# **Vivado Design Suite User Guide**

*Logic Simulation*

**UG900 (v2019.1) May 22, 2019**

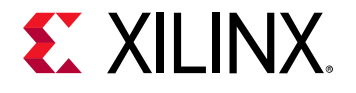

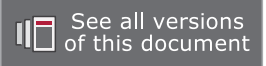

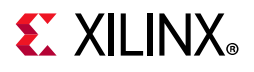

## <span id="page-1-0"></span>**Revision History**

The following table shows the revision history for this document.

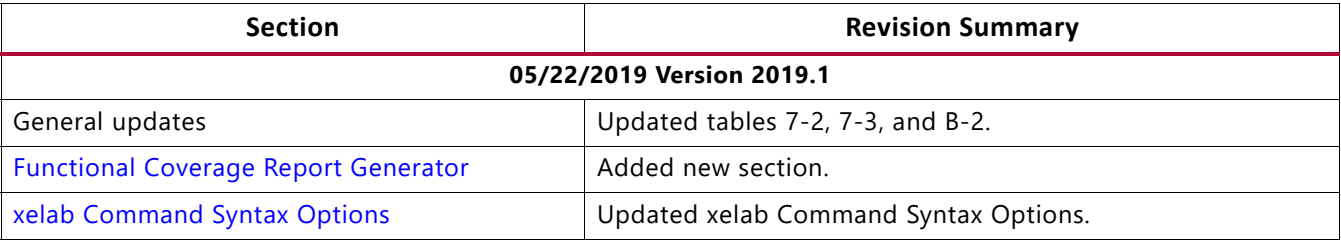

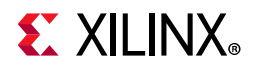

## Table of Contents

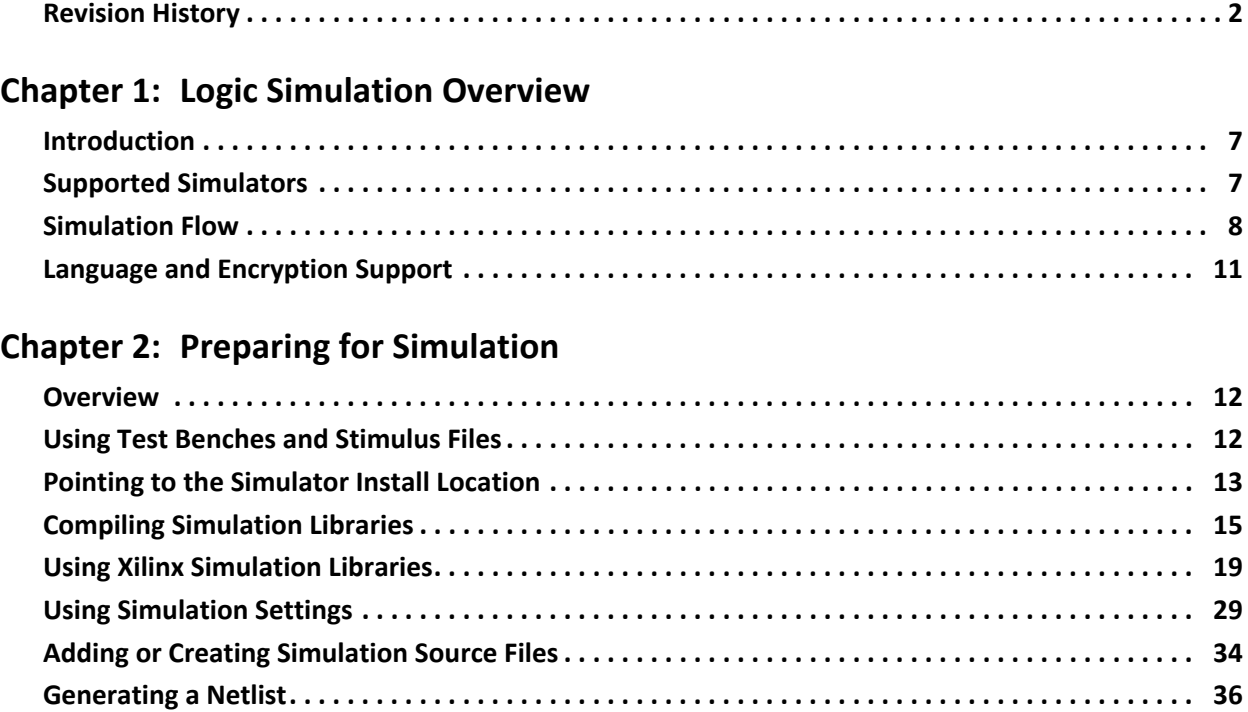

#### **[Chapter 3: Simulating with Third-Party Simulators](#page-38-0)**

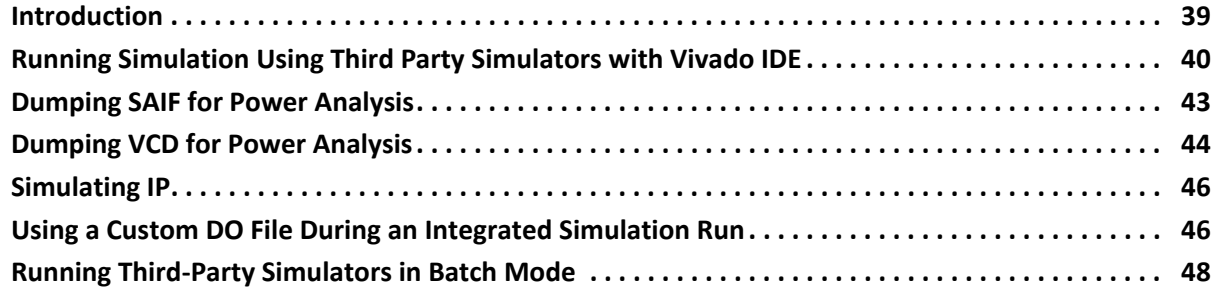

#### **[Chapter 4: Simulating with Vivado Simulator](#page-48-0)**

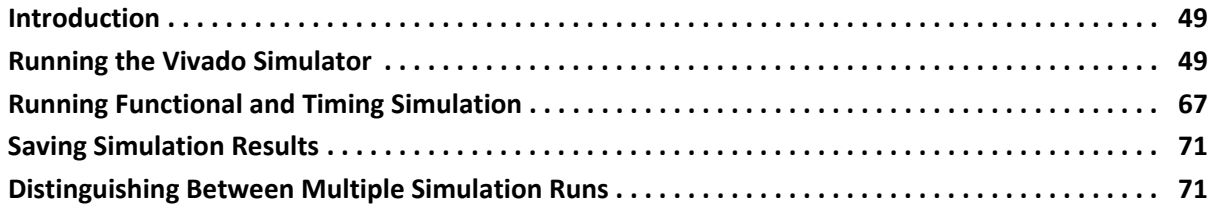

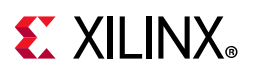

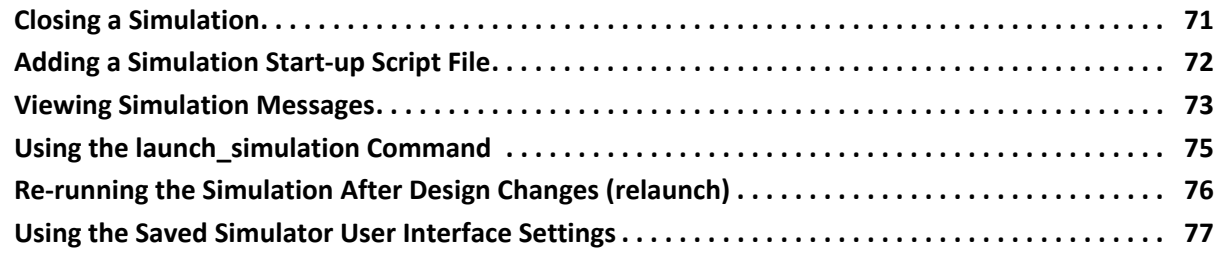

#### **[Chapter 5: Analyzing Simulation Waveforms with Vivado Simulator](#page-78-0)**

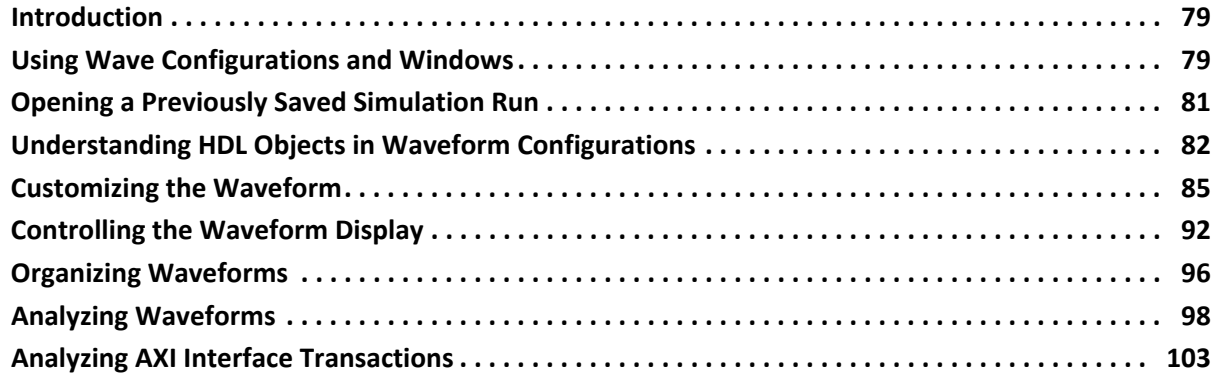

### **[Chapter 6: Debugging a Design with Vivado Simulator](#page-117-0)**

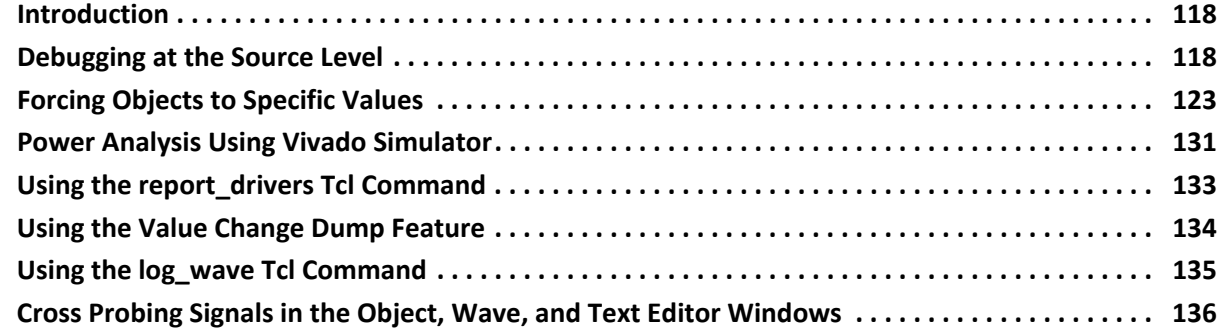

### **[Chapter 7: Simulating in Batch or Scripted Mode in Vivado Simulator](#page-141-0)**

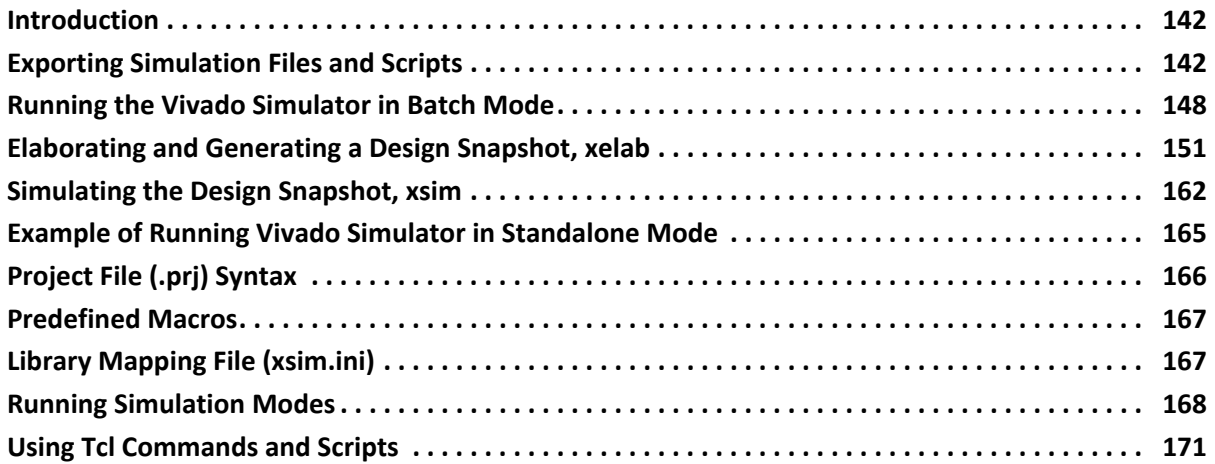

## **EX XILINX**

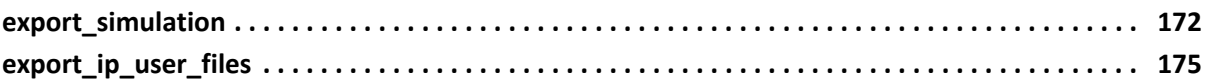

#### **[Appendix A: Compilation, Elaboration, Simulation, Netlist, and Advanced](#page-176-0)  Options**

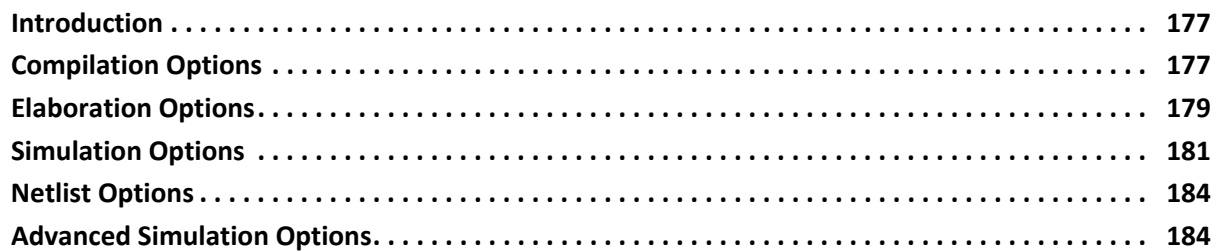

#### **[Appendix B: SystemVerilog Support in Vivado Simulator](#page-185-0)**

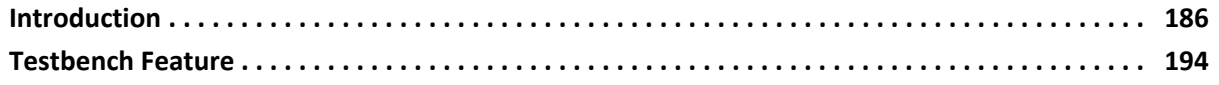

#### **[Appendix C: VHDL 2008 Support in Vivado Simulator](#page-204-0)**

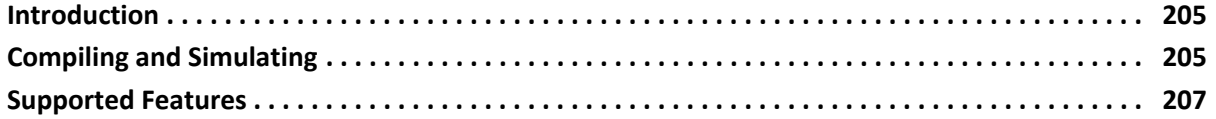

#### **[Appendix D: Direct Programming Interface \(DPI\) in Vivado Simulator](#page-209-0)**

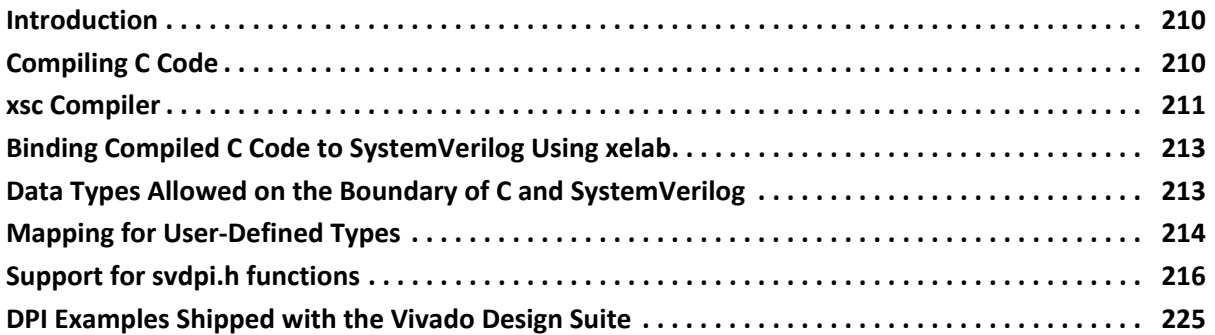

#### **[Appendix E: Handling Special Cases](#page-225-0)**

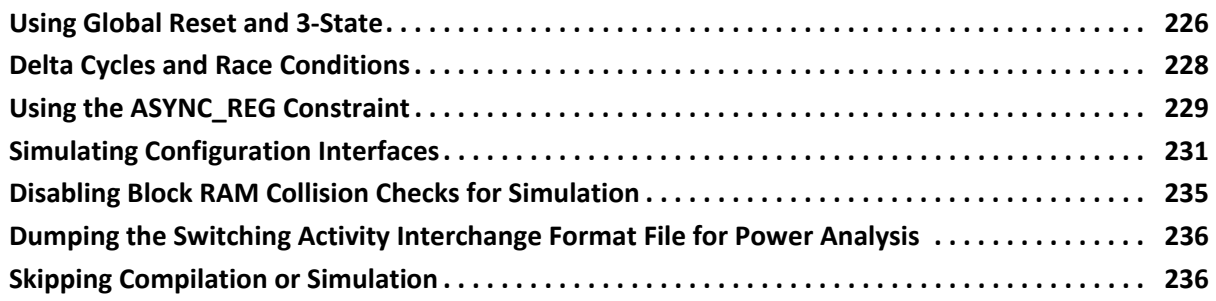

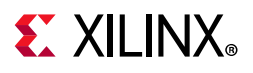

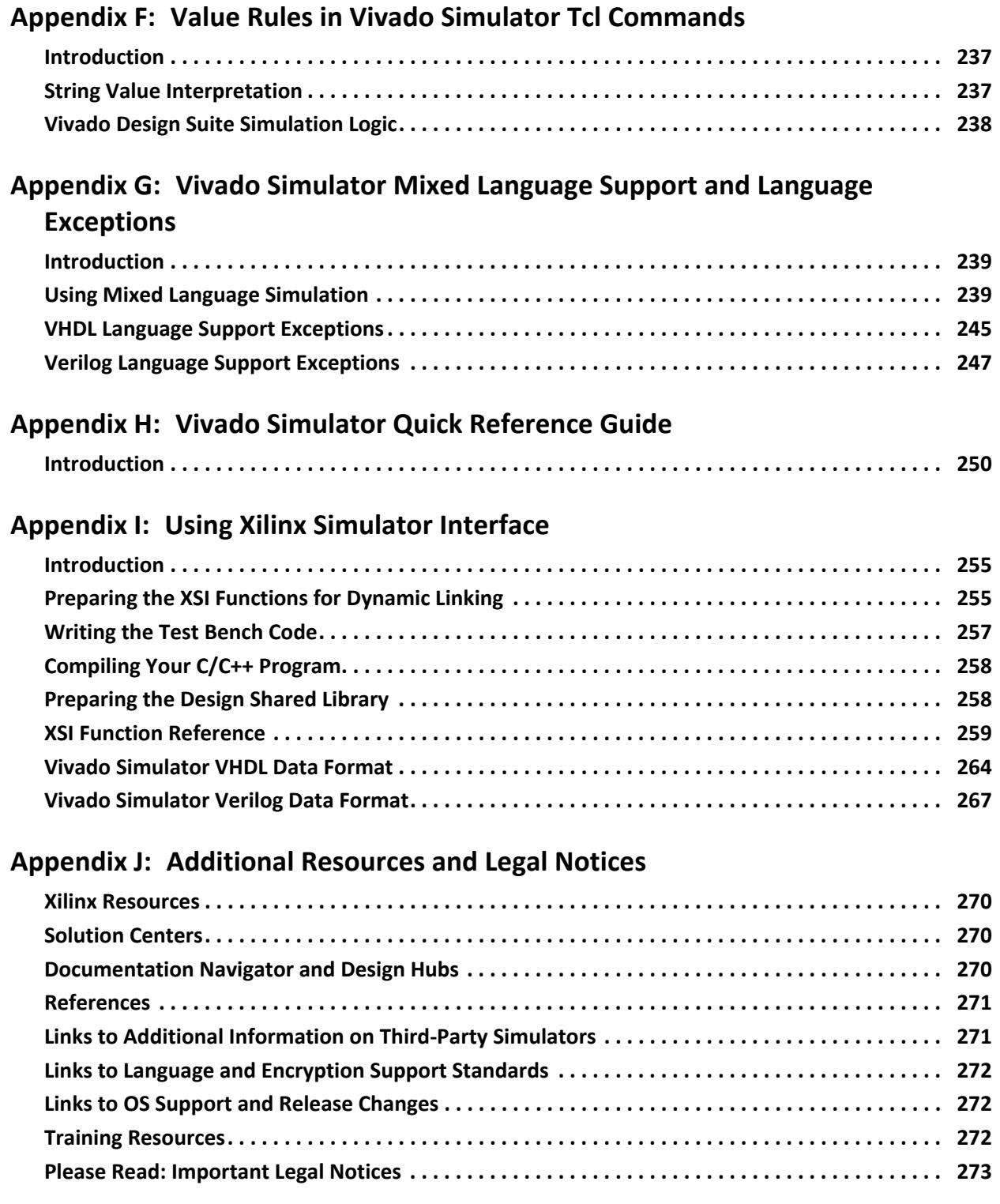

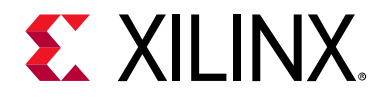

## *Chapter 1*

## <span id="page-6-0"></span>Logic Simulation Overview

## <span id="page-6-1"></span>**Introduction**

Simulation is a process of emulating real design behavior in a software environment. Simulation helps verify the functionality of a design by injecting stimulus and observing the design outputs.

This chapter provides an overview of the simulation process, and the simulation options in the Vivado® Design Suite.

The process of simulation includes:

- Creating test benches, setting up libraries and specifying the simulation settings for Simulation
- Generating a Netlist (if performing post-synthesis or post-implementation simulation)
- Running a Simulation using Vivado simulator or third party simulators. See [Supported](#page-6-2)  [Simulators](#page-6-2) for more information on supported simulators.

## <span id="page-6-2"></span>**Supported Simulators**

The Vivado Design Suite supports the following simulators:

- Vivado simulator: Tightly integrated into the Vivado IDE, where each simulation launch appears as a framework of windows within the IDE.
- Mentor Graphics Questa Advanced Simulator: Integrated in the Vivado IDE.
- Mentor Graphics ModelSim Simulator: Integrated in the Vivado IDE
- Cadence Incisive Enterprise Simulator (IES): Integrated in the Vivado IDE
- Synopsys Verilog Compiler Simulator (VCS): Integrated in the Vivado IDE
- Aldec Rivera-PRO Simulator: Supported in the Vivado IDE
- Aldec Active-HDL: Supported in the Vivado IDE
- Cadence Xcelium Parallel Simulator: Integrated in the Vivado IDE

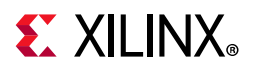

See the *Vivado Design Suite User Guide: Release Notes, Installation, and Licensing* (UG973) [\[Ref 20\]](#page-271-3) for the supported versions of third-party simulators.

For more information about the Vivado IDE and the Vivado Design Suite flow, see:

- *Vivado Design Suite User Guide: Using the Vivado IDE* (UG893) [\[Ref 3\]](#page-270-2)
- *Vivado Design Suite User Guide: Design Flows Overview* (UG892) [\[Ref 11\]](#page-270-3)

## <span id="page-7-0"></span>**Simulation Flow**

Simulation can be applied at several points in the design flow. It is one of the first steps after design entry and one of the last steps after implementation as part of verifying the end functionality and performance of the design.

Simulation is an iterative process and is typically repeated until both the design functionality and timing requirements are satisfied.

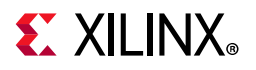

<span id="page-8-0"></span>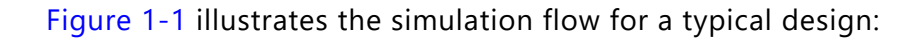

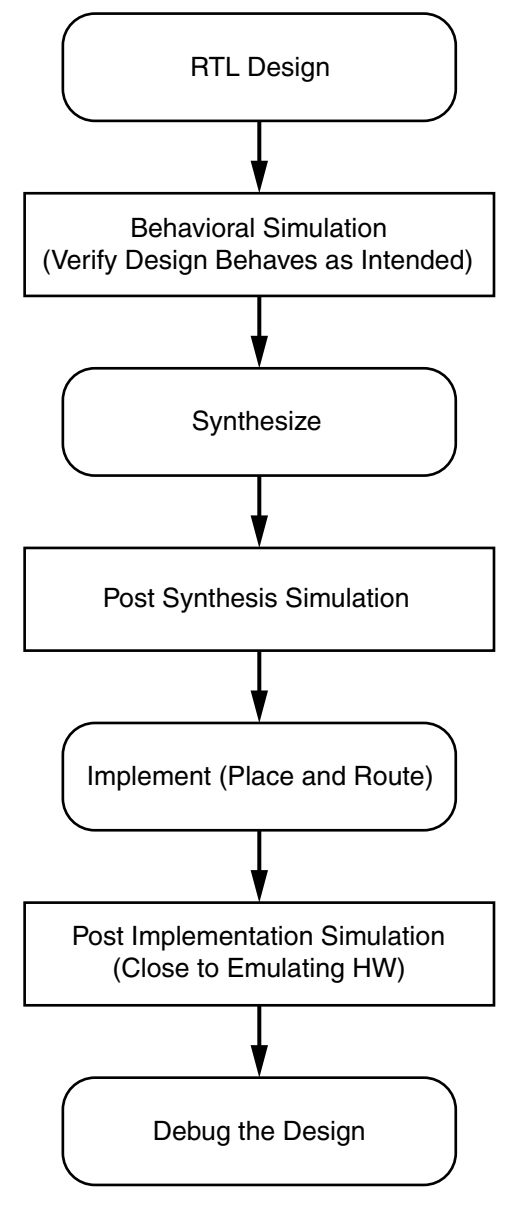

*Figure 1-1:* **Simulation Flow**

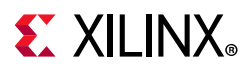

### **Behavioral Simulation at the Register Transfer Level**

Register Transfer Level (RTL) behavioral simulation can include:

- RTL Code
- Instantiated UNISIM library components
- Instantiated UNIMACRO components
- UNISIM gate-level model (for the Vivado logic analyzer)
- SECUREIP Library

RTL-level simulation lets you simulate and verify your design prior to any translation made by synthesis or implementation tools. You can verify your designs as a module or an entity, a block, a device, or a system.

RTL simulation is typically performed to verify code syntax, and to confirm that the code is functioning as intended. In this step, the design is primarily described in RTL and consequently, no timing information is required.

RTL simulation is not architecture-specific unless the design contains an instantiated device library component. To support instantiation, Xilinx® provides the UNISIM library.

When you verify your design at the behavioral RTL you can fix design issues earlier and save design cycles.

Keeping the initial design creation limited to behavioral code allows for:

- More readable code
- Faster and simpler simulation
- Code portability (the ability to migrate to different device families)
- Code reuse (the ability to use the same code in future designs)

### **Post-Synthesis Simulation**

You can simulate a synthesized netlist to verify that the synthesized design meets the functional requirements and behaves as expected. Although it is not typical, you can perform timing simulation with estimated timing numbers at this simulation point.

The functional simulation netlist is a hierarchical, folded netlist expanded to the primitive module and entity level; the lowest level of hierarchy consists of primitives and macro primitives.

These primitives are contained in the UNISIMS\_VER library for Verilog, and the UNISIM library for VHDL. See [UNISIM Library, page 21](#page-20-0) for more information.

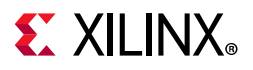

### **Post-Implementation Simulation**

You can perform functional or timing simulation after implementation. Timing simulation is the closest emulation to actually downloading a design to a device. It allows you to ensure that the implemented design meets functional and timing requirements and has the expected behavior in the device.

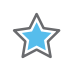

**IMPORTANT:** *Performing a thorough timing simulation ensures that the completed design is free of defects that could otherwise be missed, such as:* 

- *Post-synthesis and post-implementation functionality changes that are caused by:*
	- *° Synthesis properties or constraints that create mismatches (such as full\_case and parallel\_case)*
	- *° UNISIM properties applied in the Xilinx Design Constraints (XDC) file*
	- *° The interpretation of language during simulation by different simulators*
- *Dual port RAM collisions*
- *Missing, or improperly applied timing constraints*
- *Operation of asynchronous paths*
- *Functional issues due to optimization techniques*

## <span id="page-10-0"></span>**Language and Encryption Support**

The Vivado simulator supports:

- VHDL, see *IEEE Standard VHDL Language Reference Manual* (IEEE-STD-1076-1993) [\[Ref 15\]](#page-271-5)
- Verilog, see *IEEE Standard Verilog Hardware Description Language* (IEEE-STD-1364-2001) [\[Ref 16\]](#page-271-6)
- SystemVerilog Synthesizable subset. See *IEEE Standard Verilog Hardware Description Language* (IEEE-STD-1800-2009) [\[Ref 17\]](#page-271-7)
- IEEE P1735 encryption, see *Recommended Practice for Encryption and Management of Electronic Design Intellectual Property (IP)* (IEEE-STD-P1735) [\[Ref 19\]](#page-271-4)

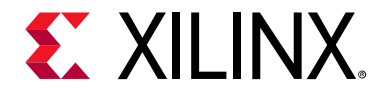

## *Chapter 2*

## <span id="page-11-0"></span>Preparing for Simulation

## <span id="page-11-1"></span>**Overview**

This chapter describes the components that you need when you simulate a Xilinx<sup>®</sup> device in the Vivado® Integrated Design Environment (IDE).

Setup the following before performing the simulation:

- Create a test bench that reflects the simulation actions you want to run.
- Setup an install location in Vivado IDE (if not using the Vivado simulator).
- Compile your libraries (if not using the Vivado simulator).
- Select and declare the libraries you need to use.
- Specify the simulation settings such as target simulator, the simulation top module name, top module (design under test), display the simulation set, and define the compilation, elaboration, simulation, netlist, and advanced options.
- Generate a Netlist (if performing post-synthesis or post-implementation simulation).

## <span id="page-11-2"></span>**Using Test Benches and Stimulus Files**

A test bench is Hardware Description Language (HDL) code written for the simulator that:

- Instantiates and initializes the design.
- Generates and applies stimulus to the design.
- Monitors the design output result and checks for functional correctness (optional).

You can also set up the test bench to display the simulation output to a file, a waveform, or to a display screen. A test bench can be simple in structure and can sequentially apply stimulus to specific inputs.

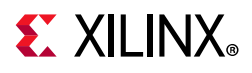

A test bench can also be complex, and can include:

- Subroutine calls
- Stimulus that is read in from external files
- Conditional stimulus
- Other more complex structures

The advantages of a test bench over interactive simulation are that it:

- Allows repeatable simulation throughout the design process
- Provides documentation of the test conditions

The following bullets are recommendations for creating an effective test bench.

• Always specify the `timescale in Verilog test bench files. For example:

'timescale 1ns/1ps

- Initialize all inputs to the design within the test bench at simulation time zero to properly begin simulation with known values.
- Apply stimulus data after 100 ns to account for the default Global Set/Reset (GSR) pulse used in functional and timing-based simulation.
- Begin the clock source before the Global Set/Reset (GSR) is released. For more information, see [Using Global Reset and 3-State, page 226](#page-225-2).

For more information about test benches, see *Writing Efficient TestBenches* (XAPP199) [\[Ref 5\]](#page-270-4).

**TIP:** *When you create a test bench, remember that the GSR pulse occurs automatically in the post-synthesis and post-implementation timing simulation. This holds all registers in reset for the first 100 ns of the simulation.*

## <span id="page-12-0"></span>**Pointing to the Simulator Install Location**

To define the installation path:

- 1. Select **Tools > Settings > Tool Settings > 3rd Party Simulators**.
- 2. In the 3rd Party simulators tab of the Settings dialog box, select the simulator under the Install Paths as shown in [Figure 2-1](#page-13-0), and browse to the installation path.
- 3. Select the appropriate simulator under **Default Compiled Library Paths** and browse to the relevant compiled library paths. You can set the library paths at a later point of time.

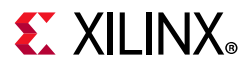

See [Compiling Simulation Libraries](#page-14-0) for more information on how to compile libraries for your simulator.

*Note:* Installing Vivado simulator is part of Vivado IDE Installation.Hence, you do not need to setup an install location for Vivado simulator.

<span id="page-13-0"></span>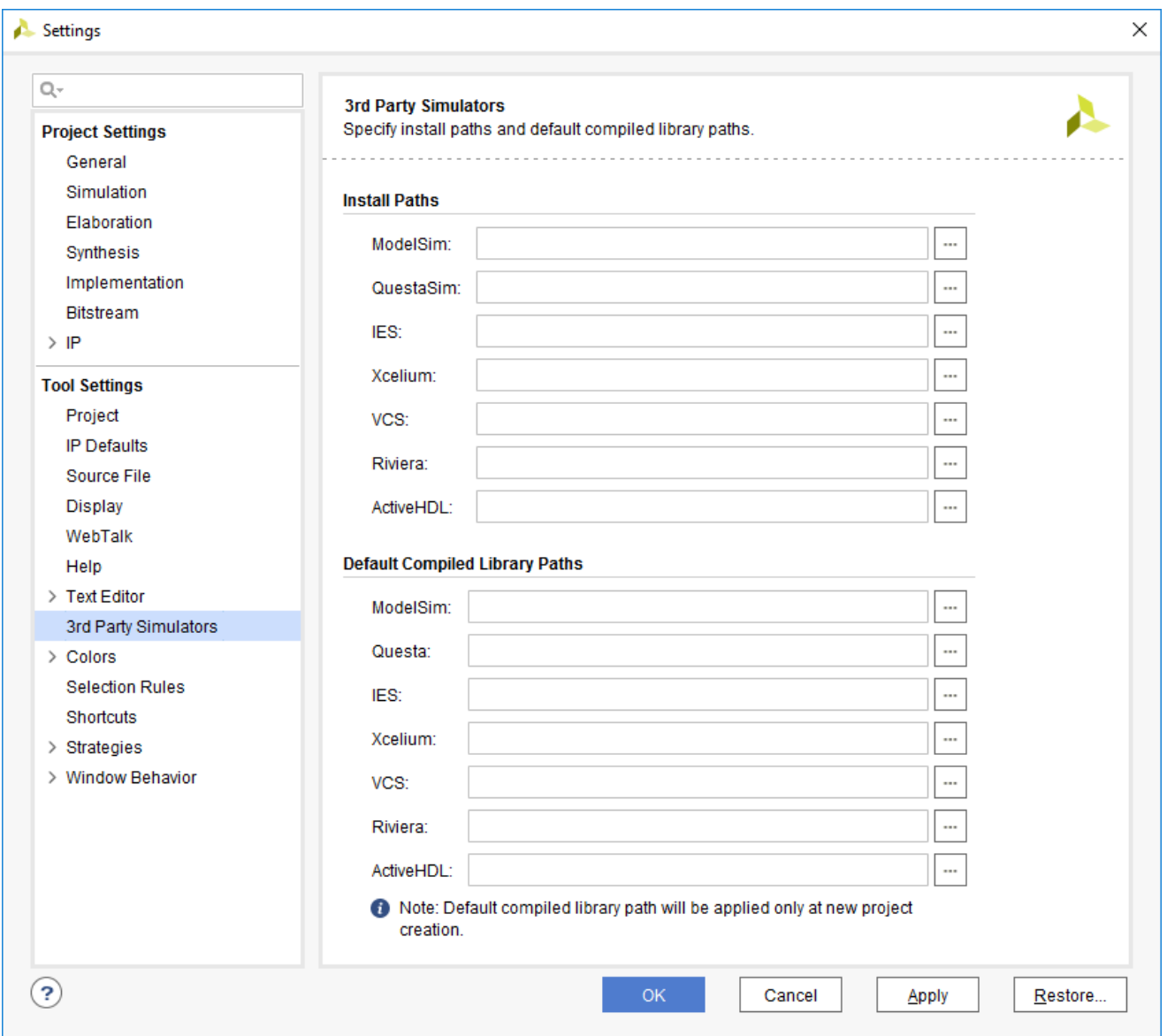

*Figure 2-1:* **Vivado Design Suite 3rd Party Simulators Install Path**

## **EX XILINX**

## <span id="page-14-0"></span>**Compiling Simulation Libraries**

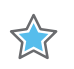

**IMPORTANT:** *With Vivado simulator, there is no need to compile the simulation libraries. However, you must compile the libraries when using a third-party simulator.*

The Vivado Design Suite provides simulation models as a set of files and libraries. Your simulation tool must compile these files prior to design simulation. The simulation libraries contain the device and IP behavioral and timing models. The compiled libraries can be used by multiple design projects.

During the compilation process, Vivado creates a default initialization file that the simulator uses to reference the compiled libraries. The compile\_simlib command creates the file in the library output directory specified during library compilation. The default initialization file contains control variables that specify reference library paths, optimization, compiler, and simulator settings. If the correct initialization file is not found in the path, you cannot run simulation on designs that include Xilinx primitives.

The name of the initialization file varies depending on the simulator you are using, as follows:

- Questa Advanced Simulator/ModelSim: modelsim.ini
- IES and Xcelium: cds.lib
- VCS: synopsys sim.setup

For more information on the simulator-specific compiled library file, see the third-party simulation tool documentation.

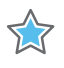

**IMPORTANT:** *Compilation of the libraries is typically a one-time operation, as long as you are using the same version of tools. However, any change to the Vivado tools or the simulator versions requires that libraries be recompiled.*

You can compile libraries using the Vivado IDE or using Tcl commands, as described in the following sections.

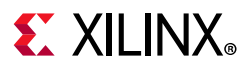

### **Compiling Simulation Libraries Using Vivado IDE**

<span id="page-15-0"></span>1. Select **Tools > Compile Simulation Libraries** to open the dialog box shown in [Figure 2-2.](#page-15-0)

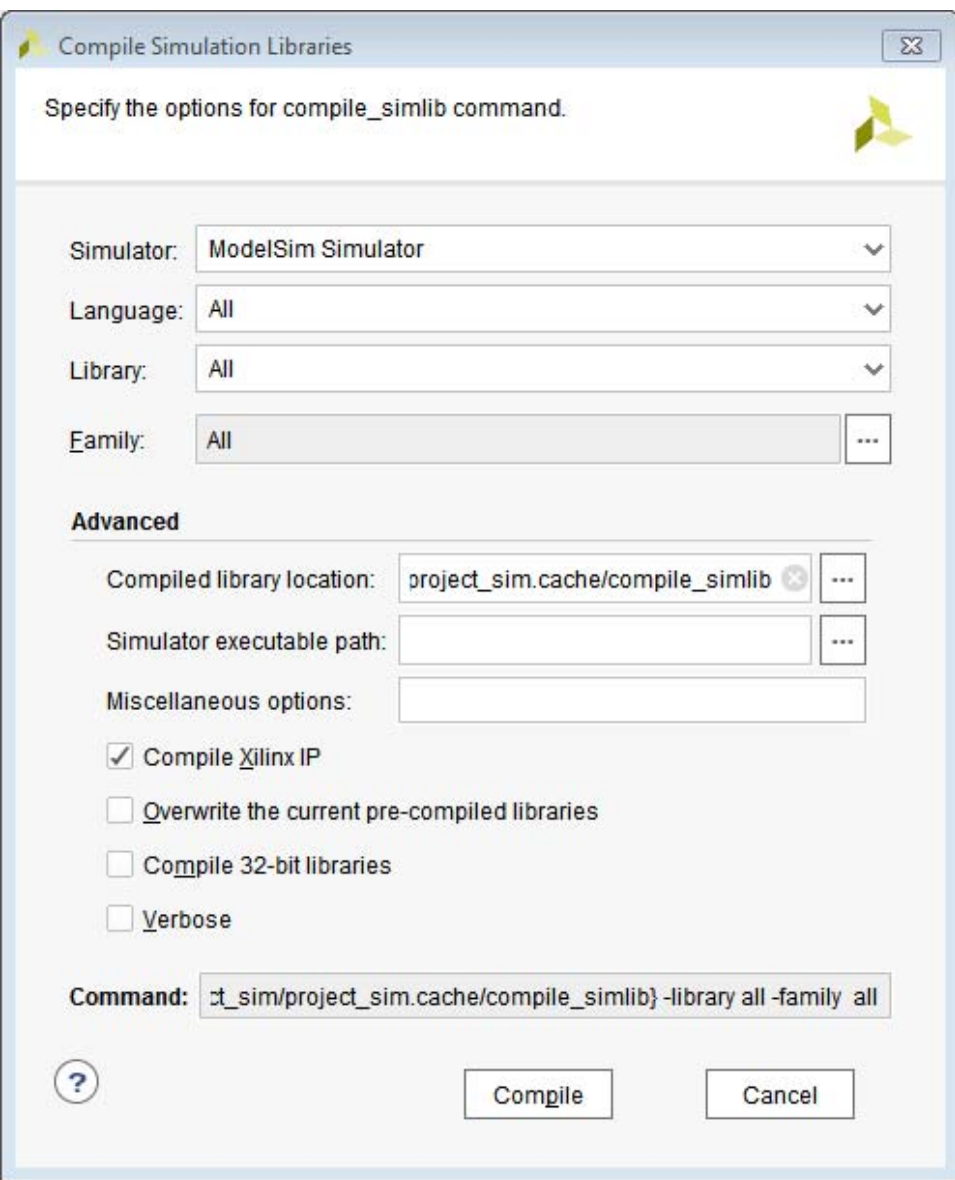

*Figure 2-2:* **Compile Simulation Libraries Dialog Box**

Set the following options:

- **Simulator**: From the simulator drop-down menu, select a simulator.
- **Language**: Compiles libraries for the specified language. If this option is not specified, then the language is set to correspond with the selected simulator (above). For multi-language simulators, both Verilog and VHDL libraries are compiled.

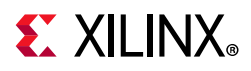

- Library: Specifies the simulation library to compile. By default, the compile\_simlib command compiles all simulation libraries.
- **Family**: Compiles selected libraries to the specified device family. All device families are generated by default.
- **Compiled library location**: Specifies the directory path for saving the compiled library results. By default, the libraries are saved in the current working directory in Non-Project mode, and the libraries are saved in the

<*project*>/<*project*>.cache/compile\_simlib directory in Project mode. See the *Vivado Design Suite User Guide: Design Flows Overview* (UG892) [\[Ref 11\]](#page-270-3) for more information on Project and Non-Project modes.

**TIP:** *Because the Vivado simulator has precompiled libraries, it is not necessary to identify the library location.* 

- **Simulator executable path**: Specifies the directory to locate the simulator executable. This option is required if the target simulator is not specified in the  $$PATH$  or  $$PATH$ environment variable, or to override the path from the \$PATH or %PATH% environment variable.
- **Miscellaneous Options**: Specify additional options for the compile\_simlib Tcl command.
- **Compile Xilinx IP**: Enable or disable compiling simulation libraries for Xilinx IP.
- **Overwrite current pre-compiled libraries**: Overwrites the current pre-compiled libraries.
- **Compile 32-bit libraries**: Performs simulator compilation in 32-bit mode instead of the default 64-bit compilation.
- **Verbose**: Temporarily overrides any message limits and return all messages from this command.
- **Command**: Shows the Tcl command equivalent for the options you enter in the dialog box.

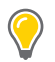

**TIP:** *You can use the value of the Command field to generate a simulation library in Tcl/non-project mode.*

### **Compiling Simulation Libraries Using Tcl Commands**

Alternatively, you can compile simulation libraries using the compile\_simlib Tcl command. For details, see compile\_simlib in the *Vivado Design Suite Tcl Command Reference Guide* (UG835) [\[Ref 7\]](#page-270-5), or type compile\_simlib -help.

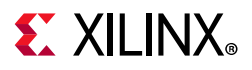

Following are example commands for each third-party simulator:

• **Questa Advanced Simulator**: Generating a simulation library for Questa for all languages and for all libraries and all families in the current directory.

compile\_simlib -language all -simulator questa -library all -family all

• **ModelSim**: Generating simulation library for ModelSim at /a/b/c, where the ModelSim executable path is <simulator\_installation\_path>.

compile\_simlib -language all -dir {/a/b/c} -simulator modelsim -simulator\_exec\_path {<simulator\_installation\_path>} -library all -family all

• **IES**: Generating a simulation library for IES for the Verilog language, for the UNISIM library at  $/a/b/c$ .

```
compile_simlib -language verilog -dir {/a/b/c} -simulator ies -library unisim 
-family all
```
• **VCS**: Generating a simulation library for VCS for the Verilog language, for the UNISIM library at /a/b/c.

compile\_simlib -language verilog -dir  $\frac{1}{a/b/c}$  -simulator vcs\_mx -library unisim -family all

• **Xcelium**: Generating a simulation library for Xcelium for the Verilog language, for the UNISIM library at /a/b/c.

```
compile_simlib -language verilog -dir {/a/b/c} -simulator xcelium -library unisim 
-family all
```
### **Changing compile\_simlib Defaults**

The config\_compile\_simlib Tcl command lets you configure third-party simulator options for use by the compile\_simlib command.

#### **Tcl Command**

config\_compile\_simlib [-cfgopt <arg>] [-simulator <arg>] [-reset] [-quiet] [-verbose]

#### Where:

- -cfgopt <arg>: Configuration option in form of simulator:language:library:options
- -simulator: The name of the simulator whose configuration you want
- -reset: Lets you reset all previous configurations for the specified simulator
- -quiet: Executes the command without any display to the Tcl Console.
- -verbose: Executes the command with all command output to the Tcl Console.

For example, to change the option used to compile the UNISIM VHDL library, type:

config\_compile\_simlib {cxl.modelsim.vhdl.unisim:-source -93 -novopt}

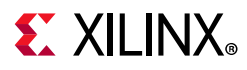

XX

**IMPORTANT:** *The compile\_simlib command compiles Xilinx primitives and Simulation models of Xilinx Vivado IP. Xilinx Vivado IP cores are not delivered as an output product when the IP is generated; consequently they are included in the pre-compiled libraries created using*  $\epsilon$ *ompile\_simlib.* 

#### *Compiling Patched IP Repository in a New Output Directory using MYVIVADO*

Let us assume that the patched IP repository is at the following location:

```
'/test/patched_ip_repo/data/ip/xilinx'
```
To compile the default installed IP repository and the repository that is pointed to by MYVIVADO in a new output directory, set the MYVIVADO environment (env) variable to point to this patched IP repository and run compile\_simlib. compile\_simlib will process the IP library sources from the default installed repository and the one set by MYVIVADO.

```
% setenv MYVIVADO /test/patched_ip_repo
% compile_simlib -simulator <simulator> -directory <new_clibs_dir>
```
#### *Compiling Patched IP Repository in an Existing Output Directory using MYVIVADO*

Let us assume that the patched IP repository is at the following location:

```
'/test/patched_ip_repo/data/ip/xilinx'
```
To compile the repository pointed to by MYVIVADO in an existing output directory where the library was already compiled for the default installed IP repository, set the MYVIVADO env variable to point to this patched IP repository and run compile\_simlib. compile\_simlib will process the IP library sources from the repository set by MYVIVADO in the existing output directory.

```
% setenv MYVIVADO /test/patched_ip_repo
% compile_simlib -simulator <simulator> -directory <existing_clibs_dir>
```
## <span id="page-18-0"></span>**Using Xilinx Simulation Libraries**

You can use Xilinx simulation libraries with any simulator that supports the VHDL-93 and Verilog-2001 language standards. Certain delay and modeling information is built into the libraries; this is required to simulate the Xilinx hardware devices correctly.

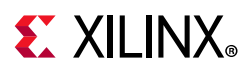

Use non-blocking assignments for blocks within clocking edges. Otherwise, write code using blocking assignments in Verilog. Similarly, use variable assignments for local computations within a process, and use signal assignments when you want data-flow across processes.

If the data changes at the same time as a clock, it is possible that the simulator will schedule the data input to occur after the clock edge. The data does not go through until the next clock edge, although it is possible that the intent was to have the data clocked in before the first clock edge.

**RECOMMENDED:** *To avoid such unintended simulation results, do not switch data signals and clock signals simultaneously.*

When you instantiate a component in your design, the simulator must reference a library that describes the functionality of the component to ensure proper simulation. The Xilinx libraries are divided into categories based on the function of the model.

[Table 2-1](#page-19-0) lists the Xilinx-provided simulation libraries:

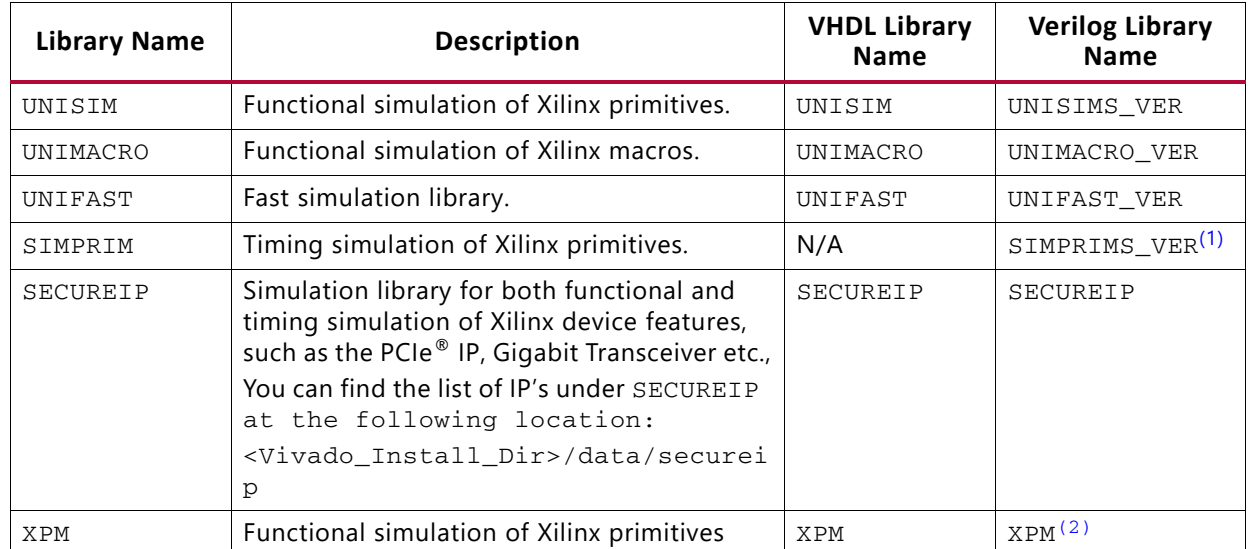

#### <span id="page-19-0"></span>*Table 2-1:* **Simulation Libraries**

<span id="page-19-1"></span>1. The SIMPRIMS\_VER is the logical library name to which the Verilog SIMPRIM physical library is mapped.

<span id="page-19-2"></span>2. XPM is supported as a pre-compiled IP. Hence, you need not add the source file to the project. For third party simulators, the Vivado tools will map to pre-compiled IP generated with compile\_simlib.

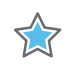

#### **IMPORTANT:**

*- You must specify different simulation libraries according to the simulation points.*

*- There are different gate-level cells in pre- and post-implementation netlists.*

[Table 2-2](#page-20-1) lists the required simulation libraries at each simulation point.

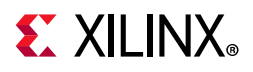

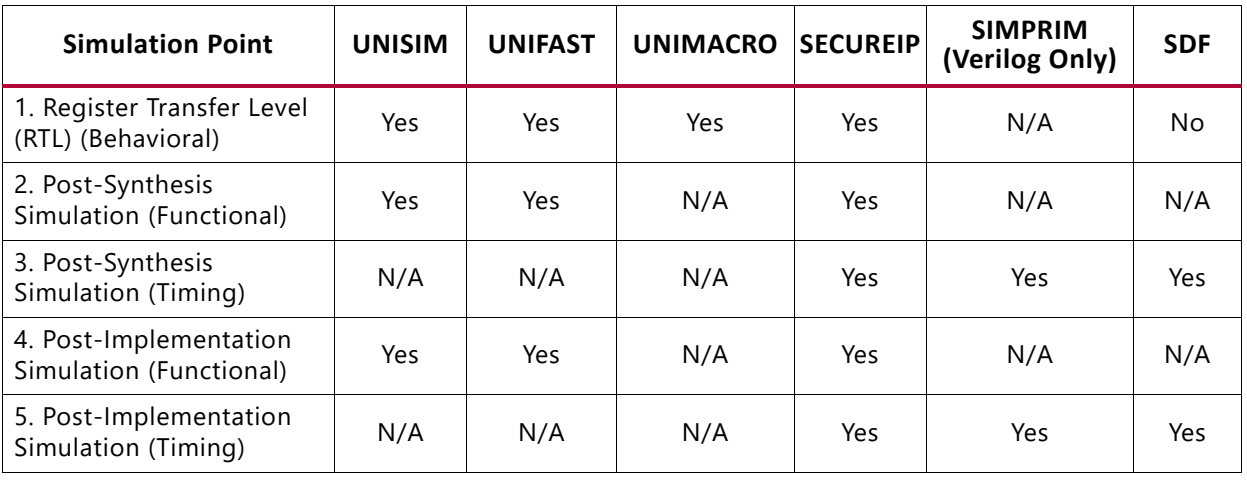

#### <span id="page-20-1"></span>*Table 2-2:* **Simulation Points and Relevant Libraries**

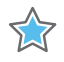

**IMPORTANT:** *The Vivado simulator uses precompiled simulation device libraries. When updates to libraries are installed the precompiled libraries are automatically updated.*

*Note:* Verilog SIMPRIMS\_VER uses the same source as UNISIM with the addition of specify blocks for timing annotation. SIMPRIMS\_VER is the logical library name to which the Verilog physical SIMPRIM is mapped.

[Table 2-3](#page-20-2) lists the library locations.

| Library  | <b>HDL Type</b> | Location                                                            |
|----------|-----------------|---------------------------------------------------------------------|
| UNISIM   | Verilog         | <vivado_install_dir>/data/verilog/src/unisims</vivado_install_dir>  |
|          | VHDL            | <vivado_install_dir>/data/vhdl/src/unisims</vivado_install_dir>     |
| UNIFAST  | Verilog         | <vivado dir="" install="">/data/verilog/src/unifast</vivado>        |
|          | VHDL            | <vivado_install_dir>/data/vhdl/src/unifast</vivado_install_dir>     |
| UNIMACRO | Verilog         | <vivado_install_dir>/data/verilog/src/unimacro</vivado_install_dir> |
|          | VHDI            | <vivado_install_dir>/data/vhdl/src/unimacro</vivado_install_dir>    |
| SECUREIP | Verilog         | <vivado_install_dir>/data/secureip/</vivado_install_dir>            |

<span id="page-20-2"></span>*Table 2-3:* **Simulation Library Locations**

<span id="page-20-0"></span>The following subsections describe the libraries in more detail.

### **UNISIM Library**

Functional simulation uses the UNISIM library and contains descriptions for device primitives or lowest-level building blocks.

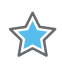

**IMPORTANT:** *By default, the compile\_simlib command compiles the static simulation files for all the IP's in the IP Catalog.*

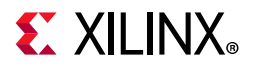

#### <span id="page-21-1"></span>*Encrypted Component Files*

[Table 2-4](#page-21-0) lists the UNISIM library component files that let you call precompiled, encrypted library files when you include IP in a design. Include the path you require in your library search path.

#### <span id="page-21-0"></span>*Table 2-4:* **Component Files**

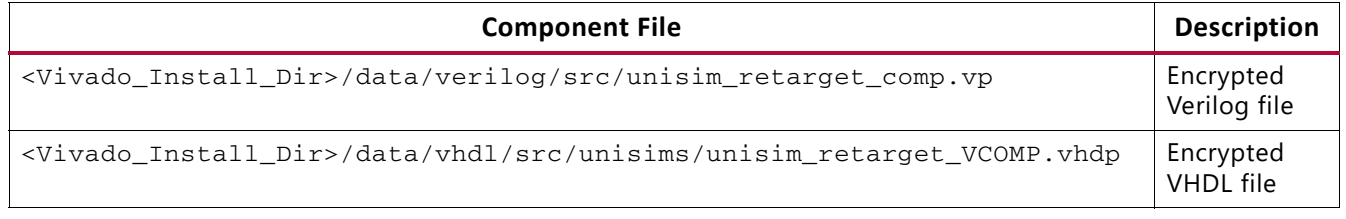

TT

**IMPORTANT:** *Verilog module names and file names are uppercase. For example, module BUFG is BUFG.v, and module IBUF is IBUF.v. Ensure that UNISIM primitive instantiations adhere to an uppercase naming convention.*

#### *VHDL UNISIM Library*

The VHDL UNISIM library is divided into the following files, which specify the primitives for the Xilinx device families:

- The component declarations (unisim\_VCOMP.vhd)
- Package files (unisim\_VPKG.vhd)

To use these primitives, place the following two lines at the beginning of each file:

```
library UNISIM;
use UNISIM.VCOMPONENTS.all;
```
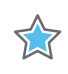

**IMPORTANT:** *You must also compile the library and map the library to the simulator. The method depends on the simulator.*

*Note:* For Vivado simulator, the library compilation and mapping is an integrated feature with no further user compilation or mapping required.

#### *Verilog UNISIM Library*

In Verilog, the individual library modules are specified in separate HDL files. This allows the  $-y$  library specification switch to search the specified directory for all components and automatically expand the library.

The Verilog UNISIM library cannot be specified in the HDL file prior to using the module. To use the library module, specify the module name using all uppercase letters.

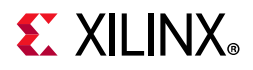

The following example shows the instantiated module name as well as the file name associated with that module:

- Module BUFG is BUFG. v
- Module IBUF is IBUF. v

Verilog is case-sensitive, ensure that UNISIM primitive instantiations adhere to an uppercase naming convention.

If you use precompiled libraries, use the correct simulator command-line switch to point to the precompiled libraries. The following is an example for the Vivado simulator:

-L unisims\_ver

Where:

-L is the library specification command.

### **UNIMACRO Library**

The UNIMACRO library is used during functional simulation and contains macro descriptions for selected device primitives.

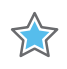

**IMPORTANT:** *You must specify the UNIMACRO library anytime you include a device macro listed in the Vivado Design Suite 7 Series FPGA and Zynq-7000 All Programmable SoC Libraries Guide (UG953) [\[Ref 6\].](#page-270-6)* 

#### *VHDL UNIMACRO Library*

To use these primitives, place the following two lines at the beginning of each file:

```
library UNIMACRO;
use UNIMACRO.Vcomponents.all;
```
#### *Verilog UNIMACRO Library*

In Verilog, the individual library modules are specified in separate HDL files. This allows the -y library specification switch to search the specified directory for all components and automatically expand the library.

The Verilog UNIMACRO library does not need to be specified in the HDL file prior to using the modules as is required in VHDL. To use the library module, specify the module name using all uppercase letters. You must also compile and map the library; the method you use depends on the simulator you choose.

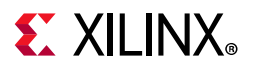

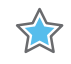

**IMPORTANT:** *Verilog module names and file names are uppercase. For example, module BUFG is BUFG.v. Ensure that UNIMACRO primitive instantiations adhere to an uppercase naming convention.* 

### **SIMPRIM Library**

Use the SIMPRIM library for simulating timing simulation netlists produced after synthesis or implementation.

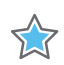

**IMPORTANT:** *Timing simulation is supported in Verilog only; there is no VHDL version of the SIMPRIM library.* 

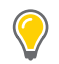

**TIP:** *If you are a VHDL user, you can run post synthesis and post implementation functional simulation (in which case no standard default format (SDF) annotation is required and the simulation netlist uses the UNISIM library). You can create the netlist using the* [write\\_vhdl](https://www.xilinx.com/cgi-bin/docs/rdoc?v=2019.1;d=ug835-vivado-tcl-commands.pdf;a=xwrite_vhdl) *Tcl command. For usage information, refer to the Vivado Design Suite Tcl Command Reference Guide (UG835) [\[Ref 7\].](#page-270-5)* 

Following is an example for specifying the library for Vivado simulator:

-L SIMPRIMS\_VER

Where:

- $\sim$  -L is the library specification command.
- ° SIMPRIMS\_VER is the logical library name to which the Verilog SIMPRIM has been mapped.

## **SECUREIP Simulation Library**

Use the SECUREIP library for functional and timing simulation of complex device components, such as GT.

*Note:* Secure IP Blocks are fully supported in the Vivado simulator without additional setup.

Xilinx leverages the encryption methodology as specified in the IEEE standard *Recommended Practice for Encryption and Management of Electronic Design Intellectual Property (IP)* (IEEE-STD-P1735) [\[Ref 19\]](#page-271-4). The library compilation process automatically handles encryption.

*Note:* See the simulator documentation for the command line switch to use with your simulator to specify libraries.

[Table 2-5](#page-24-0) lists special considerations that must be arranged with your simulator vendor for using these libraries.

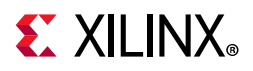

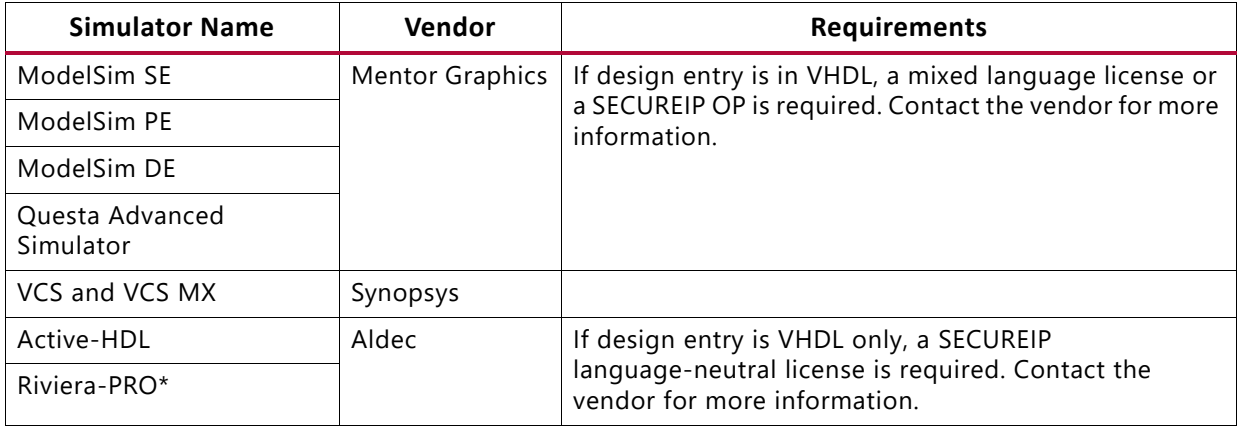

#### <span id="page-24-0"></span>*Table 2-5:* **Special Considerations for Using SECUREIP Libraries**

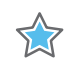

**IMPORTANT:** *See Vivado Design Suite User Guide: Release Notes, Installation, and Licensing (UG973) [\[Ref 20\]](#page-271-3) for the supported version of third-party simulators.*

#### *VHDL SECUREIP Library*

The UNISIM library contains the wrappers for VHDL SECUREIP. Place the following two lines at the beginning of each file so that the simulator can bind to the entity:

Library UNISIM; UNISIM.VCOMPONENTS.all;

#### *Verilog SECUREIP Library*

When running a simulation using Verilog code, you must reference the SECUREIP library for most simulators.

If you use the precompiled libraries, use the correct directive to point to the precompiled libraries. The following is an example for the Vivado simulator:

-L SECUREIP

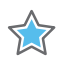

**IMPORTANT:** You can use the Verilog SECUREIP library at compile time by using -f switch. The file list *is available in the following path:* 

*<Vivado\_Install\_Dir>/data/secureip/secureip\_cell.list.f.*

### **UNIFAST Library**

The UNIFAST library is an optional library that you can use during RTL behavioral simulation to speed up simulation run time.

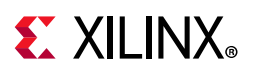

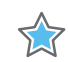

#### **IMPORTANT:**

*The UNIFAST library is an optional library that you can use during functional simulation to speed up simulation runtime. UNIFAST libraries are supported for 7 series devices only. UltraScale and later device architectures do not support UNIFAST libraries, as all the optimizations are incorporated in the UNISIM libraries by default.*

*UNIFAST libraries cannot be used for sign-off simulations because the library components do not have all the checks/features that are available in a full model.*

**RECOMMENDED:** *Use the UNIFAST library for initial verification of the design and then run a complete verification using the UNISIM library.* 

The simulation run time improvement is achieved by supporting a subset of the primitive features in the simulation mode.

*Note:* The simulation models check for unsupported attribute values only.

#### *MMCME2*

To reduce the simulation runtimes, the fast MMCME2 simulation model has the following changes from the full model:

- 1. The fast simulation model provides only basic clock generation functions. Other functions, such as DRP, fine phase shifting, clock stopped, and clock cascade are not supported.
- 2. It assumes that input clock is stable without frequency and phase change. The input clock frequency sampling stops after LOCKED signal is asserted HIGH.
- 3. The output clock frequency, phase, duty cycle, and other features are directly calculated from input clock frequency and parameter settings.

*Note:* The output clock frequency is not generated from input-to-VCO clock.

- 4. The standard and the fast MMCME2 simulation model LOCKED signal assertion times differ.
	- ° Standard Model LOCKED assertion time depends on the M and D setting. For large M and D values, the lock time is relatively long for a standard MMCME2 simulation model.
	- ° In the fast simulation model, the LOCKED assertion time is shortened.

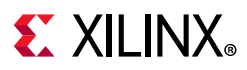

#### *DSP48E1*

To reduce the simulation runtimes, the fast DSP48E1 simulation model has the following features removed from the full model.

- Pattern Detection
- OverFlow/UnderFlow
- DRP interface support

#### *GTHE2\_CHANNEL/GTHE2\_COMMON*

To reduce the simulation runtimes, the fast GTHE2 simulation model has the following feature differences:

- GTH links must be synchronous with no Parts Per Million (PPM) rate differences between the near and far end link partners.
- Latency through the GTH is not cycle accurate with the hardware operation.
- You cannot simulate the DRP production reset sequence. Bypass it when using the UNIFAST model.

### **Using Verilog UNIFAST Library**

To reduce the simulation runtimes, the fast GTXE2 simulation model has the following feature differences:

- GTX links must be of synchronous with no Parts Per Million (PPM) rate differences between the near and far end link partners.
- Latency through the GTX is not cycle accurate with the hardware operation.

#### **Method 1: Using the complete Verilog UNIFAST library (Recommended)**

Method 1 is the recommended method whereby you simulate with all the UNIFAST models.

Use the following Tcl command in Tcl console to enable UNIFAST support (fast simulation models) in a Vivado project environment for the Vivado simulator, ModelSim, IES, or VCS:

set\_property unifast true [current\_fileset –simset]

See the [Encrypted Component Files, page 22](#page-21-1) for more information regarding component files.

For more information, see the appropriate third-party simulation user guide.

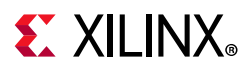

#### **Method 2: Using specific UNIFAST modules**

Recommended for more advanced users who want to specify which modules to simulate with the UNIFAST models.

To specify individual library components, Verilog configuration statements are used. Specify the following in the config.  $v$  file:

- The name of the top-level module or configuration (for example: config cfg\_xilinx;)
- The name to which the design configuration applies (for example: design test bench;)
- The library search order for cells or instances that are not explicitly called out (for example: default liblist unisims\_ver unifast\_ver;)
- The map for a particular CELL or INSTANCE to a particular library (For example: instance testbench.inst.O1 use unifast\_ver.MMCME2;)

**Note:** For ModelSim (vsim) only -genblk is added to hierarchy name. (For example: instance testbench.genblk1.inst.genblk1.O1 use unifast ver.MMCME2; - VSIM)

#### Example config.v

```
config cfg_xilinx;
design testbench;
default liblist unisims_ver unifast_ver;
//Use fast MMCM for all MMCM blocks in design
cell MMCME2 use unifast_ver.MMCME2;
//use fast dSO48E1for only this specific instance in the design
instance testbench.inst.O1 use unifast_ver.DSP48E1;
//If using ModelSim or Questa, add in the genblk to the name
(instance testbench.genblk1.inst.genblk1.O1 use unifast_ver.DSP48E1)
endconfig
```
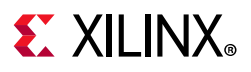

## **Using VHDL UNIFAST Library**

The VHDL UNIFAST library has the same basic structure as Verilog and can be used with architectures or libraries. You can include the library in the test bench file.

The following example uses a *drill-down* hierarchy with a for call:

```
library unisim; 
library unifast;
configuration cfg_xilinx of testbench 
is for xilinx 
.. for inst:netlist 
. . . use entity work.netlist(inst); 
.......for inst
.........for all:MMCME2
..........use entity unifast.MMCME2; 
.........end for;
.......for O1 inst:DSP48E1; 
.........use entity unifast.DSP48E1;
.......end for;
...end for; 
..end for; 
end for;
end cfg xilinx;
```
*Note:* If you want to use a VHDL unifast model, you have to use a configuration to bind the unifast library during elaboration.

## <span id="page-28-0"></span>**Using Simulation Settings**

You can use the simulation settings to specify the target simulator, display the simulation set, the simulation top module name, top module (design under test), and a tabbed listing of compilation, elaboration, simulation, netlist, and advanced options. From the Vivado IDE Flow Navigator, right-click on **Simulation** and select **Simulation Settings** to open the Simulation Settings in the Settings dialog box, as shown in [Figure 2-3](#page-29-0).

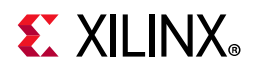

<span id="page-29-0"></span>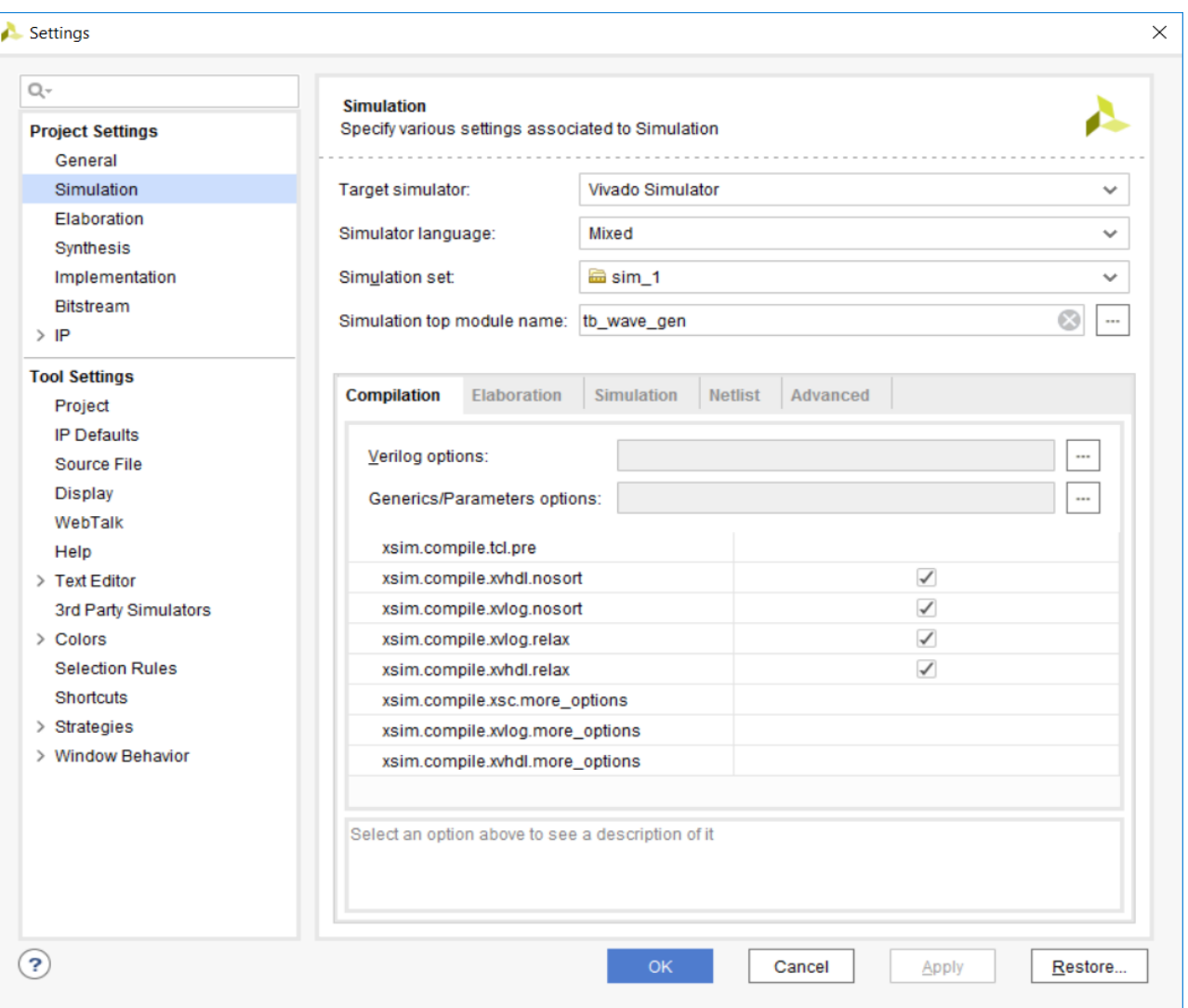

*Figure 2-3:* **Settings Dialog Box**

The Settings dialog box includes the following simulation settings:

- **Target Simulator**: From the simulator drop-down menu, select a simulator. Vivado® simulator is the default simulator. However, many third-party simulators are also supported.
- **Simulator language**: Select the simulator language mode. The simulation model used for various IPs in your design varies depending on what language the IP supports.
- **Simulation set**: Select the simulation set that the simulation commands use by default.

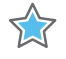

**IMPORTANT:** *The compilation and simulation settings for a previously defined simulation set are not applied to a newly-defined simulation set.*

• **Simulation top module name**: Enter an alternate top module to use during simulation.

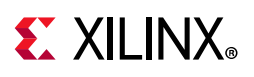

- **Compiled library location**: This option is displayed when you select a third party simulator. This is a directory path for saving the compiled library results. By default, the libraries are saved in the current working directory in Non-Project mode. The libraries are saved in the <project>/<project>.cache/compile\_simlib directory in project mode.
- **Compilation** tab: This tab defines and manages compiler directives, which are stored as properties on the simulation fileset and used by the xvlog and xvhdl utilities to compile Verilog and VHDL source files for simulation.

*Note:* xvlog and xvhdl are Vivado simulator specific commands. The applicable utilities will change based on the target simulator.

• **Elaboration** tab: This tab defines and manages elaboration directives, which are stored as properties on the simulation fileset and used by the xelab utility for elaborating and generating a simulation snapshot. Select a property in the table to display a description of the property and edit the value.

*Note:* xelab is a Vivado simulator specific command. The applicable utilities will change based on the target simulator.

- **Simulation** tab: This tab defines and manages simulation directives, which are stored as properties on the simulation fileset and used by the xsim application for simulating the current project. Select a property in the table to display a description of the property and edit the value.
- **Netlist** tab: This tab provides access to netlist configuration options related to SDF annotation of the Verilog netlist and the process corner captured by SDF delays. These options are stored as properties on the simulation fileset and are used while writing the netlist for simulation.
- **Advanced** tab: This tab contains two options.
	- ° **Enable incremental compilation** option: This option enables the incremental compilation and preserves the simulation files during successive run.
	- ° **Include all design sources for simulation** option: By default, this option is enabled. Selecting this option ensures that all the files from design sources along with the files from the current simulation set will be used for simulation. Even if you change the design sources, the same changes will be updated when you launch behavioral simulation.

**CAUTION!** *Changing the settings in the Advanced tab should be done only if necessary. The Include all design sources for simulation check box is selected by default. Deselecting the box could produce unexpected results. As long as the check box is selected, the simulation set includes Out-of-Context (OOC) IP, IP Integrator files, and DCP.*

*Note:* For detailed information on the properties in the Compilation, Elaboration, Simulation, Netlist, and Advanced tabs, see [Appendix A, Compilation, Elaboration, Simulation, Netlist, and](#page-176-3)  [Advanced Options](#page-176-3).

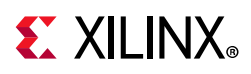

### **Understanding the Simulator Language Option**

Most Xilinx IP deliver behavioral simulation models for a single language only, effectively disabling simulation for language-locked simulators if you are not licensed for the appropriate language. The simulator\_language property ensures that an IP delivers a simulation model for any given language. ([Figure 2-3,](#page-29-0) above, shows the location at which you can set the simulator language). For example, if you are using a single language simulator, you set the simulator\_language property to match the language of the simulator.

The Vivado Design Suite ensures the availability of a simulation model by using the available synthesis files of an IP to generate a language-specific structural simulation model on demand. For cases in which a behavioral model is missing or does not match the licensed simulation language, the Vivado tools automatically generate a structural simulation model to enable simulation. Otherwise, the existing behavioral simulation model for the IP is used. If no synthesis or simulation files exist, simulation is not supported.

*Note:* The simulator\_language property cannot deliver a language-specific simulation netlist file if the generated Synthesized checkpoint (.dcp) is disabled.

- 1. In the Flow Navigator, click **IP Catalog** to open the IP Catalog.
- 2. Right-click the appropriate IP and select **Customize IP** from the popup menu.
- 3. In the Customize IP dialog box, click **OK**.

The Generate Output Products dialog box (shown in [Figure 2-4](#page-32-0)) opens.

<span id="page-32-0"></span>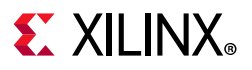

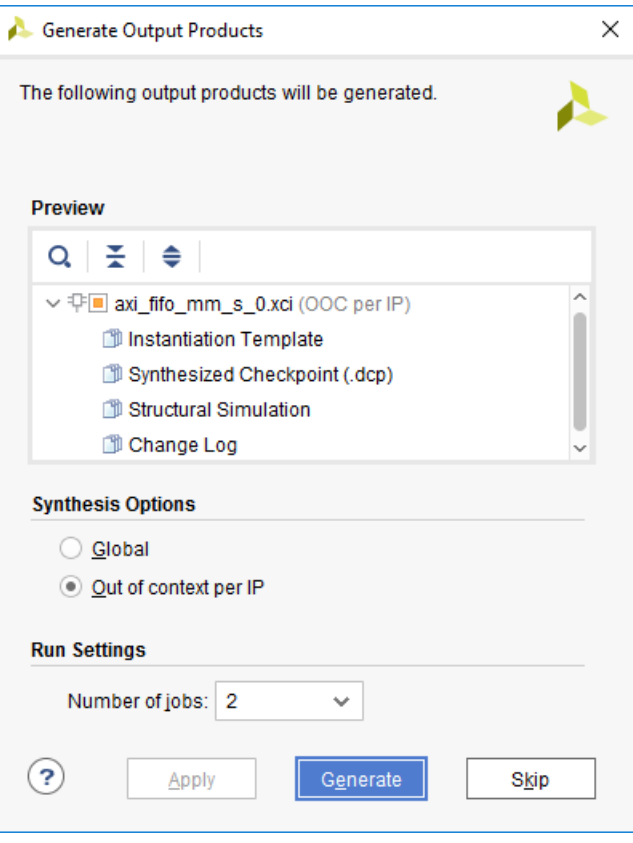

*Figure 2-4:* **Generate Output Products Dialog Box** 

[Table 2-6](#page-32-1) illustrates the function of the simulator\_language property.

<span id="page-32-1"></span>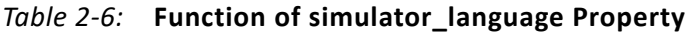

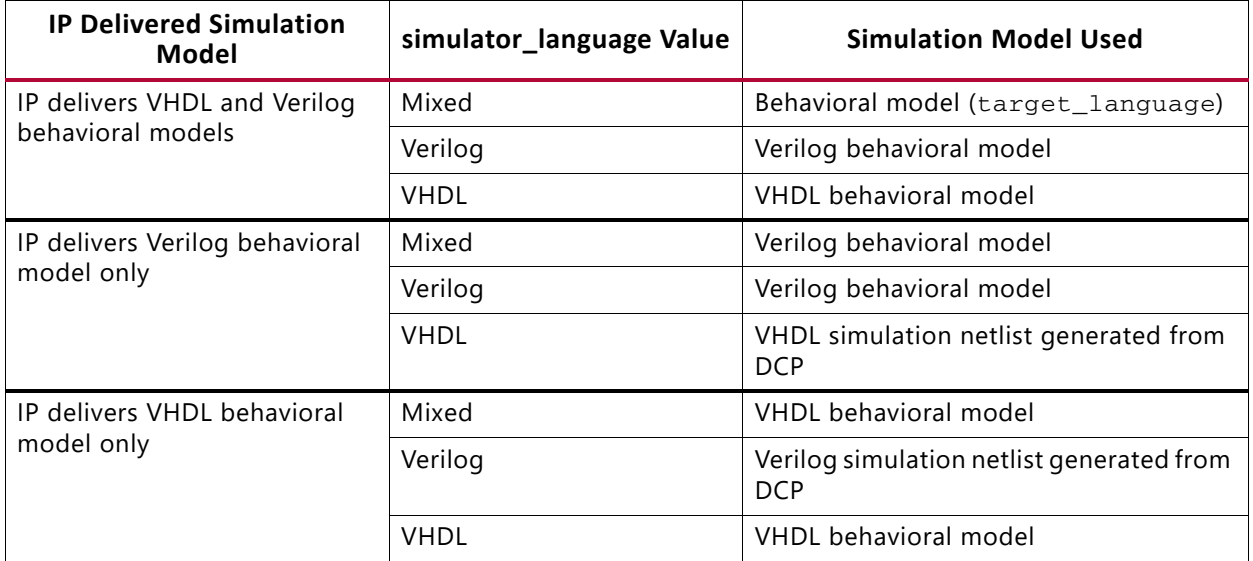

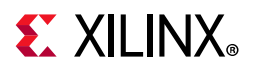

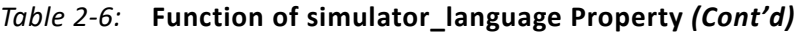

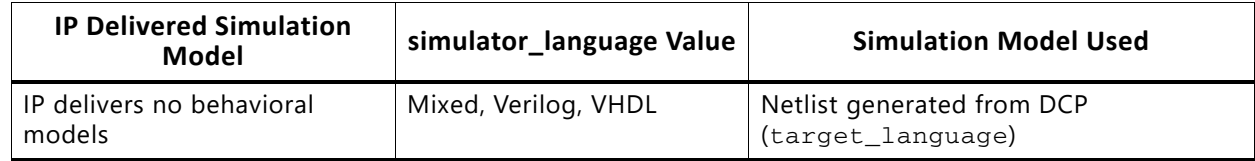

**Notes:** 

- 1. Where available, behavioral simulation models always take precedence over structural simulation models. The Vivado tools select behavioral or structural models automatically, based on model availability. It is not possible to override the automated selection.
- 2. Use the target\_language property when either language can be used for simulation Tcl: set\_property target\_language VHDL [current\_project]

### **Setting the Simulation Runtime Resolution**

Set the simulation runtime resolution using 'timescale in test bench. There is no simulator performance gain achieved through use of coarser resolution with the Xilinx simulation models. (In Xilinx simulation models, most simulation time is spent in delta cycles, and delta cycles are not affected by simulator resolution.)

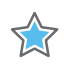

**IMPORTANT:** *Run simulations using a time resolution of 1 fs. Some Xilinx primitive components, such as GT, require a 1 fs resolution to work properly in either functional or timing simulation.*

See [Simulation Options in Appendix A](#page-180-1) for detailed information on Simulation Options in Settings dialog box.

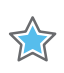

**IMPORTANT:** *Picoseconds are used as the minimum resolution because testing equipment can measure timing only to the nearest picosecond resolution.*

## <span id="page-33-0"></span>**Adding or Creating Simulation Source Files**

To add simulation sources to a Vivado Design Suite project:

1. Select **File > Add Sources**, or click **Add Sources** in the Flow Navigator.

The Add Sources wizard opens.

2. Select **Add or Create Simulation Sources**, and click **Next**.

The Add or Create Simulation Sources dialog box opens. The options are:

° **Add Files**: Invokes a file browser so you can select simulation source files to add to the project.

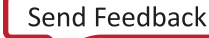

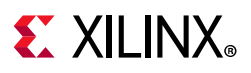

- ° **Add Directories**: Invokes directory browser to add all simulation source files from the selected directories. Files in the specified directory with valid source file extensions are added to the project.
- **Create File**: Invokes the Create Source File dialog box where you can create new simulation source files. See this [link](https://www.xilinx.com/cgi-bin/docs/rdoc?v=2019.1;d=ug895-vivado-system-level-design-entry.pdf;a=xWorkingWithSourceFiles) in the *Vivado Design Suite User Guide: System-Level Design Entry* (UG895) [\[Ref 1\]](#page-270-7) for more information about project source files.
- ° Buttons on the side of the dialog box let you do the following:
	- **Remove:** Removes the selected source files from the list of files to be added.
	- **Move Up**: Moves the file up in the list order.
	- **Move Down:** Moves the file down in the list order.  $\blacksquare$
- Check boxes in the wizard provide the following options:
	- **Scan and add RTL include files into project**: Scans the added RTL file and adds any referenced include files.
	- **Copy sources into project:** Copies the original source files into the project and uses the local copied version of the file in the project.

If you elected to add directories of source files using the Add Directories command, the directory structure is maintained when the files are copied locally into the project.

- **Add sources from subdirectories**: Adds source files from the subdirectories of directories specified in the Add Directories option.
- **Include all design sources for simulation**: Includes all the design sources for simulation.

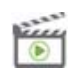

**VIDEO:** *For a demonstration of this feature, see the [Vivado Design Suite QuickTake Video: Logic](https://www.xilinx.com/cgi-bin/docs/ndoc?t=video;d=hardware/logic-simulation.html)  [Simulation](https://www.xilinx.com/cgi-bin/docs/ndoc?t=video;d=hardware/logic-simulation.html).*

### **Working with Simulation Sets**

The Vivado IDE stores simulation source files in simulation sets that display in folders in the Sources window, and are either remotely referenced or stored in the local project directory.

The simulation set lets you define different sources for different stages of the design. For example, there can be one test bench source to provide stimulus for behavioral simulation of the elaborated design or a module of the design, and a different test bench to provide stimulus for timing simulation of the implemented design.

When adding simulation sources to the project, you can specify which simulation source set to use.

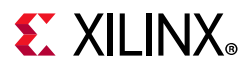

To edit a simulation set:

<span id="page-35-1"></span>1. In the Sources window popup menu, select **Simulation Sources > Edit Simulation Sets**, as shown in [Figure 2-5](#page-35-1).

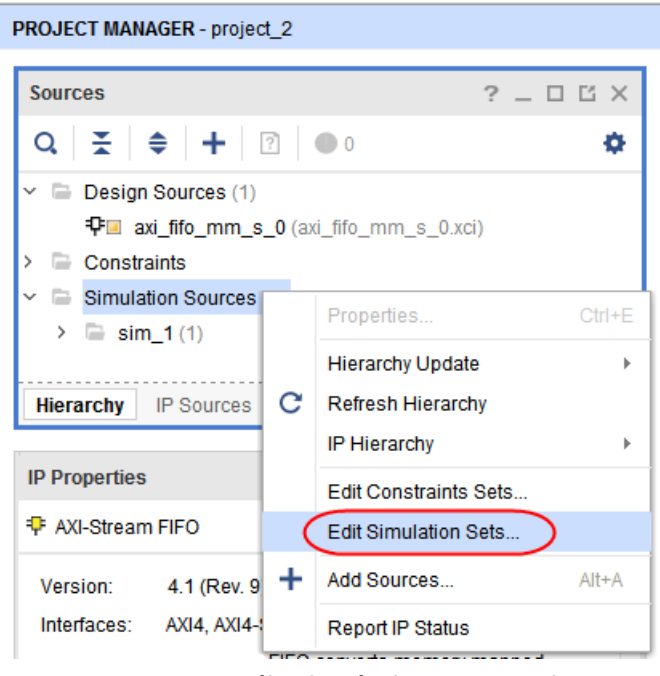

*Figure 2-5:* **Edit Simulation Sets Option**

The Add or Create Simulation Sources wizard opens.

2. From the Add or Create Simulation Sources wizard, select **Add Sources**.

This adds the sources associated with the project to the newly-created simulation set.

3. Add additional files as needed.

The selected simulation set is used for the *active* design run.

## <span id="page-35-0"></span>**Generating a Netlist**

To run simulation of a synthesized or implemented design run the netlist generation process. The netlist generation Tcl commands can take a synthesized or implemented design database and write out a single netlist for the entire design.

The Vivado Design Suite generates a netlist automatically when you launch the simulator using the IDE or the launch\_simulation command.
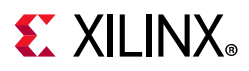

 $\bigcirc$ 

Netlist generation Tcl commands can write SDF and the design netlist. The Vivado Design Suite provides the following:

- **Tcl Commands**:
	- ° write\_verilog: Verilog netlist
	- write vhdl: VHDL netlist
	- ° write\_sdf: SDF generation

**TIP:** *The SDF values are only estimates early in the design process (for example, during synthesis) As the design process progresses, the accuracy of the timing numbers also progress when there is more information available in the database.* 

### **Generating a Functional Netlist**

The Vivado Design Suite supports writing out a Verilog or VHDL structural netlist for functional simulation. The purpose of this netlist is to run simulation (without timing) to check that the behavior of the structural netlist matches the expected behavioral model (RTL) simulation.

The functional simulation netlist is a hierarchical, folded netlist that is expanded to the primitive module or entity level; the lowest level of hierarchy consists of primitives and macro primitives.

These primitives are contained in the following libraries:

- UNISIMS\_VER simulation library for Verilog simulation
- UNISIMS simulation library for VHDL simulation

In many cases, you can use the same test bench that you used for behavioral simulation to perform a more accurate simulation.

The following Tcl commands generate Verilog and VHDL functional simulation netlist, respectively:

write\_verilog -mode funcsim <Verilog\_Netlist\_Name.v>

write\_vhdl -mode funcsim <VHDL\_Netlist\_Name.vhd>

### **Generating a Timing Netlist**

You can use a Verilog timing simulation to verify circuit operation after the Vivado tools have calculated the worst-case placed and routed delays.

In many cases, you can use the same test bench that you used for functional simulation to perform a more accurate simulation.

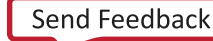

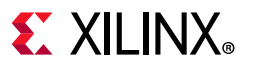

Compare the results from the two simulations to verify that your design is performing as initially specified.

There are two steps to generating a timing simulation netlist:

- 1. Generate a simulation netlist file for the design.
- 2. Generate an SDF delay file with all the timing delays annotated.

**IMPORTANT:** *Vivado IDE supports Verilog timing simulation only.*

**THE** 

 $\bigcirc$ 

**TIP:** *If you are a VHDL user, you can run post synthesis and post implementation functional simulation (in which case no standard default format (SDF) annotation is required and the simulation netlist uses the UNISIM library). You can create the netlist using the* [write\\_vhdl](https://www.xilinx.com/cgi-bin/docs/rdoc?v=2019.1;d=ug835-vivado-tcl-commands.pdf;a=xwrite_vhdl) *Tcl command. For usage information, see the Vivado Design Suite Tcl Command Reference Guide (UG835) [\[Ref 7\].](#page-270-0)* 

The following is the Tcl syntax for generating a timing simulation netlist:

write\_verilog -mode timesim -sdf\_anno true <Verilog\_Netlist\_Name>

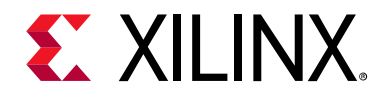

*Chapter 3*

# <span id="page-38-0"></span>Simulating with Third-Party Simulators

# **Introduction**

The Vivado® Design Suite supports simulation using third-party tools. Simulation with third-party tools can be performed directly from within the Vivado Integrated Design Environment (IDE) or using a custom external simulation environment.

The following third-party tools are supported:

- Mentor Graphics Questa Advanced Simulator/ModelSim: Integrated in the Vivado IDE.
- Cadence Incisive Enterprise Simulator (IES): Integrated in the Vivado IDE.
- Synopsys VCS: Integrated in the Vivado IDE.
- Aldec Active-HDL and Rivera-PRO Aldec offers support for these simulators.
- Cadence Xcelium Parallel Simulator: Integrated in the Vivado IDE

The *Vivado Design Suite User Guide: Using the Vivado IDE* (UG893) [\[Ref 3\]](#page-270-1) describes the use of the Vivado IDE.

For links to more information on your third party simulator, see [\[Ref 14\].](#page-270-2)

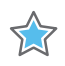

**IMPORTANT:** *Use only supported versions of third-party simulators. For more information on supported Simulators and Operating Systems, see the Compatible Third-Party Tools table in the Vivado*  Design Suite User Guide: Release Notes, Installation, and Licensing (UG973) [\[Ref 20\]](#page-271-0).

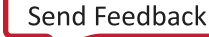

# **Running Simulation Using Third Party Simulators with Vivado IDE**

XX

**IMPORTANT:** *Confirm the compiled library location (the path at which compile\_simlib was invoked or the one you specified with the -directory option) before running a third-party simulation.*

From the Vivado IDE, you can compile, elaborate, and simulate the design based on the simulation settings and launch the simulator in a separate window.

When you run simulation prior to synthesizing the design, the simulator runs a behavioral simulation. Following each successful design step (synthesis and implementation), the option to run a functional or timing simulation becomes available. You can initiate a simulation run from the Flow Navigator or by typing in a Tcl command.

From the Flow Navigator, click **Run Simulation**, and select the type of simulation you want to run, as shown in the following figure:

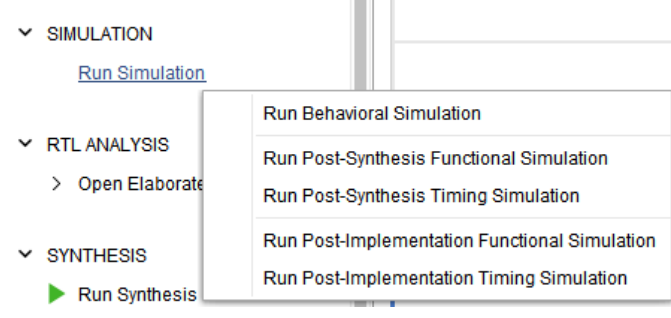

*Figure 3-1:* **Types of Simulation**

To use the corresponding Tcl command, type: launch\_simulation

**TIP:** *This command provides a -scripts\_only option that can be used to write a DO or SH file, depending on the target simulator. Use the DO or SH file to run simulations outside the IDE.* 

**Note:** If you are running VCS simulator outside of Vivado, make sure to use -full64 switch. Otherwise, the simulator will not run if the design contains Xilinx IP.

**THE** 

**IMPORTANT:** *Use the following command to run the 32-bit Simulator: set\_property 32bit 1 [current\_fileset -simset]*

*Note:* Xilinx Verification IP (VIP) uses SystemVerilog construct. If you are using any IP which instantiates VIP, make sure that your simulator supports SystemVerilog.

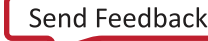

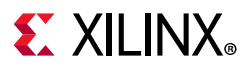

### **Running Timing Simulation Using Third-Party Tools**

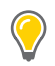

**TIP:** *Post-Synthesis timing simulation uses the estimated timing delay from the synthesized netlist. Post-Implementation timing simulation uses actual timing delays.*

When you run Post-Synthesis and Post-Implementation timing simulation, the simulators include:

- Gate-level netlist containing SIMPRIMS library components
- **SECUREIP**
- Standard Delay Format (SDF) files

You define the overall design functionality in the beginning. When the design is implemented, accurate timing information is available.

To create the netlist and SDF, the Vivado Design Suite:

- Calls the netlist writer, write\_verilog with the -mode timesim switch and write sdf (SDF annotator)
- Sends the generated netlist to the target simulator

You control these options using Simulation Settings as described in [Using Simulation](#page-28-0)  [Settings, page 29](#page-28-0).

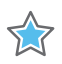

**IMPORTANT:** *Post-Synthesis and Post-Implementation timing simulations are supported for Verilog only. There is no support for VHDL timing simulation. If you are a VHDL user, you can run post synthesis and post implementation functional simulation (in which case no SDF annotation is required and the simulation netlist uses the UNISIM library). You can create the netlist using the write\_vhdl Tcl command. For usage information, refer to the Vivado Design Suite Tcl Command Reference Guide (UG835) [\[Ref 7\]](#page-270-0)*

#### *Post-Synthesis Timing Simulation*

When synthesis runs successfully, the **Run Simulation > Post-Synthesis Timing Simulation** option becomes available.

After you select a post-synthesis timing simulation, the timing netlist and the SDF file are generated. The netlist files includes \$sdf\_annotate command so that the generated SDF file is picked up.

#### *Post-Implementation Timing Simulations*

When post-implementation is successful, the **Run Simulation > Post-Implementation Timing Simulation** option becomes available.

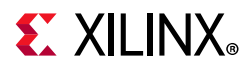

After you select a post-implementation timing simulation, the timing netlist and the SDF file are generated. The netlist files includes  $\frac{1}{5}$ sdf annotate command so that the generated SDF file is picked up.

#### *Annotating the SDF File for Timing Simulation*

When you specified simulation settings, you specified whether or not to create an SDF file and whether the process corner would be set to fast or slow.

**TIP:** *To find the SDF file options settings, in the Vivado IDE Flow Navigator, right-click Simulation and select Simulation Settings. In the Settings dialog box, select Simulation category and click Netlist tab.*

Based on the specified process corner, the SDF file contains different min and max numbers.

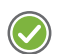

**RECOMMENDED:** *Run two separate simulations to check for setup and hold violations.*

To run a setup check, create an SDF file with -process\_corner slow, and use the max column from the SDF file.

To run a hold check, create an SDF file with the -process\_corner fast, and use the min column from the SDF file. The method for specifying which SDF delay field to use is dependent on the simulation tool you are using. Refer to the specific simulation tool documentation for information on how to set this option.

To get full coverage run all four timing simulations, specify as follows:

- Slow corner: SDFMIN and SDFMAX
- ° Fast corner: SDFMIN and SDFMAX

#### *Running Standalone Timing Simulation*

If you are running timing simulation from Vivado IDE, it will add the timing simulation related switches to simulator. If you run standalone timing simulation, make sure to pass the following switch to simulators during elaboration:

#### **For IUS**:

-PULSE\_R/0 -PULSE\_E/0

During elaboration (with ncelab)

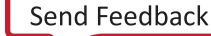

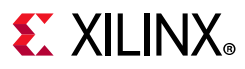

#### **For VCS:**

+pulse\_e/<number> and +pulse\_r/<number> +transport\_int\_delays

During elaboration (with VCS)

#### **For ModelSim/Questa Advanced Simulator:**

+transport int delays +pulse int e/0 +pulse int r/0

During elaboration (With vsim)

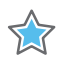

**IMPORTANT:** *The Vivado simulator models use interconnect delays; consequently, additional switches are required for proper timing simulation, as follows: -transport\_int\_delays -pulse\_r 0 -pulse\_int\_r 0. [Table 7-2, page 157](#page-156-0) provides descriptions for the these commands.*

# **Dumping SAIF for Power Analysis**

The Switching Activity Interchange Format (SAIF) is an ASCII report that assists in extracting and storing switching activity information generated by simulator tools. This switching activity can be back-annotated into the Xilinx® power analysis and optimization tools for the power measurements and estimations.

### **Dumping SAIF in Questa Advanced Simulator/ModelSim**

Questa Advanced Simulator/ModelSim uses explicit power commands to dump an SAIF file, as follows:

1. Specify the scope or signals to dump, by typing:

power add <hdl\_objects>

- 2. Run simulation for specific time (or  $run -a11$ ).
- 3. Dump out the power report, by typing:

power report -all filename.saif

For more detailed usage or information about each commands, see the ModelSim documentation [\[Ref 14\]](#page-270-2).

#### *Example DO File*

```
power add tb/fpga/*
run 500us
power report -all -bsaif routed.saif
quit
```
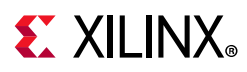

### **Dumping SAIF in IES**

IES provides power commands to generate SAIF with specific requirements.

1. Specify the scope to be dumped and the output SAIF file name, using the following Tcl command:

dumpsaif -scope hdl\_objects -output filename.saif

- 2. Run the simulation.
- 3. End the SAIF dump by typing the following Tcl command:

dumpsaif -end

For more detailed usage or information on IES commands, see the Cadence IES documentation [\[Ref 14\]](#page-270-2).

### **Dumping SAIF in VCS**

VCS provides power commands to generate SAIF with specific requirements.

1. Specify the scope and signals to be generated, by typing:

power <hdl\_objects>

2. Enable SAIF dumping. You can use the command line in the simulator workspace:

power -enable

- 3. Run simulation for a specific time.
- 4. Disable power dumping and report the SAIF, by typing:

```
power -disable
power -report filename.saif
```
For more detailed usage or information about each command, see the Synopsys VCS documentation.

See [Power Analysis Using Vivado Simulator](#page-130-0) for more information about Switching Activity Interchange Format (SAIF).

# **Dumping VCD for Power Analysis**

You can use a Value Change Dump (VCD) file to capture simulation output. The Tcl commands are based on Verilog system tasks related to dumping values.

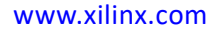

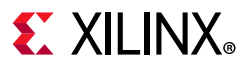

### **Dumping VCD in Questa Advanced Simulator/ModelSim**

Questa Advanced Simulator/ModelSim uses explicit VCD commands to dump a VCS file, as follows:

1. Open the VCD file:

vcd file my\_vcdfile.vcd

2. Specify the scope or signals to dump:

vcd add <hdl\_objects>

3. Run simulation for a specified period of time (or  $run -a11$ ).

For more detailed usage or information about each commands, see the ModelSim documentation [\[Ref 14\]](#page-270-2).

#### **Example DO File**:

```
vcd file my_vcdfile.vcd
vcd add -r tb/fpga/*
run 500us
quit
```
### **Dumping VCD in IES**

1. The following command opens a VCD database named vcddb. The filename is verilog.dump. The -timescale option sets the \$timescale value in the VCD file to 1 ns. Value changes in the VCD file are scaled to 1 ns.

database -open -vcd vcddb -into verilog.dump -default -timescale ns

2. The following probe command creates a probe on all ports in the scope top.counter. Data is sent to the default VCD database.

probe -create -vcd top.counter -ports

3. Run the simulation.

### **Dumping VCD in VCS**

In VCS, you can generate a VCD file using the dumpvar command. Specify the file name and instance name (by default its complete hierarchy).

```
vcs +vcs+dumpvars+test.vcd
```
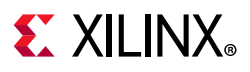

# **Simulating IP**

In the following example, the  $\arctan 0$ .  $\arctan 0$  is the IP you generated from the Vivado IP catalog. Use the following commands to simulate this IP in VCS:

```
set_property target_simulator VCS [current_project]
set_property compxlib.vcs_compiled_library_dir 
<compiled_library_location>[current_project]
launch_simulation -noclean_dir -of_objects [get_files accum_0.xci]
```
# **Using a Custom DO File During an Integrated Simulation Run**

If you have some specific set of commands (custom DO file) that you want to invoke just before running the simulation, add those commands in a file and pass that using the appropriate command, as shown below:

### **In Questa Advanced Simulator**

```
set_property -name {questa.simulate.tcl.post} -value {<AbsolutePathOfFileLocation>} 
-objects [get_filesets sim_1]
```
### **In Modelsim**

set\_property -name {modelsim.simulate.tcl.post} -value {<AbsolutePathOfFileLocation>} -objects [get\_filesets sim\_1]

### **In IES**

```
set_property -name {ies.simulate.tcl.post} -value {<AbsolutePathOfFileLocation>} -objects 
[get_filesets sim_1]
```
### **In VCS**

```
set_property -name {vcs.simulate.tcl.post} -value {<AbsolutePathOfFileLocation>} -objects 
[get_filesets sim_1]
```
### **In Xcelium**

```
set_property -name {xcelium.simulate.tcl.post} -value {<AbsolutePathOfFileLocation>} 
-objects
[get_filesets sim_1]
```
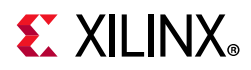

### **Simulation Step Control Constructs for ModelSim and Questa**

The following tables outline the constructs used for controlling the step execution based on the do file format:

**Native do file**: This is a default do file format. In this format, the compile and elaborate shell scripts calls "source <tb>\_compile/elaborate.do". For example, source bft\_tb\_compile.do 2>&1 | tee -a compile.log

The simulate script calls " $vsim -64$  -c -do "do {<tb>\_simulate.do}"". For example, \$bin\_path/vsim -64 -c -do "do {bft\_tb\_simulate.do}" -l simulate.log

**Classic do file**: Classic do file format is different from the native do file in compile and elaborate shell scripts. There is no change in the simulate script. In compile and elaborate shell scripts, it calls "vsim -c -do "do {<tb>\_compile/elaborate.do}"". For example, \$bin\_path/vsim -64 -c -do "do {bft\_tb\_compile.do}" -l compile.log

To get this, you need to set 'project.writeNativeScriptForUnifiedSimulation' to 0 by invoking 'set\_param

project.writeNativeScriptForUnifiedSimulation 0' on TCL console command.

This file format is useful for a shared project as the path for Questa/Modelsim utility is hard-coded inside the shell scripts.

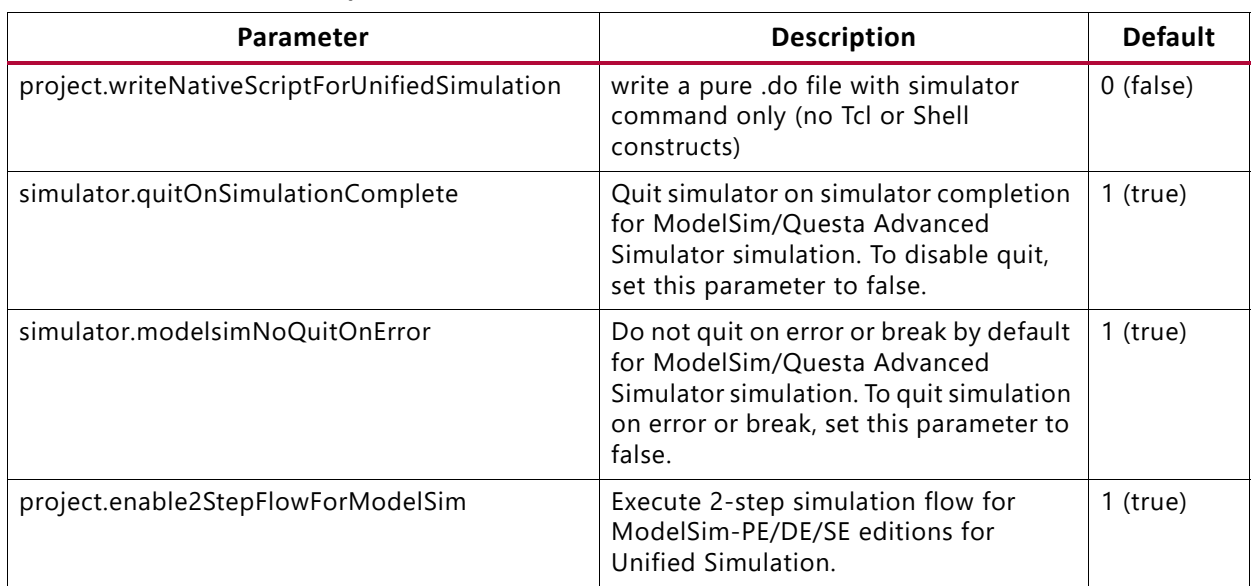

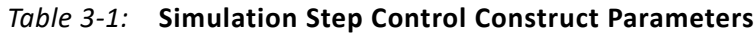

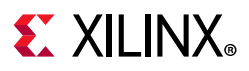

#### *Explanation*

**simulator.quitOnSimulationComplete**: By default, the generated simulate.do has 'quite -force' by default. When the simulation is complete in the specified time, the simulator exits. If you don't want the simulator to exit, set

'simulator.quitOnSimulationComplete to 0' by invoking set\_peram simulator.quitOnSimulationComplete 0

**simulator.modelsimNoQuitOnError**: By default, on error or break, simulator won't exit. If you want to exit the simulator, set the following param to '0' set\_param simulator.modelsimNoQuitOnError 0

This adds the following two lines in <tb>\_simulate.do

onbreak {quit -f} onerror {quit -f}

**project.enable2StepFlowForModelSim**: By default, scripts are generated in a three-step flow. To generate two-step flow, set this param to '0'. Applicable only to Modelsim-PE/DE/SE

# **Running Third-Party Simulators in Batch Mode**

The Vivado Design Suite supports batch or scripted simulation for third party verification. With the design files gathered, and the scripts generated to support your target simulator, you can inspect the scripts and incorporate them into your verification environment. Xilinx recommends that you use the export\_simulation scripts as a starting point for your simulation flow rather than building a custom API to generate scripts. See Exporting [Simulation Files and Scripts, page 142](#page-141-0) for more information on exporting simulation scripts.

Make sure that you have the correct environment setup for the simulator before running the scripts. See [Using Simulation Settings, page 29](#page-28-0) for more information on configuring your simulator. See the User Guide of your specific simulator for the details of running batch or scripted mode.

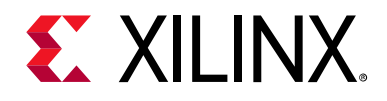

# *Chapter 4*

# Simulating with Vivado Simulator

# **Introduction**

The Vivado simulator is a Hardware Description Language (HDL) event-driven simulator that supports functional and timing simulations for VHDL, Verilog, SystemVerilog (SV), and mixed VHDL/Verilog or VHDL/SV designs.

The Vivado simulator supports the following features:

- Source code debugging (step, breakpoint, current value display)
- SDF annotation for timing simulation
- VCD dumping
- SAIF dumping for power analysis and optimization
- Native support for HardIP blocks (such as serial transceivers and PCIe<sup>®</sup>)
- Multi-threaded compilation
- Mixed language (VHDL, Verilog, or SystemVerilog design constructs)
- Single-click simulation re-compile and re-launch
- One-click compilation and simulation
- Built-in support for Xilinx<sup>®</sup> simulation libraries
- Real-time waveform update

See the *Vivado Design Suite Tutorial: Logic Simulation* (UG937) [\[Ref 10\]](#page-270-3) for a step-by-step demonstration of how to run Vivado simulation.

### **Running the Vivado Simulator**

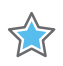

**IMPORTANT:** *If you are using the Vivado simulator, be sure to specify all appropriate project settings for your design before running simulation. For supported third-party simulators, see [Chapter 3,](#page-38-0)  [Simulating with Third-Party Simulators.](#page-38-0)*

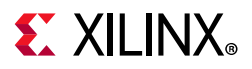

From the Flow Navigator, click **Run Simulation** and select a simulation type to invoke the Vivado simulator workspace, shown in the figure below.

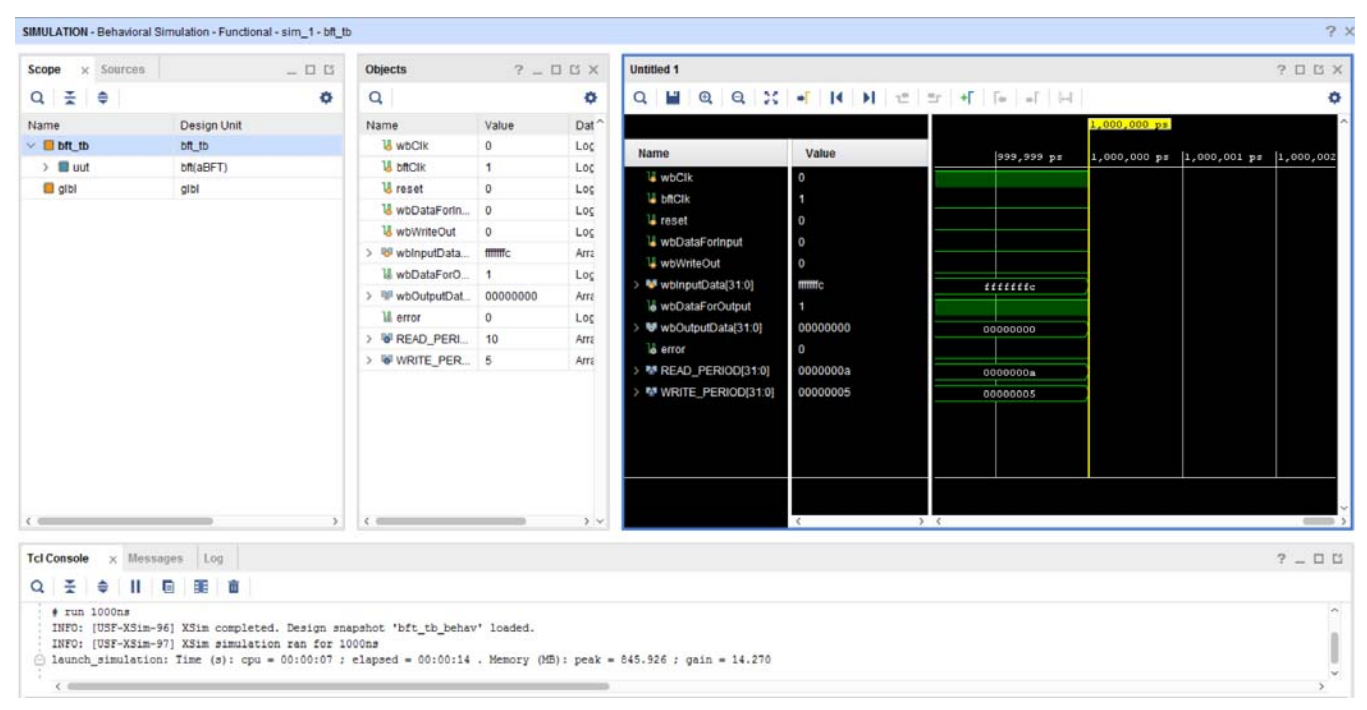

*Figure 4-1:* **Vivado Simulator Workspace**

### **Main Toolbar**

The main toolbar provides one-click access to the most commonly used commands in the Vivado IDE. When you hover over an option, a tool tip appears that provides more information.

#### **Run Menu**

The menus provide the same options as the Vivado IDE with the addition of a Run menu after you have run a simulation.

The Run menu for simulation is shown in [Figure 4-2](#page-50-0).

<span id="page-50-0"></span>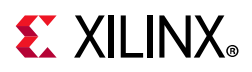

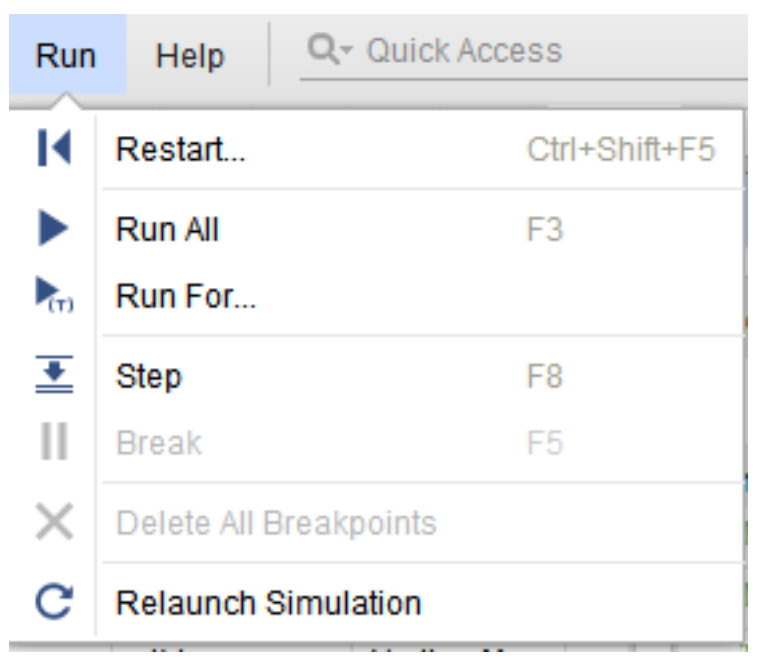

*Figure 4-2:* **Simulation Run Menu Options**

The Vivado simulator Run menu options:

- **Restart**: Lets you restart an existing simulation from time 0. Tcl Command: restart
- **Run All**: Lets you run an open simulation to completion. Tcl Command: run -all
- **Run For**: Lets you specify a time for the simulation to run. Tcl Command: run <time>

**TIP:** *While you can always specify time units in the run command such as run 100 ns, you can also omit the time unit. If you omit the time unit, the Vivado simulator will assume the time unit of the TIME\_UNIT Tcl property. To view the TIME\_UNIT property use the Tcl command*  $get\_property$ *time\_unit [current\_sim]. To change the TIME\_UNIT property use the Tcl command set\_property time\_unit <unit> [current\_sim], where <unit> is one of the following: fs, ps, ns, us, ms, and s.*

- **Step**: Runs the simulation up to the next HDL source line.
- **Break**: Lets you pause a running simulation.
- **Delete All Breakpoints**: Deletes all breakpoints.
- **Relaunch Simulation**: Recompiles the simulation files and restarts the simulation. See [Re-running the Simulation After Design Changes \(relaunch\)](#page-75-0) for more information.

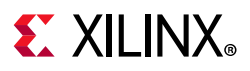

### **Simulation Toolbar**

When you run the Vivado simulator, the simulation-specific toolbar (shown in the figure below) opens to the right of the main toolbar.

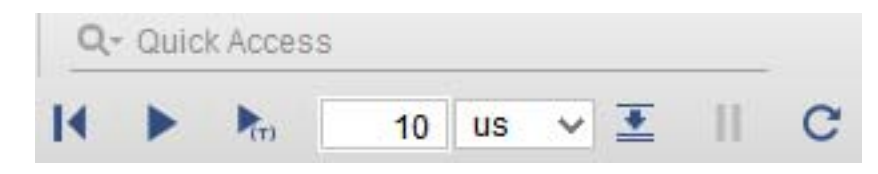

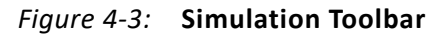

These are the same buttons labeled in [Figure 4-2, page 51,](#page-50-0) above (without the Delete All Breakpoints option), and they are provided for ease of use.

#### *Simulation Toolbar Button Descriptions*

Hover over the toolbar buttons for tool-tip descriptions.

- **Restart**: resets the simulation time to zero.
- **Run all**: runs the simulation until it completes all events or until an HDL statement indicates that the simulation should stop.
- **Run For**: runs for a specified period of time.
- **Step**: runs the simulation until the next HDL statement.
- **Break**: Pauses the current simulation.
- **Relaunch**: Recompiles the simulation sources and restarts the simulation (after making code changes, for example). See [Re-running the Simulation After Design Changes](#page-75-0)  [\(relaunch\)](#page-75-0) for more information.

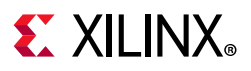

### **Sources Window**

<span id="page-52-0"></span>The Sources window displays the simulation sources in a hierarchical tree, with views that show Hierarchy, IP Sources, Libraries, and Compile Order, as shown in [Figure 4-4.](#page-52-0)

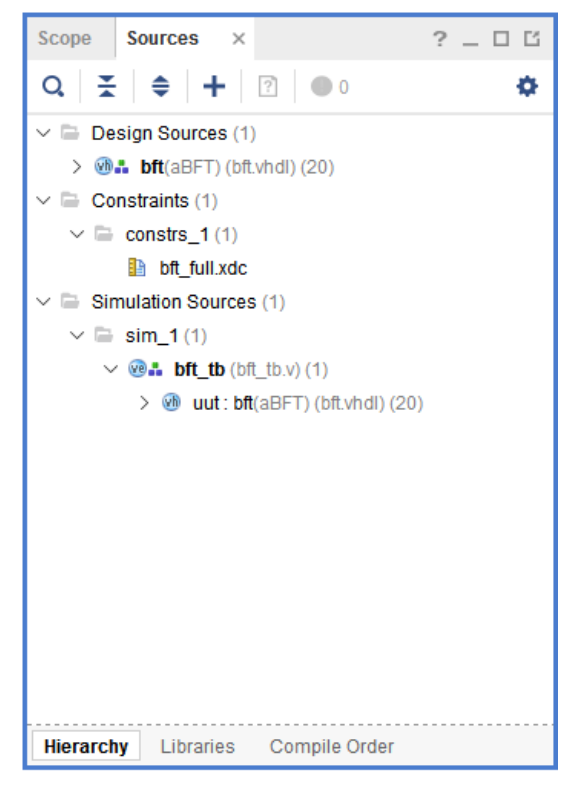

*Figure 4-4:* **Sources Window**

The Sources buttons are described by tool tips when you hover the mouse over them. The buttons let you examine, expand, collapse, add to, open, filter and scroll through files.

You can also open or add a source file by right-clicking on the source object and selecting the **Open File** or **Add Sources** options.

#### **Scopes Window**

A scope is a hierarchical partition of an HDL design. Whenever you instantiate a design unit or define a process, block, package, or subprogram, you create a scope.

In the scopes window (shown in the figure below), you can see the design hierarchy. When you select a scope in the Scopes hierarchy, all HDL objects visible from that scope appear in the Objects window. You can select HDL objects in the Objects window and add them to the waveform viewer.

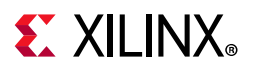

| <b>Scope</b><br>$\times$<br><b>Sources</b>          |             | 嗜                  |
|-----------------------------------------------------|-------------|--------------------|
| $Q \nightharpoonup \nightharpoonup \nightharpoonup$ |             | ٥                  |
| Name                                                | Design Unit | <b>Block Type</b>  |
| bft tb                                              | bft tb      | Verilog M          |
| $\blacksquare$ uut<br>$\checkmark$                  | bft(aBFT)   | <b>VHDL Entity</b> |
| $\mathcal{E}$<br>$\blacksquare$ arnd 1              | round 1(aR  | <b>VHDL Entity</b> |
| ⋋<br>$\blacksquare$ arnd2                           | round 2(aR  | <b>VHDL Entity</b> |
| $\mathcal{P}$<br>$\blacksquare$ arnd 3              | round_3(aR  | <b>VHDL Entity</b> |
| $\blacksquare$ arnd4<br>$\rightarrow$               | round 4(aR  | <b>VHDL Entity</b> |
| ⋋<br>Ill lingressLo                                 | bft(aBFT)   | <b>VHDL Block</b>  |
| $\mathcal{P}$<br>$\blacksquare$ lingressLo          | bft(aBFT)   | <b>VHDL Block</b>  |
| $\mathcal{P}$<br>la lingressLo                      | bft(aBFT)   | <b>VHDL Block</b>  |
| ⋋<br>$\blacksquare$ lingressLo                      | bft(aBFT)   | <b>VHDL Block</b>  |
| ⋋<br>$\blacksquare$ lingressLo                      | bft(aBFT)   | <b>VHDL Block</b>  |
| $\mathcal{P}$<br>$\blacksquare$ lingressLo          | bft(aBFT)   | <b>VHDL Block</b>  |
| $\mathcal{P}$<br>$\blacksquare$ lingressLo          | bft(aBFT)   | <b>VHDL Block</b>  |
| ⋋<br>$\blacksquare$ lingressLo                      | bft(aBFT)   | <b>VHDL Block</b>  |
| $\blacksquare$ ingressloop                          | bft(aBFT)   | <b>VHDL Block</b>  |
| NegressLo<br>⋋                                      | bft(aBFT)   | <b>VHDL Block</b>  |
| $\blacksquare$ \egressLo<br>⋋                       | bft(aBFT)   | <b>VHDL Block</b>  |
| Negrecci o<br>$\sim$                                | hft(aRFT)   | <b>VHDL Block</b>  |

*Figure 4-5:* **Scopes Window**

#### *Filtering Scopes*

• Click **Settings** option on the scopes sub-menu to toggle between showing or hiding (check or uncheck) the corresponding scope type.

**TIP:** *When you hide a scope using Setting option, all scopes inside that scope are also hidden regardless of type. For example, in the figure above, clicking the Verilog Module button to hide all Verilog module scopes would hide not only the bft\_tb scope but also uut (even though uut is a VHDL entity scope).* 

• To limit the display to scopes containing a specified string, click the **Search** button and type the string in the text box.

The objects displayed in the Objects window change (or are filtered) based on the current scope. Select the current scope to change the objects in the Objects window.

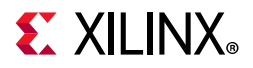

When you right-click a scope, a menu (shown in [Figure 4-6](#page-54-0)) appears with the following options:

|                                  |                            | SIMULATION - Behavioral Simulation - Functional - sim 1 - bft tb |                            |               |                 |                  |                            |   |                     |
|----------------------------------|----------------------------|------------------------------------------------------------------|----------------------------|---------------|-----------------|------------------|----------------------------|---|---------------------|
| Scope                            | <b>Sources</b><br>$\times$ |                                                                  | - 0 G                      |               | <b>Objects</b>  |                  | $?$ $\Box$ $\Box$ $\times$ |   |                     |
| Q                                | $\mathbb{E}$ $\Rightarrow$ |                                                                  | ۰                          |               | Q               |                  |                            | ٠ |                     |
| Name                             |                            | Design Unit                                                      | <b>Block Type</b>          |               | Name            | Value            | Data Type                  |   | $\hat{\phantom{a}}$ |
| <b>b</b> bft the<br>$\checkmark$ |                            | hft th                                                           | <b>Morilog Module</b>      |               | $\mathbf{u}$ wb | 0                | Logic                      |   |                     |
| > ∎u                             | Add to Wave Window         |                                                                  | Fntity                     |               | 14 hft          |                  | Logic                      |   |                     |
| $\blacksquare$ glbl              | Log to Wave Database       |                                                                  | <b>Objects in Scope</b>    |               |                 |                  | Logic                      |   |                     |
|                                  | Go to Source Code          |                                                                  | Objects in Scope and below |               |                 |                  | Logic                      |   |                     |
|                                  |                            | Go to Instantiation Source Code                                  |                            |               | $\mathbf{u}$ wb | 0                | Logic                      |   |                     |
|                                  |                            | Set Current Scope To Active                                      |                            | ≻             | o wbl           | <b>fffffff</b> c | Array                      |   |                     |
|                                  | Export to Spreadsheet      |                                                                  |                            |               | 14 wb           | 1                | Logic                      |   |                     |
|                                  |                            |                                                                  |                            | $\rightarrow$ | <b>No</b>       | 00000000         | Array                      |   |                     |
|                                  |                            |                                                                  |                            |               | 過 error         | 0                | Logic                      |   |                     |
|                                  |                            |                                                                  |                            | $\rightarrow$ | $\bullet$ RE    | 10               | Array                      |   |                     |
|                                  |                            |                                                                  |                            |               | $>$ $\bullet$ W | 5                | Array                      |   |                     |
|                                  |                            |                                                                  |                            |               |                 |                  |                            |   |                     |

*Figure 4-6:* **Scope Window Options**

<span id="page-54-0"></span>• **Add to Wave Window**: Adds all viewable HDL objects of the selected scope to the waveform configuration.

**TIP:** *HDL objects of large bit width can slow down the display of the waveform viewer. You can filter out such objects by setting a "display limit" on the wave configuration before issuing the Add to Wave Window command. To set a display limit, use the Tcl command set\_property DISPLAY\_LIMIT <maximum bit width> [current\_wave\_config].*

The Add to Wave Window command might add a different set of HDL objects from the set displayed in the Objects window. When you select a scope in the Scopes window, the Objects window might display HDL objects from enclosing scopes in addition to objects defined directly in the selected scope. The Add to Wave Window command, on the other hand, adds objects from the selected scope only.

Alternately, you can drag and drop items in the Objects window into the Name column of the Wave window.

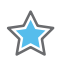

**IMPORTANT:** *The Wave window displays the value changes of an object over time, starting from the simulation time at which the object was added.* 

**TIP:** *To display object values prior to the time of insertion, the simulation must be restarted. To avoid having to restart the simulation because of missing value changes: issue the*  $log\_wave - r$  */ Tcl* 

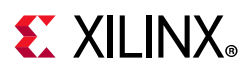

*command at the start of a simulation run to capture value changes for all display-able HDL objects in your design. For more information, see [Using the log\\_wave Tcl Command, page 135.](#page-134-0)*

Changes to the waveform configuration, including creating the waveform configuration or adding HDL objects, do not become permanent until you save the WCFG file.

- **Go To Source Code**: Opens the source code at the definition of the selected scope.
- **Go To Instantiation Source Code**: For Verilog modules and VHDL entity instances, opens the source code at the point of instantiation for the selected instance.
- **Set Current Scope to Active**: Set the current scope to selected scope. The selected scope becomes the active simulation scope (i.e. get\_property active\_scope [current\_sim]). Active simulation scope is the HDL process scope, where the simulation is currently paused. When used by disabling the **follow active scope** in setting, Vivado simulator will remember the last current\_scope selection even when simulation proceeds. When a break-point is hit, current\_scope will still point to last scope which is set as active scope
- **Log to Wave Database**: You can log either of the following:
	- The objects of current scope
	- The objects of the current scope and all scope below the current scope.

**TIP:** *By default, the Vivado simulator suppresses the logging of large HDL objects. To change the size limit of logged objects, use the set\_property trace\_limit <size> [current\_sim] Tcl command, where <size> is the number of scalar elements in the HDL object.*

In the source code text editor, you can hover over an identifier in the code get the value, as shown in [Figure 4-7](#page-56-0).

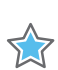

**IMPORTANT:** *For this feature to work, be sure you have the scope associated with the source code selected in the Scopes window.* 

**TIP:** *Because the top module is not instantiated, the "Go to Instantiation Source Code" right-click option (shown in the figure above) is grayed out when the top module is selected.*

**TIP:** *Use log\_wave to log the objects of current scope or below. Post simulation, you can add any objects on waveform and see the plot starting from time 0 till current simulation.*

# **EX XILINX**

<span id="page-56-0"></span>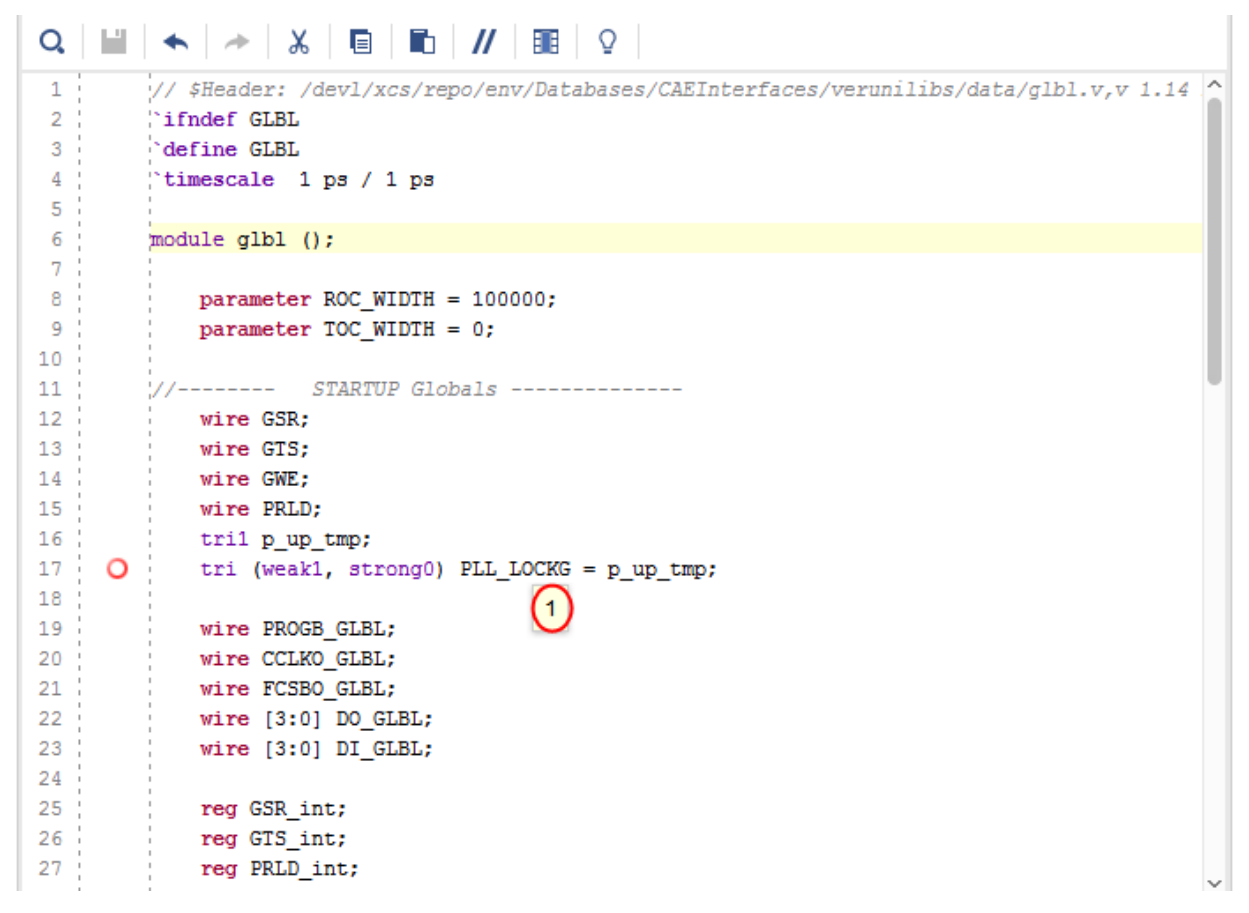

*Figure 4-7:* **Source Code with Identifier Value Displayed**

#### *Additional Scopes and Sources Options*

In either the Scopes or the Sources window, a search field displays when you select the **Show Search** button **Q**.

As an equivalent to using the Scopes and Objects windows, you can navigate the HDL design by typing the following in the Tcl Console:

```
get_scopes 
current_scope 
report_scopes
report_values
```
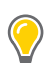

**TIP:** *To access source files for editing, you can open files from the Scopes or Objects window by selecting Go to Source Code, as shown in [Figure 4-8](#page-57-0).* 

<span id="page-57-0"></span>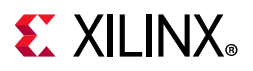

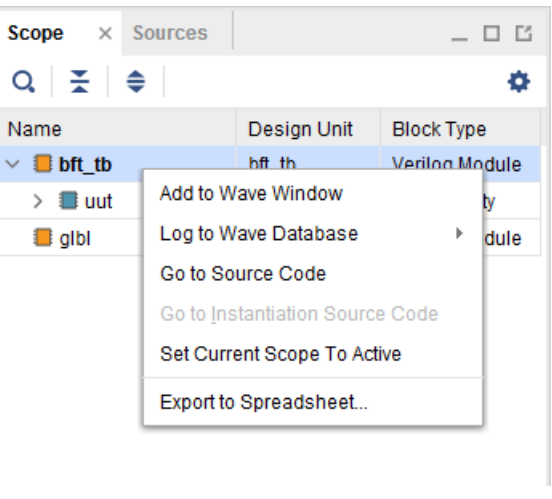

*Figure 4-8:* **Context Menu in Scopes Window**

**TIP:** *After you have edited source code and saved the file, you can click the Relaunch button to recompile and relaunch simulation without having to close and reopen the simulation.* 

### **Objects Window**

The Objects window displays the HDL simulation objects associated with the scope selected in the Scopes window, as shown in [Figure 4-9.](#page-58-0)

 $\mathbf{C}$ 

<span id="page-58-0"></span>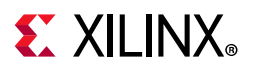

| Objects                      |                 | $?$ $\Box$ $\Box$ $\times$ |                                   |
|------------------------------|-----------------|----------------------------|-----------------------------------|
| Q                            |                 | o                          | $\sqrt{\phantom{a}}$ Check All    |
| Name                         | Value           | Data T                     | $\Box$ $\Box$ Input               |
| <b>W</b> wbClk               | 0               | Logic                      | <b>⊘ a</b> Output                 |
| <b>V</b> <sub>b</sub> bitClk | 1               | Logic                      |                                   |
| ∛Եreset                      | 0               | Logic                      | $\sqrt{2}$ $\frac{10}{100}$ inout |
| Mo wbDataForl                | 0               | Logic                      | Internal Signal                   |
| <b>W</b> wbWriteOut          | 0               | Logic                      |                                   |
| wblnputDat                   | <b>fffffffc</b> | Array                      | <b>⊘ Constant</b>                 |
| 16 wbDataFor                 | 1               | Logic                      | <b>√</b> Variable                 |
| wbOutputD                    | 00000000        | Array                      |                                   |
| $\mathbb{U}_0$ error         | 0               | Logic                      |                                   |
| <b>NS READ PE</b>            | 10              | Array                      |                                   |
| <b>WRITE_PE</b>              | 5               | Array                      |                                   |

*Figure 4-9:* **Objects Window**

Icons beside the HDL objects show the type or port mode of each object. This view lists the Name, Value, and Data Type of the simulation objects.

You can obtain the current value of an object by typing the following in the Tcl Console.

```
get_value <hdl_object>
```
**TIP:** *To limit the number of digits to display for vectors, use the set\_property array\_display\_limit <bits> [current\_sim] command, where <bits> is the number of bits to display.*

[Table 4-1](#page-58-1) briefly describes the options available at the top of the Objects window. Click **Settings** to view the selected objects in the Object window. Use this to filter or limit the contents of the Objects window.

<span id="page-58-1"></span>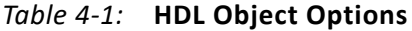

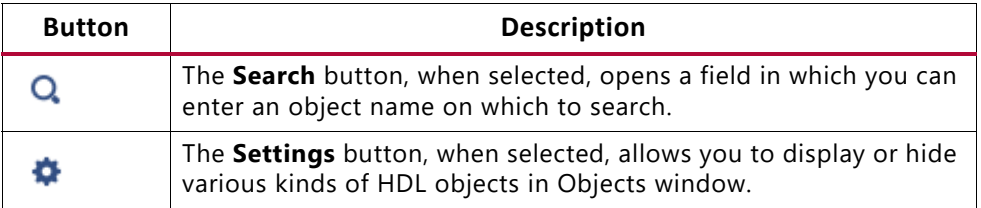

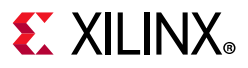

#### *Objects Context Menu*

<span id="page-59-0"></span>When you right-click an object in the Objects window, a context menu (shown in [Figure 4-10](#page-59-0)) appears. The options in the context menu are described below.

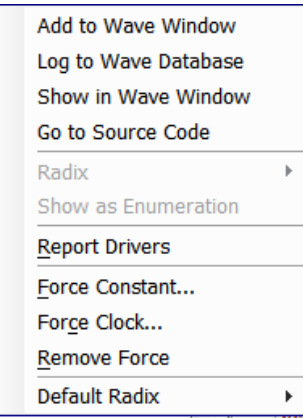

*Figure 4-10:* **Context Menu in Objects Window**

- **Add to Wave Window**: Add the selected object to the waveform configuration. Alternately, you can drag and drop the objects from the Objects window to the Name column of the Wave window.
- **Log to Wave Database**: Logs events of the selected object to the waveform database (WDB) for later viewing in the wave window.

**TIP:** *By default, the Vivado simulator suppresses the logging of large HDL objects. To change the size limit of logged objects, use the set\_property trace\_limit <size> [current\_sim] Tcl command, where <size> is the number of scalar elements in the HDL object.*

- **Show in Wave Window**: Highlights the selected object in the Wave window.
- **Default Radix**: Set the default radix for all objects in the objects window and text editor. The default radix is Hexadecimal. You can change this option from the context menu.

#### **Tcl command**:

set\_property radix <new radix> [current\_sim]

where  $\leq$ new radix> is any of the following:

- bin
- unsigned (for unsigned decimal)
- hex
- dec (for signed decimal)
- ascii

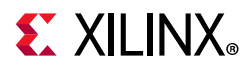

- oct
- smag (for signed magnitude)

*Note:* If you need to change the radix of an individual signal, use radix option from the context menu.

• **Radix**: Select the numerical format to use when displaying the value of the selected object in the Objects window and in the source code window.

You can change the radix of an individual object as follows:

- a. Right-click an item in the Objects window.
- b. From the context menu, select **Radix** and the format you want to use:
	- Default
	- Binary
	- Hexadecimal
	- Octal
	- ASCII
	- Unsigned Decimal
	- Signed Decimal
	- Signed Magnitude

**TIP:** *If you change the radix in the Objects window, it will not be reflected in the Wave window.*

**Show as Enumeration**: Select to display the values of a SystemVerilog enumeration signal or variable using enumeration labels.

*Note:* This menu item is enabled only for SystemVerilog enumerations. If unchecked, all values of the enumeration object display numerically according to the radix set for the object. If checked, those values for which the enumeration declaration defines a label display the label text, and all other values display numerically.

- **Report Drivers**: Display in the Tcl Console a report of the HDL processes that assign values to the selected object.
- **Go To Source Code**: Open the source code at the definition of the selected object.
- **Force Constant**: Forces the selected object to a constant value. For more information on forcing objects, see the section [Force Constant in Chapter 6](#page-123-0).
- **Force Clock**: Forces the selected object to an oscillating value. For more information, see the section [Force Clock in Chapter 6.](#page-126-0)
- **Remove Force**: Removes any force on the selected object. For more information, see the section [Remove Force in Chapter 6.](#page-127-0)

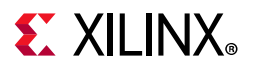

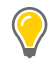

**TIP:** *If you notice that some HDL objects do not appear in the Waveform Viewer, it is because Vivado simulator does not support waveform tracing of some HDL objects, such as named events in Verilog and local variables.*

### **Wave Window**

When you invoke the simulator it opens a Wave window by default. The Wave window displays a new wave configuration consisting of the traceable HDL objects from the top module of the simulation, as shown in [Figure 4-11.](#page-61-0)

**TIP:** *On closing and reopening a project, you must rerun simulation to view the Wave window. If, however, you unintentionally close the default Wave window while a simulation is active, you can restore it by selecting Window > Waveform from the main menu.*

<span id="page-61-0"></span>

| Untitled 1" x Untitled 2"      | $\propto$      |                                                                                                    | 25日                  |
|--------------------------------|----------------|----------------------------------------------------------------------------------------------------|----------------------|
| ۳<br>Q<br>$\mathbf{\Theta}$    |                | QX 4 N N 2 3 4 N H                                                                                          |                      |
|                                |                | $514.000$ ns                                                                                                |                      |
|                                |                | $254.502$ ns<br>614.000 ns                                                                                  |                      |
| <b>Name</b>                    | Value          | 300 ns<br>$400 \text{ ns}$<br>60n.<br>700 ns<br>100 ns<br>200 ns<br>500 ns<br>$1800 \text{ ns}$<br>0, ns, 1 | $1900 \text{ ns}$    |
| <b>&amp; wbClk</b>             | $\circ$        |                                                                                                    |                      |
| 4 bftClk                       | $\circ$        |                                                                                                    |                      |
| <b>a</b> reset                 | $\circ$        |                                                                                                    |                      |
| wbDataForInput                 |                |                                                                                                    |                      |
| - wbWriteOut                   |                |                                                                                                    |                      |
|                                |                |                                                                                                    |                      |
| W wblnputData[31:0]            | <b>Silling</b> |                                                                                                    |                      |
|                                |                |                                                                                                    |                      |
|                                |                |                                                                                                    |                      |
| WbDataForOutput                | п              |                                                                                                    |                      |
| ₩ wbOutputData[31:0]           | 00000000       | 00000000                                                                                                    |                      |
| <b>b</b> error                 | $\circ$        |                                                                                                    |                      |
| <sup>■</sup> READ_PERIOD[31:0] | 0000000a       | 0000000a                                                                                                    |                      |
| M WRITE_PERIOD[31:0]           | 00000005       | 00000005                                                                                                    |                      |
|                                |                |                                                                                                    |                      |
|                                |                |                                                                                                    |                      |
|                                |                |                                                                                                    |                      |
|                                |                |                                                                                                    |                      |
|                                |                |                                                                                                    |                      |
|                                |                |                                                                                                    |                      |
|                                |                |                                                                                                    |                      |
|                                |                | 259.490 nz<br>$-300$ ns<br>200 ns<br>$300 \text{ ns}$                                                       | 600 ps               |
|                                |                | $-200$ ns<br>$-100$ ns<br>$0, n = 1$<br>$100 \text{ ns}$<br>$400 \text{ ns}$                                | $[500 \; \text{ns}]$ |

*Figure 4-11:* **Wave Window**

To add an individual HDL object or set of objects to the Wave window: in the Objects window, right-click an object or objects and select the **Add to Wave Window** option from the context menu (shown in [Figure 4-9, page 59](#page-58-0)).

To add an object using the Tcl command type: add\_wave <HDL\_objects>.

Using the add\_wave command, you can specify full or relative paths to HDL objects.

For example, if the current scope is  $/b$ ft\_tb/uut, the full path to the reset register under uut is /bft\_tb/uut/reset: the relative path is reset.

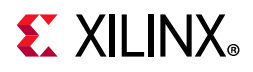

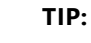

*The add\_wave command accepts HDL scopes as well as HDL objects. Using add\_wave with a scope is equivalent to the Add To Wave Window command in the Scopes window.*

*HDL objects of large bit width can slow down the display of the waveform viewer. You can filter out such objects by setting a "display limit" on the wave configuration before issuing the Add to Wave Window command. To set a display limit, use the Tcl command set\_property DISPLAY\_LIMIT <maximum bit width> [current\_wave\_config].*

### **Wave Objects**

The Vivado IDE Wave window is common across a number of Vivado Design Suite tools. An example of the wave objects in a waveform configuration is shown in [Figure 4-12](#page-62-0).

<span id="page-62-0"></span>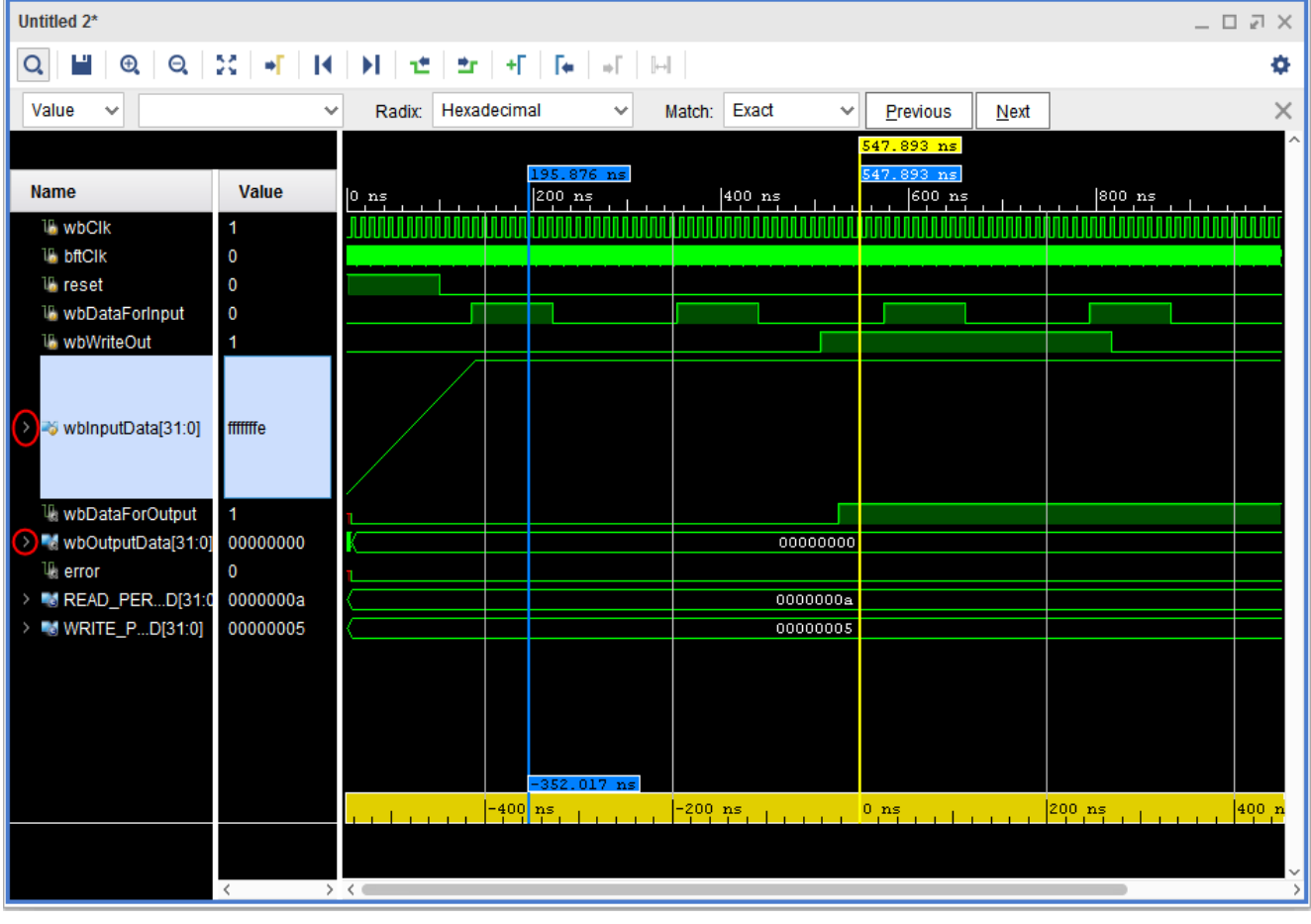

*Figure 4-12:* **HDL Objects in Waveform**

The Wave window displays HDL objects, their values, and their waveforms, together with items for organizing the HDL objects, such as: groups, dividers, and virtual buses.

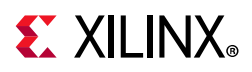

Collectively, the HDL objects and organizational items are called a *wave configuration*. The waveform portion of the Wave window displays additional items for time measurement, that include: cursors, markers, and timescale rulers.

The Vivado IDE traces the value changes of the HDL object in the Wave window during simulation, and you use the wave configuration to examine the simulation results.

The design hierarchy and the simulation waveforms are not part of the wave configuration, and are stored in a separate wave database (WDB) file.

#### *Context Menu in Waveform Window*

When you right-click an object in the Waveform window, a context menu (shown in [Figure 4-13](#page-65-0)) appears. See [Understanding HDL Objects in Waveform Configurations](#page-81-0) for more information on HDL objects in Waveforms. The options in the context menu are described below

- **Go To Source Code**: Opens the source code at the definition of the selected design wave object.
- **Show in Object Window**: Displays the HDL objects for a design wave object in the Objects window.
- **Report Drivers**: Display in the Tcl Console a report of the HDL processes that assign values to the selected wave object.
- **Force Constant**: Forces the selected object to a constant value. For more information on forcing objects, see [Force Constant in Chapter 6.](#page-123-0)
- **Force Clock**: Forces the selected object to an oscillating value. See [Force Clock in](#page-126-0)  [Chapter 6](#page-126-0) for more information.
- **Remove Force**: Removes any force on the selected object. See [Remove Force in](#page-127-0)  [Chapter 6](#page-127-0) for more information.
- **Find**: Opens the Find Toolbar in the Waveform window to search for a wave object by name.
- **Find Value**: Opens the Find Toolbar in the Waveform window to search a waveform for a value. See [Searching a Value in Waveform Configuration in Chapter 5](#page-100-0) for more information.
- **Select All**: Selects all the wave objects in the Waveform window.
- **Expand**: Shows the sub-objects of the selected wave object.
- **Collapse**: Hides the sub-objects of the selected wave object.
- **Ungroup**: Unpacks the selected group or virtual bus. See [Grouping Signals and Objects](#page-95-0)  [in Chapter 5](#page-95-0) for more information.
- **Rename**: Changes the displayed name of the selected wave object. See [Renaming](#page-89-0)  [Objects in Chapter 5](#page-89-0) for more information.

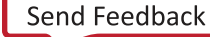

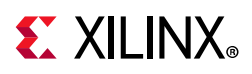

- **Name**: Changes the display of the name of the selected wave object to show the full hierarchical name (long name), the simple signal or bus name (short name), or a custom name. See [Changing the Object Name Display in Chapter 5](#page-89-1) for more information.
- **Waveform Style**: Changes the waveform of the selected design wave object to digital or analog format. See [Customizing the Appearance of Analog Waveforms in Chapter 5](#page-86-0) for more information.
- **Signal Color**: Sets the waveform color of the selected design wave object.
- **Divider Color**: Sets the bar color of the selected divider.
- **Radix**: Sets the radix in which to display values of the selected design wave objects. See [About Radixes in Chapter 5](#page-82-0) for more information.
- **Show as Enumeration**: Shows values of the selected SystemVerilog enumeration wave object as enumerator labels in place of numbers, whenever possible. See [Changing the](#page-90-1)  [Format of SystemVerilog Enumerations in Chapter 5](#page-90-1) for more information.
- **Reverse Bit Order**: Reverses the bit order of values displayed for the selected array wave object. See [Reversing the Bus Bit Order in Chapter 5](#page-90-0) for more information.
- **New Group**: Packs the selected wave objects into a folder-like group wave object. See [Organizing Waveforms in Chapter 5](#page-95-1) for more information.
- **New Divider**: Creates a horizontal separator in the list of the Waveform window's wave objects. See [Organizing Waveforms in Chapter 5](#page-95-1) for more information.
- **New Virtual Bus**: Creates a new logic vector wave object consisting of the bits of the selected design wave objects. See [Organizing Waveforms in Chapter 5](#page-95-1) for more information.
- **Cut**: Allows you to cut a signal in the Waveform window.
- **Copy**: Allows you to copy a signal in the Waveform window.
- **Paste**: Allows you to paste a signal in the Waveform window.
- **Delete**: Allows you to delete a signal in the Waveform window.

<span id="page-65-0"></span>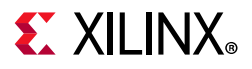

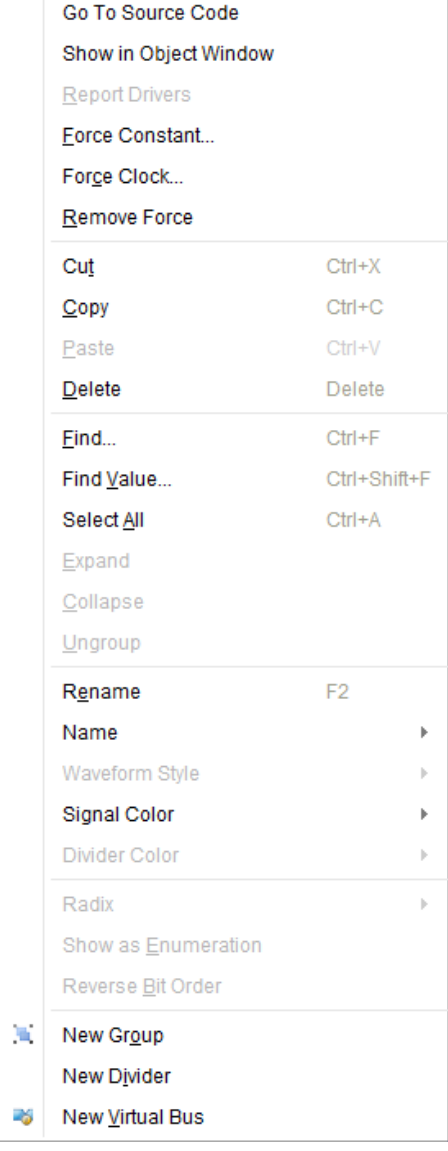

*Figure 4-13:* **Context Menu of Waveform Objects Window**

See [Chapter 5, Analyzing Simulation Waveforms with Vivado Simulator](#page-78-0) for more information about using the Wave window.

#### *Saving a Waveform Configuration*

The new wave configuration is not saved to disk automatically. Select **File > Simulation Waveform > Save Configuration As** and supply a file name to save a WCFG file.

To save a wave configuration to a WCFG file, type the Tcl command save\_wave\_config <filename.wcfg>.

The specified command argument names and saves the WCFG file.

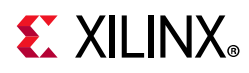

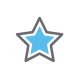

**IMPORTANT:** *Zoom settings are not saved with the wave configuration.*

### **Creating and Using Multiple Waveform Configurations**

In a simulation session you can create and use multiple wave configurations, each in its own Wave window. When you have more than one Wave window displayed, the most recently-created or recently-used window is the *active window*. The active window, in addition to being the window currently visible, is the Wave window upon which commands external to the window apply. For example: **HDL Objects > Add to Wave Window**.

You can set a different Wave window to be the *active* window by clicking the title of the window. See [Distinguishing Between Multiple Simulation Runs, page 71](#page-70-0) and [Creating a New](#page-79-0)  [Wave Configuration, page 80](#page-79-0) for more information.

# **Running Functional and Timing Simulation**

As soon as your project is created in the Vivado Design Suite, you can run behavioral simulation. You can run functional and timing simulations on your design after successfully running synthesis and/or implementation. To run simulation: in the Flow Navigator, select **Run Simulation** and choose the appropriate option from the popup menu shown in the figure below.

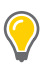

<span id="page-66-0"></span>**TIP:** *Availability of popup menu options is dependent on the design development stage. For example, if you have run synthesis but have not yet run implementation, the implementation options in the popup menu are grayed out.*

> **Run Behavioral Simulation** Run Post-Synthesis Functional Simulation Run Post-Synthesis Timing Simulation Run Post-Implementation Functional Simulation Run Post-Implementation Timing Simulation

*Figure 4-14:* **Simulation Run Options**

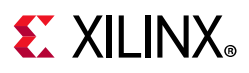

### **Running Functional Simulation**

#### *Post-Synthesis Functional Simulation*

You can view **Run Simulation > Post-Synthesis Functional Simulation** option (shown in [Figure 4-14](#page-66-0)) after completing a successful Synthesis run.

After synthesis, the general logic design has been synthesized into device-specific primitives. Performing a post-synthesis functional simulation ensures that any synthesis optimizations have not affected the functionality of the design. After you select a post-synthesis functional simulation, the functional netlist is generated, and the UNISIM libraries are used for simulation.

#### *Post-Implementation Functional Simulations*

The **Run Simulation > Post-Implementation Functional Simulation** option (shown in [Figure 4-14](#page-66-0)) becomes available after completing implementation run.

After implementation, the design has been placed and routed in hardware. A functional verification at this stage is useful in determining if any physical optimizations during implementation have affected the functionality of your design.

After you select a post-implementation functional simulation, the functional netlist is generated and the UNISIM libraries are used for simulation.

### **Running Timing Simulation**

**TIP:** *Post-Synthesis timing simulation uses the estimated timing delay from the device models and does not include interconnect delay. Post-Implementation timing simulation uses actual timing delays.*

When you run Post-Synthesis and Post-Implementation timing simulation the simulator tools include:

- Gate-level netlist containing SIMPRIMS library components
- SECUREIP

 $\mathbf{\odot}$ 

• Standard Delay Format (SDF) files

You defined the overall functionality of the design in the beginning. When the design is implemented, accurate timing information is available.

To create the netlist and SDF, the Vivado Design Suite:

- Calls the netlist writer, write\_verilog with the -mode timesim switch and write\_sdf (SDF annotator)
- Sends the generated netlist to the target simulator

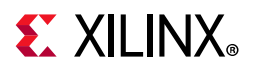

You control these options using Simulation Settings as described in [Using Simulation](#page-28-0)  [Settings, page 29](#page-28-0).

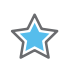

**IMPORTANT:** *Post-Synthesis and Post-Implementation timing simulations are supported for Verilog only. There is no support for VHDL timing simulation. If you are a VHDL user, you can run post synthesis and post implementation functional simulation (in which case no SDF annotation is required and the simulation netlist uses the UNISIM library). You can create the netlist using the* [write\\_vhdl](https://www.xilinx.com/cgi-bin/docs/rdoc?v=2019.1;d=ug835-vivado-tcl-commands.pdf;a=xwrite_vhdl) *Tcl command. For usage information, refer to the Vivado Design Suite Tcl Command Reference Guide (UG835) [\[Ref 7\]](#page-270-0).*

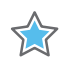

**IMPORTANT:** *The Vivado simulator models use interconnect delays; consequently, additional switches are required for proper timing simulation, as follows: -transport\_int\_delays -pulse\_r 0 -pulse\_int\_r 0*

#### *Post-Synthesis Timing Simulation*

The **Run Simulation > Post-Synthesis Timing Simulation** option (shown in [Figure 4-14](#page-66-0)) becomes available after completing a successful synthesis run.

After synthesis, the general logic design has been synthesized into device-specific primitives, and the estimated routing and component delays are available. Performing a post-synthesis timing simulation allows you to see potential timing-critical paths prior to investing in implementation. After you select a post-synthesis timing simulation, the timing netlist and the estimated delays in the SDF file are generated. The netlist files includes \$sdf\_annotate command so that the simulation tool includes the generated SDF file.

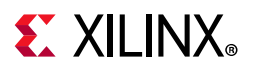

#### *Post-Implementation Timing Simulations*

The **Run Simulation > Post-Implementation Timing Simulation** option (shown in [Figure 4-14](#page-66-0)) becomes available after completing implementation run.

After implementation, the design has been implemented and routed in hardware. A timing simulation at this stage helps determine whether or not the design functionally operates at the specified speed using accurate timing delays. This simulation is useful for detecting unconstrained paths, or asynchronous path timing errors, for example, on resets. After you select a post-implementation timing simulation, the timing netlist and the SDF file are generated. The netlist files includes \$sdf\_annotate command so that the generated SDF file is picked up.

#### **Annotating the SDF File for Timing Simulation**

When you specified simulation settings, you specified whether or not to create an SDF file and whether the process corner would be set to fast or slow.

**TIP:** *To find the SDF file optional settings, in the Vivado IDE Flow Navigator, right click Simulation and select Simulation Settings. In the Settings dialog box, select Simulation category and click Netlist tab.*

Based on the specified process corner, the SDF file contains different  $\min$  and  $\max$ numbers.

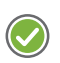

**RECOMMENDED:** *Run two separate simulations to check for setup and hold violations.*

To run a setup check, create an SDF file with -process\_corner slow, and use the max column from the SDF file.

To run a hold check, create an SDF file with the -process\_corner fast, and use the min column from the SDF file. The method for specifying which SDF delay field to use is dependent on the simulation tool you are using. Refer to the specific simulation tool documentation for information on how to set this option.

To get full coverage run all four timing simulations, specify as follows:

- ° Slow corner: SDFMIN and SDFMAX
- Fast corner: SDFMIN and SDFMAX

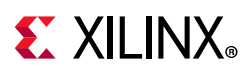

# **Saving Simulation Results**

The Vivado simulator saves the simulation results of the objects (VHDL signals, or Verilog reg or wire) being traced to the Waveform Database (WDB) file (<filename>.wdb) in the <project>.sim/<simset> directory.

If you add objects to the Wave window and run the simulation, the design hierarchy for the complete design and the transitions for the added objects are automatically saved to the WDB file. You can also add objects to the waveform database that are not displayed in the Wave window using the  $log$  wave command. For information about the  $log$  wave command, see [Using the log\\_wave Tcl Command in Chapter 6.](#page-134-0)

# <span id="page-70-0"></span>**Distinguishing Between Multiple Simulation Runs**

When you have run several simulations against a design, the Vivado simulator displays named tabs at the top of the workspace with the simulation type that is currently in the window highlighted, as shown in [Figure 4-15.](#page-70-1)

<span id="page-70-1"></span>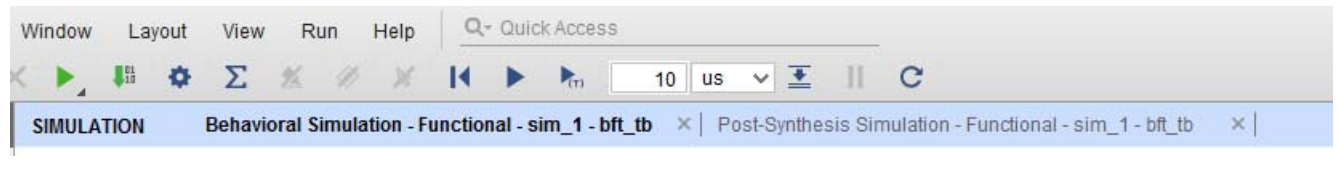

*Figure 4-15:* **Active Simulation Type**

# **Closing a Simulation**

To close a simulation, in the Vivado IDE:

Select **File > Exit** or click the **X** at the top-right corner of the project window.

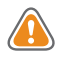

**CAUTION!** *When there are multiple simulations running, clicking the X on the blue title bar closes all simulations. To close a single simulation, click the X on the small gray or white tab under the blue title bar.*

To close a simulation from the Tcl Console, type:

close\_sim

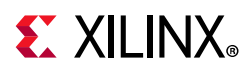

The Tcl command first checks for unsaved wave configurations. If any exist, the command issues an error. Close or save unsaved wave configurations before issuing the  $\text{close\_sim}$ command, or add the -force option to the Tcl command.

**Note:** It is always recommended to use close\_sim command to completely close the simulation before using close\_project command to close the current project.

# **Adding a Simulation Start-up Script File**

You can add custom Tcl commands in a batch file to the project so that they are run with the simulation. These commands are run after simulation begins. An example of this process is described in the steps below.

1. Create a Tcl script with the simulation commands you want to add to the simulation source files. For example, if you have a simulation that runs for 1,000 ns, and you want it to run longer, create a file that includes:

run 5us

Or, if you want to monitor signals that are *not* at the top level (because, by default, only top-level signals are added to the waveform), you can add them to the  $post.tel$  script. For example:

add\_wave/top/I1/<signalName>

- 2. Name the file post.tcl and save it.
- 3. Use the **Add Sources** option in Flow Navigator to invoke the Add Sources wizard, and select **Add or Create Simulation Sources**.
- 4. Add the post.tcl file to your Vivado Design Suite project as a simulation source. The post.tcl file displays in the Simulation Sources folder, as shown in [Figure 4-16](#page-72-0).
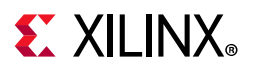

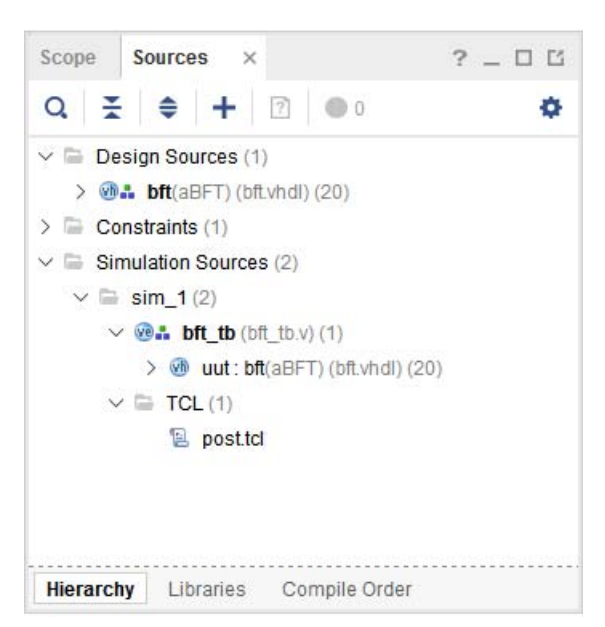

*Figure 4-16:* **Using the post.tcl File in a Design**

5. From the Simulation toolbar, click the **Relaunch** button.

Simulation runs again, with the additional time you specified in the post.tcl file added to the originally specified time. Notice that the Vivado simulator automatically sources the post.tcl file after invoking all its commands.

## **Viewing Simulation Messages**

The Vivado IDE contains a message area where you can view informational, warning, and error messages. As shown in [Figure 4-17](#page-73-0), some messages from the Vivado simulator contain an issue description and a suggested resolution.

To see the same detail in the Tcl Console, type:

```
help -message {message_number}
```
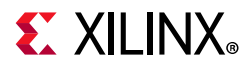

<span id="page-73-0"></span>

| <b>Tcl Console</b><br>$?$ $\Box$ $\Box$ $\times$                                                                                                    |  |
|----------------------------------------------------------------------------------------------------|--|
| $Q \mid \Sigma \mid \Leftrightarrow \mid \text{II} \mid \text{II} \mid \mathbb{H} \mid \text{II}$                                                                                                    |  |
| $\bigcap$ launch simulation: Time (s): cpu = 00:00:04 ; elapsed = 00:00:06 . Memory (MB): peak = 1442.203 ; gain = 0.000 $\bigcap$<br>$\Box$ help -message {simulator 43-3120}<br>Description:<br>IEEE LRM 1800-2009, section 31.4.4, states that the first argument of system task '\$width' must contain event |  |
| module top();                                                                                                    |  |
| wire clk;                                                                                                    |  |
| specify<br>\$width(clk, 5, 2);<br>endspecify                                                                                                    |  |
| endmodule                                                                                                    |  |
| Resolution:                                                                                                    |  |
| Rewrite your code by adding an event to the first argument as shown in the following example:                                                                                                    |  |
| module $top()$ ;                                                                                                    |  |
| wire clk;                                                                                                    |  |
| specify<br>\$width(posedge clk, 5, 2);<br>endspecify                                                                                                    |  |
| $\epsilon$ =<br>><br>Type a Tcl command here                                                                                                    |  |

*Figure 4-17:* **Simulator Message Description and Resolution Information** 

An example of such a command is as follows:

help -message {simulator 43-3120}

## **Managing Message Output**

If your HDL design produces a large number of messages (for example, via the \$display Verilog system task or report VHDL statement), you can limit the amount of text output sent to the Tcl Console and log file. This saves computer memory and disk space. To accomplish this, use the -maxlogsize command line option:

- 1. In the Flow Navigator, right-click on **SIMULATION** and select **Simulation Settings**.
- 2. In the **Settings** dialog box:
	- a. Add -maxlogsize <size> next to xsim.simulate.xsim.more\_options, where <size> is the maximum amount of text output in megabytes.

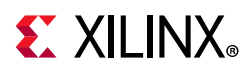

## **Using the launch\_simulation Command**

The launch\_simulation command lets you run any supported simulator in script mode.

The syntax of launch\_simulation is as follows:

```
launch_simulation [-step <arg>] [-simset <arg>] [-mode <arg>] [-type <arg>]
                  [-scripts_only] [-of_objects <args>] [-absolute_path]
                  [-install_path <arg>] [-noclean_dir] [-quiet] [-verbose]
```
[Table 4-2](#page-74-0) describes the options of launch\_simulation.

| Option           | <b>Description</b>                                                                                                    |
|------------------|----------------------------------------------------------------------------------------------------|
| $[-step]$        | Launch a simulation step. Values: all, compile, elaborate, simulate. Default: all<br>(launch all steps).                            |
| [-simset]        | Name of the simulation fileset.                                                                                                    |
| [-mode]          | Simulation mode. Values: behavioral, post-synthesis, post-implementation<br>Default: behavioral.                                    |
| $[-type]$        | Netlist type. Values: functional, timing. This is only applicable when the mode is<br>set to post-synthesis or post-implementation. |
| [-scripts_only]  | Only generate scripts.                                                                                                    |
| $[-of_o]$        | Generate compile order file for this object (applicable with -scripts_only<br>option only)                                          |
| [-absolute_path] | Make all file paths absolute with respect to the reference directory.                                                               |
| [-install_path]  | Custom installation directory path.                                                                                                 |
| [-noclean dir]   | Do not remove simulation run directory files.                                                                                       |
| $[-quiet]$       | Ignore command errors.                                                                                                    |
| [-verbose]       | Suspend message limits during command execution.                                                                                    |

<span id="page-74-0"></span>*Table 4-2:* **launch\_simulation Options**

### **Examples**

• Running behavioral simulation using Vivado simulator

```
create_project project_1 project_1 -part xc7vx485tffg1157-1
add_files -norecurse tmp.v
add_files -fileset sim_1 -norecurse testbench.v
import_files -force -norecurse
update_compile_order -fileset sources_1
update_compile_order -fileset sim_1
launch_simulation
```
• Generating script for behavioral simulation with Questa Advanced Simulator.

create\_project project\_1 project\_1 -part xc7vx485tffg1157-1

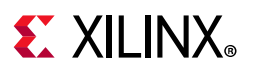

add\_files -norecurse tmp.v add\_files -fileset sim\_1 -norecurse testbench.v import\_files -force -norecurse update\_compile\_order -fileset sources\_1 update\_compile\_order -fileset sim\_1 set\_property target\_simulator Questa [current\_project] set\_property compxlib.questa\_compiled\_library\_dir <compiled\_library\_location> [current\_project] launch\_simulation -scripts\_only

• Launching post-synthesis functional simulation using Synopsys VCS

```
set_property target_simulator VCS [current_project]
set_property compxlib.vcs_compiled_library_dir <compiled_library_location> 
[current_project]
launch simulation -mode post-synthesis -type functional
```
• Running post-implementation timing simulation using Cadence IES

```
set_property target_simulator IES [current_project]
set_property compxlib.ies_compiled_library_dir <compiled_library_location> 
[current_project]
launch_simulation -mode post-implementation -type timing
```
## **Re-running the Simulation After Design Changes (relaunch)**

While debugging your HDL design with the Vivado simulator, you may determine that your HDL source code needs correction.

Use the following steps to modify your design and re-run the simulation:

- 1. Use the Vivado code editor or other text editor to update and save any necessary source code changes.
- 2. Use the Relaunch  $\mathbb C$  button on the Vivado IDE toolbar to re-compile and re-launch the simulation as shown in [Figure 4-18.](#page-75-0) You may alternatively use the relaunch\_sim Tcl command to re-compile and re-launch the simulation.

<span id="page-75-0"></span>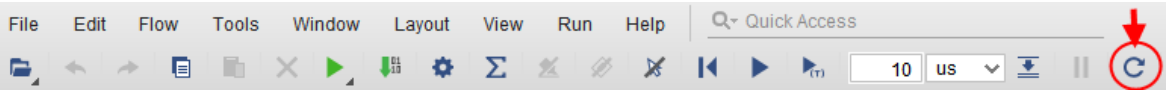

*Figure 4-18:* **relaunch sim option**

3. If the modified design fails to compile, an error box appears displaying the reason for failure. The Vivado IDE continues to display the results of the previous run of the simulation in a disabled state. Return to step 1 to correct the errors and re-launch the simulation again.

After the design successfully re-compiles, the simulation starts again.

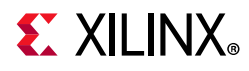

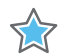

**IMPORTANT:** *Relaunching may fail for reasons other than compilation errors, such as in the case of a file system error. If the Run buttons on the Simulation toolbar are grayed out after a re-launch, indicating that the simulation is disabled, check the contents of the Tcl Console for possible errors that have prevented the re-launch from succeeding.*

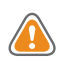

**CAUTION!** *You may also re-launch the simulation using Run Simulation in the Flow Navigator or using launch\_simulation Tcl command. However, using these options may fully close the simulation, discarding waveform changes and simulation settings such as radix customization.*

**Note:** The **Relaunch Simulation** button C will be active only after one successful run of Vivado simulator using launch\_simulation. The **Relaunch Simulation** button would be grayed out if the simulation is run in a Batch/Scripted mode.

## **Using the Saved Simulator User Interface Settings**

By default, the Vivado simulator saves your configuration changes to a file under the simulation's working directory as you work with the user interface controls and Tcl commands of the Vivado simulator. The settings that are saved include the following:

- The state of the filter buttons and column widths of the Scopes and Objects windows.
- Tcl properties of the simulation, including array display limit, default radix, default time unit for the run command, and trace limit.
- Radixes and the **Show as Enumeration** state that you set on HDL objects in the Objects window.

After you shut down the simulation, the Vivado simulator restores your settings when you reopen and run the Vivado simulator.

**IMPORTANT:** *Turn off the Clean Up Simulation Files checkbox in Vivado's Simulation Settings to ensure that the settings file does not get erased when you relaunch the simulation.*

**TIP:** *To revert the settings to their defaults, delete the settings file. You can find the settings file under the Vivado project directory at* 

*<project>.sim/<simset>/<simtype>/xsim.dir/<snapshot>/xsimSettings.ini. For example, the settings file for the default behavioral simulation run of the BFT example design would reside at bft.sim/sim\_1/behav/xsim.dir/bft\_tb\_behav/xsimSettings.ini. Alternatively, turn on the Clean Up Simulation Files check-box in the Simulation Settings.*

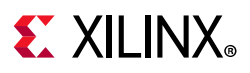

## **Default Settings**

A Vivado project Tcl object supports a few properties that allows you to supply default settings for cleaned-up or newly created simulations. These simulations do not already have a settings file. The following list shows the default settings properties of the project:

- XSIM.ARRAY\_DISPLAY\_LIMIT
- XSIM.RADIX
- XSIM.TIME\_UNIT
- XSIM.TRACE\_LIMIT

You can view the current values of the properties with the report\_property [current\_project] Tcl command and set the values of the properties with the set\_property <property name> <property value> [current\_project] Tcl command. For example, to set the array display limit to 16, use the following command.

set\_property xsim.array\_display\_limit 16 [current\_project]

When you launch the new or cleaned-up simulation, the simulation Tcl object inherits your project properties. You can verify it with the following Tcl command:

report\_property [current\_sim]

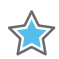

**IMPORTANT:** *The project properties apply only to cleaned-up or newly created simulations. After you have run a simulation of a particular run type and sim set such as sim\_1/behav, that simulation retains a separate copy of the settings for all subsequent launches. The changes to the project properties can no longer take effect for that simulation. The project properties take effect again only if the simulation is cleaned up or the settings file is deleted.*

*Chapter 5*

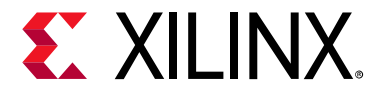

# Analyzing Simulation Waveforms with Vivado Simulator

## **Introduction**

In the Vivado<sup>®</sup> simulator, you can use the waveform to analyze your design and debug your code. The simulator populates design signal data in other areas of the workspace, such as the Objects and the Scopes windows.

Typically, simulation is set up in a test bench where you define the HDL objects you want to simulate. For more information about test benches see *Writing Efficient Testbenches* (XAPP199) [\[Ref 5\].](#page-270-0)

When you launch the Vivado simulator, a wave configuration displays with top-level HDL objects. The Vivado simulator populates design data in other areas of the workspace, such as the Scopes and Objects windows. You can then add additional HDL objects, or run the simulation. See [Using Wave Configurations and Windows,](#page-78-0) below.

## <span id="page-78-0"></span>**Using Wave Configurations and Windows**

Vivado simulator allows customization of the wave display. The current state of the display is called the *wave configuration*. This configuration can be saved for future use in a WCFG file.

A wave configuration can have a name or be untitled. The name shows on the title bar of the wave configuration window. A wave configuration is untitled when it has never been saved to a file.

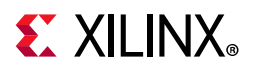

### **Creating a New Wave Configuration**

Create a new waveform configuration for displaying waveforms as follows:

1. Select **File > Simulation Waveform > New Configuration**.

A new Wave window opens and displays a new, untitled waveform configuration. Tcl command: create\_wave\_config <waveform\_name>.

2. Add HDL objects to the waveform configuration using the steps listed in Understanding [HDL Objects in Waveform Configurations, page 82](#page-81-0).

See [Chapter 4, Simulating with Vivado Simulator](#page-48-0) for more information about creating new waveform configurations. Also see [Creating and Using Multiple Waveform Configurations,](#page-66-0)  [page 67](#page-66-0) for information on multiple waveforms.

## **Opening a WCFG File**

Open a WCFG file to use with the simulation as follows:

#### 1. Select **File > Simulation Waveform > Open Configuration**.

The Open Waveform Configuration dialog box opens.

2. Locate and select a WCFG file.

*Note:* When you open a WCFG file that contains references to HDL objects that are not present in a static simulation HDL design hierarchy, the Vivado simulator ignores those HDL objects and omits them from the loaded waveform configuration.

A Wave window opens, displaying waveform data that the simulator finds for the listed wave objects of the WCFG file.

Tcl command: open\_wave\_config <waveform\_name>

#### **Saving a Wave Configuration**

After editing, to save a wave configuration to a WCFG file, select **File > Simulation Waveform > Save Configuration As**, and type a name for the waveform configuration.

Tcl command: save\_wave\_config <waveform\_name>

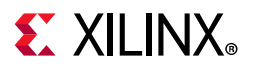

## **Opening a Previously Saved Simulation Run**

There are three methods for opening a previously saved simulation using the Vivado Design Suite: an interactive method and a programmatic method.

#### **Standalone mode**

You can open WDB file outside Vivado using the following command:

```
xsim <name>.wdb -gui
```
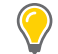

 $\bigcirc$ 

**TIP:** You can open a WCFG file together with the WDB file by adding -view <WCFG file> to the *xsim command.*

#### **Interactive Method**

° If a Vivado Design Suite project is loaded, click **Flow > Open Static Simulation** and select the WDB file containing the waveform from the previously run simulation.

**TIP:** *A static simulation is a mode of the Vivado simulator in which the simulator displays data from a WDB file in its windows in place of data from a running simulation.* 

• Alternatively, in the Tcl Console, run: open\_wave\_database <name>.wdb.

#### **Programmatic Method**

Create a Tcl file (for example, design.tcl) with contents:

```
current_fileset
open_wave_database <name>.wdb
```
Then run it as:

vivado -source design.tcl

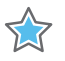

**IMPORTANT:** *Vivado simulator can open WDB files created on any supported operating system. It can also open WDB files created in Vivado Design Suite versions 2014.3 and later. Vivado simulator cannot open WDB files created in versions earlier than 2014.3 of the Vivado Design Suite.* 

When you run a simulation and display HDL objects in a Wave window, the running simulation produces a waveform database (WDB) file containing the waveform activity of the displayed HDL objects. The WDB file also stores information about all the HDL scopes and objects in the simulated design. In this mode you cannot use commands that control or monitor a simulation, such as run commands, as there is no underlying 'live' simulation model to control.

However, you can view waveforms and the HDL design hierarchy in a static simulation.

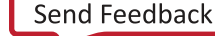

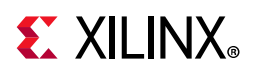

## <span id="page-81-0"></span>**Understanding HDL Objects in Waveform Configurations**

When you add an HDL object to a waveform configuration, the waveform viewer creates a *wave object* of the HDL object. The wave object is linked to, but distinct from, the associated HDL object.

You can create multiple wave objects from the same HDL object, and set the display properties of each wave object separately.

For example, you can set one wave object for an HDL object named myBus to display values in hexadecimal and another wave object for myBus to display values in decimal.

There are other kinds of wave objects available for display in a waveform configuration, such as: dividers, groups, and virtual buses.

Wave objects created from HDL objects are specifically called *design wave objects*. These objects display with a corresponding icon. For design wave objects, the icon indicates whether the object is a scalar  $\frac{11}{100}$  or a compound  $\frac{1}{100}$  such as a Verilog vector or VHDL record.

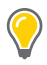

**TIP:** *To view the HDL object for a design wave object in the Objects window, right-click the name of the design wave object and choose Show in Object Window.*

[Figure 5-1](#page-82-0) shows an example of HDL objects in the waveform configuration window. The design objects display Name and Value.

- Name: By default, shows the short name of the HDL object: the name alone, without the hierarchical path of the object. You can change the Name to display a long name with full hierarchical path or assign it a custom name.
- Value: Displays the value of the object at the time indicated in the main cursor of the Wave window. You can change the formatting, or radix, of the value independent of the formatting of other design wave objects linked to the same HDL object and independent of the formatting of values displayed in the Objects window and source code window.

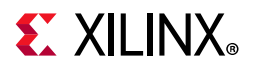

<span id="page-82-0"></span>

| <b>Untitled 1</b>             |              |       |             |             |                | $? \Box$ $\Box$ $\times$ |
|-------------------------------|--------------|-------|-------------|-------------|----------------|--------------------------|
| ш<br>Q                        |              |       |             |             |                | ۰                        |
|                               |              |       |             |             | $1,000,000$ ps |                          |
| <b>Name</b>                   | <b>Value</b> |       | se 1999,998 | se 1999,999 | 1,000,000 ps   | 1,000,1                  |
| <b>IL</b> wbClk               | 0            |       |             |             |                |                          |
| <b>I</b> bftClk               | 1            |       |             |             |                |                          |
| <b>16</b> reset               | 0            |       |             |             |                |                          |
| <b>In wbDataForInput</b>      | 0            |       |             |             |                |                          |
| <b>16 wbWriteOut</b>          | 0            |       |             |             |                |                          |
| MybInputData[31:0]            | fffffffc     |       | fffffffe    |             |                |                          |
| <sup>11</sup> wbDataForOutput | 1            |       |             |             |                |                          |
| wbOutputData[31:0]            | 00000000     |       | 00000000    |             |                |                          |
| $\mathbb{U}_i$ error          | $\bf{0}$     |       |             |             |                |                          |
| <b>M</b> READ_PERIOD[31:0]    | 0000000a     |       | 0000000a    |             |                |                          |
| My WRITE_PERIOD[31:0]         | 00000005     |       | 00000005    |             |                |                          |
|                               |              |       |             |             |                |                          |
|                               |              |       |             |             |                |                          |
|                               |              |       |             |             |                |                          |
|                               |              |       |             |             |                |                          |
|                               |              |       |             |             |                |                          |
|                               |              |       |             |             |                |                          |
|                               |              |       |             |             |                | $\overline{\phantom{a}}$ |
|                               |              | $>$ < |             |             |                |                          |

*Figure 5-1:* **Waveform HDL Objects**

The Scopes window provides the ability to add all viewable HDL objects for a selected scope to the Wave window. For information on using the Scopes window, see [Scopes Window in](#page-52-0)  [Chapter 4](#page-52-0).

### **About Radixes**

Understanding the type of data on your bus is important, and to use the digital and analog waveform options effectively, you need to recognize the relationship between the radix setting and the data type.

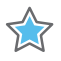

**IMPORTANT:** *Make a change to the radix setting in the window in which you wish to see the change. A change to the radix of an item in the Objects window does not apply to values in the Wave window or the Tcl Console. For example, the item wbOutputData[31:0] can be set to Signed Decimal in the objects window, but it remains set to Binary in the Wave window.* 

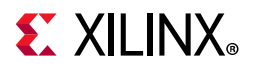

#### *Changing the Default Radix*

The default waveform radix controls the numerical format of values for all wave objects whose radix you did not explicitly set. The waveform radix defaults to **Hexadecimal**.

To change the default waveform radix:

- 1. In the Waveform window, click the **Settings** button  $\bullet$  to open the **Waveform Settings**.
- 2. On the General page, click the Default Radix drop-down menu.
- 3. From the drop-down list, select a radix.

#### *Changing the Radix on Individual Objects*

To change the radix of a wave object in the Wave window:

- 1. Right-click the wave object name.
- 2. Select **Radix** and the format you want from the drop-down menu:
	- ° Default
	- ° Binary
	- ° Hexadecimal
	- ° Octal
	- ° ASCII
	- Unsigned Decimal
	- ° Signed Decimal
	- ° Signed Magnitude
	- ° Real

*Note:* For a description of the usage for Real and Real Settings see [Using Radixes and Analog](#page-84-0)  [Waveforms, page 85](#page-84-0)

From the Tcl Console, to change the numerical format of the displayed values, type the following Tcl command:

set\_property radix <radix> <hdl\_object>

Where  $\langle \text{radix} \rangle$  is one the following: bin, unsigned, hex, dec, ascii, or oct and where <wave\_object> is an object returned by the add\_wave command.

**TIP:** *If you change the radix in the Wave window, it will not be reflected in the Objects window.*

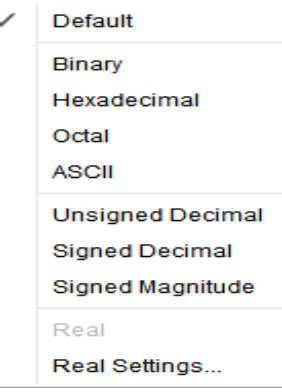

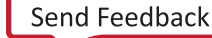

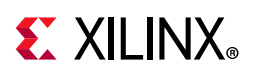

## **Customizing the Waveform**

## **Using Analog Waveforms**

#### <span id="page-84-0"></span>*Using Radixes and Analog Waveforms*

Bus values are interpreted as numeric values, which are determined by the radix setting on the bus wave object, as follows:

- Binary, octal, hexadecimal, ASCII, and unsigned decimal radixes cause the bus values to be interpreted as unsigned integers.
- If any bit in the bus is neither 0 nor 1, the entire bus value is interpreted as 0.
- The signed decimal and signed magnitude radixes cause the bus values to be interpreted as signed integers.
- Real radixes cause bus values to be interpreted as fixed point or floating point real numbers, based on settings of the Real Settings dialog box.

To set a wave object to the Real radix:

- 1. In the waveform configuration window, select an HDL object, and right-click to open the popup menu.
- 2. Select Radix > Real Settings to open the **Real Settings** dialog box, shown in [Figure 5-2](#page-85-0).

<span id="page-85-0"></span>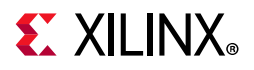

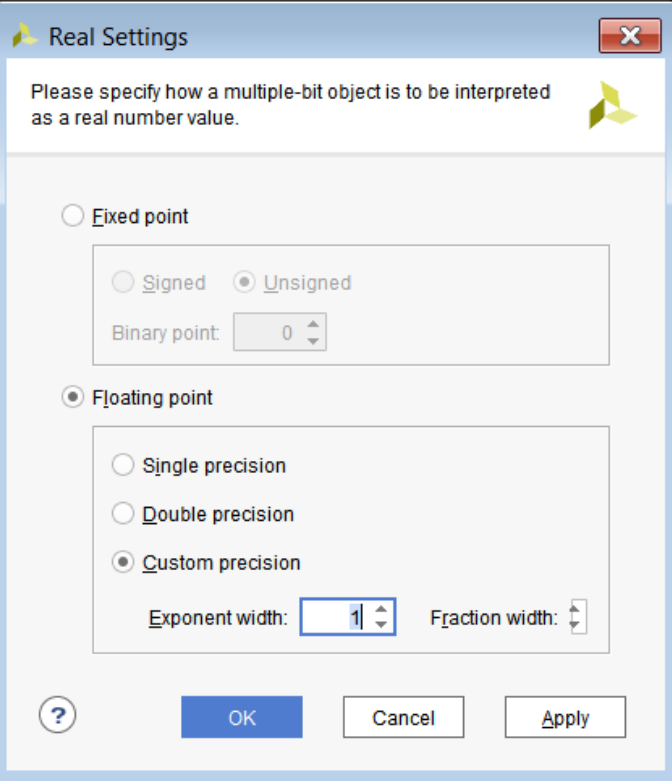

*Figure 5-2:* **Real Settings Dialog Box**

You can set the radix of a wave to **Real** to display the values of the object as real numbers. Before selecting this radix, you must choose settings to instruct the waveform viewer how to interpret the bits of the values.

The Real Setting dialog box options are:

- **Fixed Point**: Specifies that the bits of the selected bus wave object(s) is interpreted as a fixed point, signed, or unsigned real number.
- **Binary Point**: Specifies how many bits to interpret as being to the right of the binary point. If Binary Point is larger than the bit width of the wave object, wave object values cannot be interpreted as fixed point, and when the wave object is shown in Digital waveform style, all values show as <Bad Radix>. When shown as analog, all values are interpreted as 0.
- **Floating Point**: Specifies that the bits of the selected bus wave object(s) should be interpreted as an IEEE floating point real number.

*Note:* Only single precision and double precision (and custom precision with values set to those of single and double precision) are supported.

Other values result in  $\leq$  Bad Radix > values as in Fixed Point. Exponent Width and Fraction Width must add up to the bit width of the wave object, or else <Bad Radix> values result.

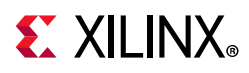

 $\bigcirc$ 

XX

**TIP:** *If the row indices separator lines are not visible, you can turn them on in the [Using the Waveform](#page-93-0)  [Settings Dialog Box, page 94](#page-93-0), to make them visible.*

#### *Displaying Waveforms as Analog*

**IMPORTANT:** *When viewing an HDL bus object as an analog waveform—to produce the expected waveform, select a radix that matches the nature of the data in the HDL object. For example:*

- *If the data encoded on the bus is a 2's-compliment signed integer, you must choose a signed radix.*
- *If the data is floating point encoded in IEEE format, you must choose a real radix.*

#### *Customizing the Appearance of Analog Waveforms*

To customize the appearance of an analog waveform:

- 1. Right-click an HDL object in the Name column of the waveform configuration window and select **Waveform Style** from the drop-down menu. A popup menu appears, showing the following options:
	- ° **Analog**: Sets the waveform to Analog.
	- ° **Digital**: Sets the waveform object to Digital.
	- ° **Analog Settings**: Opens the Analog Settings dialog box (shown in [Figure 5-3\)](#page-87-0), which provides options for the analog waveform display.

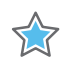

**IMPORTANT:** *The Wave window can display analog waveforms only for buses that are 64 bits wide or smaller.*

<span id="page-87-0"></span>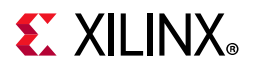

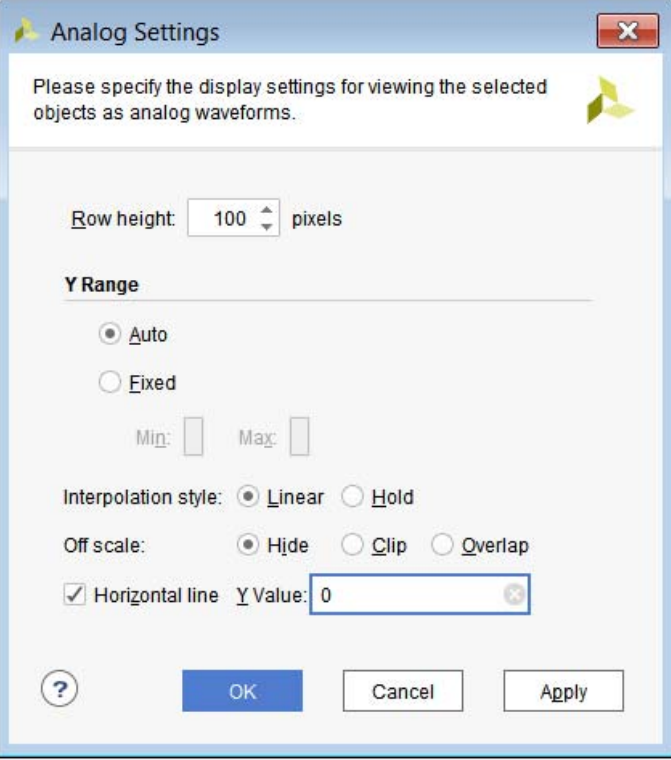

*Figure 5-3:* **Analog Settings Dialog Box**

#### **Analog Settings Dialog Box Option Descriptions**

• **Row Height**: Specifies how tall to make the select wave object(s), in pixels. Changing the row height does not change how much of a waveform is exposed or hidden vertically, but rather stretches or contracts the height of the waveform.

When switching between Analog and Digital waveform styles, the row height is set to an appropriate default for the style (20 for digital, 100 for analog).

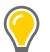

**TIP:** *If the row indices separator lines are not visible, enable the checkbox in the Waveform Settings to turn them on. [Using the Waveform Settings Dialog Box, page 94](#page-93-0) for information on how to change the options settings. You can also change the row height by dragging the row index separator line to the left and below the waveform name.*

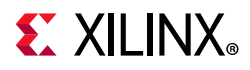

- **Y Range**: Specifies the range of numeric values to be shown in the waveform area.
	- ° **Auto**: Specifies that the range should continually expand whenever values in the visible time range of the window are discovered to lie outside the current range.
	- ° **Fixed**: Specifies that the time range is to remain at a constant interval.
		- **Min**: Specifies the value displays at the bottom of the waveform area.
		- Max: Specifies the value displays at the top.

**Note:** Both values can be specified as floating point; however, if the wave object radix is integer, the values are truncated to integers.

- **Interpolation Style**: Specifies how the line connecting data points is to be drawn.
	- ° **Linear**: Specifies a straight line between two data points.
	- **Hold**: Specifies that of two data points, a horizontal line is drawn from the left point to the X-coordinate of the right point, then another line is drawn connecting that line to the right data point, in an L shape.
- **Off Scale**: Specifies how to draw waveform values that lie outside the Y range of the waveform area.
	- ° **Hide**: Specifies that outlying values are not shown, such that a waveform that reaches the upper or lower bound of the waveform area disappears until values are again within the range.
	- **Clip**: Specifies that outlying values be altered so that they are at the top or bottom of the waveform area, so a waveform that reaches the upper- or lower-bound of the waveform area follows the bound as a horizontal line until values are once again within the range.
	- **Overlap**: Specifies that the waveform be drawn wherever its values are, even if they lie outside the bounds of the waveform area and overlap other waveforms, up to the limits of the Wave window itself.
- **Horizontal Line**: Specifies whether to draw a horizontal rule at the given value. If the check-box is on, a horizontal grid line is drawn at the vertical position of the specified Y value, if that value is within the Y range of the waveform.

As with Min and Max, the Y value accepts a floating point number but truncates it to an integer if the radix of the selected wave objects is an integer.

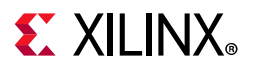

## **Waveform Object Naming Styles**

There are options for renaming objects, viewing object names, and changing name displays.

#### <span id="page-89-0"></span>*Renaming Objects*

You can rename any wave object in the waveform configuration, such as design wave objects, dividers, groups, and virtual buses.

- 1. Select the object name in the **Name** column.
- 2. Right-click and select **Rename** from the popup menu.

The Rename dialog box opens.

3. Type the new name in the Rename dialog box, and click **OK**.

*Note:* Changing the name of a design wave object in the wave configuration does not affect the name of the underlying HDL object.

#### *Changing the Object Name Display*

You can display the full hierarchical name (long name), the simple signal or bus name (short name), or a custom name for each design wave object. The object name displays in the Name column of the wave configuration. If the name is hidden:

- 1. Expand the **Name** column until you see the entire name.
- 2. In the Name column, use the scroll bar to view the name.

To change the display name:

- 1. Select one or more signal or bus names. Use Shift+click or Ctrl+click to select many signal names.
- 2. Right-click and select **Name** from the drop-down menu. A popup menu appears, showing the following options:
	- **Long** to display the full hierarchical name of the design object.
	- **Short** to display the name of the signal or bus only.
	- **Custom** to display the custom name given to the object when renamed. See [Renaming Objects, page 90.](#page-89-0)

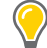

**TIP:** *Renaming a wave object changes the name display mode to Custom. To restore the original name display mode, change the display mode to Long or Short, as described above. Long and Short names are meaningful only to design wave objects. Other wave objects (dividers, groups, and virtual buses) display their Custom names by default and display an ID string for their Long and Short names.*

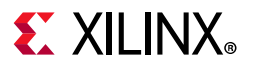

#### **Reversing the Bus Bit Order**

You can reverse the bus bit order in the wave configuration to switch between MSB-first (big endian) and LSB-first (little endian) bit order for the display of bus values.

To reverse the bit order:

- 1. Select a bus.
- 2. Right-click and select **Reverse Bit Order**.

The bus bit order reverses. The Reverse Bit Order command is marked to show that this is the current behavior.

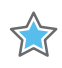

**IMPORTANT:** *The Reverse Bit Order command operates only on the values displayed on the bus. The command does not reverse the list of bus elements that appears below the bus when you expand the bus wave object.*

**TIP:** *The index ranges displayed on Long and Short names of buses indicate the bit order in bus elements. For example, after applying Reverse Bit Order on a bus bus[0:7], the bus displays bus[7:0].*

### **Changing the Format of SystemVerilog Enumerations**

A SystemVerilog enumeration is an HDL object with numerical values for which text labels are defined to represent specific values. For example, an enumeration might define LABEL1 to represent the value 1 and LABEL2 to represent the value 5. The **Show As Enumeration** option on the context menu lets you specify whether to show enumeration values using their given labels or numerically. In the previous example, if **Show As Enumeration** is on, a value of 5 appears as LABEL2. If the option is off, the value 5 appears as in whatever radix is set for the enumeration, as shown in the Radix menu.

To display enumerations using labels:

- 1. Select an enumeration
- 2. Right-click and check Display As Enumeration

To display enumerations numerically:

- 1. Select an enumeration
- 2. Right-click and uncheck Display As Enumeration

*Note:* Enumeration values for which there is no defined label always display numerically, regardless of the Display As Enumeration setting. The Display As Enumeration option is enabled only for SystemVerilog enumeration objects.

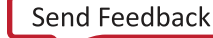

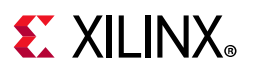

## **Controlling the Waveform Display**

You can control the waveform display using:

- Resizing handles between the Name, Value, and waveform columns of the wave window
- Scroll combinations with the mouse wheel
- Zoom feature buttons in the Wave window sidebar
- Zoom combinations with the mouse wheel
- Vivado IDE Y-Axis zoom gestures
- Vivado simulation X-Axis zoom gestures. See the *Vivado Design Suite User Guide: Using the Vivado IDE* (UG893) [\[Ref 3\]](#page-270-1) for more information about using the mouse to pan and zoom.

*Note:* In contrast to other Vivado Design Suite graphic windows, zooming in a Wave window applies to the X (time) axis independent of the Y axis. As a result, the Zoom Range X gesture, which specifies a range of time to which to zoom the window, replaces the Zoom to Area gesture of other Vivado Design Suite windows.

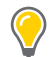

**TIP:** *Saving a WCFG file records wave window settings in addition to wave objects and markers. Wave window settings include the Name and Value column widths, zoom level, scroll position, expansion state of groups and buses, and the position of the main cursor.*

## **Using the Column Resizing Handles**

To change the width of the Name or Value column, position the mouse over the vertical bar to the right of the column until the mouse cursor changes shape, then drag the mouse left or right to narrow or widen the column as desired.

*Note:* You may need to widen the Value column first to widen the Name column, if the Value column's width is already at its minimum.

## **Scrolling with the Mouse Wheel**

Click within the wave window to scroll up and down with the mouse wheel. You can also scroll the waveform left and right with the mouse wheel in combination with the Shift key.

### **Using the Zoom Feature Buttons**

There are zoom functions such as Zoom in, Zoom Out, and Zoom Fit as menu  $Q$   $Q$   $X$ buttons in the Wave window that let you zoom in and out of a wave configuration as needed.

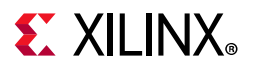

### **Zooming with the Mouse Wheel**

Click within the waveform area and use the mouse wheel in combination with the Ctrl key to zoom in and out, emulating the operation of the dials on an oscilloscope.

### **Y-Axis Zoom Gestures for Analog Waveforms**

<span id="page-92-0"></span>In addition to the zoom gestures supported for zooming in the X dimension, when over an analog waveform, additional zoom gestures are available, as shown in [Figure 5-4.](#page-92-0)

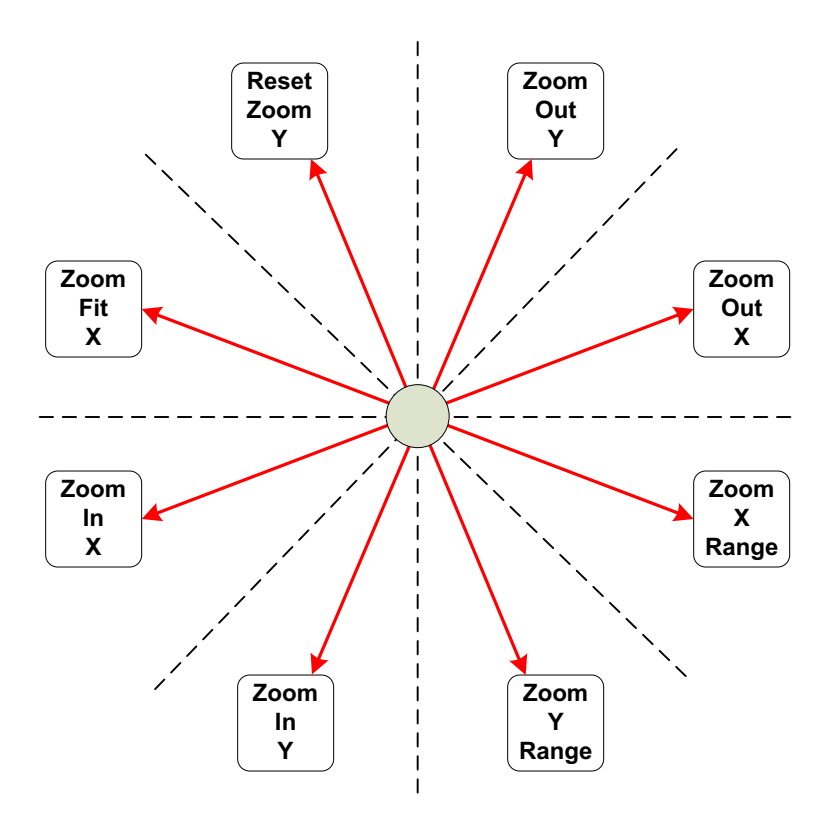

*Figure 5-4:* **Analog Zoom Options** 

To invoke a zoom gesture, hold down the left mouse button and drag in the direction indicated in the diagram, where the starting mouse position is the center of the diagram.

The additional zoom gestures are:

- Zoom Out Y: Zooms out in the Y dimension by a power of 2 determined by how far away the mouse button is released from the starting point. The zoom is performed such that the Y value of the starting mouse position remains stationary.
- Zoom Y Range: Draws a vertical curtain which specifies the Y range to display when the mouse is released.

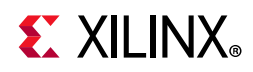

- Zoom In Y: Zooms in toward the Y dimension by a power of 2 determined by how far away the mouse button is released from the starting point. The zoom is performed such that the Y value of the starting mouse position remains stationary.
- Reset Zoom Y: Resets the Y range to that of the values currently displayed in the Wave window and sets the Y Range mode to Auto.

All zoom gestures in the Y dimension set the Y Range analog settings. Reset Zoom Y sets the Y Range to Auto, whereas the other gestures set Y Range to Fixed.

## <span id="page-93-0"></span>**Using the Waveform Settings Dialog Box**

<span id="page-93-1"></span>Click the **Settings** button  $\bullet$  to open the Waveform Settings as shown in [Figure 5-5](#page-93-1).

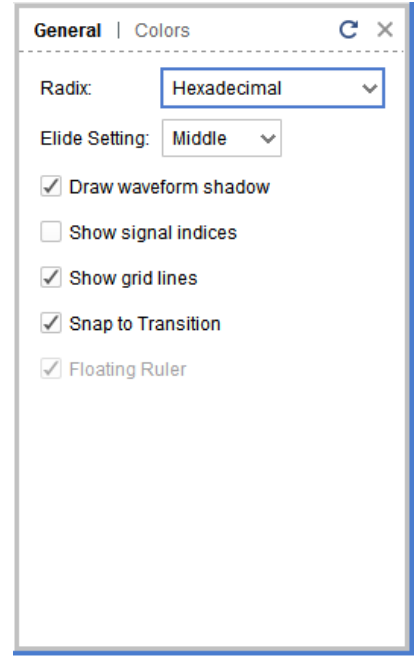

*Figure 5-5:* **Waveform Settings**

From the General tab, you can configure the following Waveform Settings:

- **Radix**: Sets the numerical format to use for newly-created design wave objects.
- **Elide Setting**: Controls truncation of signal names that are too long for the Wave window.
	- ° **Left** truncates the left end of long names.
	- ° **Right** truncates the right end of long names.
	- **Middle** preserves both the left and right ends, omitting the middle part of long names.
- **Draw Waveform Shadow**: Creates a shaded representation of the waveform.

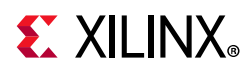

- **Show signal indices**: Displays the row numbers to the left of each wave object name. You can drag the lines separating the row numbers to change the height of a wave object.
- **Show grid lines**: Displays the wave window with grid lines.
- **Snap to Transition**: When selected, causes dragged cursors and markers to gravitate to waveform transitions near the mouse cursor. See [Moving Cursors](#page-97-0) for more information.
- **Floating Ruler**: Displays the floating ruler whenever the secondary cursor is visible or a marker is selected. See [Using the Floating Ruler](#page-99-0) for more information.

 $\bigcirc$ 

**TIP:** *If Floating Ruler option appears disabled (unchecked) in the Settings dialog box, use Shift+Click on the Wave window to make the secondary cursor visible. This action results in enabling the Floating Ruler option in the Settings dialog box.*

• From the **Colors** tab, you can set colors of items within the waveform.

## **Changing the Display of the Time Scale**

Right-click above the ruler to display the time scale menu. This menu lets you select how you want to display time values on the time scale.

The following are the options on the timescale menu:

- Auto: The timescale choses time units suitable for the wave window's zoom level.
- Default: Displays the time units corresponding to the precision of the simulation that was determined when the HDL design was compiled.
- Samples: Displays the time in discrete sample numbers instead of fractions of a second (not available for HDL simulation).
- User: User-defined time units (not available for HDL simulation).
- fs: Displays time units in femtoseconds.
- ps: Displays time units in picoseconds.
- ns: Displays time units in nanoseconds.
- us: Displays time units in microseconds.
- ms: Displays time units in milliseconds.
- s: Displays time units in seconds

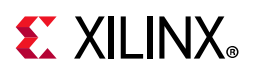

## **Organizing Waveforms**

The following subsections describe the options that let you organize information within a waveform.

## **Grouping Signals and Objects**

A Group is an expandable and collapsible container for organizing related sets of wave objects. The Group itself displays no waveform data but can be expanded to show its contents or collapsed to hide them. You can add, change, and remove groups.

To add a Group:

1. In a Wave window, select one or more wave objects to add to a group.

*Note:* A group can include dividers, virtual buses, and other groups.

2. Right-click and select **New Group** from the context menu.

This adds a Group that contains the selected wave object to the wave configuration.

In the Tcl Console, type add\_wave\_group to add a new group.

A Group is represented with the **Group** button . You can move other HDL objects to the group by dragging and dropping the signal or bus name.

The new Group and its nested wave objects saves when you save the waveform configuration file.

You can move or remove Groups as follows:

- Move Groups to another location in the Name column by dragging and dropping the group name.
- Remove a Group by highlighting it, right-click and select **Ungroup** from the popup menu. Wave objects formerly in the Group are placed at the top-level hierarchy in the wave configuration.

Groups can be renamed also; see [Renaming Objects, page 90.](#page-89-0)

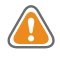

**CAUTION!** *The Delete key removes a selected group and its nested wave objects from the wave configuration.*

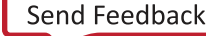

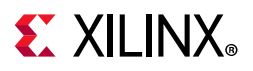

## **Using Dividers**

Dividers create a visual separator between HDL objects to make certain signals or objects easier to see. You can add a divider to your wave configuration to create a visual separator of HDL objects, as follows:

- 1. In a Name column of the Wave window, click a signal to add a divider below that signal.
- 2. Right-click and select **New Divider**.

The new divider is saved with the wave configuration file when you save the file.

Tcl command: add\_wave\_divider

You can move or delete Dividers as follows:

- To move a Divider to another location in the waveform, drag and drop the divider name.
- To delete a Divider, highlight the divider, and click the **Delete** key, or right-click and select **Delete** from the context menu.

Dividers can be renamed also; see [Renaming Objects, page 90](#page-89-0).

### **Defining Virtual Buses**

You define a virtual bus to the wave configuration, which is a grouping to which you can add logic scalars and vectors.

The virtual bus displays a bus waveform, whose values are composed by taking the corresponding values from the added scalars and arrays in the vertical order that they appear under the virtual bus and flattening the values to a one-dimensional vector.

To add a virtual bus:

- 1. In a wave configuration, select one or more wave objects to add to a virtual bus.
- 2. Right-click and select **New Virtual Bus** from the popup menu.

The virtual bus is represented with the **Virtual Bus** button .

Tcl Command: add wave virtual bus

You can move other logical scalars and arrays to the virtual bus by dragging and dropping the signal or bus name.

The new virtual bus and its nested items save when you save the wave configuration file. You can also move it to another location in the waveform by dragging and dropping the virtual bus name.

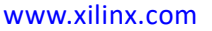

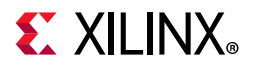

You can rename a virtual bus; see [Renaming Objects, page 90.](#page-89-0)

To remove a virtual bus, and ungroup its contents, highlight the virtual bus, right-click, and select **Ungroup** from the popup menu.

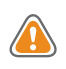

**CAUTION!** *The Delete key removes the virtual bus and nested HDL objects within the bus from the wave configuration.*

## **Analyzing Waveforms**

The following subsections describe available features that help you analyze the data within the waveform.

### **Using Cursors**

Cursors are temporary time markers that can be moved frequently for measuring the time between two waveform edges.

#### *Placing Main and Secondary Cursors*

You can place the main cursor with a single left-click in the Wave window.

To place a secondary cursor, Ctrl+Click, hold the waveform, and drag either left or right. You can see a flag that labels the location at the top of the cursor. Alternatively, you can hold the Shift key and click a point in the waveform.

If the secondary cursor is not already on, this action sets the secondary cursor to the present location of the main cursor and places the main cursor at the location of the mouse click.

*Note:* To preserve the location of the secondary cursor while positioning the main cursor, hold the Shift key while clicking. When placing the secondary cursor by dragging, you must drag a minimum distance before the secondary cursor appears.

#### <span id="page-97-0"></span>*Moving Cursors*

To move a cursor, hover over the cursor until you see the grab symbol, and click and drag the cursor to the new location.

As you drag the cursor in the Wave window, you see a hollow or filled-in circle if the Snap to Transition waveform setting is selected, which is the default behavior.

• A hollow circle  $\overline{O}$  under the mouse indicates that you are between transitions in the waveform of the selected signal.

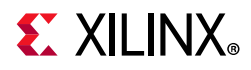

• A filled-in circle  $\bullet$  under the mouse indicates that the cursor is locked in on a transition of the waveform under the mouse or on a marker.

A secondary cursor can be hidden by clicking anywhere in the Wave window where there is no cursor, marker, or floating ruler.

#### *Finding the Next or Previous Transition on a Waveform*

The Waveform window contains buttons for jumping the main cursor to the next or previous transition of selected waveform or from the current position of the cursor.

To move the main cursor to the next or previous transition of a waveform:

1. Ensure the wave object in the waveform is active by clicking the name.

This selects the wave object, and the waveform display of the object displays with a thicker line than usual.

2. Click the **Next Transition** or **Previous Transition** buttons in the waveform toolbar (?), or use the right or left keyboard arrow key to move to the next or previous transition, respectively.

**TIP:** *You can jump to the nearest transition of a set of waveforms by selecting multiple wave objects together.* 

## **Using Markers**

Use a marker when you want to mark a significant event within your waveform in a permanent fashion. Markers let you measure times relevant to that marked event.

You can add, move, and delete markers as follows:

- You add markers to the wave configuration at the location of the main cursor.
	- a. Place the main cursor at the time where you want to add the marker by clicking in the Wave window at the time or on the transition.
	- b. Right-click **Markers > Add Marker**.

A marker is placed at the cursor, or slightly offset if a marker already exists at the location of the cursor. The time of the marker displays at the top of the line.

To create a new wave marker, use the Tcl command:

add\_wave\_marker <time> <timeunit> -name <name of the marker> -into <wcfg file>

• You can move the marker to another location in the Wave window using the drag and drop method. Click the marker label (at the top of the marker or marker line) and drag it to the location.

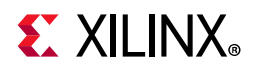

- As you drag the marker in the Wave window, you see a hollow or filled-in circle if the **Snap to Transition** option is selected in Waveform **Settings** window, which is the default behavior.
- A filled-in circle  $\bullet$  indicates that you are hovering over a transition of the waveform for the selected signal or over another marker.
- ° For markers, the filled-in circle is white.
- A hollow circle  $\bigcirc$  indicates that the marker is locked in on a transition of the waveform under the mouse or on another marker.

Release the mouse key to drop the marker to the new location.

- You can delete one or all markers with one command. Right-click over a marker, and do one of the following:
	- ° Select **Delete Marker** from the popup menu to delete a single marker.
	- ° Select **Delete All Markers** from the popup menu to delete all markers.

*Note:* You can also use the Delete key to delete a selected marker.

See the Vivado Design Suite help or the *Vivado Design Suite Tcl Command Reference Guide* (UG835) [\[Ref 7\]](#page-270-2) for command usage.

### <span id="page-99-0"></span>**Using the Floating Ruler**

The floating ruler assists with time measurements using a time base other than the absolute simulation time shown on the standard ruler at the top of the Wave window.

You can display (or hide) the floating ruler and drag it to change the vertical position in the Wave window. The time base (time 0) of the floating ruler is the secondary cursor, or, if there is no secondary cursor, the selected marker.

The floating ruler is visible only when the secondary cursor or a marker is present.

- 1. Do either of the following to display or hide a floating ruler:
	- ° Place the secondary cursor.
	- ° Select a marker.
- 2. In the Waveform Settings window, enable (check) the **Floating Ruler** option.

You only need to follow this procedure the first time. The floating ruler displays each time you place the secondary cursor or select a marker.

Uncheck/disable the **Floating Ruler** option to hide the floating ruler.

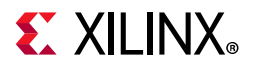

## **Searching a Value in Waveform Configuration**

The Find Toolbar allows you to search one or more waveforms for a specified value. You can search for either an exact value, such as 23FF, or a pattern that matches a set of values, such as "any value whose first two digits are 23 and whose fourth digit is F."

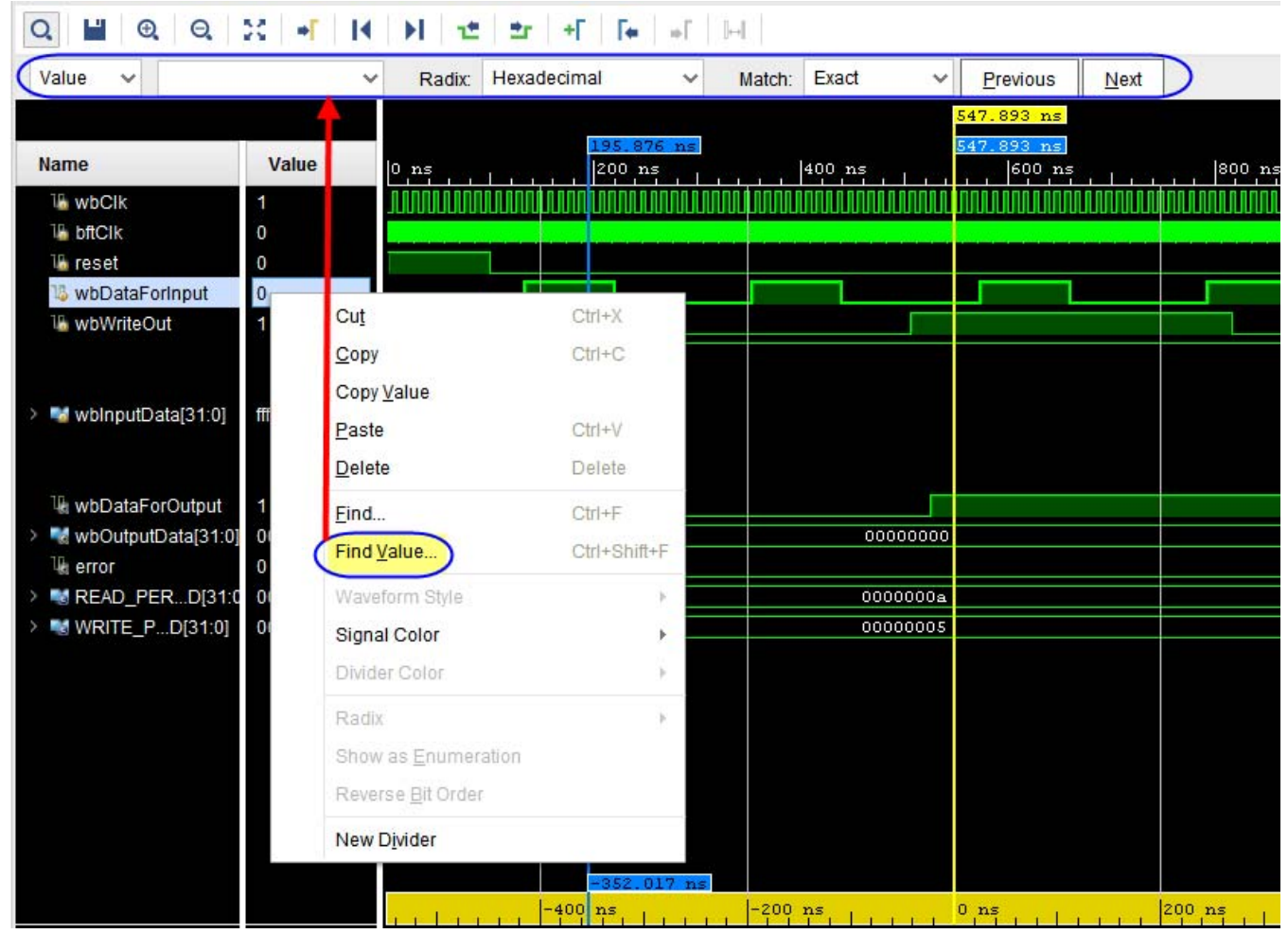

*Figure 5-6:* **Find Value option and Find Toolbar**

**IMPORTANT:** *This search feature supports only scalar and vector (1-D) wave objects of a "logic" type. Logic types include 2-state and 4-state types of Verilog/SystemVerilog and bit and std\_logic of VHDL.*

To perform the search:

- 1. In the Name column, select one or more design wave objects (wave objects that have waveforms).
- 2. Right-click one of the selected wave objects in either the Name column or Value column and choose the **Find Value** option to activate the Find Toolbar.

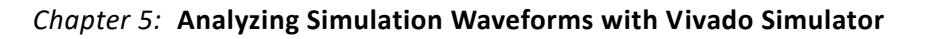

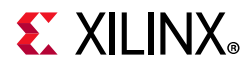

- 3. On the Find Toolbar, choose a radix for your search value from the Radix drop down list. The search feature supports the following radixes:
	- ° Binary
	- ° Hexadecimal
	- ° Octal
	- ° Unsigned Decimal
	- ° Signed Decimal
- 4. In the blank text box on the Find Toolbar, enter a value pattern consisting of a string of digits valid for the radix you chose. Valid digits include numeric digits, VHDL MVL 9 literals (U, X, 0, 1, Z, W, L, H, -), and Verilog literals (0, 1, x, z).

*Note:* If you enter an invalid digit, the text box turns red, and an error message appears at the right side of the toolbar. The set of valid numeric digits depends on the radix. For example, if you chose the Octal radix, numeric digits are those between 0 and 7. Numeric digits for hexadecimal include 0 through 9 and A through F (or a through f). You may enter the special digit '.' to specify a match with any digit value. For example, the Octal value pattern "12.4" matches occurrences of 1234, 1204, and 12X4 encountered in the waveform.

- 5. Choose a match style from the following options in the Match drop down list:
	- Exact: Waveform values must contain the same number of digits as in the value pattern in order to be considered a match. For example, a value pattern of "1234" matches occurrences of 1234 encountered in the waveform but not 123 or 12345.

**TIP:** *With the Exact match style you may omit leading zeros from the value pattern. For example, to find the value 0023 in the waveform, you may specify a value pattern of "0023" or simply "23".*

- ° Beginning: Any waveform value whose beginning digits match the value pattern is considered a match. For example, a value pattern of "1234" matches occurrences of 1234 and 12345 encountered in the waveform but not 1235 or 123. This option is available only for radixes binary, octal, and hexadecimal.
- End: Any waveform value whose ending digits match the value pattern is considered a match. For example, a value pattern of "1234" matches occurrences of 1234 and 91234 encountered in the waveform but not 1235 or 234. This option is available only for radixes binary, octal, and hexadecimal.
- 6. Click the Next button or press the Enter key to move the main cursor forward to the nearest match, or click the Previous button to move the main cursor backward to the nearest match. With multiple wave objects selected, the cursor stops on the nearest match of any of the selected wave objects.

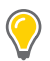

**TIP:** *If there are no matches in the requested direction, the cursor remains stationary and a "Value not found" message appears on the right side of the toolbar.*

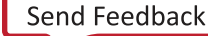

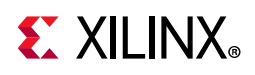

## **Analyzing AXI Interface Transactions**

### **Introduction**

If you compose your design as a block design using the Vivado® IP integrator, when you launch the Vivado simulator, Vivado automatically imports the AMBA® AXI interfaces from your design into the Vivado simulator as *protocol instances* to be viewed in the wave window. Once added to the wave window, a protocol instance of an AXI interface shows you the data transactions occurring on that interface during simulation.

## **Understanding Protocol Instances**

An AXI interface consists of a standard set of logic signals as defined by Arm® in the AMBA AXI and ACE Protocol Specification and AMBA 4 AXI4-Stream Protocol Specification. These signals convey the data transactions encoded as logic events as described by the specification. The Vivado simulator makes those signals available for viewing directly in the wave viewer, however, it can be difficult to visualize what transactions are happening from the signals alone.

To make it easier to view the transactions, the Vivado simulator provides a feature that analyzes the signal activity and produces new signals that summarize the activity at the transaction level. This process is called as *protocol analysis*. For each AXI interface the Vivado simulator creates a new design object called a *protocol instance* that represents the AXI interface and the inputs and outputs of protocol analysis. The protocol instance typically resides in the same scope as its input signals.

#### *Using the IP Integrator to Mark an AXI Interface to View in the Vivado Simulator*

The Vivado IP integrator provides a feature for identifying AXI interfaces to display in the Vivado simulator's wave viewer directly from the block design window. Perform the following steps to mark an AXI interface for viewing in the Vivado simulator:

- 1. Locate the AXI interface you want to view.
- 2. Right-click the corresponding net connection (orange line as shown in the following figure).
- 3. Click **Mark Simulation**.

*Note:* Mark Simulation option can only be applied on an AXI interface.

- 4. Repeat steps 1-3 to mark additional interfaces.
- 5. Click **Clear Simulation** option to clear a marked AXI interface.

*Note:* Clear Simulation option is available only when an AXI interface is marked.

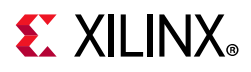

6. Launch the Vivado simulator. Save the block design if prompted.

When the Vivado simulator starts, the interfaces you marked appear in the Wave window. If the Vivado project is customized to open a wave configuration automatically, the marked interfaces are added to the wave configuration if not already present. If the Vivado project is not customized to open a wave configuration, the Vivado simulator creates a default wave configuration containing the marked interfaces in lieu of the usual top-level HDL signal list.

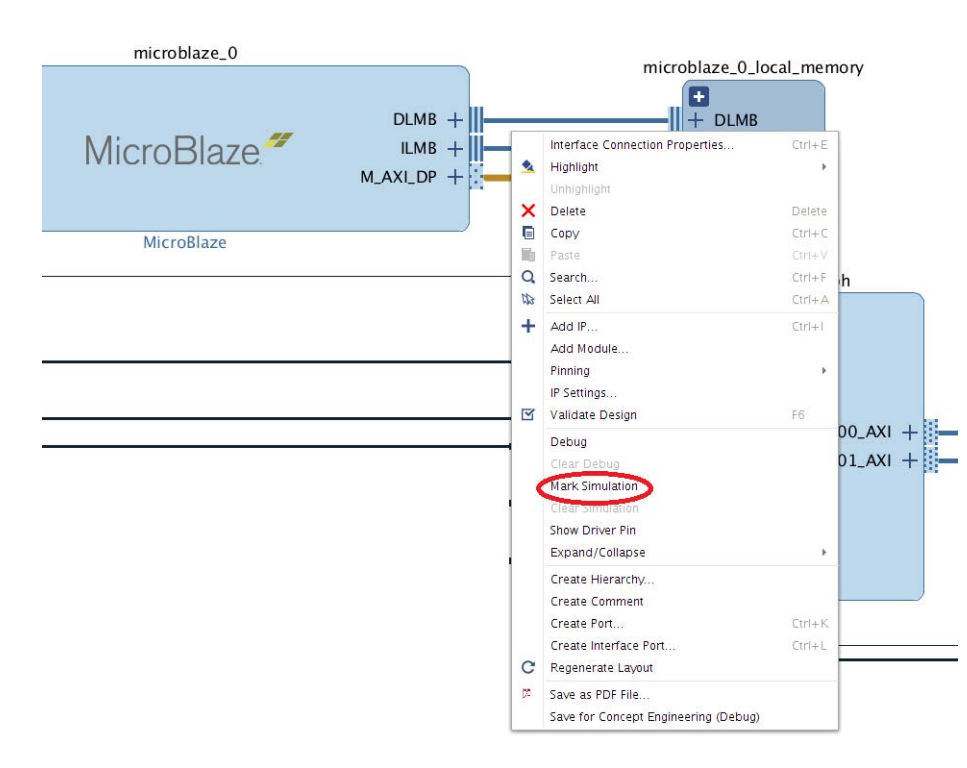

#### *Figure 5-7:* **Marking an AXI Interface for Viewing in the Vivado Simulator**

**CAUTION!** *Some AXI interfaces which are internal to an AXI interconnect may not display correctly in the wave viewer depending on the configuration of the interconnect. It is recommended that you mark interfaces only on the boundary of an interconnect.*

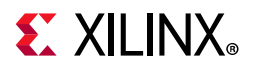

### **Finding Protocol Instances in the Vivado Simulator**

When the Vivado simulator launches, it scans the design and its input files to locate protocol instances. The results of the scan appear in the Tcl console near the top of the simulator output as shown in the following figure. You can copy a protocol instance path from the Tcl console and paste it into a Tcl command.

| TIME resolution is I ps |  |  |                                                                                                    |
|-------------------------|--|--|----------------------------------------------------------------------------------------------------|
|                         |  |  | INFO: [Wavedata 42-565] Reading protoinst file protoinst_files/base_mb.protoinst                            |
| INFO: Navedata 42-5641  |  |  | Found protocol instance at /system_tb/base_mb_wrapper/base_mb_i//axi_qpio_0/S_AXI                           |
| INFO: Navedata 42-5641  |  |  | Found protocol instance at /system_tb/base_mb_wrapper/base_mb_i//axi_uartlite_0/S_AXI                       |
| INFO: IWavedata 42-5641 |  |  | Found protocol instance at /system_tb/base_mb_wrapper/base_mb_i//microblaze_0/M_AXI_DP                      |
| INFO: [Wavedata 42-564] |  |  | Found protocol instance at /system_tb/base_mb_wrapper/base_mb_i//microblaze_0_axi_periph/MOO_AXI            |
| INFO: Navedata 42-5641  |  |  | Found protocol instance at /system_tb/base_mb_wrapper/base_mb_i//microblaze_0_axi_periph/MO1_AXI            |
| INFO: Navedata 42-5641  |  |  | Found protocol instance at /system_tb/base_mb_wrapper/base_mb_i//microblaze_0_axi_periph/S00_AXI            |
| INFO: IWavedata 42-5641 |  |  | Found protocol instance at /system_tb/base_mb_wrapper/base_mb_i//microblaze_0_axi_periph/m00_couplers/M_AXI |
| INFO: Navedata 42-5641  |  |  | Found protocol instance at /system_tb/base_mb_wrapper/base_mb_i//microblaze_0_axi_periph/m00_couplers/S_AXI |
| INFO: Navedata 42-5641  |  |  | Found protocol instance at /system_tb/base_mb_wrapper/base_mb_i//microblaze_O_axi_periph/mO1_couplers/M_AXI |
| INFO: Navedata 42-5641  |  |  | Found protocol instance at /system_tb/base_mb_wrapper/base_mb_i//microblaze_O_axi_periph/mO1_couplers/S_AXI |
| INFO: Navedata 42-5641  |  |  | Found protocol instance at /system_tb/base_mb_wrapper/base_mb_i//microblaze_O_axi_periph/s00_couplers/M_AXI |
| INFO: IWavedata 42-5641 |  |  | Found protocol instance at /system_tb/base_mb_wrapper/base_mb_i//microblaze_O_axi_periph/s00_couplers/S_AXI |
| INFO: Navedata 42-5641  |  |  | Found protocol instance at /system_tb/base_mb_wrapper/base_mb_i//microblaze_0_axi_periph/xbar/M00_AXI       |
| INFO: Navedata 42-5641  |  |  | Found protocol instance at /system_tb/base_mb_wrapper/base_mb_i//microblaze_O_axi_periph/xbar/MO1_AXI       |
| INFO: [Wavedata 42-564] |  |  | Found protocol instance at /system_tb/base_mb_wrapper/base_mb_i//microblaze_0_axi_periph/xbar/S00_AXI       |
| course everem th tsl    |  |  |                                                                                                    |

*Figure 5-8:* **Protocol Instances Identified in the Tcl Console**

### **Finding Protocol Instances in the Objects Window**

Protocol instance objects appear in the Objects window in the scope containing the corresponding AXI interface signals. Perform the following steps to find a protocol instance using the Scope window:

1. In the Scope window, select the scope containing AXI interface signals.

*Note:* The scope hierarchy roughly matches with your block design.

2. Locate the protocol instance for an AXI interface of a block in your block design. Select the scope name that matches with the instance name of your block.

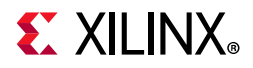

Perform the following steps to find a protocol instance using the Objects window:

- 1. In the Objects window scroll to the bottom of the list.
- 2. Locate the protocol instance name that matches with the port name of the AXI interface in your block design. AXI port names usually end with  $\Delta XI$  and are frequently  $M\Delta XI$ or S\_AXI.

**TIP:** *Protocol instances have a port mode of Internal Signal. To facilitate searching for protocol instances in the Objects window, you can hide all objects except the Internal Signal object. Click the gear icon, deselect the Select All check box and select the Internal Signal check box. To restore the Objects window select the Select All check box.*

### **Finding Protocol Instances Using a Tcl Command**

Protocol instance objects have a Tcl type field of proto inst. You can use the get\_objects Tcl command to locate protocol instances in or under a specific scope.

*Use the Following Command to Locate All Protocol Instances in the Design:*

get\_objects /\* -r -filter {type==proto\_inst}

#### *Use the Following Command to Locate All Protocol Instances in a Scope:*

get\_objects <Design scope hierarchy>/\* -filter {type==proto\_inst}

#### *Use the Following Command to Locate All Protocol Instances in or under a Scope:*

get\_objects /system\_tb/base\_mb\_wrapper/base\_mb\_i/\* -r -filter {type==proto\_inst}

#### **Protocol Instance in the Objects Window**

In the Objects window, a protocol instance appears as an aggregate design object that has the same name as the port name of the AXI interface seen in the block design. Click the arrow expand button to view the inputs and outputs of protocol analysis for the protocol instance as shown in the following figure for a protocol instance named  $M$   $AXI$   $DP$ .

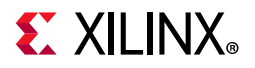

| Objects                                       | ? <sub>–</sub> 0 Ľ X |  |
|-----------------------------------------------|----------------------|--|
| Q                                             | ۰                    |  |
| Name                                          |                      |  |
| ™_AXI_DP                                      |                      |  |
| <b>M</b> . ACLK                               |                      |  |
| $W$ . ARADDR[31:0]<br>⋋                       |                      |  |
| $\mathbf{H}$ . ARESET                         |                      |  |
| $\blacksquare$ . ARPROT[2:0]<br>$\mathcal{P}$ |                      |  |
| <b>M. ARREADY</b>                             |                      |  |
| <b>] ARVALID</b>                              |                      |  |
| $W$ . AWADDR[31:0]<br>⋋                       |                      |  |
| $W$ . AWPROT[2:0]<br>⋋                        |                      |  |
| <b>M.AWREADY</b>                              |                      |  |
| <b>M</b> . AWVALID                            |                      |  |
| <b>M.</b> BREADY                              |                      |  |
| $\blacksquare$ .BRESP[1:0]<br>⋋               |                      |  |
| <b>M.</b> BVALID                              |                      |  |
| $W$ .RDATA[31:0]<br>≻                         |                      |  |
| <b>M.</b> RREADY                              |                      |  |
| $W$ .RRESP[1:0]<br>⋋                          |                      |  |
| <b>M.</b> RVALID                              |                      |  |
| $W$ . WDATA 31:01<br>⋋                        |                      |  |
| <b>M</b> . WREADY                             |                      |  |
| $W$ . WSTRB[3:0]<br>⋋                         |                      |  |
| <b>M</b> . WVALID                             |                      |  |
| ■ .readAddrWaveData[0:31]<br>⋋                |                      |  |
| W .readAddrTooltipData<br>⋋                   |                      |  |
| readDataWaveData[0:31]<br>⋋                   |                      |  |
| For readDataTooltipData<br>⋋                  |                      |  |
| writeAddrWaveData[0:31]<br>⋋                  |                      |  |
| writeAddrTooltipData<br>$\,$                  |                      |  |
| writeDataWaveData[0:31]<br>⋋                  |                      |  |
| > WriteDataTooltipData                        |                      |  |
| writeRespWaveData[0:31]<br>$\rightarrow$      |                      |  |
| writeRespTooltipData<br>$\rightarrow$         |                      |  |
| <                                             | >                    |  |

*Figure 5-9:* **Protocol Instance in the Objects Window**

*Note:* To optimize computer resources, the protocol instance does not display its child objects until the protocol instance is added to the wave window for the first time.

#### *Protocol Instances Window*

The protocol instances window contains the complete protocol instance list present in a given design. It has an absolute path to the protocol instance to ensure that an instance with same name can be differentiated based on the path.

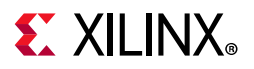

|          | Objects | <b>Protocol Instances</b><br>×                                                           | 口口               |
|----------|---------|------------------------------------------------------------------------------------------|------------------|
| $\alpha$ |         |                                                                                          | ۰                |
|          | Name    |                                                                                          | Vali <sup></sup> |
|          |         | /tb/mpsoc_sys/Base_Zynq_MPSoC_i/ps8_0_axi_periph/m00_couplers/S_AXI                      |                  |
|          |         | //tb/mpsoc_sys/Base_Zynq_MPSoC_i/axi_gpio_0/S_AXI                                        |                  |
|          |         | //tb/mpsoc_sys/Base_Zynq_MPSoC_i/axi_bram_ctrl_0/S_AXI                                   |                  |
| $\geq$   |         | /tb/mpsoc_sys/Base_Zynq_MPSoC_i/ps8_0_axi_periph/s00_couplers/S_AXI                      |                  |
|          |         | //tb/mpsoc_sys/Base_Zynq_MPSoC_i/ps8_0_axi_periph/s00_couplers/M_AXI                     |                  |
| $\geq$   |         | M /tb/mpsoc_sys/Base_Zynq_MPSoC_i/ps8_0_axi_periph/m01_couplers/auto_ds/S_AXI            |                  |
|          |         | 哪 /tb/mpsoc_sys/Base_Zynq_MPSoC_i/ps8_0_axi_periph/m01_couplers/auto_ds/M_AXI            |                  |
|          |         | /tb/mpsoc_sys/Base_Zynq_MPSoC_i/ps8_0_axi_periph/m01_couplers/S_AXI                      |                  |
|          |         | M /tb/mpsoc_sys/Base_Zynq_MPSoC_i/ps8_0_axi_periph/m01_couplers/M_AXI                    |                  |
|          |         | <sup>W</sup> /tb/mpsoc_sys/Base_Zynq_MPSoC_i/ps8_0_axi_periph/m00_couplers/auto_pc/S_AXI |                  |
|          |         | 哪 /tb/mpsoc_sys/Base_Zynq_MPSoC_i/ps8_0_axi_periph/m00_couplers/auto_pc/M_AXI            |                  |
|          |         | 哪 /tb/mpsoc_sys/Base_Zynq_MPSoC_i/ps8_0_axi_periph/m00_couplers/auto_ds/S_AXI            |                  |
|          |         | 哪 /tb/mpsoc_sys/Base_Zynq_MPSoC_i/ps8_0_axi_periph/m00_couplers/auto_ds/M_AXI            |                  |
|          |         | May /tb/mpsoc_sys/Base_Zynq_MPSoC_i/ps8_0_axi_periph/xbar/M01_AXI                        |                  |
|          |         | <sup>WII</sup> /tb/mpsoc_sys/Base_Zynq_MPSoC_i/ps8_0_axi_periph/m00_couplers/M_AXI       |                  |
|          |         | <sup>W</sup> /tb/mpsoc_sys/Base_Zynq_MPSoC_i/ps8_0_axi_periph/S01_AXI                    |                  |
|          |         | / /tb/mpsoc sys/Base Zynq MPSoC i/ps8 0 axi periph/S00 AXI                               |                  |
|          |         | <sup>W</sup> /tb/mpsoc_sys/Base_Zynq_MPSoC_i/ps8_0_axi_periph/M01_AXI                    |                  |
|          |         | // /tb/mpsoc_sys/Base_Zynq_MPSoC_i/ps8_0_axi_periph/M00_AXI                              |                  |
|          |         | 哪 /tb/mpsoc_sys/Base_Zynq_MPSoC_i/ps8_0_axi_periph/xbar/M00_AXI                          |                  |
|          |         | 哪 /tb/mpsoc sys/Base Zynq MPSoC i/ps8 0 axi periph/s01 couplers/S AXI                    |                  |
|          |         | // /tb/mpsoc_sys/Base_Zynq_MPSoC_i/ps8_0_axi_periph/s01_couplers/M_AXI                   |                  |
|          |         | <sup>W</sup> /tb/mpsoc_sys/Base_Zynq_MPSoC_i/zynq_ultra_ps_e_0/M_AXI_HPM1_FPD            |                  |
|          |         | //tb/mpsoc_sys/Base_Zynq_MPSoC_i/zynq_ultra_ps_e_0/M_AXI_HPM0_FPD                        |                  |
|          |         | // /tb/mpsoc sys/Base Zyng MPSoC i/ps8 0 axi periph/xbar/S01 AXI                         | ゝゝ               |

*Figure 5-10:* **Protocol Instances Window**

#### *Protocol Instance Inputs*

The protocol instance input signals shown with an orange icon are the aliases of the AXI signals from the HDL design. Hover over an input to see a tool tip giving full path of the alias as well as the full path of the actual (aliased) signal. From a protocol instance input you can also jump the Scope and Objects window to the actual signal. Perform the following steps to go to the actual signal of a protocol instance input:

- 1. To view all signal types in the Objects window, click the gear icon and select the **Check All** check box.
- 2. Right click the protocol instance input.
- 3. Select **Go To Actual**.
**TIP:** *If you would like to save the protocol instance input signals in a wave configuration (WCFG) file, add the actual signals of the input signals instead. Because, the protocol instance inputs and outputs are created only after a WCFG file is loaded, your saved inputs will be missing from the wave configuration. The protocol instance outputs cannot be saved in a WCFG file.*

#### *Protocol Instance Outputs*

The protocol instance outputs are shown with a green O icon. These are special signals of the protocol instance that have no counterparts in the HDL design. The output signals produce events meaningful only to the wave viewer for displaying transactions.

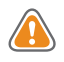

**CAUTION!** *The set of protocol instance output signals and their contents are subject to change from one Vivado release to the next. It is recommended not to depend on the specific behavior of protocol instance output signals when scripting using Tcl.*

### **Adding Protocol Instances to the Wave Window**

You can add any protocol instance present in the design to the wave window. Adding a protocol instance to the wave window causes the Vivado simulator to run protocol analysis on the protocol instance inputs starting from the simulation time 0 regardless of how much simulation time has already elapsed. As protocol analysis utilizes the waveform database (WDB), inputs of all protocol instances are always traced in the waveform database even if you have not requested tracing of the inputs or added the protocol instance to the wave window.

In addition to marking an AXI interface in your IP integrator block design as described in [Using the IP Integrator to Mark an AXI Interface to View in the Vivado Simulator](#page-102-0) section, you can add a protocol instance to the wave window using the Objects window or a Tcl command.

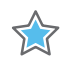

**IMPORTANT:** *Protocol instances may use more computer resources, it is recommended that you add just the protocol instances you currently need. You can always add additional protocol instances at a later time during the simulation without missing the data.*

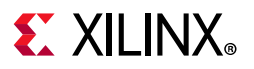

Perform the following steps to add a protocol instance to the Wave window using the Objects window:

- 1. To locate the protocol instance in the Objects window, see the steps described in the section [Finding Protocol Instances in the Objects Window.](#page-104-0)
- 2. Add the protocol instance to the Wave window by the following two ways:
	- a. Right click the protocol instance and choose **Add to Wave**.
	- b. Drag and drop the protocol instance to the Name column of the Wave window.

Perform the following steps to add a protocol instance to the Wave window using a Tcl command:

- 1. To locate the protocol instance in the Objects window, see the steps described in the section [Finding Protocol Instances in the Vivado Simulator.](#page-104-1)
- 2. Copy the protocol instance path to the clipboard:
	- a. If you have located the protocol instance in the Objects window, left click the protocol instance to select it and copy the protocol instance path.
	- b. If you have located the protocol instance in the Tcl console, use your mouse to select the protocol instance path and copy it.
	- c. If you have located the protocol instance using the get  $\circ$  objects Tcl command, use your mouse to select the text of the protocol instance path in the Tcl console and copy it. Alternatively, you can get objects together as described in the following section.
- 3. Type add\_wave and paste the protocol instance name.

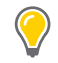

**TIP:** *If your protocol instance path contains special characters, surround the path with double braces. For example, add\_wave {{path}}.*

#### *Using get\_objects Programmatically*

When you use the get objects Tcl command as described in Finding Protocol Instances [Using a Tcl Command](#page-105-0), the command returns the protocol instances as a Tcl list. You can store the list in a Tcl variable:

set p [get\_objects -r /\* -filter {type==proto\_inst}]

and use the list with the add\_wave Tcl command to add all the protocol instances in the list:

add\_wave \$p

or a specific protocol instance from the list using the built-in lindex command as shown in the following example that adds the first protocol instance of the list:

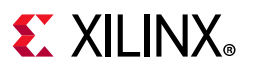

add\_wave [lindex \$p 0]

### **Analyzing Protocol Instances in the Wave Window**

This section describes the waveform features common to all interface types. See the following protocol specific sections for more information about a specific interface type (AXI Memory Mapped or AXI4 Stream).

#### *Understanding Protocol Instances in the Wave Window*

When you add a protocol instance to the wave window, the Vivado simulator creates a hierarchy of wave objects to represent the protocol instance. You cannot change the structure of the hierarchy. The type of AXI interface determines the hierarchy.

**TIP:** *You may need to view the protocol instance input signals not included in the wave object hierarchy. While you cannot add the signals into the hierarchy, you can add them before or after the hierarchy.*

#### *Understanding Transaction Waveforms*

Transaction waveforms differ from other types of waveforms. A transaction waveform displays periods of activity and inactivity of some aspect of the simulated design in contrast with displaying value changes of a signal over time. The following figure shows an example of a transaction waveform. A thin line indicates periods of inactivity, while the rectangles represent periods of activity which are generally called transaction bars. The example in the figure shows three transaction bars.

| <b>Name</b> | <b>Value</b> | $ 27,300$ ns |      | 27,400 ns |       | 27,500 ns | 127,600 ns | $ 27,700$ ns | $ 27,800$ ns |      |  |
|-------------|--------------|--------------|------|-----------|-------|-----------|------------|--------------|--------------|------|--|
| $> 5$ AXI   | Read         |              | Read |           | Write |           |            |              |              | Read |  |

*Figure 5-11:* **Transaction Waveform Display**

As shown in the following figure, the transaction waveform displays a gray bar with the text **Loading…** while protocol analysis is performed on the inputs of the protocol instance. As the protocol analysis progresses, the gray bars shrink to reveal newly processed transaction data.

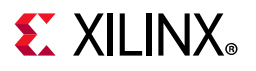

| Untitled 1*                                                                                  |              |                                                                                                    |  | ?                                   |
|----------------------------------------------------------------------------------------------|--------------|----------------------------------------------------------------------------------------------------|--|-------------------------------------|
| $\alpha$                                                                                     |              |                                                                                                    |  | ۰                                   |
|                                                                                              |              | $0.000000$ us                                                                                          |  |                                     |
| <b>Name</b>                                                                                  | <b>Value</b> | $\frac{10}{10}$ us, $\frac{1}{100}$ is $\frac{1}{100}$ us, $\frac{100}{100}$ us, $\frac{100}{100}$ us, |  | . ∣600 us<br><del>Lucumlius I</del> |
| - уулсан төдөлөгч анд үлсэрдэгдэгээ анд дахь дэнэ суур ам.                                   |              |                                                                                                    |  |                                     |
| V /system_tb/base_mb_wrapper/base_mb_i/axi_gpio_0/S_AXI                                      | $\Omega$     |                                                                                                    |  | Loading                             |
| W /system_tb/base_mb_wrapper/base_mb_i/axi_uartlite_0/S_AXI                                  | $\Omega$     |                                                                                                    |  | Loading                             |
| W /system_tb/base_mb_wrapper/base_mb_i/microblaze_0/M_AXI_DP                                 | $\Omega$     |                                                                                                    |  | Loading                             |
| ₩ /system_tb/base_mb_wrapper/base_mb_i/microblaze_0_axi_periph/m00_couplers/M_AXI            | $\circ$      |                                                                                                    |  | Loading                             |
| V /system_tb/base_mb_wrapper/base_mb_i/microblaze_0_axi_periph/m00_couplers/S_AXI            | $\mathbf 0$  |                                                                                                    |  | Loading                             |
| ₩ /system_tb/base_mb_wrapper/base_mb_i/microblaze_0_axi_periph/m01_couplers/M_AXI            | $\mathbf 0$  |                                                                                                    |  | Loading                             |
| 哪/system_tb/base_mb_wrapper/base_mb_i/microblaze_0_axi_periph/m01_couplers/S_AXI             | $\circ$      |                                                                                                    |  | Loading                             |
| <sup>■</sup> /system_tb/base_mb_wrapper/base_mb_i/microblaze_0_axi_periph/s00_couplers/M_AXI | $\circ$      |                                                                                                    |  | Loading                             |
| W /system_tb/base_mb_wrapper/base_mb_i/microblaze_0_axi_periph/s00_couplers/S_AXI            | $\circ$      |                                                                                                    |  | Loading                             |
| ₩ /system_tb/base_mb_wrapper/base_mb_i/microblaze_0_axi_periph/xbar/M00_AXI                  | $\mathbf 0$  |                                                                                                    |  | Loading                             |
| <sup>6</sup> /system_tb/base_mb_wrapper/base_mb_i/microblaze_0_axi_periph/xbar/M01_AXI       | $\Omega$     |                                                                                                    |  | Loading                             |
| <sup>6</sup> /system_tb/base_mb_wrapper/base_mb_i/microblaze_0_axi_periph/xbar/500_AXI       | $\Omega$     |                                                                                                    |  | Loading                             |
| W /system_tb/base_mb_wrapper/base_mb_i/microblaze_0_axi_periph/M00_AXI                       | $\Omega$     |                                                                                                    |  | Loading                             |
| W /system_tb/base_mb_wrapper/base_mb_i/microblaze_0_axi_periph/M01_AXI                       |              |                                                                                                    |  | Loading                             |
| W /system_tb/base_mb_wrapper/base_mb_i/microblaze_0_axi_periph/S00_AXI                       |              |                                                                                                    |  | Loading                             |
|                                                                                              |              |                                                                                                    |  |                                     |
|                                                                                              |              |                                                                                                    |  |                                     |
|                                                                                              |              |                                                                                                    |  |                                     |
|                                                                                              |              |                                                                                                    |  |                                     |

*Figure 5-12:* **Transaction Waveforms Showing Incomplete Protocol Analysis**

### **Using Transaction Bars**

#### *Selecting Transaction Bars*

Place your cursor on a transaction bar and left click to select the transaction bar which is highlighted with a double border as shown in the following figure:

| 5, | 5 <mark>00 ns</mark> |       | 5,600 ns |
|----|----------------------|-------|----------|
|    |                      | Write |          |
|    |                      |       |          |
|    |                      |       |          |
|    |                      | 1     |          |
|    |                      |       |          |
|    |                      |       |          |
|    |                      |       |          |
|    |                      | Write |          |
|    |                      |       |          |

*Figure 5-15:* **A Selected Transaction Bar**

If the selected transaction bar is a member of a group of related transaction bars, arrows appear called associations connecting the related transaction bars. The rest of the objects in the wave window appear dim to highlight the group of transaction bars. The following figure shows a selected transaction bar and its related transaction bars connected with associations.

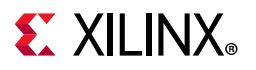

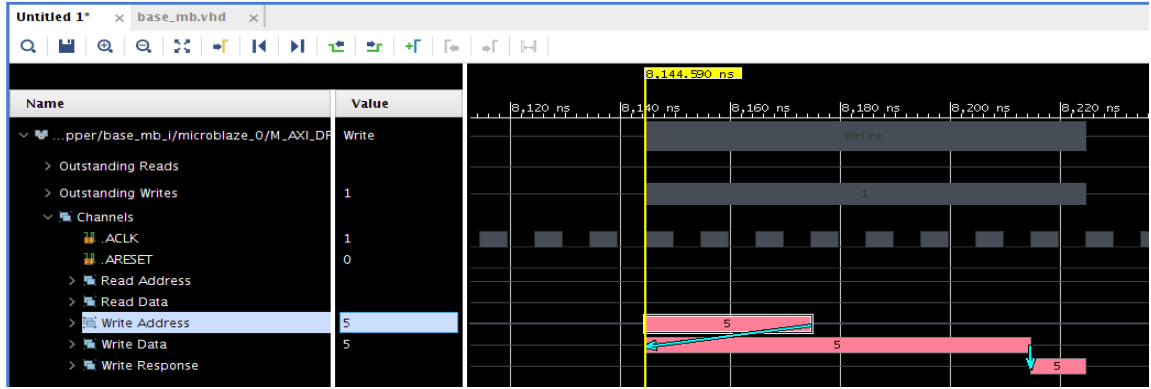

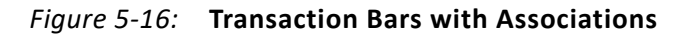

Press the Esc key to clear the transaction bar selection.

**TIP:** *To reposition the main cursor within a transaction waveform, hold the Ctrl key and left click at the desired cursor time.*

#### *Navigation Transactions Using Associations*

When you click on one end of an association, the selection moves to the transaction bar at the other end of the association, and the wave window scrolls so that the other end is in view.

*Note:* The wave window may not scroll if the other end is already in view.

#### *Tool Tips*

When you hover over a transaction bar or an association using your mouse, a tool tip displaying extra information about the transaction bar or association may appear depending on the type of protocol instance interface.

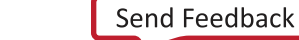

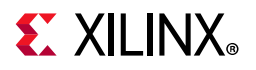

### **Analyzing AXI Memory-Mapped (AXI-MM) Interfaces**

This section describes the transaction viewing features specific to AXI-MM protocol instances. A protocol instance of an AXI-MM interface appears in the wave window with a wave object hierarchy as shown in the following figure.

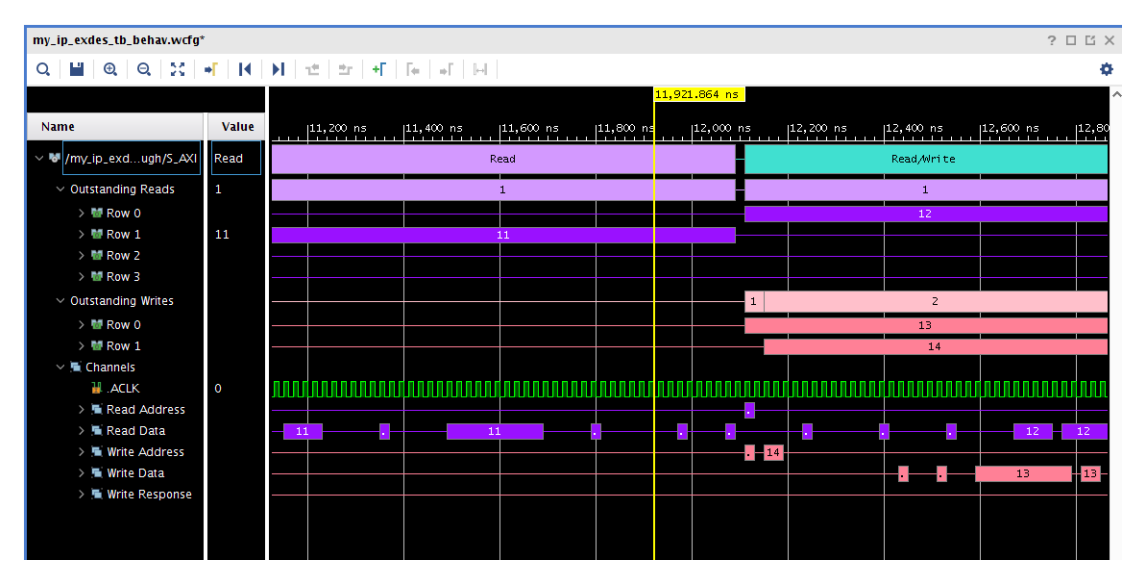

*Figure 5-17:* **AXI-MM Interface**

#### *Understanding the Top Summary Row*

The top of the wave object hierarchy of an AXI-MM protocol instance is the top summary row. This transaction waveform shows the overall read and write activity of an AXI interface based on the following rules:

- If one or more AXI read transactions are in progress, the top summary shows a Read transaction bar in purple color.
- If one or more AXI write transactions are in progress, the top summary shows a Write transaction bar in pink color.
- If one or more of AXI read and write transactions are in progress, the top summary shows Read/Write transaction bar in teal color.

An AXI transaction is an abstract concept not to be confused with the graphical transaction bar. It is a complete data exchange carried out using AXI signaling including the Address, Data, and optionally Response phases.

**TIP:** *For performance reasons, the wave viewer does not display the transaction bars in different colors when zoomed out. Instead, it displays all transaction bars in teal color. You need to zoom in to distinguish between read and write transactions.*

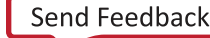

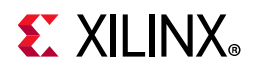

#### *Understanding the Outstanding Reads and Outstanding Writes Rows*

There are a group of outstanding AXI read transactions and a group of write transactions located under the top of the wave object hierarchy of an AXI-MM protocol instance. An AXI transaction is known as outstanding if the interface master has raised A\*VALID or WVALID but the last data phase or optionally response phase has not yet completed. The outstanding reads row shows the current count of outstanding AXI read transactions or is inactive (shown as a thin line) to indicate zero outstanding AXI read transactions. Similarly, the outstanding writes row shows the current count of outstanding AXI write transactions or is inactive to indicate zero outstanding AXI write transactions.

#### *Understanding the Transaction Summary Rows*

There is a set of transaction summary rows under each outstanding read and write row labeled as **Row <n>**, where <n> is an integer. A transaction summary is a transaction bar that depicts a single AXI transaction starting at the first phase and ending at the last phase of an AXI transaction. The assignment of a transaction summary to a specific numbered row conveys no special meaning. Instead, it prevents overlapping of multiple outstanding AXI transactions in the same row.

**TIP:** *The number of transaction summary rows can increase as simulation progresses. For performance reasons, the wave window updates the rows only when protocol analysis is complete. To see the latest state of the rows during simulation without waiting for the entire simulation to complete, you can pause the simulation and allow the Loading… bars to disappear.*

Each transaction summary is labeled with a sequence number. The first AXI transaction has a sequence number of 1, the second AXI transaction has a sequence number of 2, and so forth. The progression of sequence numbers for reads and writes are separate from each other and from the AXI transactions of all other protocol instances. For example, a particular protocol instance can have an AXI read transaction with the sequence number 16 and a separate AXI write transaction with the sequence number 16.

#### *Understanding Channel Rows*

The channels wave object group is collapsed by default. When you expand the group, you see logic signals for the AXI interface clock and reset (if present) and one transaction row for each AXI channel present in the interface.

*Note:* Not all five channels are necessarily present in an AXI interface. For read only interfaces, the write channels are absent. For write only interfaces, the read channels are absent. Some AXI interfaces that employ the write channels may omit the response channel if the AXI master has no use of the response information.

Each channel row shows a transaction bar summarizing individual handshakes of that AXI channel from VALID to READY, except that the multiple contiguous data beats of the same AXI transaction appear as a single transaction bar. To visually tie all channel transaction bars of an AXI transaction together, each channel transaction bar is tagged with the same

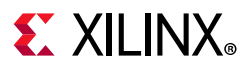

sequence number as the corresponding transaction summary. You can expand the channel row to show key AXI signals for that channel.

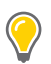

**TIP:** *You may need to view protocol instance input signals not included in the wave object hierarchy. While you cannot add the signals into the hierarchy, you can add them before or after the hierarchy.*

**TIP:** *You may notice that channel transaction bars appear up to one clock cycle after the corresponding AXI signal event. The AXI protocol analyzers consider AXI signal events that occur on or after a positive clock edge to take effect at the following positive clock edge.*

When you hover over any channel transaction bar, association, or transaction summary using your mouse, a tool tip appears showing the values of the informational AXI address channel signals from the address phase of the AXI transaction.

*Note:* Optional AXI address channel signals which are absent from the interface are omitted from the tool tip.

When you select a channel transaction bar, associations appear for all channel transaction bars participating in the same AXI transaction as the selected transaction bar. You can click the tails of the association arrows to follow the progress of the AXI transaction from address phase through response phase. The chain of associations always begins with the address phase transaction even if the data phase precedes the address phase.

#### *Error Conditions*

If there is a handshaking error on the interface, you may see a sequence number on a channel transaction consisting of a string of all 9s. This sequence number indicates that the data and/or response phases could not be matched with an address and/or data phase. Common causes are mismatched read/write ID tags and the protocol analyzer being held in reset (ARESET or ARESETn signal active) while the AXI phases are in progress.

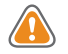

**CAUTION!** *Because certain configurations of an AXI interconnect are optimized for performance rather than transaction debugging, AXI interfaces internal to an AXI interconnect may respect a different reset signal than the one connected to the interface causing transaction errors in the wave viewer. If you observe transaction errors on the interface, it is recommended that you monitor interfaces on the outside of the interconnect instead.*

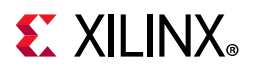

# **Analyzing AXI4-Stream (AXI-S) Interfaces**

This section describes the transaction viewing features specific to AXI-Stream protocol instances. A protocol instance of an AXI-S interface appears in the wave window with a wave object hierarchy as shown in the following figure.

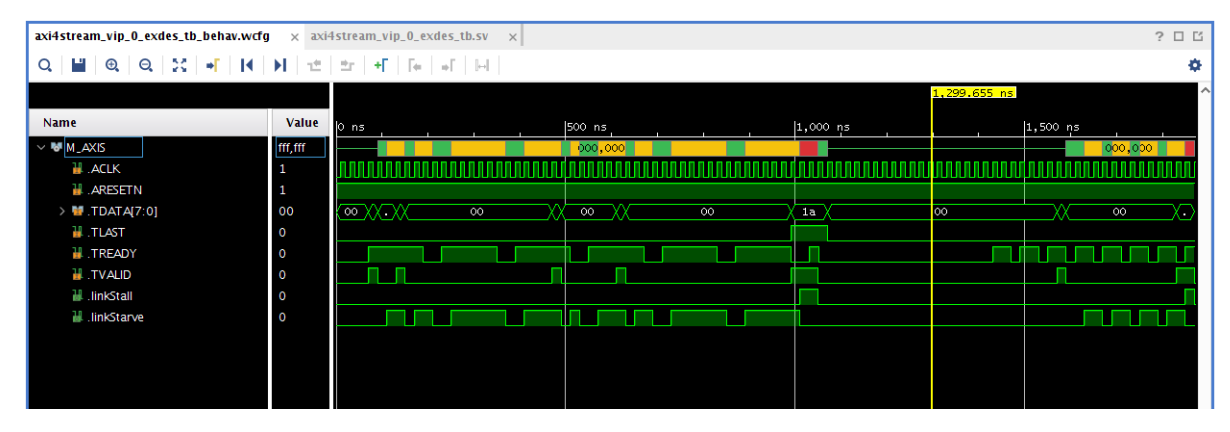

*Figure 5-18:* **AXI-Stream (AXI-S) Interface**

The wave object hierarchy of an AXI-S interface contains only one transaction row which is at the top of the hierarchy. Each transaction bar in the row corresponds to one complete AXI transaction. The text on the transaction consists of the stream identifier from AXI signal TID and the coarse routing information from AXI signal TDEST.

The transaction bar contains color coded stripes to indicate the status of an AXI transaction as described in the following table.

| Color  | <b>Status</b> | <b>Description</b>                                         |
|--------|---------------|------------------------------------------------------------|
| Green  | Normal        | Data is streaming normally.                                |
| Yellow | Starve        | Slave is waiting for data from the master.                 |
| Red    | Stall         | Master is producing data faster than slave can consume it. |

*Table 5-1:* **AXI Transaction Status**

Under the top transaction row, the wave object hierarchy contains some of the key AXI signals plus stall and starve status signals to indicate stall and starve conditions. The status signals provide the same information as the color stripes do in the transaction row.

**TIP:** *You may notice that the channel transaction bars appear up to one clock cycle after the corresponding AXI signal event. The AXI protocol analyzers consider AXI signal events that occur on or after a positive clock edge to take effect at the following positive clock edge.*

#### *Error Conditions*

A handshaking error produces an error transaction with the text containing all Fs.

# *Chapter 6*

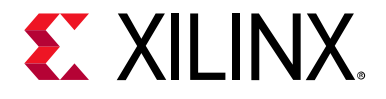

# Debugging a Design with Vivado Simulator

# **Introduction**

The Vivado® Design Suite simulator provides you with the ability to:

- Examine source code
- Set *breakpoints* and run simulation until a breakpoint is reached
- Step over sections of code
- Force waveform objects to specific values

This chapter describes debugging methods and includes Tcl commands that are valuable in the debug process. There is also a flow description on debugging with third-party simulators.

# **Debugging at the Source Level**

You can debug your HDL source code to track down unexpected behavior in the design. Debugging is accomplished through controlled execution of the source code to determine where issues might be occurring. Available strategies for debugging are:

- Step through the code line by line: For any design at any point in development, you can use the step command to debug your HDL source code one line at a time to verify that the design is working as expected. After each line of code, run the step command again to continue the analysis. For more information, see [Stepping Through a](#page-118-0)  [Simulation.](#page-118-0)
- Set breakpoints on the specific lines of HDL code, and run the simulation until a breakpoint is reached: In larger designs, it can be cumbersome to stop after each line of HDL source code is run. Breakpoints can be set at any predetermined points in your HDL source code, and the simulation is run (either from the beginning of the test bench or from where you currently are in the design) and stops are made at each breakpoint.

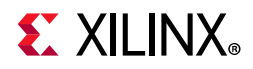

You can use the Step, Run All, or Run For command to advance the simulation after a stop. For more information, see the section, [Using Breakpoints,](#page-119-0) below.

• Set conditions. The tools evaluate each condition and execute Tcl commands when the condition is true. Use the Tcl command:

add condition <condition> <instruction>

See [Adding Conditions, page 121](#page-120-0) for more information.

# <span id="page-118-0"></span>**Stepping Through a Simulation**

You can use the step command, which executes your HDL source code one line of source code at a time, to verify that the design is working as expected.

The line of code is highlighted and an arrow points to the currently executing line of code.

You can also create breakpoints for additional stops while stepping through your simulation. For more information on debugging strategies in the simulator, seethe section, [Using Breakpoints](#page-119-0), below.

- 1. To step through a simulation:
	- From the current running time, select **Run > Step**, or click the **Step** button  $\mathbf{E}$ .

The HDL associated with the top design unit opens as a new view in the Wave window.

- ° From the start (0 ns), restart the simulation. Use the **Restart** command to reset time to the beginning of the test bench. See [Chapter 4, Simulating with Vivado](#page-48-0)  [Simulator](#page-48-0).
- 2. In the waveform configuration window, right-click the waveform or HDL tab and select **Tile Horizontally** see the waveform and the HDL code simultaneously.
- 3. Repeat the **Step** action until debugging is complete.

As each line is executed, you can see the arrow moving down the code. If the simulator is executing lines in another file, the new file opens, and the arrow steps through the code. It is common in most simulations for multiple files to be opened when running the Step command. The Tcl Console also indicates how far along the HDL code the step command has progressed.

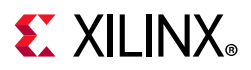

## <span id="page-119-0"></span>**Using Breakpoints**

A breakpoint is a user-determined stopping point in the source code that you can use for debugging the design.

**TIP:** *Breakpoints are particularly helpful when debugging larger designs for which debugging with the Step command (stopping the simulation for every line of code) might be too cumbersome and time consuming.*

You can set breakpoints in executable lines in your HDL file so you can run your code continuously until the simulator encounters the breakpoint.

*Note:* You can set breakpoints on lines with executable code only. If you place a breakpoint on a line of code that is not executable, the breakpoint is not added.

#### **To set a breakpoint in the workspace (GUI):**

- 1. Run a simulation.
- 2. Go to your source file and click the hollow circle  $\bullet$  to the left of the source line of interest. A red dot  $\bullet$  confirms the breakpoint is set correctly.

After the procedure completes, a simulation breakpoint button opens next to the line of code.

#### **To set a breakpoint in the Tcl Console:**

1. Type the Tcl Command: add bp  $\le$  file name>  $\le$  line number>

This command adds a breakpoint at <line\_number> of <file\_name>. See the Vivado Design Suite help or the *Vivado Design Suite Tcl Command Reference Guide* (UG835) [\[Ref 7\]](#page-270-0) for command usage.

#### **To debug a design using breakpoints:**

- 1. Open the HDL source file.
- 2. Set breakpoints on executable lines in the HDL source file.
- 3. Repeat steps 1 and 2 until all breakpoints are set.
- 4. Run the simulation, using a Run option:
	- ° To run from the beginning, use the **Run > Restart** command.
	- ° Use the **Run > Run All** or **Run > Run For** command.

The simulation runs until a breakpoint is reached, then stops.

The HDL source file displays an arrow, indicating the breakpoint stopping point.

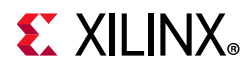

5. Repeat Step 4 to advance the simulation, breakpoint by breakpoint, until you are satisfied with the results.

A controlled simulation runs, stopping at each breakpoint set in your HDL source files.

During design debugging, you can also run the **Run > Step** command to advance the simulation line by line to debug the design at a more detailed level.

You can delete a single breakpoint or all breakpoints from your HDL source code.

To delete a single breakpoint, click the **Breakpoint** button .

To remove all breakpoints, either select **Run> Delete All Breakpoints**  or click the **Delete All Breakpoints** button  $\mathsf{X}$ .

To delete all breakpoints:

• Type the Tcl command remove  $bps -a11$ .

To get breakpoint information on the specified list of breakpoint objects:

• Type the Tcl command report bps

### <span id="page-120-0"></span>**Adding Conditions**

To add breakpoints based on a condition and output a diagnostic message, use the following commands:

add\_condition <condition> <message>

Using the Vivado IDE BFT example design, to stop when the wbClk signal and the reset are both active-High, issue the following command at start of simulation to print a diagnostic message and pause simulation when reset goes to 1 and wbClk goes to 1:

add\_condition { $reset == 1$  && wbClk == 1} {puts "Reset went to high"; stop}

In the BFT example, the added condition causes the simulation to pause at 5 ns when the condition is met and "Reset went to high" is printed to the console. The simulator waits for the next step or run command to resume simulation.

#### *-notrace Option*

Normally, when you execute the add\_condition command, the specified Tcl commands also echo to the console, log file, and journal file. The -notrace switch causes those commands to execute silently, suppressing the commands (but not their output) from appearing in those three places.

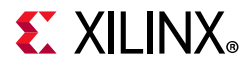

For Example, If you execute the following example command:

puts 'Hello'

The normal behavior of the above command would be to emit the following output in the console, log file, and journal file:

```
# puts 'Hello'
Hello
```
When you execute -notrace switch, it would produce only the following output:

Hello

### **Pausing a Simulation**

While running a simulation for any length of time, you can pause a simulation using the **Break** command, which leaves the simulation session open.

To pause a running simulation, select **Simulation > Break** or click the **Break** button .

The simulator stops at the next executable HDL line. The line at which the simulation stopped is displayed in the text editor.

**Note:** This behavior applies to designs that are compiled with the -debug <kind> switch.

Resume the simulation any time using the Run All, Run, or Step commands. See [Stepping](#page-118-0)  [Through a Simulation, page 119](#page-118-0) for more information.

### **Tracing the Execution of a Simulation**

You can display a note on the Tcl console for every source line that the simulation encounters while running. This continuous display of encountered lines is called line tracing.

To turn on line tracing, use one of the following Tcl commands:

```
ltrace on
set_property line_tracing true [current_sim]
```
To turn off line tracing use one of the following Tcl commands:

ltrace off set\_property line\_tracing false [current\_sim]

You can display a note on the Tcl console for every process that the simulation encounters while running. This continuous display of encountered processes is called process tracing.

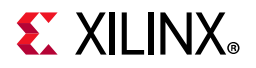

To turn on process tracing, use one of the following Tcl commands:

ptrace on

set\_property process\_tracing true [current\_sim]

To turn off process tracing, use one of the following Tcl commands:

```
ptrace off
set_property process_tracing false [current_sim]
```
# **Forcing Objects to Specific Values**

### **Using Force Commands**

The Vivado simulator provides an interactive mechanism to force a signal, wire, or register to a specified value at a specified time or period of time. You can also force values on objects to change over a period of time.

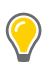

**TIP:** *A 'force' is both an action (that is, the overriding of HDL-defined behavior on a signal) and also a Tcl first-class object, something you can hold in a Tcl variable.* 

You can use force commands on an HDL signal to override the behavior for that signal as defined in your HDL design. You might, for example, choose to override the behavior of a signal to:

- Supply a stimulus to a test bench signal that the HDL test bench itself is not driving
- Correct a bad value temporarily during debugging (allowing you to continue analyzing a problem)

The available force commands are:

- [Force Constant](#page-123-0)
- [Force Clock](#page-126-0)
- [Remove Force](#page-127-0)

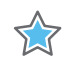

**IMPORTANT:** *Running the restart command preserves all forces that have not been cleared with the remove\_force command. When the simulation runs again, the preserved forces take effect at the same absolute simulation time as in the previous simulation run.*

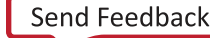

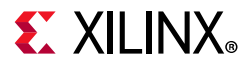

[Figure 6-1](#page-123-1) illustrates how the add\_force functionality is applied given the following command:

<span id="page-123-1"></span>add\_force mySig  $\{0 \ t_1\}$   $\{1 \ t_2\}$   $\{0 \ t_3\}$   $\{1 \ t_4\}$   $\{0 \ t_5\}$  -repeat\_every tr -cancel\_after  $t_c$ 

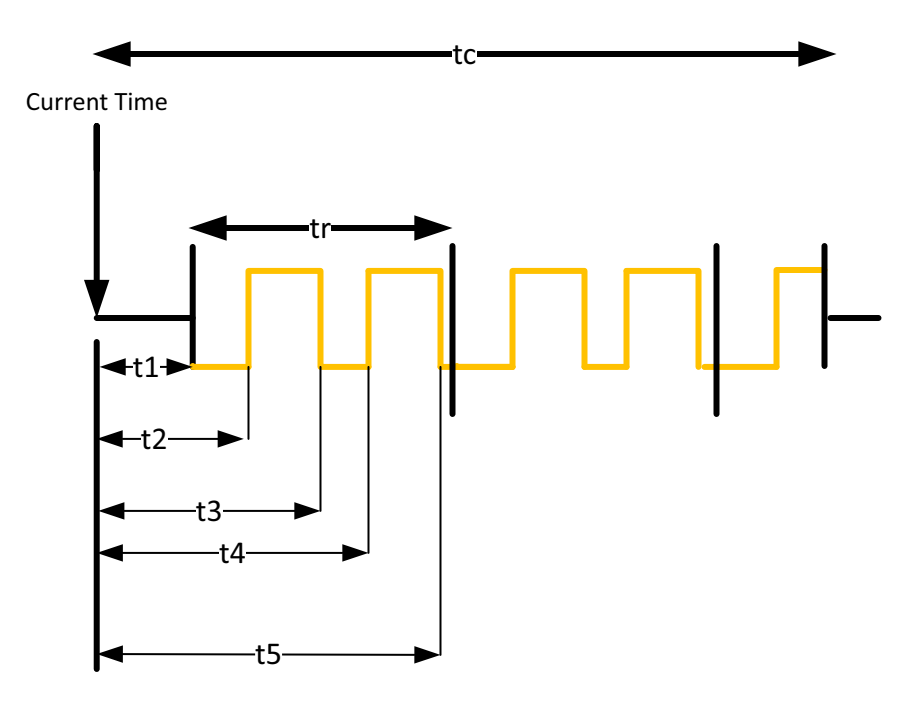

*Figure 6-1:* **Illustration of -add\_force Functionality**

You can get more detail on the command by typing the following in the Tcl Console:

add\_force -help

#### <span id="page-123-0"></span>*Force Constant*

The Force Constant option lets you fix a signal to a constant value, overriding the assignments made within the HDL code or another previously applied constant or clock force.

**Force Constant** and **Force Clock** are options in the Objects or Wave window right-click menu (as shown in [Figure 6-2](#page-124-0)), or in the text editor (source code).

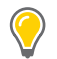

**TIP:** *Double-click an item in the Objects, Sources, or Scopes window to open it in the text editor. For additional information about the text editor, see the Vivado Design Suite User Guide: Using the Vivado IDE (UG893) [\[Ref 3\].](#page-270-1)*

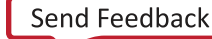

<span id="page-124-0"></span>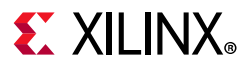

| Go To Source Code     |              |
|-----------------------|--------------|
| Show in Object Window |              |
| <b>Report Drivers</b> |              |
| Force Constant        |              |
| Force Clock           |              |
| Remove Force          |              |
| Cut                   | $Ctrl+X$     |
| Copy                  | $Ctrl+C$     |
| Paste                 | $Ctrl + V$   |
| Delete                | Delete       |
| Find                  | $Ctrl + F$   |
| Find Value            | Ctrl+Shift+F |
| Select All            | $Ctrl+A$     |

*Figure 6-2:* **Force Options**

The Force options are disabled for the objects for which the Vivado simulator does not support forcing. The type of object or limitations in the Vivado simulator's modeling for those objects may be the cause for not supporting such objects.

**TIP:** *To force a module or entity port whose Force options are disabled, try forcing its connected actual signal one scope level up. Use the add\_force Tcl command (for example, add\_force myObj 0) to view the reason why the options are disabled.*

When you select the Force Constant option, the Force Constant dialog box opens so you can enter the relevant values, as shown in [Figure 6-3.](#page-125-0)

<span id="page-125-0"></span>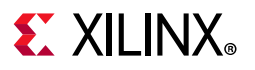

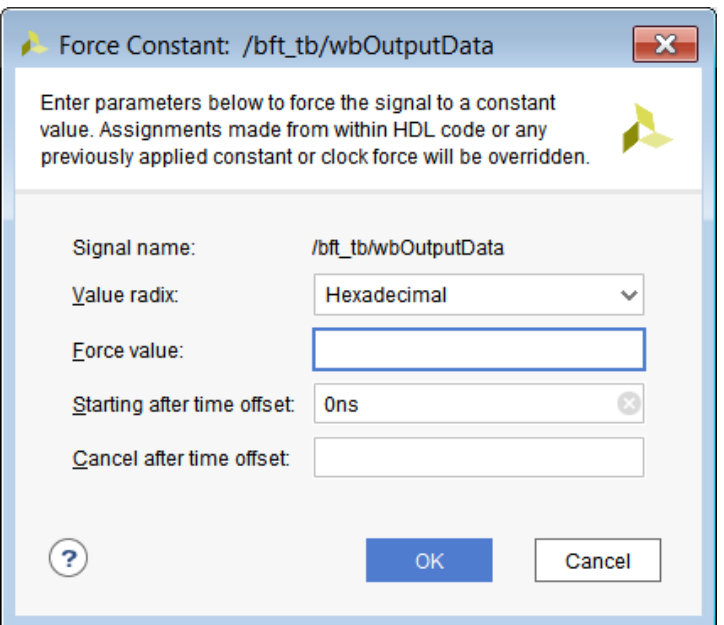

*Figure 6-3:* **Force Selected Signal Dialog Box**

The following are Force Constant option descriptions:

- **Signal name**: Displays the default signal name, that is, the full path name of the selected object.
- **Value radix**: Displays the current radix setting of the selected signal. You can choose one of the supported radix types: Binary, Hexadecimal, Unsigned Decimal, Signed Decimal, Signed Magnitude, Octal, and ASCII. The GUI then disallows entry of the values based on the Radix setting. For example: if you choose Binary, no numerical values other than 0 and 1 are allowed.
- **Force value**: Specifies a force constant value using the defined radix value. (For more information about radixes, see [About Radixes, page 83](#page-82-0) and [Using Radixes and Analog](#page-84-0)  [Waveforms, page 85.](#page-84-0))
- **Starting after time offset**: Starts after the specified time. The default starting time is 0. Time can be a string, such as 10 or 10 ns. When you enter a number without a unit, the Vivado simulator uses the default (ns).
- **Cancel after time offset**: Cancels after the specified time. Time can be a string such as 10 or 10 ns. If you enter a number without a unit, the default simulation time unit is used.

Tcl command:

add\_force /testbench/TENSOUT 1 200 -cancel\_after 500

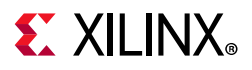

#### <span id="page-126-0"></span>*Force Clock*

<span id="page-126-1"></span>The Force Clock command lets you assign a signal a value that toggles at a specified rate between two states, in the manner of a clock signal, for a specified length of time. When you select the **Force Clock** option in the Objects window menu, the Force Clock dialog box opens, as shown in [Figure 6-4.](#page-126-1)

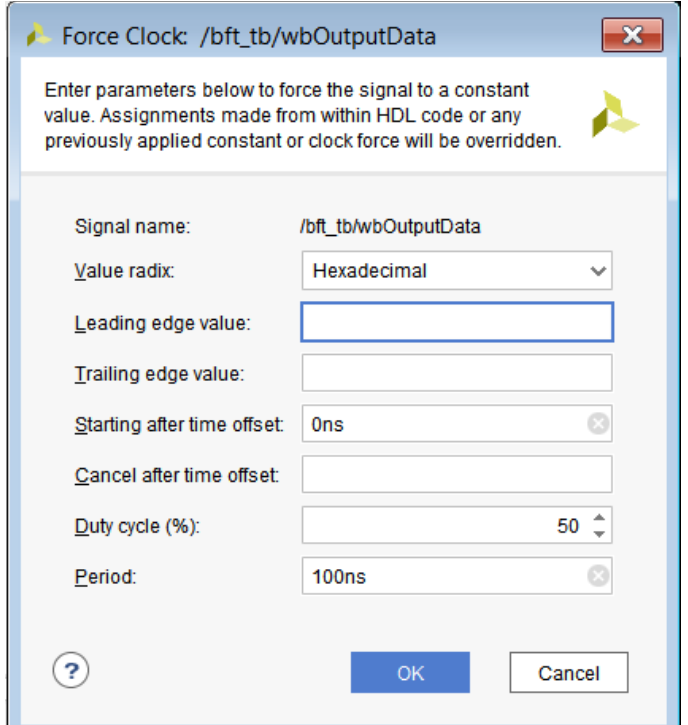

*Figure 6-4:* **Force Clock Dialog Box** 

The options in the Force Clock dialog box are shown below.

• **Signal name**: Displays the default signal name; the full path name of the item selected in the Objects window or waveform.

**TIP:** *The Force Clock command can be applied to any signal (not just clock signals) to define an oscillating value.*

- **Value radix**: Displays the current radix setting of the selected signal. Select one of the displayed radix types from the drop-down menu: **Binary**, **Hexadecimal**, **Unsigned Decimal**, **Signed Decimal**, **Signed Magnitude**, **Octal**, or **ASCII**.
- **Leading edge value**: Specifies the first edge of the clock pattern. The leading edge value uses the radix defined in Value radix field.
- **Trailing edge value**: Specifies the second edge of the clock pattern. The trailing edge value uses the radix defined in the Value radix field.

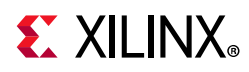

- **Starting after time offset**: Starts the force command after the specified time from the current simulation. The default starting time is 0. Time can be a string, such as 10 or 10 ns. If you enter a number without a unit, the Vivado simulator uses the default user unit.
- **Cancel after time offset**: Cancels the force command after the specified time from the current simulation time. Time can be a string, such as 10 or 10 ns. When you enter a number without a unit, the Vivado simulator uses the default simulation time unit.
- **Duty cycle (%)**: Specifies the percentage of time that the clock pulse is in an active state. The acceptable value is a range from 0 to 100 (default is 50%).
- **Period**: Specifies the length of the clock pulse, defined as a time value. Time can be a string, such as 10 or 10 ns.

*Note:* For more information about radixes, see [About Radixes, page 83](#page-82-0) and [Using Radixes and](#page-84-0)  [Analog Waveforms, page 85](#page-84-0).)

Example Tcl command:

add\_force /testbench/TENSOUT -radix bin {0} {1} -repeat\_every 10ns -cancel\_after 3us

#### <span id="page-127-0"></span>*Remove Force*

To remove any specified force from an object use the following Tcl command:

```
remove_forces <force object>
remove_forces <HDL object>
```
### **Using Force in Batch Mode**

The code examples below show how to force a signal to a specified value using the add\_force command. A simple verilog circuit is provided. The first example shows the interactive use of the add\_force command and the second example shows the scripted use.

#### *Example 1: Adding Force*

#### **Verilog Code (tmp.v)**

The following code snippet is a Verilog circuit:

```
module bot(input in1, in2, output out1);
reg sel;
assign out1 = sel? in1: in2:endmodule
module top;
reg in1, in2;
wire out1;
bot I1(in1, in2, out1);
initial
```
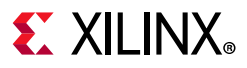

```
begin
     #10 in1 = 1'b1; in2 = 1'b0;
     #10 in1 = 1'b0; in2 = 1'b1;
end
initial
    $monitor('out1 = $b\n', out1);endmodule
```
#### **Command Examples**

You can invoke the following commands to observe the effect of add\_force:

```
xelab -vlog tmp.v -debug all
xsim work.top
```
At the command prompt, type:

```
add_force /top/I1/sel 1
run 10
add_force /top/I1/sel 0
run all
```
#### **Tcl Commands**

You can use the add\_force Tcl command to force a signal, wire, or register to a specified value:

```
add_force [-radix <arg>] [-repeat_every <arg>] [-cancel_after <arg>] [-quiet] 
[-verbose] <hdl object> <values>...
```
For more info on this and other Tcl commands, see the *Vivado Design Suite Tcl Command Reference Guide* (UG835) [\[Ref 7\]](#page-270-0).

#### *Example 2: Scripted Use of add\_force with remove\_forces*

#### **Verilog Code (top.v)**

The following is an example Verilog file,  $top.v$ , which instantiates a counter. You can use this file in the following command example.

```
module counter(input clk,reset,updown,output [4:0] out1);
reg [4:0] r1;
always@(posedge clk)
begin
     if(reset)
         r1 <= 0;
     else
         if(updown)
             r1 <= r1 + 1;
         else
            r1 <= r1 - 1;
end
```
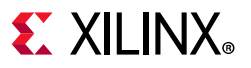

```
assign out1 = r1;
endmodule
module top;
reg clk;
reg reset;
reg updown;
wire [4:0] out1;
counter I1(clk, reset, updown, out1);
initial
begin
    reset = 1;
    #20 reset = 0;
end
initial
begin
    updown = 1; clk = 0;
end
initial
     #500 $finish;
initial
    $monitor('out1 = $b\n", out1);endmodule
```
#### **Command Example**

1. Create a file called add\_force.tcl with following command:

```
create_project add_force -force
add_files top.v
set_property top top [get_filesets sim_1]
set_property -name xelab.more_options -value {-debug all} -objects [get_filesets 
sim_1]
set_property runtime {0} [get_filesets sim_1]
launch_simulation -simset sim_1 -mode behavioral
add_wave /top/*
```
- 2. Invoke the Vivado Design Suite in Tcl mode, and source the add\_force.tcl file.
- 3. In the Tcl Console, type:

```
set force1 [add_force clk {0 1} {1 2} -repeat_every 3 -cancel_after 500]
set force2 [add_force updown {0 10} {1 20} -repeat_every 30]
run 100
```
Observe that the value of out1 increments as well as decrements in the Wave window. You can observe the waveforms in the Vivado IDE using the start\_gui command.

Observe the value of updown signal in the Wave window.

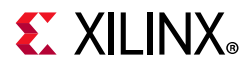

4. In the Tcl Console, type:

remove\_forces \$force2 run 100

Observe that only the value of out1 increments.

5. In the Tcl Console, type:

```
remove_forces $force1
run 100
```
Observe that the value of  $out1$  is not changing because the  $c1k$  signal is not toggling.

# **Power Analysis Using Vivado Simulator**

The Switching Activity Interchange Format (SAIF) is an ASCII report that assists in extracting and storing switching activity information generated by simulator tools. This switching activity can be back-annotated into the Xilinx<sup>®</sup> power analysis and optimization tools for the power measurements and estimations.

Switching Activity Interchange Format (SAIF) dumping is optimized for Xilinx power tools and for use by the report\_power Tcl command. The Vivado simulator writes the following HDL types to the SAIF file. Refer to this [link](https://www.xilinx.com/cgi-bin/docs/rdoc?v=2019.1;d=ug907-vivado-power-analysis-optimization.pdf;a=xSpecifyingSwitchingActivityForTheAnalysis) in the *Vivado Design Suite User Guide: Power Analysis and Optimization* (UG907) [\[Ref 8\]](#page-270-2) for additional information.

- Verilog:
	- ° Input, Output, and Inout ports
	- ° Internal wire declarations
- VHDL:
	- Input, Output, and Inout ports of type std\_logic, std\_ulogic, and bit (scalar, vector, and arrays).

**Note:** A VHDL netlist is not generated in the Vivado Design Suite for timing simulations; consequently, the VHDL sources are for RTL-level code only, and not for netlist simulation.

For RTL-level simulations, only block-level ports are generated and not the internal signals.

For information about power analysis using third-party simulation tools, see [Dumping SAIF](#page-42-0)  [for Power Analysis](#page-42-0), [Dumping SAIF in IES,](#page-43-1) and [Dumping SAIF in VCS](#page-43-0) in [Chapter 3, Simulating](#page-38-0)  [with Third-Party Simulators](#page-38-0).

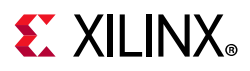

### **Generating SAIF Dumping**

Before you use the log\_saif command, you must call open\_saif. The log\_saif command does not return any object or value.

1. Compile your RTL code with the -debug typical option to enable SAIF dumping:

xelab -debug typical top -s mysim

2. Use the following Tcl command to start SAIF dumping:

open\_saif <saif\_file\_name>

3. Add the scopes and signals to be generated by typing one of the following Tcl commands:

log\_saif [get\_objects]

To recursively log all instances, use the Tcl command:

log\_saif [get\_objects -r \*]

- 4. Run the simulation (use any of the run commands).
- 5. Import simulation data into an SAIF format using the following Tcl command:

close\_saif

### **Example SAIF Tcl Commands**

To log SAIF for:

- All signals in the scope:  $/tb: log\_sait /tb/*$
- All the ports of the scope: /tb/UUT
- Those objects having names that start with a and end in b and have digits in between: log\_saif [get\_objects -regexp {^a[0-9]+b\$}]
- The objects in the current\_scope and children\_scope:

log\_saif [get\_objects -r \*]

• The objects in the current\_scope:

```
log_saif * or log_saif [get_objects]
```
• Only the ports of the scope /tb/UUT, use the command:

```
log_saif [get_objects -filter {type == in_port || type == out_port || type == 
inout\_port || type == port } /tb/UUT/* ]
```
• Only the internal signals of the scope /tb/UUT, use the command:

```
log_saif [get_objects -filter { type == signal } /tb/UUT/* ]
```
**TIP:** *This filtering is applicable to all Tcl commands that require HDL objects.*

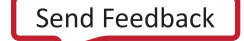

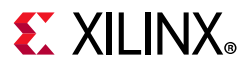

## **Dumping SAIF using a Tcl Simulation Batch File**

```
sim.tcl:
open_saif xsim_dump.saif
log saif /tb/dut/*
run all
close_saif
quit
```
# **Using the report\_drivers Tcl Command**

You can use the report\_drivers Tcl command to determine what signal is *driving* a value on an HDL object. The syntax is as follows:

```
report_drivers <hdl_object>
```
The command prints drivers (HDL statements doing the assignment) to the Tcl Console along with current driving values on the right side of the assignment to a wire or signal-type HDL object.

You can also call the report\_drivers command from the Object or Wave window context menu or text editor. To open the context menu (shown in the figure below), right-click any signal and click **Report Drivers**. The result appears in the Tcl console.

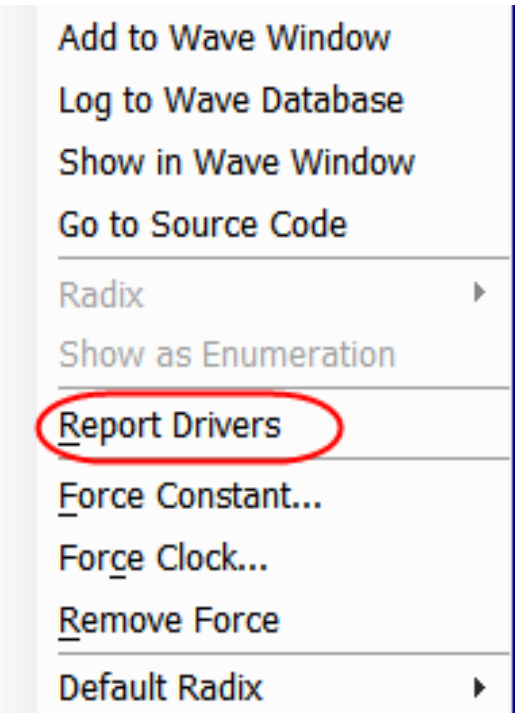

*Figure 6-5:* **Context Menu with Report Drivers Command Option**

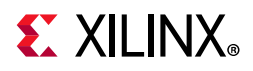

# **Using the Value Change Dump Feature**

You can use a Value Change Dump (VCD) file to capture simulation output. The Tcl commands are based on Verilog system tasks related to dumping values.

For the VCD feature, the Tcl commands listed in the table below model the Verilog system tasks.

| <b>Tcl Command</b> | <b>Description</b>                                                                                                    |
|--------------------|----------------------------------------------------------------------------------------------------|
| open vcd           | Opens a VCD file for capturing simulation output. This Tcl command<br>models the behavior of \$dumpfile Verilog system task. |
| checkpoint vcd     | Models the behavior of the \$dumpall Verilog system task.                                                                    |
| start_vcd          | Models the behavior of the \$dumpon Verilog system task.                                                                     |
| log_vcd            | Logs VCD for the specified HDL objects. This command models behavior of<br>the \$dumpvars Verilog system task.               |
| flush vcd          | Models behavior of the \$dumpflush Verilog system task.                                                                      |
| limit_vcd          | Models behavior of the \$dumplimit Verilog system task.                                                                      |
| stop_vcd           | Models behavior of the \$dumpoff Verilog system task.                                                                        |
| close vcd          | Closes the VCD generation.                                                                                                   |

*Table 6-1:* **Tcl Commands for VCD**

See the *Vivado Design Suite Tcl Command Reference Guide* (UG835) [\[Ref 7\],](#page-270-0) or type the following in the Tcl Console:

```
<command> -help
```
#### Example:

```
open_vcd xsim_dump.vcd
log_vcd /tb/dut/*
run all
close_vcd
quit
```
See [Verilog Language Support Exceptions in Appendix G](#page-246-0) for more information.

You can use the VCD data to validate the output of the simulator to debug simulation failures.

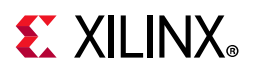

# **Using the log\_wave Tcl Command**

The log\_wave command logs simulation output for viewing specified HDL objects with the Vivado simulator waveform viewer. Unlike add\_wave, the log\_wave command does not add the HDL object to the waveform viewer (that is, the Waveform Configuration). It simply enables the logging of output to the Vivado simulator Waveform Database (WDB).

**TIP:** *To display object values prior to the time of insertion, the simulation must be restarted. To avoid having to restart the simulation because of missing value changes: issue the log\_wave -r / Tcl command at the start of a simulation run to capture value changes for all display-able HDL objects in your design.*

Syntax:

```
log_wave [-recursive] [-r] [-quiet] [-verbose] <hdl_objects>...
```
#### *Example log\_wave TCL Command Usage*

To log the waveform output for:

• All signals in the design (excluding those of alternate top modules):

log\_wave -r /

• All signals in a scope:  $/tb$ :

log\_wave /tb/\*

• Those objects having names that start with a and end in b and have digits in between:

```
log_wave [get_objects -regexp {^a[0-9]+b$}]
```
• All objects in the current scope and all child scopes, recursively:

```
log_wave -r *
```
• Temporarily overriding any message limits and return all messages from the following command:

log wave -v

• The objects in the current scope:

log\_wave \*

• Only the ports of the scope  $/tb/UUT$ , use the command:

```
log_wave [get_objects -filter {type == in_port || type == out_port || type == 
inout\_port || type == port} /tb/UUT/*]
```
• Only the internal signals of the scope  $/tb/UU$ T, use the command:

```
log_wave [get_objects -filter {type == signal} /tb/UUT/*]
```
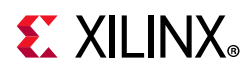

The wave configuration settings; which include the signal order, name style, radix, and color; are saved to the wave configuration (WCFG) file upon demand. See [Chapter 5,](#page-78-0)  [Analyzing Simulation Waveforms with Vivado Simulator](#page-78-0).

# **Cross Probing Signals in the Object, Wave, and Text Editor Windows**

In Vivado simulator, you can do cross probing on signals present in the Objects, Wave, and text editor windows.

<span id="page-135-0"></span>From the Objects window, you can check to see if a signal is present in the Wave window and vice versa. Right-click the signal to open the context menu shown in [Figure 6-6](#page-135-0). Click **Show in Wave Window** or **Add to Wave Window** (if signal is not yet present in the Wave window).

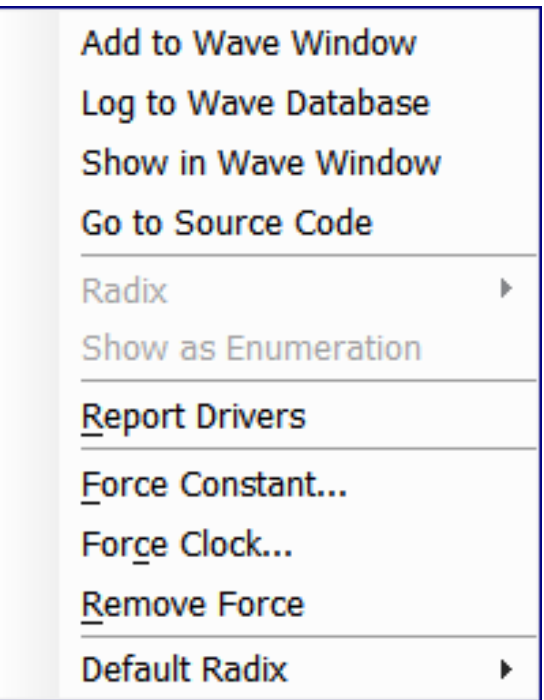

*Figure 6-6:* **Objects Window Context Menu Options**

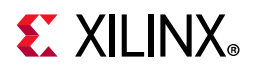

You can also cross probe a signal from the text editor. Right-click a signal to open the context menu shown in the figure below. Select **Add to Wave Window**, **Show in Waveform** or **Show in Objects**. The signal then appears highlighted in the Wave or Objects window.

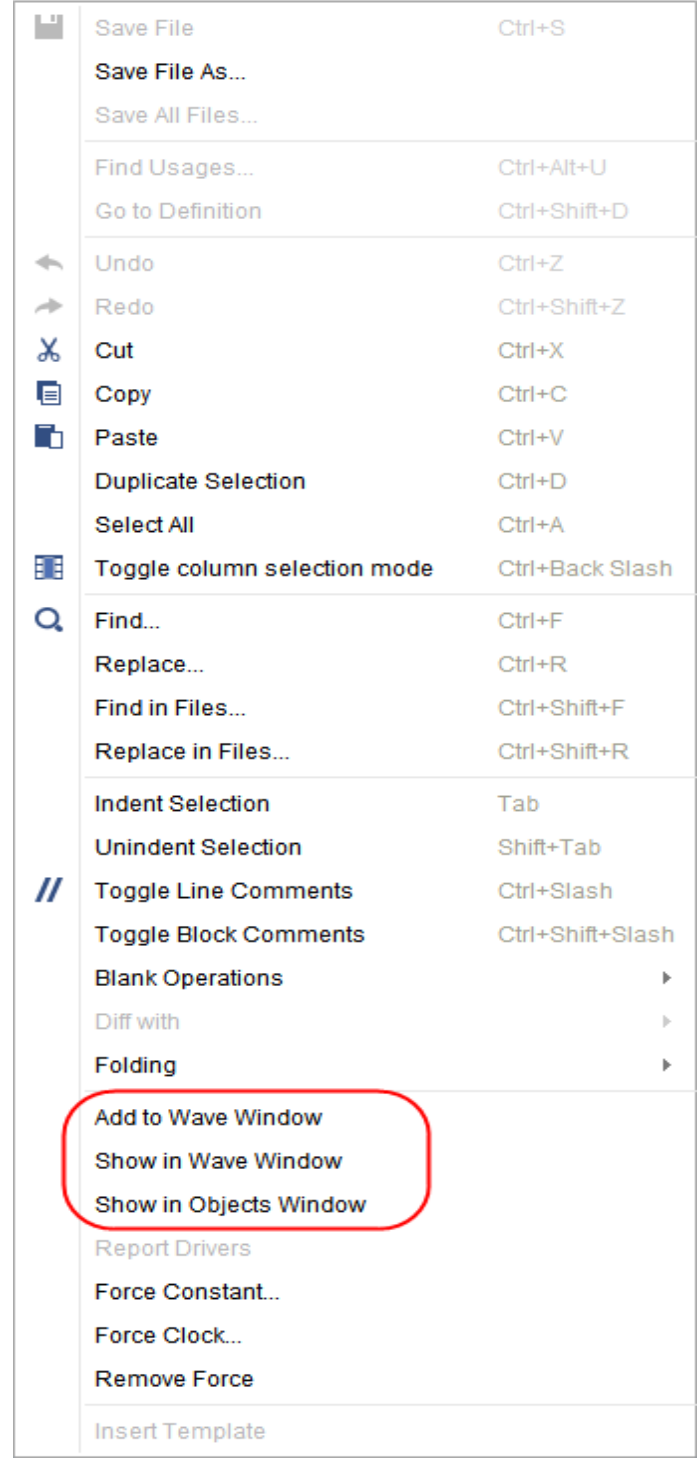

*Figure 6-7:* **Text Editor Right-Click (Context) Menu**

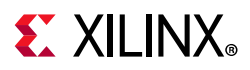

# **Tool Specific init.tcl**

During execution of simulation, Vivado simulator sources the init file present at the following location:

\$HOME/.xilinx/xsim/xsim\_init.tcl

It is useful, if you want to set a property across multiple runs. In such a scenario, you can write these inside a tcl file and Vivado simulator will source this tcl file before time 0' during execution.

### **Subprogram Call-Stack Support**

You can now step-through subprogram calls and access automatic (as well as static) variables inside subprogram using **get\_value/set\_value** options.

Currently, you can only access these variables if the subprogram is at the top of the call-stack.

Use the following options to support access to variables at any level of the call-stack:

- [Call Stacks Window](#page-137-0)
- [Stack Frames Window](#page-138-0)
- [Locals Tab in Object Window](#page-139-0)

#### <span id="page-137-0"></span>*Call Stacks Window*

Call Stacks window shows HDL scopes for all the VHDL/Verilog processes in a design which are waiting inside a subprogram at the current simulation time. This is similar to get\_stacks Tcl command.

By default, the current process in which simulation is stopped (inside a subprogram) will be selected in the Call Stacks Window. However, you can select any other processes waiting in a subprogram. The effect of selecting a process on the call-stack window is same as selecting a process scope from the Scope Window or using current\_scope Tcl command. When you select a process on the call-stack window, the updated process appears in the Scope Window, Object Window, Stack Frames Window and Locals tab. The process name with absolute path and its type of the selected process is shown in the Call Stacks Window.

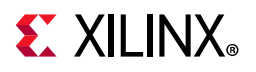

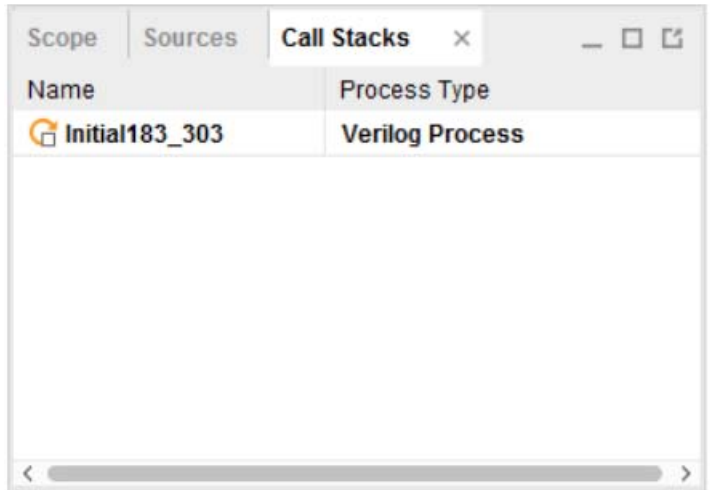

*Figure 6-8:* **Call-Stack Window**

#### <span id="page-138-0"></span>*Stack Frames Window*

Stack Frames Window shows the current HDL process that is waiting inside a subprogram and the subprograms in its call-stack. This is similar to report\_frames and current\_frame Tcl commands. In the Stack Frames Windows, the most recent subprogram in the current hierarchy is shown at the top, followed by caller subprograms. The caller HDL process is shown the bottom. You can select other frames to be current and the effect is same as the current\_frame –set <selected\_frame\_index> Tcl command. The Locals tab in the Object window follows the subprogram frame selection and shows the static and automatic variables local to the selected subprogram frame. The frame number, subprogram/process name, source file and current line for the selected HDL process is shown in the Stack Frames Window.

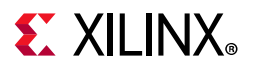

#### <span id="page-139-0"></span>*Locals Tab in Object Window*

| Index          | Name                  | File                  |
|----------------|-----------------------|-----------------------|
| $\bf{0}$       | F(x) send_char        | tb_uart_driver.v (1   |
| 1              | F(x) do cmd           | tb_cmd_gen. $v(142)$  |
| $\overline{2}$ | F(x) set var          | tb_cmd_gen.v (226)    |
| 3              | F(x) set nsamp        | tb_cmd_gen. $v(234)$  |
| 4              | to wave gen/initial18 | tb wave gen. $v(196)$ |

*Figure 6-9:* **Stack Frames Window**

The Locals Tab in Object Window shows the name, value and type of static and automatic variables local to the currently executing (or selected) subprogram. This is similar to get\_objects –local Tcl command. This window follows the frame selected in the Stack-frame Window. For every variable/argument, its name, value and type would be shown in the locals Tab.

| Q                              |       | ۰         |
|--------------------------------|-------|-----------|
| Name                           | Value | Data Type |
| $\ge$ $\blacksquare$ char[7:0] | 2a    | Array     |
|                                |       |           |
|                                |       |           |
|                                |       |           |

*Figure 6-10:* **Local Tab in Object Window**

#### *Debugging with Dynamic Type*

In the SystemVerilog, there are dynamic types such as Class, Dynamic Array, Queue, and Associative Array etc. These dynamic types are supported in the Vivado simulator (XSim). Vivado allows you to probe the dynamic type variables. For example:

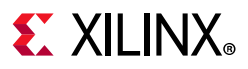

```
module top();
int dynamicArray[];
byte queue[$];
initial
begin
     dynamicArray = new[3];
    dynamicArray = \{10, 20, 30\};
     queue.push_back(8'hab);
     queue.push_back(8'hff);
     #10;
     dynamicArray = new[5](dynamicArray);
     $display(queue.pop_front());
end
endmodule
```
You can probe the dynamic type variables using the following tabs as shown in [Figure 6-11:](#page-140-0)

- Object
- Tcl Console by using get\_value and report\_value commands.
- Tooltip in the source window

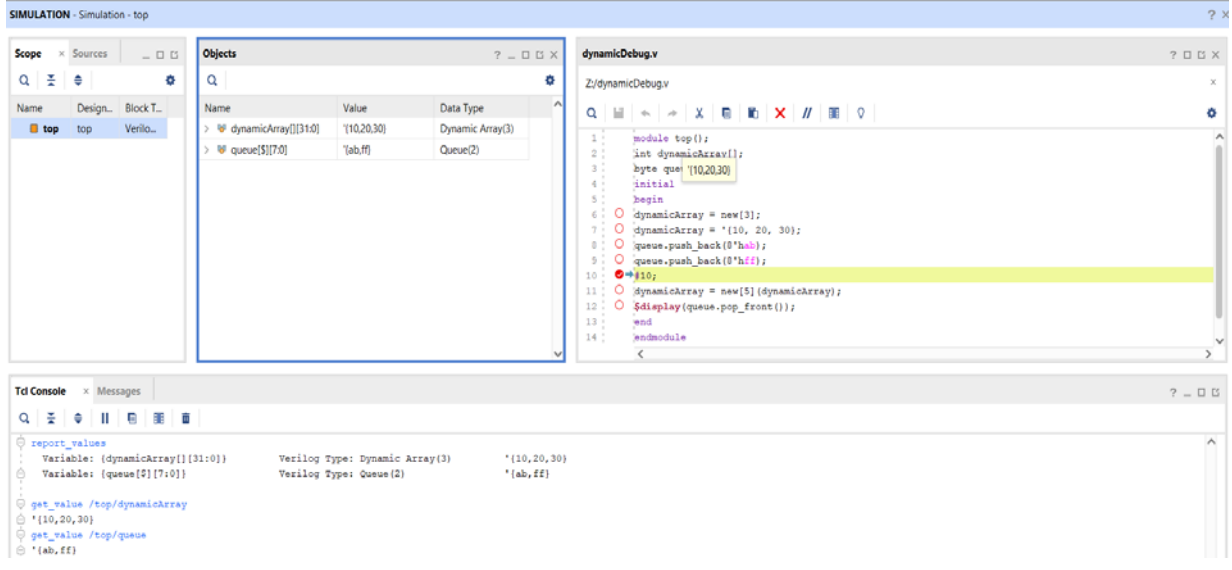

#### *Figure 6-11:* **Dynamic Type's Probe Window**

<span id="page-140-0"></span>*Note:* Dynamic Types are not supported for tracing waveform (add\_wave) or for creating waveform data base (log\_wave).

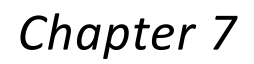

# **EXALINX**

# Simulating in Batch or Scripted Mode in Vivado Simulator

# **Introduction**

This chapter describes the command line compilation and simulation process.

Vivado supports an integrated simulation flow where the tool can launch Vivado simulator, or a third party simulator from the IDE. However, many users also want to run simulation in batch or scripted mode in their verification environment, which may include system-level simulation, or advanced verification such as UVM. The Vivado Design Suite supports batch or scripted simulation in the Vivado simulator.

This chapter describes a process to gather the needed design files, to generate simulation scripts for your target simulator, and to run simulation in batch mode. The simulation scripts can be generated for a top-level HDL design, or for hierarchical modules, managed IP projects, or block designs from Vivado IP integrator. Batch simulation is supported in both project and non-project script-based flow.

# **Exporting Simulation Files and Scripts**

Running a simulation from the command line for either a behavioral or timing simulation requires you to perform the following steps:

- 1. Identifying and parsing design files.
- 2. Elaborating and generating an executable simulation snapshot of the design.
- 3. Running simulation using the executable snapshot.

The Vivado Design Suite provides an Export Simulation command to let you quickly gather the design files required for simulation, and generate the simulation scripts for the top-level RTL design, or a sub-design. The export\_simulation command will generate scripts for all of the supported third-party simulators, or for the target simulator of your choice.

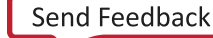

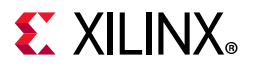

From within the Vivado IDE, use the **File> Export > Export Simulation** command to open the Export Simulation dialog box as shown in [Figure 7-1, page 143.](#page-142-0)

<span id="page-142-0"></span>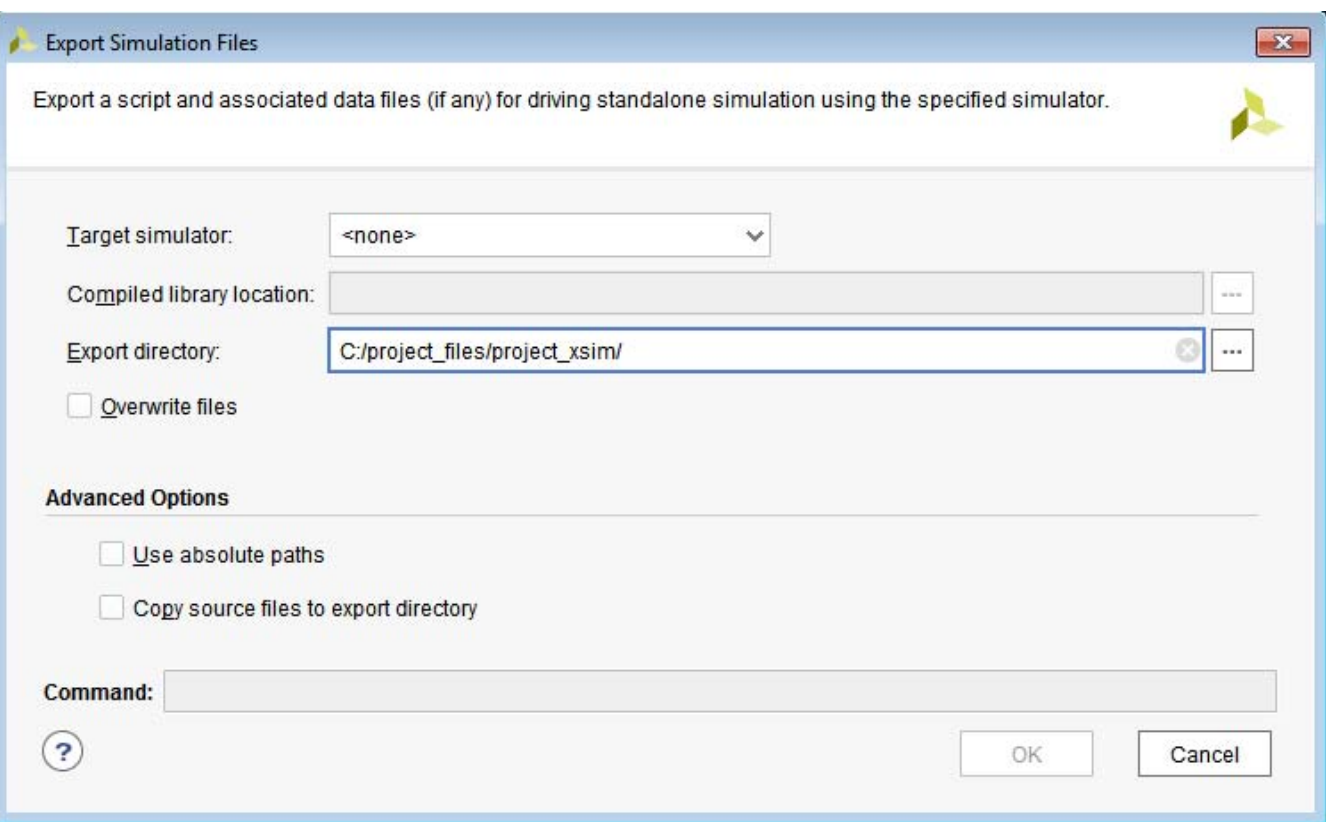

*Figure 7-1:* **Export Simulation dialog box**

The Export Simulation command writes a simulation script file for all supported simulators, or for the specified Target simulator. The generated scripts will contain simulator commands for compiling, elaborating, and simulating the design.

The features of the Export Simulation dialog box include the following:

• **Target simulator**: Specifies all simulators, or a specific simulator to generate command line scripts for. Target simulators include Vivado simulator as well as various supported third-party simulators. Refer to [Chapter 3, Simulating with Third-Party](#page-38-0)  [Simulators](#page-38-0) for more information.

*Note:* On the Windows operating system, scripts will only be generated for those simulators that run on Windows.

• **Compiled library location**: In order to perform simulation with the script generated by Export Simulation, your simulation libraries must first be compiled with the [compile\\_simlib](https://www.xilinx.com/cgi-bin/docs/rdoc?v=2019.1;d=ug835-vivado-tcl-commands.pdf;a=xcompile_simlib) Tcl command. The generated scripts will automatically include the setup files needed for the target simulator from the compiled library directory. Refer to [Compiling Simulation Libraries, page 15](#page-14-0) for more information.

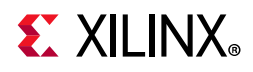

**TIP:** *It is recommended to provide the path to the Compile library location whenever running Export Simulation. This insures that the scripts will always point to the correct simulation libraries.* 

- **Export directory**: Specifies the output directory for the scripts written by Export Simulation. By default, the simulation scripts are written to the local directory of the current project.
- **Overwrite files**: Overwrites the files of the same name that already exist in the export directory.
- **Use absolute paths**: By default, source files and directory paths in the generated scripts will be relative to a reference directory that is defined in the scripts. Use this switch to make file paths in the script absolute rather than relative.
- **Copy source files to export directory**: Copy design files to the output directory. This copies the simulation source files as well as the generated scripts to make the entire simulation folder more portable.
- **Command**: This field provides the Tcl command syntax for the export\_simulation command that will be run as a result of the various options and settings that you have specified in the Export Simulation dialog box.
- **Help**: For detailed information on various options in Export Simulation files dialog, click on help  $(2)$  button.

The Export Simulation command supports both project and non-project designs. It does not read properties from the current project except to query for Verilog 'defines and 'include directories. Instead, the Export Simulation command gets directives from the dialog box or from export simulation command options. You must specify the appropriate options to get the results you want. In addition, you must have output products generated for all IP and BD that are used in the top-level design.

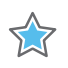

**IMPORTANT:** *The export\_simulation command will not generate output products for IP and BD if they do not exist. Instead it will return an error and exit.* 

When you click OK on the Export Simulation dialog box, the command gets the simulation compile order of all design files required for simulating the specified design object: the top-level design, a hierarchical module, IP core, a block design from Vivado IP integrator, or a Managed IP project with multiple IP. The simulation compile order of the required design files is exported to a shell script with compiler commands and options for the target simulator.

The simulation scripts are written to separate folders in the Export directory as specified in the Export Simulation dialog box. A separate folder is created for each specified simulator, and compile, elaborate, and simulate scripts are written for the simulator.

The scripts generated by the Export Simulation command uses a 3-step process, analyze/compile, elaborate and simulate, that is common to many simulators including the
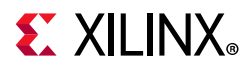

Vivado simulator. However, for ModelSim the generated scripts use the two-step process of compile and simulate that the tool requires.

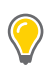

 $\bigcirc$ 

**TIP:** *To use the two-step process in the Questa or Aldec simulators, you can start with the scripts generated for ModelSim and modify them as needed.* 

The Export Simulation command will also copy data files (if any) from the fileset, or from an IP, to the specified export directory. If the design contains Verilog sources, then the generated script will also copy the "glbl.v" file from the Vivado software installation path to the output directory.

#### **Tcl Command Example for Export Simulation**

export ip user files -no script -force [export\\_simulation](https://www.xilinx.com/cgi-bin/docs/rdoc?v=2019.1;d=ug835-vivado-tcl-commands.pdf;a=xexport_simulation) -directory "C:/Data/project\_wave1" -simulator all

When you run the Export Simulation command from the dialog box, the Vivado IDE actually runs a sequence of commands that defines the base directory (or location) for the exported scripts, exports the IP user files, and then runs the export\_simulation command.

The export ip user files command is run automatically by the Vivado IDE to ensure that all required files needed to support simulation for both core container and non-core container IP, as well as block designs, are available. See this [link](https://www.xilinx.com/cgi-bin/docs/rdoc?v=2019.1;d=ug896-vivado-ip.pdf;a=xUsingACoreContainerForCommonFiles) in the *Vivado Design Suite User Guide: Designing with IP* (UG896) [\[Ref 2\]](#page-270-0) for more information. While export\_ip\_user\_files is run automatically when working with the Export Simulation dialog box, you must be sure to run it manually before running the export\_simulation command.

**TIP:** *Notice the -no\_script option is specified when export\_ip\_user\_files is run automatically by the Vivado IDE. This is to prevent the generation of simulation scripts for the individual IP and BDs that are used in the top-level design since it can add significant run time to the command. However, you can generate these simulation scripts for individual IP and BD by running export\_ip\_user\_files on specified objects (-of\_objects), or without the -no\_script option.* 

The export\_ip\_user\_files command sets up the user file environment for IP and block design needed for simulation and synthesis. The command creates a folder called ip\_user\_files which contains instantiation templates, stub files for use with 3rd party synthesis tools, wrapper files, memory initialization files, and simulation scripts.

The export\_ip\_user\_files command also consolidates static simulation files that are shared across all IP and block designs in the project and copies them to an ipstatic folder. Many of the IP files that are shared across multiple IP and BDs in a project do not change for specific IP customizations. These static files are copied into the ipstatic directory. The scripts created for simulation reference the shared files in this directory as needed. The dynamic simulation files that are specific to an IP customization are copied to the IP folder. See this [link,](https://www.xilinx.com/cgi-bin/docs/rdoc?v=2019.1;d=ug896-vivado-ip.pdf;a=xUnderstandingTheIPUserFilesIpUserFiles) or "Understanding IP User Files" in *Vivado Design Suite User Guide: Designing with IP* (UG896) [\[Ref 2\]](#page-270-0) for more information.

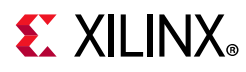

XX

**IMPORTANT:** *The scripts and files generated by the export\_simulation command point to the files in the ip\_user\_files directory. You must run the export\_ip\_user\_files command before you run export\_simulation or simulation errors may occur.* 

## **Exporting the Top level design**

To create simulation scripts for the top-level RTL design use export\_simulation and provide the simulation fileset object. In the following example sim\_1 is the simulation fileset, and export simulation will create simulation scripts for all the RTL entities, IP, and BD objects in the design.

```
export_ip_user_files -no_script
export_simulation -of_objects [get_filesets sim_1] -directory C:/test_sim \
-simulator questa
```
## <span id="page-145-0"></span>**Exporting IP from the Xilinx Catalog and Block Designs**

To generate scripts for an IP, or a Vivado IP integrator block design, you can simply run the command on the IP or block design object:

```
export_ip_user_files -of_objects [get_ips blk_mem_gen_0] -no_script -force
export_simulation -simulator ies -directory ./export_script \
-of_objects [get_ips blk_mem_gen_0]
```
Or, export the ip\_user\_files for all IP and BDs in the design:

```
export_ip_user_files -no_script -force
export_simulation -simulator ies -directory ./export_script
```
You can also generate simulation scripts for block design objects:

```
export_ip_user_files -of_objects [get_files base_microblaze_design.bd] \
-no_script -force 
export_simulation -of_objects [get_files base_microblaze_design.bd] \
-directory ./sim_scripts
```
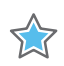

**IMPORTANT:** *You must have output products generated for all IP and BD that are used in the top-level design. The export\_simulation command will not generate output products for IP and BD if they do not exist. Instead it will return an error and exit.* 

### **Exporting a Manage IP Project**

Manage IP project provides users an ability to create and manage a centralized repository of customized IPs. See this [link](https://www.xilinx.com/cgi-bin/docs/rdoc?v=2019.1;d=ug896-vivado-ip.pdf;a=xUsingManageIPProjects) in the *Vivado Design Suite User Guide: Designing with IP* (UG896) [\[Ref 2\]](#page-270-0) for more information on Manage IP projects. When generating the IP output products for Manage IP projects, the Vivado tool also generates simulation scripts for each IP using the export\_ip\_user\_files command as previously discussed.

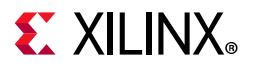

| PROJECT MANAGER - project_2 |                                                                                                    |                                 |                                                                                                    |  |
|-----------------------------|----------------------------------------------------------------------------------------------------|---------------------------------|----------------------------------------------------------------------------------------------------|--|
| IP Properties               | <b>Sources</b><br>$Q \leq \frac{1}{2}$ $\neq$ $+$<br>$\vee \equiv$ IP(4)<br>> 中国 blk_mem_gen_0(2)<br>> 中国 c_addsub_0(2)<br>> 中国 fifo_generator_0 (2)<br>> 中国 xdma_0(2) | $?$ $\Box$ $\Box$ $\times$<br>۰ | <b>Project Summary</b><br><b>IP Catalog</b><br>$\times$<br>$\times$<br>Cores   Interfaces<br>机夹<br>÷<br>释<br>ø<br>≑<br>Name<br>Embedded Processing<br>$\rightarrow$<br>FPGA Features and Design<br>$\rightarrow$<br><b>E</b> Math Functions<br>У<br>Memories & Storage Elements<br>$\geq$<br>Partial Reconfiguration<br>$\rightarrow$<br>SDAccel DSA Infrastructure<br>$\rightarrow$ |  |
|                             |                                                                                                    |                                 | Standard Bus Interfaces<br><b>UserIP</b><br>$\rightarrow$<br>Video & Image Processing                                                                                                    |  |

*Figure 7-2:* **Managed IP Project**

The Managed IP Project shown above features four different customized IP: blk\_mem\_gen\_0, c\_addsub\_0, fifo\_generator\_0, xdma\_0. For this project the Vivado Design Suite creates an ip\_user\_files folder as shown in the following figure.

<span id="page-146-0"></span>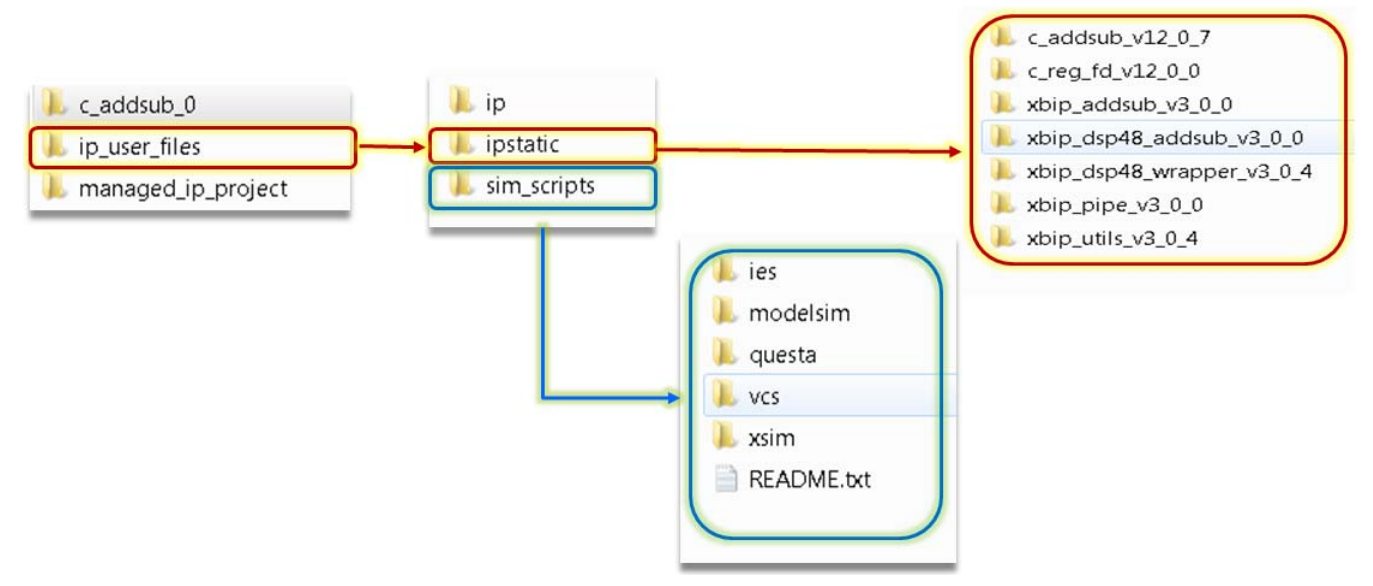

*Figure 7-3:* **Managed IP Directory Structure**

The ip\_user\_files folder is generated by the export\_ip\_user\_files command as previously described. When this command is run on a Manage IP project, it will recursively process all the IP in the project and generate the scripts and other files needed for synthesis and simulation of the IP. The ip\_user\_files folder contains the scripts used for batch simulation, as well as the dynamic and static IP files needed to support simulation.

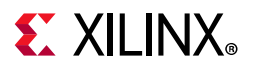

The simulation scripts for your target simulator, or for all supported simulators, are located in the ./sim\_scripts folder as seen in [Figure 7-3, page 147](#page-146-0). You can go to the folder of your target simulator and incorporate the compile, elaborate, and simulate scripts into your simulation flow.

The Vivado tool consolidates all the shared simulation files, used by multiple IP and BD in the design, into a folder called ./ipstatic. The dynamic files that vary depending on the specifics of an IP customization are located in the . /ip folder.

**TIP:** *In addition to exporting all the IP in a Manage IP project, you can use the steps outlined in [Exporting IP from the Xilinx Catalog and Block Designs, page 146](#page-145-0) to generate scripts for individual IP in the project.* 

## **Running the Vivado Simulator in Batch Mode**

To run in batch or scripted mode, the Vivado simulator relies on three processes which are supported by the files generated by the export\_simulation command.

- [Parsing Design Files, xvhdl and xvlog](#page-147-0)
- [Elaborating and Generating a Design Snapshot, xelab](#page-150-0)
- [Simulating the Design Snapshot, xsim](#page-161-0)

For timing simulation, there are additional steps and data required to complete the simulation, as described in the following:

- [Generating a Timing Netlist in Chapter 2](#page-36-0)
- [Running Post-Synthesis and Post-Implementation Simulations, page 169](#page-168-0)

### <span id="page-147-0"></span>**Parsing Design Files, xvhdl and xvlog**

The xvhdl and xvlog commands parse VHDL and Verilog files, respectively. Descriptions for each option are available in [Table 7-2, page 157](#page-156-0).

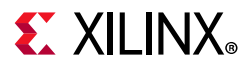

### <span id="page-148-0"></span>*xvhdl*

The xvhdl command is the VHDL analyzer (parser).

### *xvhdl Syntax*

```
xvhdl 
[-encryptdumps] 
[-f [-file] <filename>]
[-h [-help]
[-initfile <init_filename>]
[-L [-lib] <library_name> [=<library_dir>]]
[-log <filename>]
[-nolog] 
[-prj <filename>]
[-relax]
[-v [verbose] [0|1|2]]
[-version] 
[-work <library_name> [=<library_dir>]
[-incr]
[-2008]
[-93_mode]
[-nosignalhandlers]
```
This command parses the VHDL source file(s) and stores the parsed dump into a HDL library on disk.

### *xvhdl Examples*

```
xvhdl file1.vhd file2.vhd
xvhdl -work worklib file1.vhd file2.vhd
xvhdl -prj files.prj
```
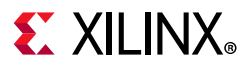

### <span id="page-149-0"></span>*xvlog*

The xvlog command is the Verilog parser. The xvlog command parses the Verilog source file(s) and stores the parsed dump into a HDL library on disk.

### *xvlog Syntax*

```
xvlog 
[-d [define] <name>[=<val>]]
[-encryptdumps]
[-f [-file] <filename>]
[-h [-help]]
[-i [include] <directory_name>]
[-initfile <init_filename>]
[-L [-lib] <library_name> [=<library_dir>]]
[-log <filename>]
[-nolog]
[-noname_unamed_generate]
[-relax]
[-prj <filename>]
[-sourcelibdir <sourcelib_dirname>]
[-sourcelibext <file_extension>]
[-sourcelibfile <filename>]
[-sv]
[-v [verbose] [0|1|2]]
[-version] 
[-work <library_name> [=<library_dir>]
[-incr]
[-nosignalhandlers]
```
### *xvlog Examples*

xvlog file1.v file2.v xvlog -work worklib file1.v file2.v xvlog -prj files.prj

**Note:** xelab, xvlog and xvhdl are not Tcl commands. The xvlog, xvhdl, xelab are Vivado-independent compiler executables. Hence, there is no Tcl command for them.

The simulation launching is Vivado dependent and hence is done through  $x \sin \text{T}$ cl command.

For usage of simulation outside Vivado, an executable by the same name as xsim is provided. The xsim executable launches Vivado in project less mode and executes xsim Tcl command to launch simulation. Hence, to get help on  $xvlog$ ,  $xvhd1$ ,  $xelab$  form within Vivado IDE, please precede the command with exec.

Example: exec xvlog –help.

To get help on xsim, use xsim –help.

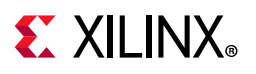

## <span id="page-150-0"></span>**Elaborating and Generating a Design Snapshot, xelab**

Simulation with the Vivado simulator happens in two phases:

- In the first phase, the simulator compiler xelab, compiles your HDL model into a snapshot, which is a representation of the model in a form that the simulator can execute.
- In the second phase, the simulator loads and executes (using the  $x \sin$  command) the snapshot to simulate the model. In Non-Project Mode, you can reuse the snapshot by skipping the first phase and repeating the second.

When the simulator creates a snapshot, it assigns the snapshot a name based on the names of the top modules in the model. You can, however, override the default by specifying a snapshot name as an option to the compiler. Snapshot names must be unique in a directory or SIMSET; reusing a snapshot name, whether default or custom, results in overwriting a previously-built snapshot with that name.

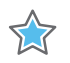

**IMPORTANT:** *you cannot run two simulations with the same snapshot name in the same directory or SIMSET.*

## <span id="page-150-1"></span>**xelab**

The xelab command, for given top-level units, does the following:

- Loads children design units using language binding rules or the  $-L <1$  ibrary> command line specified HDL libraries
- Performs a static elaboration of the design (sets parameters, generics, puts generate statements into effect, and so forth)
- Generates executable code
- Links the generated executable code with the simulation kernel library to create an executable simulation snapshot

You then use the produced executable simulation snapshot name as an option to the xsim command along with other options to effect HDL simulation.

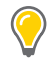

**TIP:** *xelab can implicitly call the parsing commands, xvlog and xvhdl. You can incorporate the parsing step by using the xelab -prj option. See [Project File \(.prj\) Syntax, page 166](#page-165-0) for more information about project files.*

*Note:* xelab, xvlog and xvhdl are not Tcl commands. The xvlog, xvhdl, xelab are Vivado-independent compiler executables. Hence, there is no Tcl command for them.

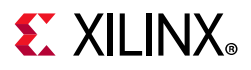

### *xelab Command Syntax Options*

Descriptions for each option are available in [Table 7-2, page 157.](#page-156-0)

```
xelab 
[-d [define] <name>[=<val>]
[-debug <kind>]
[-f [-file] <filename>]
[-generic_top <value>]
[-h [-help]
[-i [include] <directory_name>]
[-initfile <init_filename>]
[-log <filename>]
[-L [-lib] <library_name> [=<library_dir>]
[-maxdesigndepth arg]
[-mindelay]
[-typdelay]
[-maxarraysize arg]
[-maxdelay]
[-mt arg]
[-nolog]
[-noname_unnamed_generate]
[-notimingchecks]
[-nosdfinterconnectdelays]
[-nospecify]
[-O arg]
[-override_timeunit]
[-override_timeprecision]
[-prj <filename>]
[-pulse_e arg]
[-pulse_r arg]
[-pulse_int_e arg]
[-pulse_int_r arg]
[-pulse_e_style arg]
[-r [-run]]
[-R [-runall]][-rangecheck]
[-relax]
[-s [-snapshot] arg]
[-sdfnowarn]
[-sdfnoerror]
[-sdfroot <root_path>]
[-sdfmin arg]
[-sdftyp arg]
[-sdfmax arg]
[-sourcelibdir <sourcelib_dirname>]
[-sourcelibext <file_extension>]
[-sourcelibfile <filename>]
[-stats]
[-timescale]
[-timeprecision_vhdl arg]
[-transport_int_delays]
[-v [verbose] [0|1|2]] 
[-version]
[-sv_root arg]
[-sv_lib arg]
[-sv_liblist arg]
[-dpiheader arg]
```
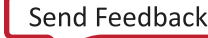

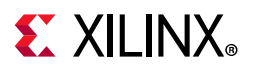

```
[-driver_display_limit arg]
[-dpi_absolute]
[-incr]
[-93_mode]
[-nosignalhandlers]
[-dpi_stacksize arg]
[-transform_timing_checkers]
[-a[ --standalone]
[-ignore_assertions]
[-ignore_coverage]
[-cov_db_dir arg]
[-cov_db_name arg]
```
## **xelab Examples**

```
xelab work.top1 work.top2 -s cpusim
xelab lib1.top1 lib2.top2 -s fftsim
xelab work.top1 work.top2 -prj files.prj -s pciesim
xelab lib1.top1 lib2.top2 -prj files.prj -s ethernetsim
```
## **Verilog Search Order**

The xelab command uses the following search order to search and bind instantiated Verilog design units:

1. A library specified by the 'uselib directive in the Verilog code. For example:

```
module
full_adder(c_in, c_out, a, b, sum)
input c_in,a,b;
output c_out,sum;
wire carry1, carry2, sum1;
`uselib lib = adder_lib
half_adder adder1(.a(a),.b(b),.c(carry1),.s(sum1));
half_adder adder1(.a(sum1),.b(c_in),.c(carry2),.s(sum));
c_out = carry1 | carry2;
endmodule
```
- 2. Libraries specified on the command line with  $-\text{lib}|-L$  switch.
- 3. A library of the parent design unit.
- 4. The work library.

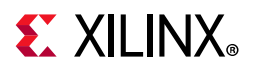

## **Verilog Instantiation Unit**

When a Verilog design instantiates a component, the xelab command treats the component name as a Verilog unit and searches for a Verilog module in the user-specified list of unified logical libraries in the user-specified order.

- If found, xelab binds the unit and the search stops.
- If the case-sensitive search is not successful, xelab performs a case-insensitive search for a VHDL design unit name constructed as an extended identifier in the user-specified list and order of unified logical libraries, selects the first one matching name, then stops the search.
- If xelab finds a unique binding for any one library, it selects that name and stops the search.

*Note:* For a mixed language design, the port names used in a named association to a VHDL entity instantiated by a Verilog module are always treated as case insensitive. Also note that you cannot use a defparam statement to modify a VHDL generic. See [Using Mixed Language Simulation in](#page-238-0)  [Appendix G,](#page-238-0) for more information.

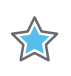

**IMPORTANT:** *Connecting a whole VHDL record object to a Verilog object is unsupported.*

### **VHDL Instantiation Unit**

When a VHDL design instantiates a component, the xelab command treats the component name as a VHDL unit and searches for it in the logical work library.

- $\cdot$  If a VHDL unit is found, the  $x$ elab command binds it and the search stops.
- If xelab does not find a VHDL unit, it treats the case-preserved component name as a Verilog module name and continues a case-sensitive search in the user-specified list and order of unified logical libraries. The command selects the first matching the name, then stops the search.
- If case sensitive search is not successful, xelab performs a case-insensitive search for a Verilog module in the user-specified list and order of unified logical libraries. If a unique binding is found for any one library, the search stops.

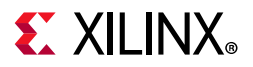

## **`uselib Verilog Directive**

The Verilog `uselib directive is supported, and sets the library search order.

### *`uselib Syntax*

```
<uselib compiler directive> ::= `uselib [<Verilog-XL uselib directives>|<lib 
directive>]
<Verilog-XL uselib directives> :== dir = <library_directory> | file = <library_file> 
| libext = <file_extension> 
<lib directive>::= <library reference> {<library reference>} 
<library reference> ::= lib = <logical library name>
```
### *`uselib Lib Semantics*

The 'uselib lib directive cannot be used with any of the Verilog-XL 'uselib directives. For example, the following code is illegal:

`uselib dir=./ file=f.v lib=newlib

Multiple libraries can be specified in one 'uselib directive.

The order in which libraries are specified determines the search order. For example:

`uselib lib=mylib lib=yourlib

Specifies that the search for an instantiated module is made in  $mylib$  first, followed by yourlib.

Like the directives, such as `uselib dir, `uselib file, and `uselib libext, the `uselib lib directive is persistent across HDL files in a given invocation of parsing and analyzing, just like an invocation of parsing is persistent. Unless another `uselib directive is encountered, a 'uselib (including any Verilog XL 'uselib) directive in the HDL source remains in effect. A 'uselib without any argument removes the effect of any currently active `uselib <lib|file|dir|libext>.

The following module search mechanism is used for resolving an instantiated module or UDP by the Verific Verilog elaboration algorithm:

- First, search for the instantiated module in the ordered list of logical libraries of the currently active `uselib lib (if any).
- If not found, search for the instantiated module in the ordered list of libraries provided as search libraries in xelab command line.
- If not found, search for the instantiated module in the library of the parent module. For example, if module A in library work instantiated module B of library  $mylib$  and B instantiated module C, then search for module C in the  $/my1$  ib, library, which is the library of B (parent of C).

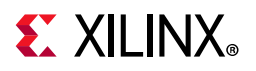

- If not found, search for the instantiated module in the work library, which is one of the following:
	- ° The library into which HDL source is being compiled
	- ° The library explicitly set as work library
	- ° The default work library is named as work

### *`uselib Examples*

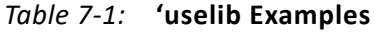

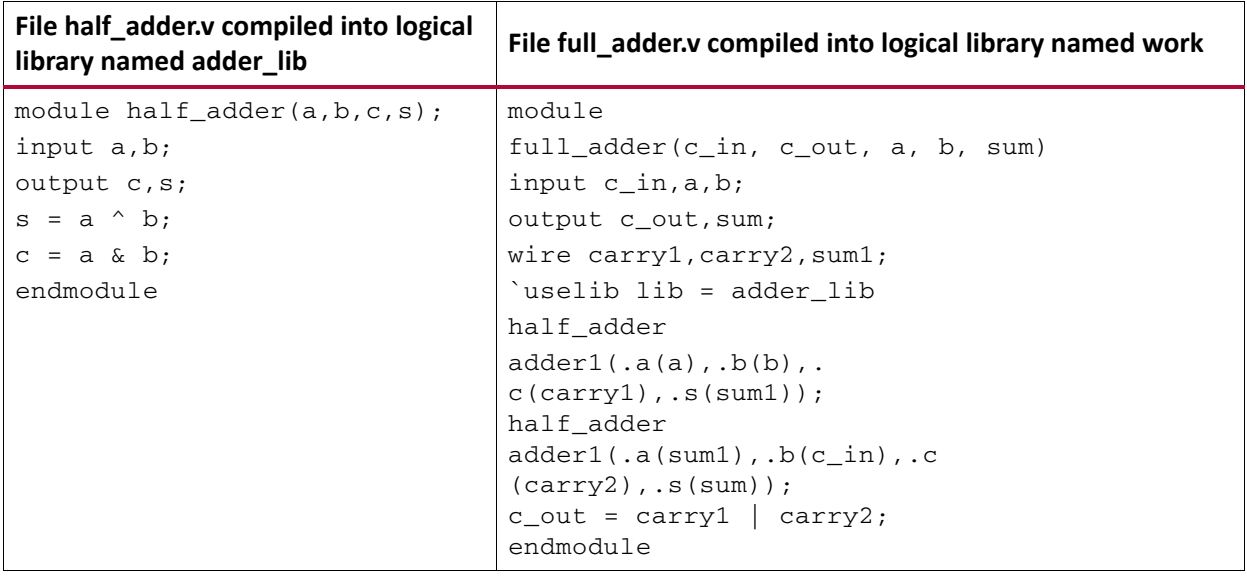

## **xelab, xvhdl, and xvlog xsim Command Options**

[Table 7-2](#page-156-0) lists the command options for the xelab, xvhdl, and xvlog xsim commands.

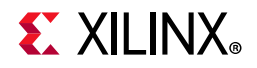

<span id="page-156-0"></span>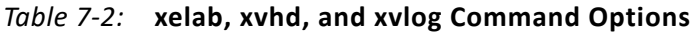

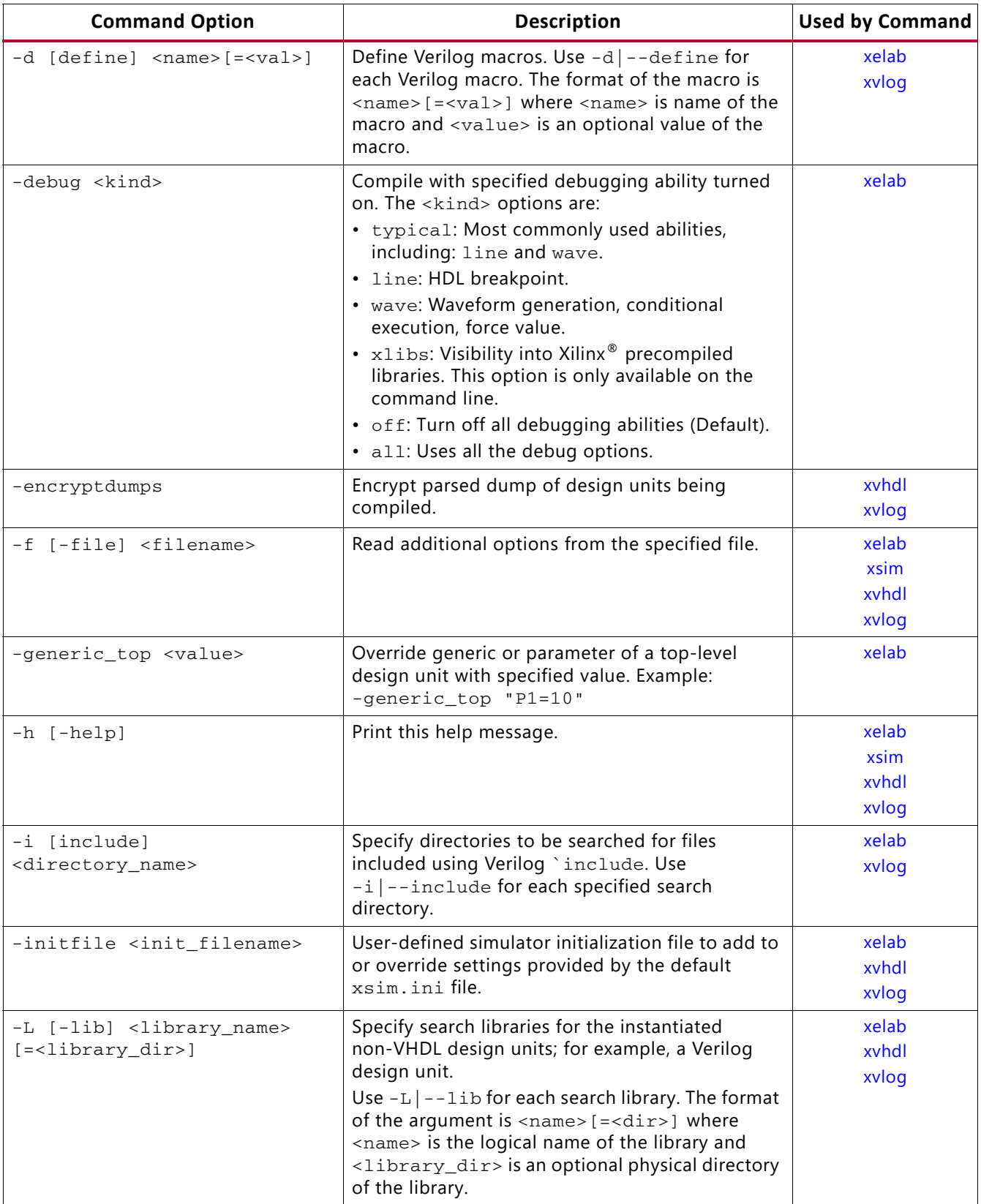

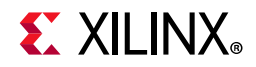

| <b>Command Option</b>      | <b>Description</b>                                                                                                    | <b>Used by Command</b>          |
|----------------------------|----------------------------------------------------------------------------------------------------|---------------------------------|
| -log <filename></filename> | Specify the log file name. Default:<br><xvlog xvhdl xelab xsim>.log.</xvlog xvhdl xelab xsim>                                                                                                    | xelab<br>xsim<br>xyhdl<br>xvlog |
| -maxarraysize arg          | Set maximum vhdl array size to be $2**n$ (Default: $n =$<br>28, which is 2**28)                                                                                                    | xelab                           |
| -maxdelay                  | Compile Verilog design units with maximum delays.                                                                                                    | xelab                           |
| -maxdesigndepth arg        | Override maximum design hierarchy depth<br>allowed by the elaborator (Default: 5000).                                                                                                    | xelab                           |
| $-maxlogsize arg (= -1)$   | Set the maximum size a log file can reach in MB. The<br>default setting is unlimited.                                                                                                    | xsim                            |
| -mindelay                  | Compile Verilog design units with minimum delays.                                                                                                    | xelab                           |
| -mt arg                    | Specifies the number of sub-compilation jobs<br>which can be run in parallel. Possible values are<br>auto, off, or an integer greater than 1.<br>If auto is specified, xelab selects the number of<br>parallel jobs based on the number of CPUs on the<br>host machine. (Default = auto).<br>Advanced usage: to further control the -mt<br>option, you can set the Tcl property as follows:<br>set_property XELAB.MT_LEVEL off  N<br>[get_filesets sim_1] | xelab                           |
| -nolog                     | Suppress log file generation.                                                                                                    | xelab<br>xsim<br>xvhdl<br>xvlog |
| -noieeewarnings            | Disable warnings from VHDL IEEE functions.                                                                                                    | xelab                           |
| -noname_unnamed_generate   | Do not generate name for an unnamed generate<br>block.                                                                                                    | xelab<br>xvlog                  |
| -notimingchecks            | Ignore timing check constructs in Verilog specify<br>block(s).                                                                                                    | xelab                           |
| -nosdfinterconnectdelays   | Ignore SDF port and interconnect delay constructs<br>in SDF.                                                                                                    | xelab                           |
| -nospecify                 | Ignore Verilog path delays and timing checks.                                                                                                    | xelab                           |
| $-0$ arg                   | Enable or disable optimizations.<br>$-0$ 0 = Disable optimizations<br>$-0$ 1 = Enable basic optimizations<br>$-0$ 2 = Enable most commonly desired<br>optimizations (Default)<br>$-0$ 3 = Enable advanced optimizations<br><b>Note:</b> A lower value speeds compilation at<br>expense of slower simulation: a higher value<br>slows compilation but simulation runs faster.                                                                              | xelab                           |

*Table 7-2:* **xelab, xvhd, and xvlog Command Options** *(Cont'd)*

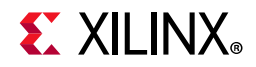

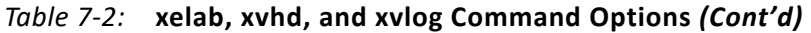

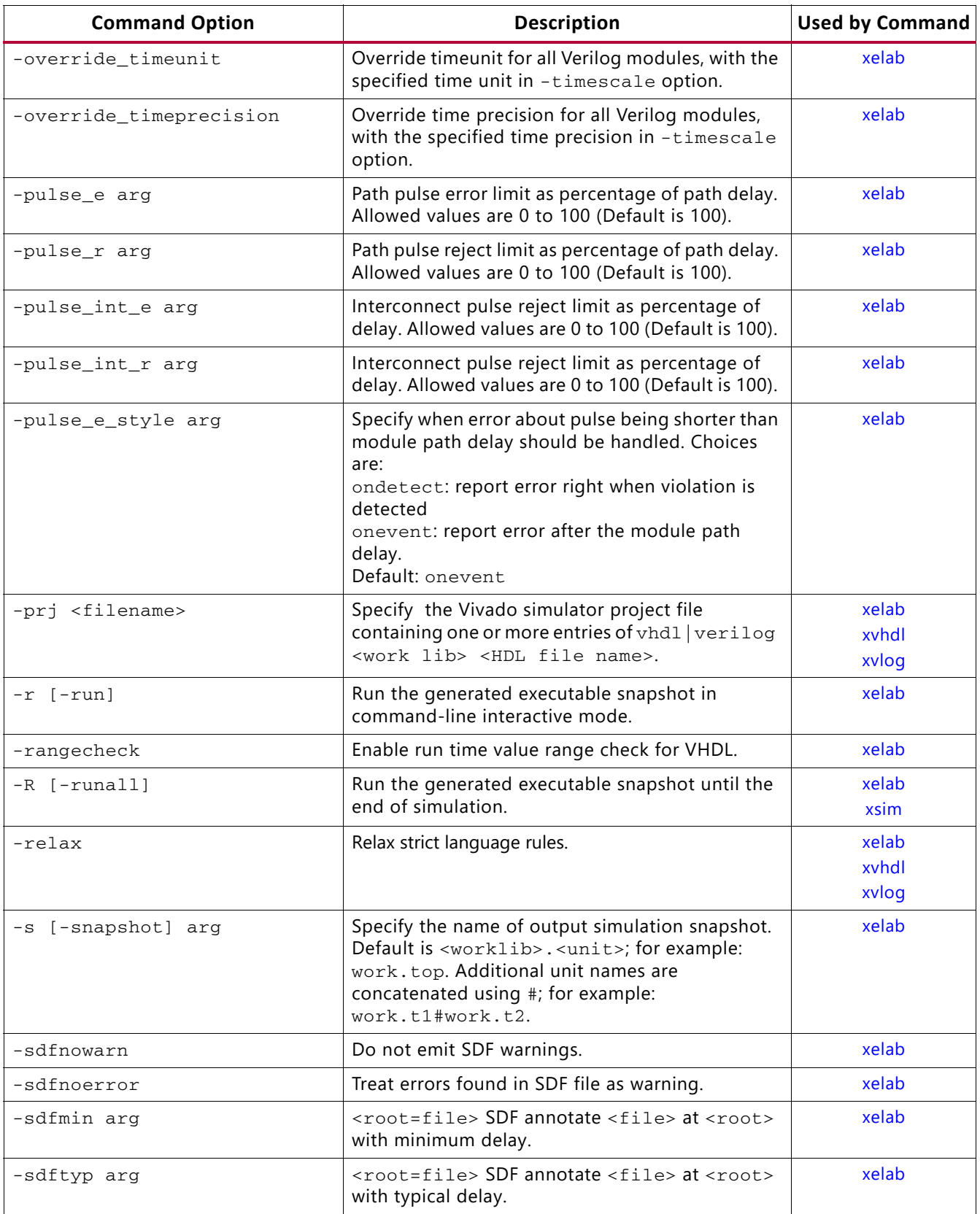

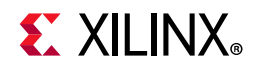

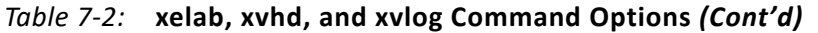

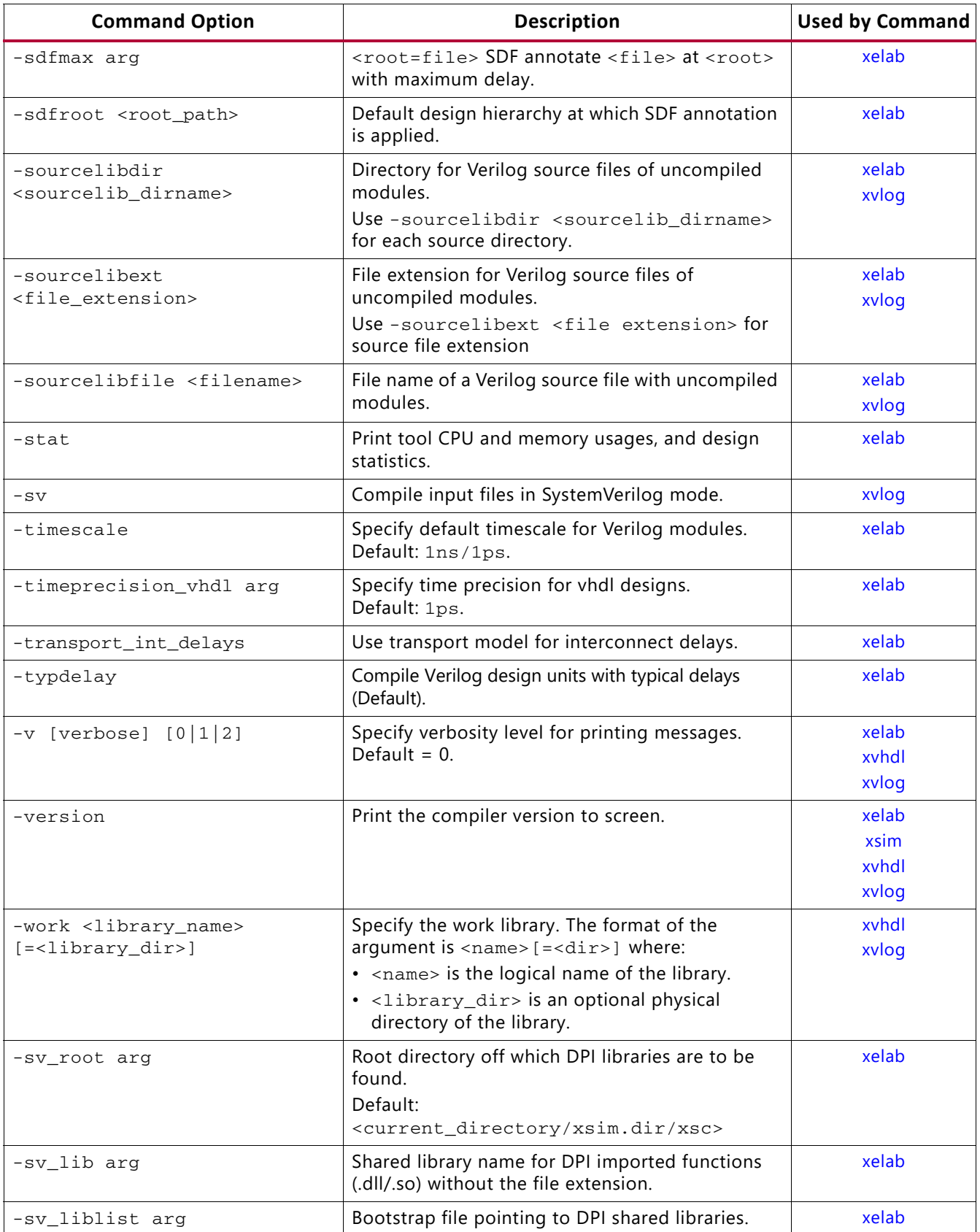

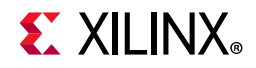

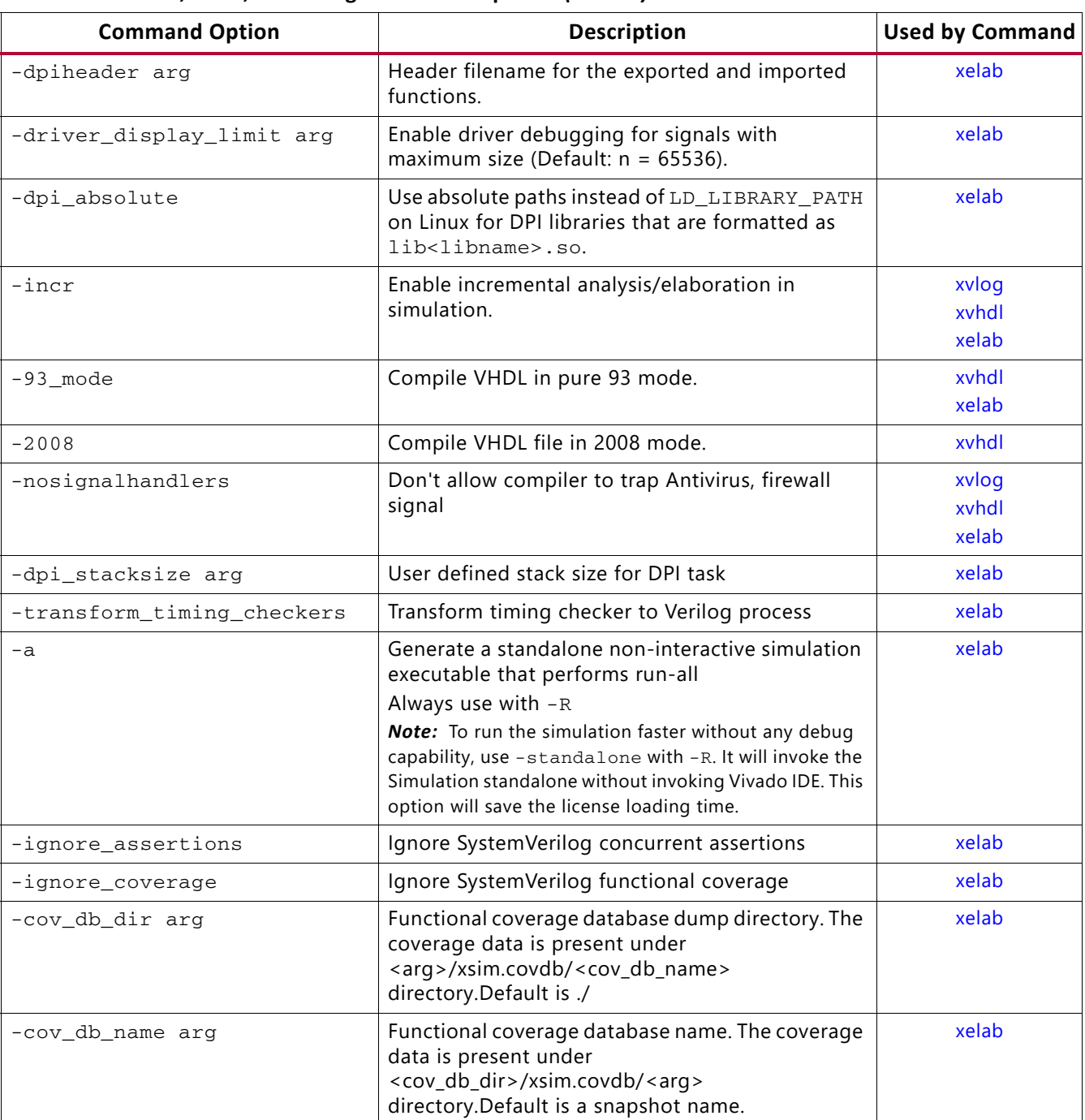

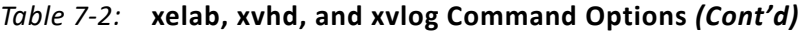

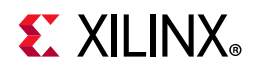

## <span id="page-161-0"></span>**Simulating the Design Snapshot, xsim**

The xsim command loads a simulation snapshot to effect a batch mode simulation or provides a workspace (GUI) and/or a Tcl-based interactive simulation environment.

### <span id="page-161-2"></span>**xsim Executable Syntax**

The command syntax is as follows:

xsim <options> <snapshot>

#### Where:

- xsim is the command.
- <options> are the options specified in [Table 7-3.](#page-161-3)
- <snapshot> is the simulation snapshot.

### <span id="page-161-1"></span>**xsim Executable Options**

<span id="page-161-3"></span>*Table 7-3:* **xsim Executable Command Options**

| xsim Option                      | <b>Description</b>                                                                                            |
|----------------------------------|----------------------------------------------------------------------------------------------------|
| -f [-file] <filename></filename> | Load the command line options from a file.                                                                    |
| $-q$ [ $-qui$ ]                  | Run with interactive workspace.                                                                               |
| -h [-help]                       | Print help message to screen.                                                                                 |
| -log <filename></filename>       | Specify the log file name.                                                                                    |
| $-maxdeltaid arg (= -1)$         | Specify the maximum delta number. Report an error if it exceeds<br>maximum simulation loops at the same time. |
| $-maxlogsize$ arg $(=-1)$        | Set the maximum size a log file can reach in MB. The default setting is<br>unlimited.                         |
| -ieeewarnings                    | Enable warnings from VHDL IEEE functions.                                                                     |
| -nolog                           | Suppresses log file generation.                                                                               |

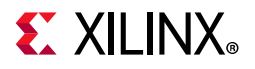

| xsim Option                             | <b>Description</b>                                                                                                    |
|-----------------------------------------|----------------------------------------------------------------------------------------------------|
| -nosignalhandlers                       | Disables the installation of OS-level signal handlers in the simulation.<br>For performance reasons, the simulator does not check explicitly for<br>certain conditions, such as an integer division by zero, that could<br>generate an OS-level fatal run time error. Instead, the simulator installs<br>signal handlers to catch those errors and generates a report.<br>With the signal handlers disabled, the simulator can run in the<br>presence of such security software, but OS-level fatal errors could<br>crash the simulation abruptly with little indication of the nature of the<br>failure.<br><b>CAUTION!</b> Use this option only if your security software prevents the<br>simulator from running successfully. |
|                                         |                                                                                                    |
| -onfinish <quit stop=""  =""></quit>    | Specify the behavior at end of simulation.                                                                                                    |
| -onerror <quit stop=""></quit>          | Specify the behavior upon simulation run time error.                                                                                                    |
| $-R$ [-runall]                          | Runs simulation till end (such as do 'run all; quit').                                                                                                    |
| -stats                                  | Display memory and CPU stats upon exiting.                                                                                                    |
| -testplusarg <arg></arg>                | Specify plusargs to be used by \$test\$plusargs and<br>\$value\$plusargs system functions.                                                                                                    |
| -t [-tclbatch]<br><filename></filename> | Specify the Tcl file for batch mode execution.                                                                                                    |
| $-tp$                                   | Enable printing to screen of hierarchical names of process being<br>executed.                                                                                                    |
| $-t1$                                   | Enable printing to screen of file name and line number of statements<br>being executed.                                                                                                    |
| -wdb <filename.wdb></filename.wdb>      | Specify the waveform database output file.                                                                                                    |
| -version                                | Print the compiler version to screen.                                                                                                    |
| -view <wavefile.wcfg></wavefile.wcfg>   | Open a wave configuration file. Use this switch together with -gui<br>switch.                                                                                                    |
| -protoinst                              | Specify a .protoinst file for protocol analysis.                                                                                                    |
| -sv_seed                                | Seed for SystemVerilog constraint random.                                                                                                    |
| -cov_db_dir                             | Functional coverage database dump directory. The coverage data is<br>present under <arg>/xsim.covdb/<cov_db_name> directory. Default<br/>is ./ or inherits the value set in xelab.</cov_db_name></arg>                                                                                                    |
| -cov_db_name                            | Functional coverage database name. The coverage data will be present<br>under <cov_db_dir>/xsim.covdb/<arg> directory. Default is snapshot<br/>name or inherits the value set in xelab.</arg></cov_db_dir>                                                                                                    |
| -downgrade_error2info                   | Downgrade the severity level of the HDL messages from Error to Info.                                                                                                    |
| -downgrade_error2warn<br>ing            | Downgrade the severity level of the HDL messages from Error to<br>Warning.                                                                                                    |

*Table 7-3:* **xsim Executable Command Options** *(Cont'd)*

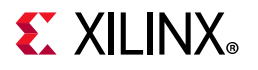

 $\bigcirc$ 

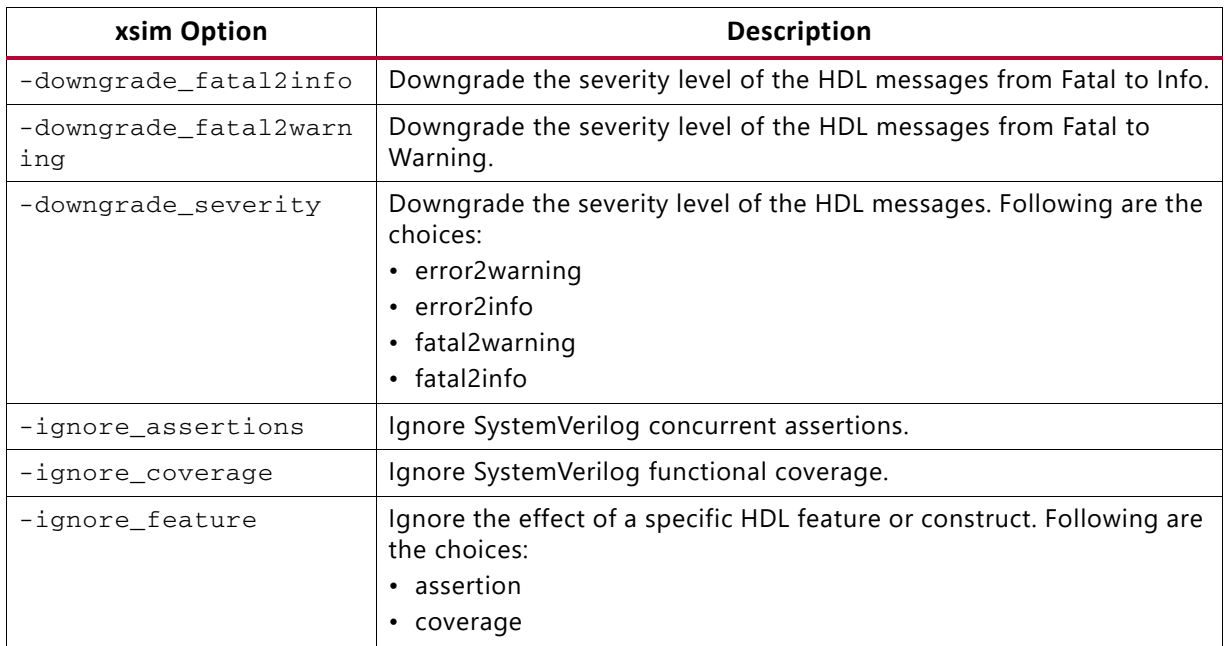

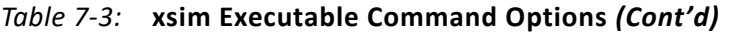

**TIP:** *When running the xelab, xsc, xsim, xvhdl, xcrg, or xvlog commands in batch files or scripts, it might also be necessary to define the XILINX\_VIVADO environment variable to point to the installation hierarchy of the Vivado Design Suite. To set the XILINX\_VIVADO variable, add one of the following to your script or batch file:*

*On Windows: set XILINX\_VIVADO=<vivado\_install\_area>/Vivado/<version> On Linux: setenv XILINX\_VIVADO vivado\_install\_area>/Vivado/<version> (where <version> is the version of Vivado tools you are using: 2014.3, 2014.4, 2015.1, etc.)*

## **Functional Coverage Report Generator**

Vivado simulator provides a utility using which you can generate the functional coverage report either in text or html format. XCRG can also be used for merging multiple coverage databases into a single database.

XCRG - Xilinx Coverage Report Generator

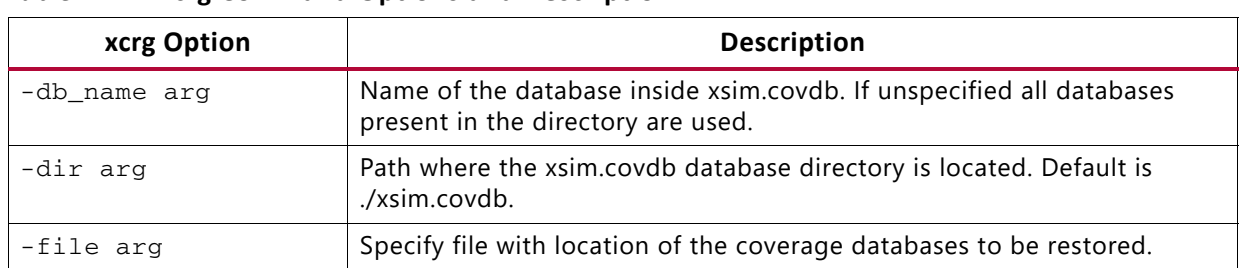

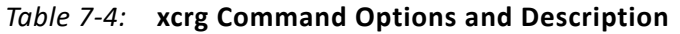

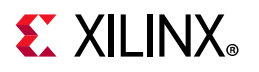

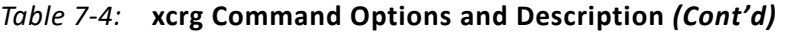

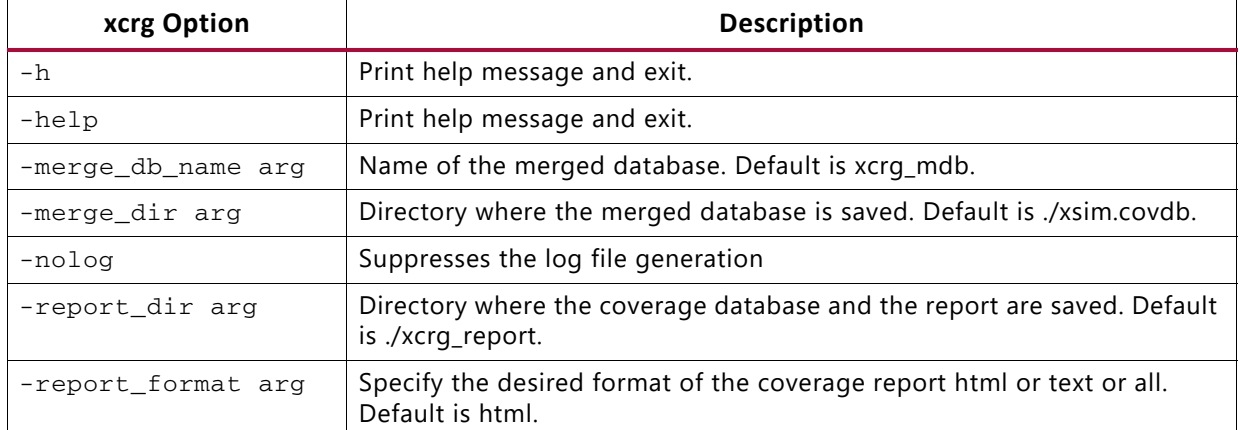

### *xcrg Example Syntax*

```
xcrg -h
xcrg -file /path/to/file
xcrg -file /path/to/file -db_name work.top
xcrg -dir /path/to/abc
xcrg -dir ./abc -report_dir def -report_format html
xcrg -dir ./abc -db_name work.top -report_dir def -report_format html
xcrg -dir /path/to/abc -db_name work.top -report_dir def -report_format text
xcrg -merge_dir m
xcrg -merge_db_name xyz -report_dir def
xcrg -report_format html -nolog
xcrg -report_format html -log xcrgOutput.log
```
## **Example of Running Vivado Simulator in Standalone Mode**

When running the Vivado simulator in standalone mode, you can execute commands to:

- Analyze the design file
- Elaborate the design and create a snapshot
- Open the Vivado simulator workspace and wave configuration file(s) and run simulation

### **Step1: Analyzing the Design File**

To begin, analyze your HDL source files by type, as shown in the table below. Each command can take multiple files.

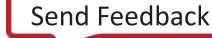

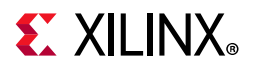

| <b>File Type</b> | Command                                 |
|------------------|-----------------------------------------|
| Verilog          | $xvlog$ < <i>VerilogFileName(s)</i> >   |
| SystemVerilog    | $xvlog -sv < SystemVerlilogFileName(s)$ |
| <b>VHDL</b>      | $xvhd1 < VhdlFil$ eName $(s)$           |

*Table 7-5:* **File Types and Associated Commands for Design File Analysis**

## **Step2: Elaborating and Creating a Snapshot**

After analysis, elaborate the design and create a snapshot for simulation using the  $x$ elab command:

```
xelab <topDesignUnitName> -debug typical
```
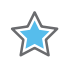

**IMPORTANT:** *You can provide multiple top-level design unit names with xelab. To use the Vivado simulator workspace for purposes similar to those used during launch\_simulation, you must set debug level to typical.* 

### **Step 3: Running Simulation**

After successful completion of the xelab phase, the Vivado simulator creates a snapshot used for running simulation.

To invoke the Vivado simulator workspace, use the following command:

xsim <SnapShotName> -gui

To open the wave config file:

xsim <SnapShotName> -view <wcfg FileName> -gui

You can provide multiple  $wcfg$  files using multiple  $-view$  flags. For example:

xsim <SnapShotName> -view <wcfg FileName> -view <wcfg FileName>

## <span id="page-165-0"></span>**Project File (.prj) Syntax**

*Note:* The project file discussed here is a Vivado simulator text-based project file. It is not the same as the project file  $(.xpr)$  created by the Vivado Design Suite.

To parse design files using a project file, create a text file called  $\langle proj\_name\rangle, prj$ , and use the syntax shown below inside the project file.

```
verilog <work_library> <file_names>... [-d <macro>]...[-i <include_path>]... 
vhdl <work_library> <file_name>
sv <work_library> <file_name>
vhdl2008 <work_library> <file_name>
```
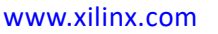

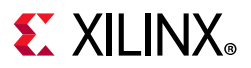

Where:

<work\_library>: Is the library into which the HDL files on the given line are to be compiled.

<file\_names>: Are Verilog source files. You can specify multiple Verilog files per line.

<file\_name>: Is a VHDL source file; specify only one VHDL file per line.

- For Verilog or SystemVerilog:  $[-d \text{ (} \text{``} \text{``} \text{''})]$  provides you the option to define one or more macros.
- For Verilog or SystemVerilog: [-i <include\_path>] provides you the option to define one or more <include\_path> directories.

## **Predefined Macros**

XILINX\_SIMULATOR is a Verilog predefined-macro. The value of this macro is 1. Predefined macros perform tool-specific functions, or identify which tool to use in a design flow. The following is an example usage:

```
`ifdef VCS
     // VCS specific code
`endif
`ifdef INCA
     // NCSIM specific code
`endif
`ifdef MODEL_TECH
     // MODELSIM specific code
`endif
`ifdef XILINX_ISIM
     // ISE Simulator (ISim) specific code
`endif
`ifdef XILINX_SIMULATOR
     // Vivado Simulator (XSim) specific code
`endif
```
## **Library Mapping File (xsim.ini)**

The HDL compile programs, xvhdl, xvlog, and xelab, use the xsim.ini configuration file to find the definitions and physical locations of VHDL and Verilog logical libraries.

The compilers attempt to read  $x \sin \theta$  in from these locations in the following order:

- 1. <Vivado\_Install\_Dir>/data/xsim
- 2. User-file specified through the -initfile switch. If -initfile is not specified, the program searches for xsim.ini in the current working directory.

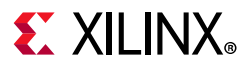

The xsim.ini file has the following syntax:

<logical\_library1> = <physical\_dir\_path*1*> <logical\_library2> = <physical\_dir\_path*2*>

The following is an example xsim.ini file:

```
std=<Vivado_Install_Area>/xsim/vhdl/std
ieee=<Vivado_Install_Area>/xsim/vhdl/ieee
vl=<Vivado_Install_Area>/xsim/vhdl/vl
ieee_proposed=$RDI_DATADIR/xsim/vhdl/ieee_proposed
synopsys=<Vivado_Install_Area>/xsim/vhdl/synopsys
unisim=<Vivado_Install_Area>/xsim/vhdl/unisim
unimacro=<Vivado_Install_Area>/xsim/vhdl/unimacro
unifast=<Vivado_Install_Area>/xsim/vhdl/unifast
simprims_ver=<Vivado_Install_Area>/xsim/verilog/simprims_ver
unisims_ver=<Vivado_Install_Area>/xsim/verilog/unisims_ver
unimacro_ver=<Vivado_Install_Area>/xsim/verilog/unimacro_ver
unifast_ver=<Vivado_Install_Area>/xsim/verilog/unifast_ver
secureip=<Vivado_Install_Area>/xsim/verilog/secureip
work=./work
```
The xsim.ini file has the following features and limitations:

- There must be no more than one library path per line inside the  $x \sin \theta$ , in file.
- If the directory corresponding to the physical path does not exist,  $xvhd$  or  $xvlog$ creates it when the compiler first tries to write to that path.
- You can describe the physical path in terms of environment variables. The environment variable must start with the \$ character.
- The default physical directory for a logical library is xsim/<language>/<logical\_library\_name>, for example, a logical library name of:

<Vivado\_Install\_Area>/xsim/vhdl/unisim

• File comments must start with --

**Note:** From 2018.2 release onwards, xilinx provides two init files named as xsim.ini and xsim\_legacy.ini. The xsim\_legacy.ini file is similar to xsim.ini of older version. It contains mapping for unisim library while the new xsim.ini file contains mapping for all the files of unisim library along with the mapping for pre-compiled IP.

## **Running Simulation Modes**

You can run any mode of simulation from the command line. The following subsections illustrate and describe the simulation modes when run from the command line.

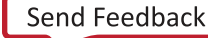

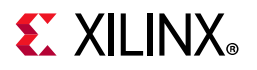

## **Behavioral Simulation**

<span id="page-168-1"></span>[Figure 7-4](#page-168-1) illustrates the behavioral simulation process:

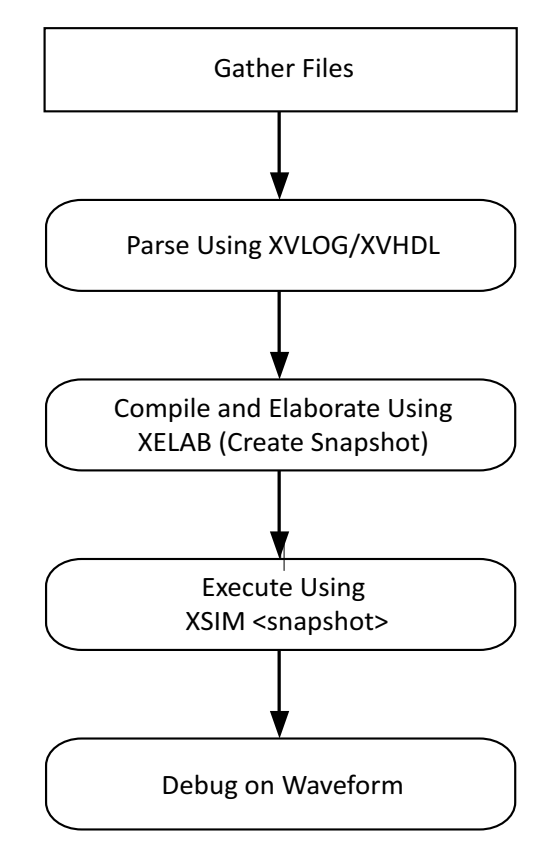

*Figure 7-4:* **Behavioral Simulation Process** 

To run behavioral simulation from within the Vivado Design Suite, use the Tcl command: launch\_simulation -mode behavioral.

## <span id="page-168-0"></span>**Running Post-Synthesis and Post-Implementation Simulations**

At post-synthesis and post-implementation, you can run a functional or a Verilog timing simulation. [Figure 7-5](#page-169-0) illustrates the post-synthesis and post-implementation simulation process:

<span id="page-169-0"></span>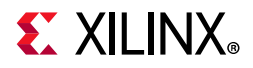

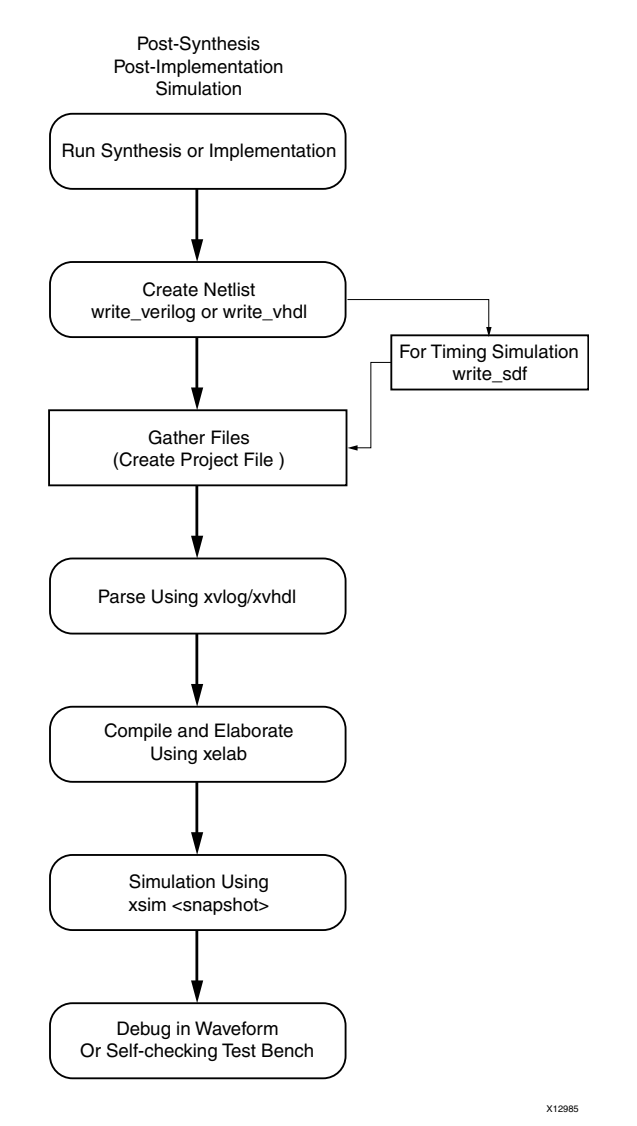

*Figure 7-5:* **Post-Synthesis and Post-Implementation Simulation**

The following is an example of running a post-synthesis functional simulation from the command line:

```
synth_design -top top -part xc7k70tfbg676-2
open_run synth_1 -name netlist_1
write_verilog -mode funcsim test_synth.v
launch_simulation
```
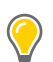

**TIP:** *When you run a post-synthesis or post-implementation timing simulation, you must run the write\_sdf command after the write\_verilog command, and the appropriate annotate command is needed for elaboration and simulation.*

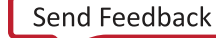

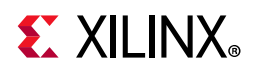

## **Using Tcl Commands and Scripts**

You can run Tcl commands on the Tcl Console individually, or batch the commands into a Tcl script to run simulation.

### **Using a -tclbatch File**

You can type simulation commands into a Tcl file, and reference the Tcl file with the following command: -tclbatch <filename>

Use the -tclbatch option to contain commands within a file and execute those command as simulation starts. For example, you can have a file named  $run.tc1$  that contains the following:

```
run 20ns
current_time
quit
```
Then launch simulation as follows:

```
xsim <snapshot> -tclbatch run.tcl
```
You can set a variable to represent a simulation command to quickly run frequently used simulation commands.

### **Launching Vivado Simulator from the Tcl Console**

The following is an example of Tcl commands that create a project, read in source files, launch the Vivado simulator, do placing and routing, write out an SDF file, and re-launch simulation.

```
Vivado -mode Tcl
Vivado% create_project prj1
Vivado% read_verilog dut.v
Vivado% synth_design -top dut
Vivado% launch_simulation -simset sim_1 -mode post-synthesis -type functional
Vivado% place_design
Vivado% route_design
Vivado% write_verilog -mode timesim -sdf_anno true -sdf_file postRoute.sdf 
postRoute_netlist.v
Vivado% write_sdf postRoute.sdf
Vivado% launch_simulation -simset sim_1 -mode post-implementation -type timing
Vivado% close_project
```
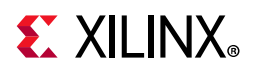

## **export\_simulation**

Export a simulation script file for the target simulator. The generated script will contain simulator commands for compiling, elaborating and simulating the design.

This command will retrieve the simulation compile order of specified objects, and export this information in a shell script with the compiler commands and default options for the target simulator. The specified object can be either a simulation fileset or an IP. If you want to run simulation outside Vivado IDE, use export\_simulation in place of launch\_simulation -scripts\_only to generate scripts file.

```
export_simulation [-simulator <arg>] [-of_objects <arg>] [-lib_map_path <arg>] 
[-script name <arg>] [-directory <arg>] [-runtime <arg>] [-absolute path]
[-export_source_files] [-32bit] [-force] [-quiet] [-verbose]
[-ip_user_files_dir <arg>] [-ipstatic_source_dir <arg>] [-define <arg>] [-generic 
<arg>] [-include <arg>] [-use_ip_compiled_libs]
```
#### **Usage:**

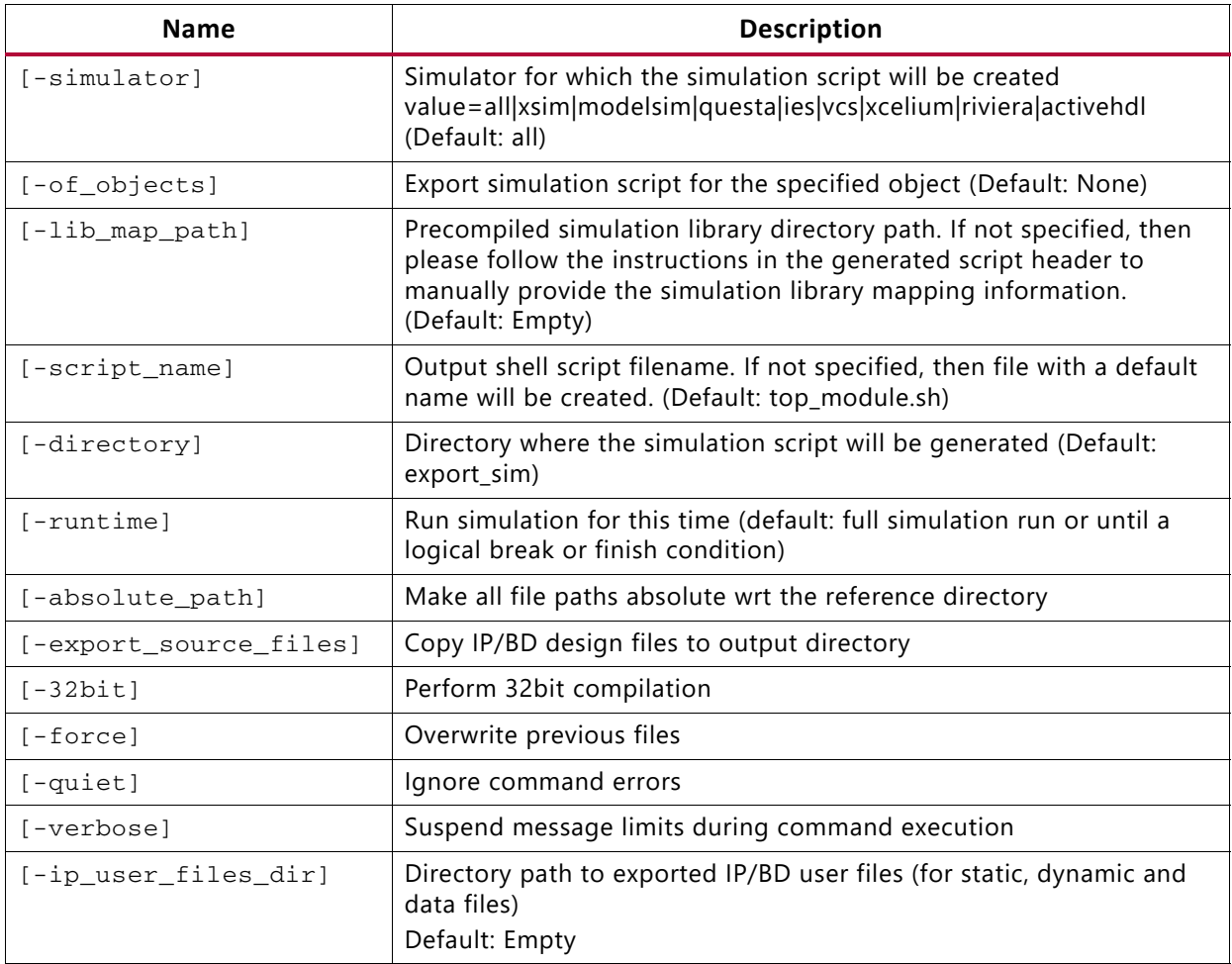

#### *Table 7-6:* **export\_simulation Options**

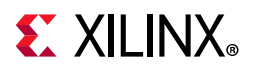

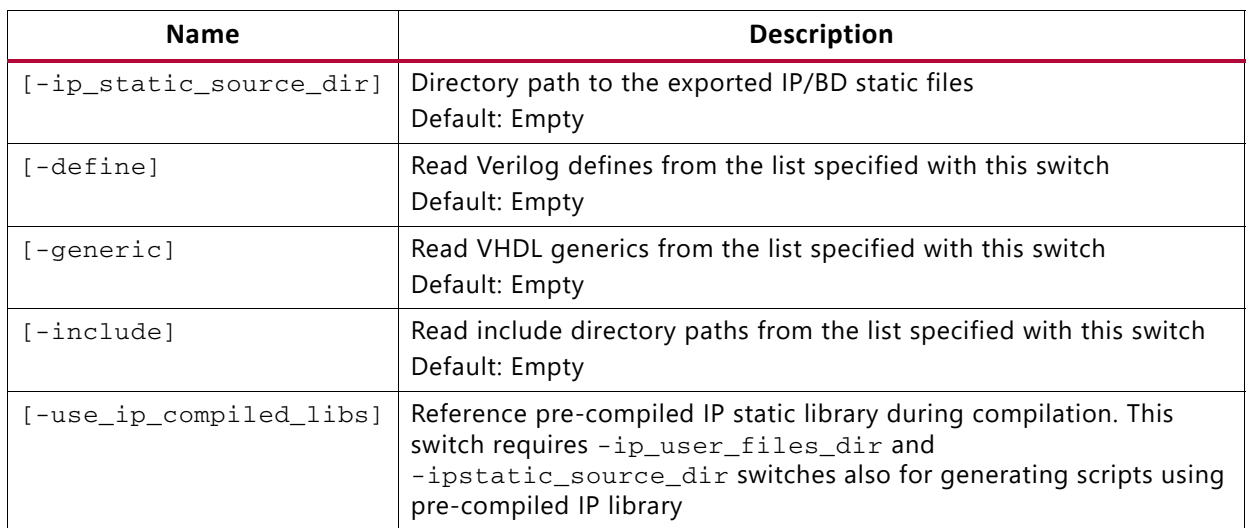

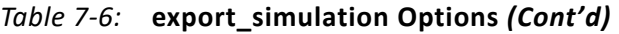

#### **Categories**

simulation, xilinxtclstore, user-written

#### **Description:**

Export a simulation script file for the target simulator (please see the list of supported simulators below). The generated script will contain simulator commands for compiling, elaborating and simulating the design.

The command will retrieve the simulation compile order of specified objects, and export this information in a shell script with the compiler commands and default options for the target simulator. The specified object can be either a simulation fileset or an IP.

If the object is not specified, then this command will generate the script for the active simulation top. Any verilog include directories or file paths for the files containing verilog define statements will be added to the compiler command line.

By default, the design source file and include directory paths in the compiler command line will be set relative to the reference\_dir variable that is set in the generated script. To make these paths absolute, specify the -absolute\_path switch.

The command will also copy data files (if any) from the fileset, or from an IP, to the output directory. If the design contains Verilog sources, then the generated script will also copy the  $g1b1.v$  file from the software installation path to the output directory.

A default .do file that is used in the compiler commands in the simulation script for the target simulator, will be written to the output directory.

*Note:* In order to perform simulation with the generated script, the simulation libraries must be compiled first using the compile\_simlib Tcl command with the compiled library directory path specified, when generating this script. The generated script will automatically include the setup files

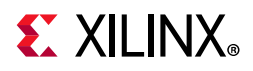

for the target simulator from the compiled library directory. The option provided in Simulation Settings will not have any impact on export\_simulation scripts.

### **Supported simulators**

- Vivado simulator (xsim)
- ModelSim Simulator (modelsim)
- Questa Advanced Simulator (questa)
- Incisive Enterprise Simulator (ies)
- Verilog Compiler Simulator (vcs)
- Riviera-PRO Simulator (riviera)
- Active-HDL Simulator (activehdl)
- Cadence Xcelium Parallel Simulator (xcelium)

#### **Arguments**

-of\_objects - (Optional) Specify the target object for which the simulation script file needs to be generated. The target object can be either a simulation fileset (simset) or an IP. If this option is not specified then this command will generate file for the current simulation fileset.

-lib\_map\_path - (Optional) Specify path to the Xilinx pre-compiled simulation library for the selected simulator. The simulation library is compiled using compile\_simlib. See the header section in the generated script for more information. If this switch is not specified, then the generated script will not reference the pre-compiled simulation library and the static IP files will be locally compiled.

-script\_name - (Optional) Specify the name of the shell script. If this option is not specified then the filename with the following syntax will be generated based on the object type selected with -of\_objects switch:

```
<simulation_top_name>_sim_<simulator>.sh
<ip_name>_sim_<simulator>.sh
```
-absolute\_path - (Optional) Specify this option to make source and include directory paths used in the script absolute. By default, all paths are written as relative to the directory path that is specified with the -directory switch. A reference dir variable will be set in the script to the directory path that is specified with the -directory switch.

-32bit - (Optional) Specify this option to perform 32bit simulation. If this option is not specified then by default 64bit option will be added to the simulation command line.

-force - (Optional) Overwrite an existing script file of the same name. If the script file already exists, the tool returns an error unless the -force argument is specified.

-directory - (Required) Specify the directory path where the script file will be exported.

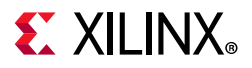

-simulator - (Required) Specify the target simulator name for the simulation script. The valid simulators names are  $x \sin \theta$ , modelsim, questa, ies, and  $ycs$  (or  $ycs$  mx).

-quiet - (Optional) Execute the command quietly, ignoring any command line errors and returning no messages. The command also returns TCL\_OK regardless of any errors encountered during execution.

-verbose - (Optional) Temporarily override any message limits and return all messages from this command.

## **export\_ip\_user\_files**

Generate and export IP/IP integrator user files from a project. This can be scoped to work on one or more IPs.

#### **Syntax:**

```
export_ip_user_files [-of_objects <arg>] [-ip_user_files_dir <arg>]
                       [-ipstatic_source_dir <arg>] [-lib_map_path <arg>]
                       [-no_script] [-sync] [-reset] [-force] [-quiet]
                       [-verbose]
```
Returns: list of files that were exported

#### **Usage**

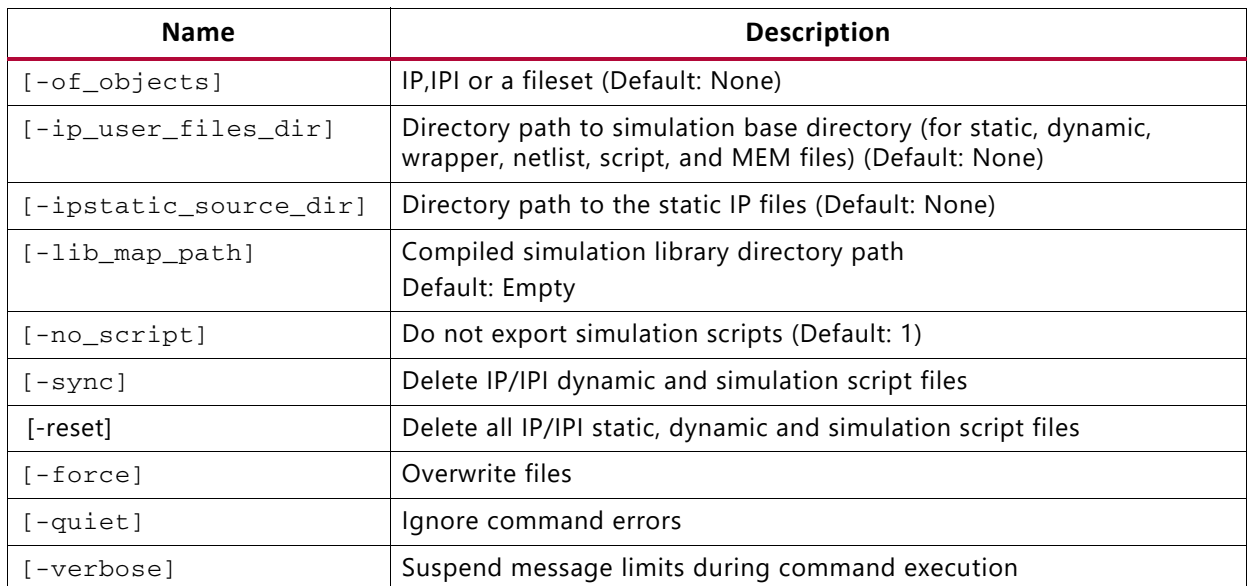

*Table 7-7:* **export\_ip\_user\_files**

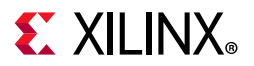

#### **Description**

Export IP user files repository with static, dynamic, netlist, Verilog/VHDL stubs and memory initialization files.

#### **Arguments**

-of\_objects - (Optional) Specify the target object for which the IP static and dynamic files needs to be exported.

-ip user files  $dir$  - (Optional) Directory path to IP user files base directory (for dynamic and other IP non static files). By default, if this switch is not specified then this command will use the path specified with the IP.USER\_FILES\_DIR project property value.

-ipstatic\_source\_dir - (Optional) Directory path to the static IP files. By default, if this switch is not specified then this command will use the path specified with the SIM. IPSTATIC SOURCE DIR project property value.

*Note:* If the -ip user files dir switch is specified, by default the IP static files will be exported under the sub-directory with the name ipstatic. If this switch is specified in conjunction with -ipstatic source dir, then the IP static files will be exported in the path specified with the -ipstatic\_source\_dir switch.

-clean\_dir - (Optional) Delete all files from central directory (including static, dynamic and other files)

#### **Examples:**

The following command will export, char\_fifo IP dynamic files to <project>/<project>.ip\_user\_files/ip/char\_fifo directory char\_fifo IP static files to <project>/<project>.ip\_user\_files/ipstatic directory

% export\_ip\_user\_files -of\_objects [get\_ips char\_fifo]

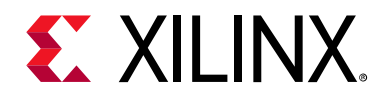

## *Appendix A*

# Compilation, Elaboration, Simulation, Netlist, and Advanced Options

## **Introduction**

From the Vivado IDE Flow Navigator, you can right-click **Simulation**, and select **Simulation Settings** to open the simulation settings in the Settings dialog box. From the Simulation settings, you can set various compilation, elaboration, simulation, netlist, and advanced options.

## **Compilation Options**

The Compilation tab defines and manages compiler directives, which are stored as properties on the simulation fileset and used by the xvlog and xvhdl utilities to compile Verilog and VHDL source files for simulation.

## **Vivado Simulator Compilation Options**

| Option                          | <b>Description</b>                                                                         |  |  |  |
|---------------------------------|--------------------------------------------------------------------------------------------|--|--|--|
| Verilog options                 | Browse to set Verilog include path and to define macro                                     |  |  |  |
| Generics/Parameters options     | Specify or browse to set the generic/parameter value                                       |  |  |  |
| xsim.compile.tcl.pre            | Tel file containing set of commands that should be invoked before<br>launch of compilation |  |  |  |
| xsim.compile.xvlog.nosort       | Do not sort Verilog file during compilation                                                |  |  |  |
| xsim.compile.xvhdl.nosort       | Do not sort VHDL file during compilation                                                   |  |  |  |
| xsim.compile.xvlog.relax        | Relax strict HDL language checking rules                                                   |  |  |  |
| xsim.compile.xvhdl.relax        | Relax strict HDL language checking rules                                                   |  |  |  |
| xsim.compile.incremental        | Perform incremental compilation                                                            |  |  |  |
| xsim.compile.xvlog.more_options | More XVLOG compilation options                                                             |  |  |  |
| xsim.compile.xvhdl.more_options | More XVHDL compilation options                                                             |  |  |  |

*Table A-1:* **Vivado Simulator Compilation Options**

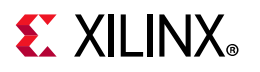

## **Questa Advanced Simulator Compilation Options**

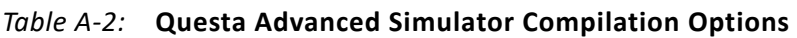

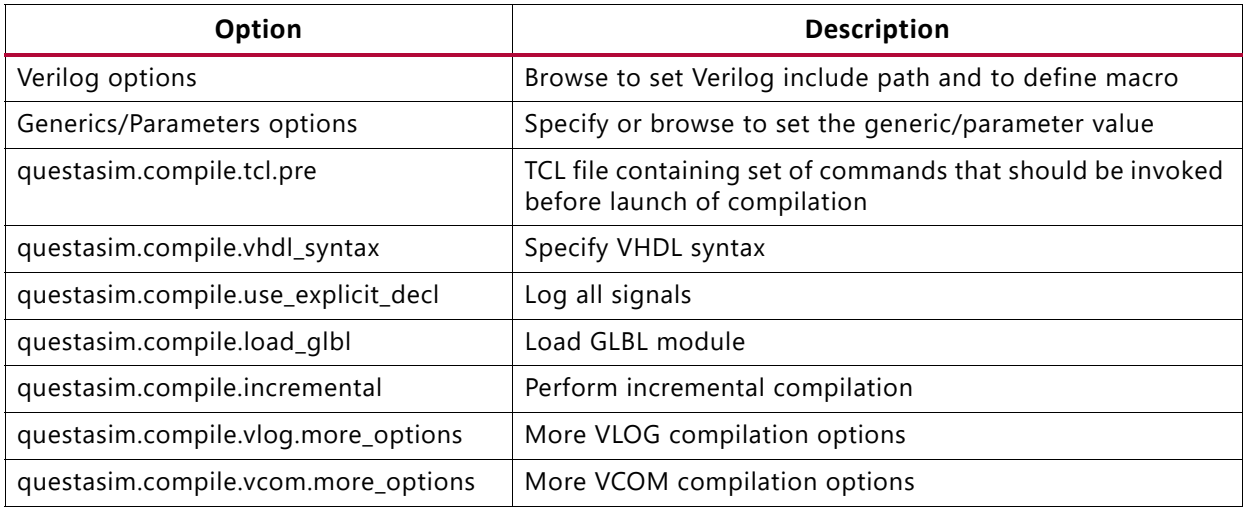

## **ModelSim Simulator Compilation Options**

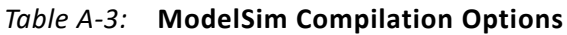

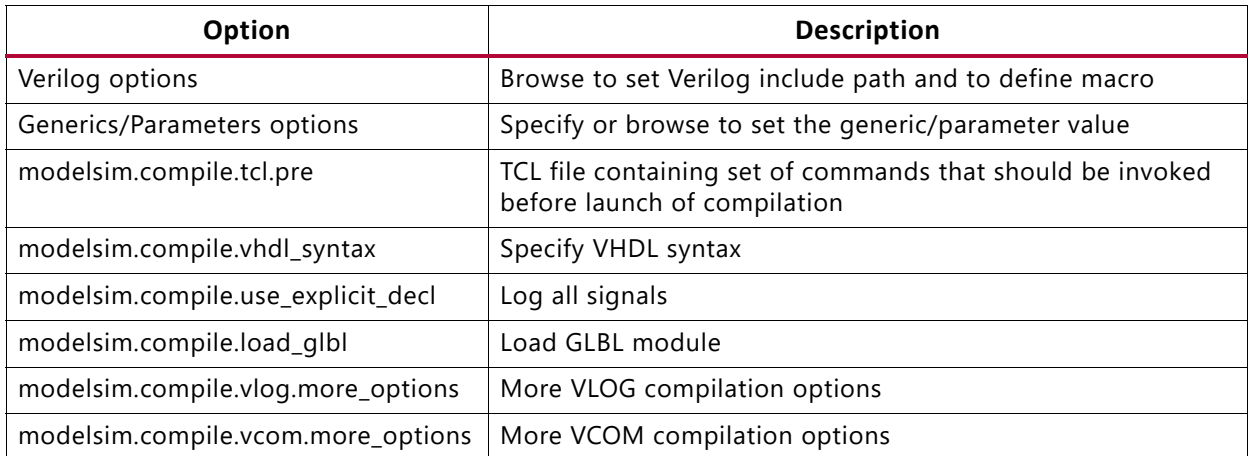

## **IES Simulator Compilation Options**

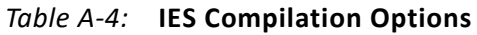

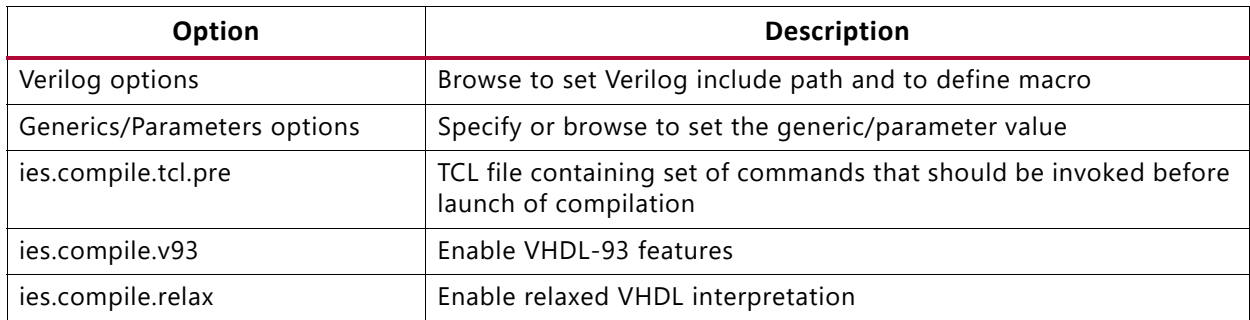

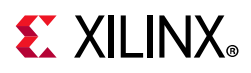

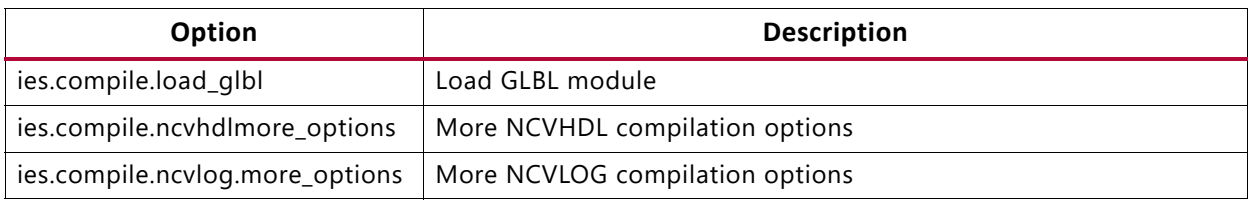

#### *Table A-4:* **IES Compilation Options** *(Cont'd)*

## **VCS Simulator Compilation Options**

#### *Table A-5:* **VCS Compilation Options**

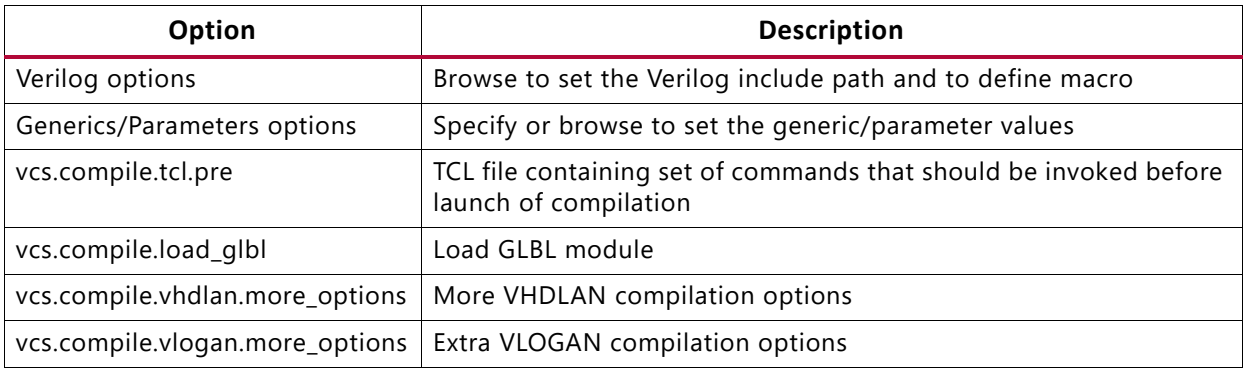

## **Xcelium Simulator Compilation Options**

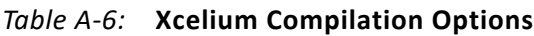

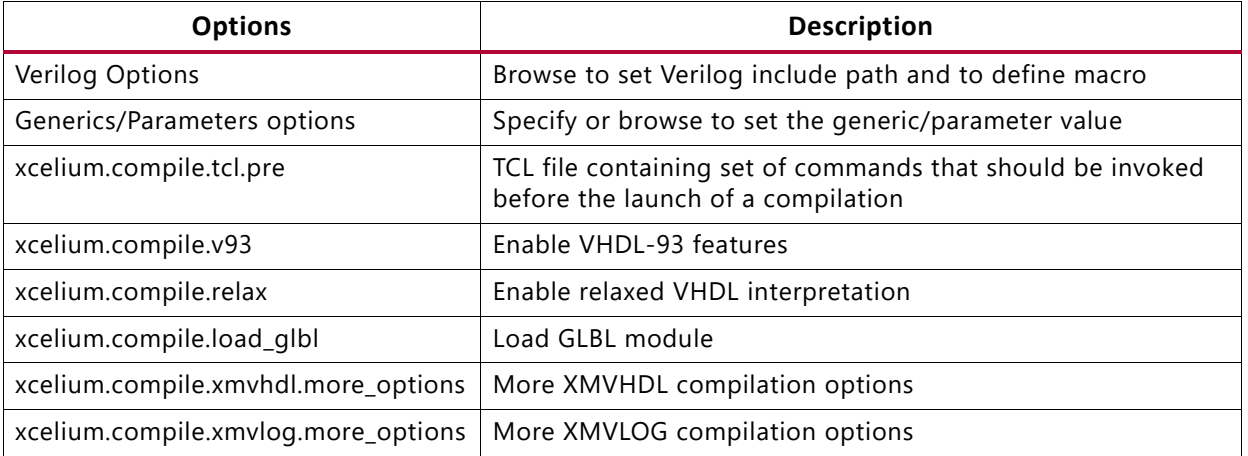

## **Elaboration Options**

The Elaboration tab defines and manages elaboration directives, which are stored as properties on the simulation fileset and used by the xelab utility for elaborating and generating a simulation snapshot. Select a property in the table to display a description of the property and edit the value.

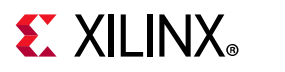

## **Vivado Simulator Elaboration Options**

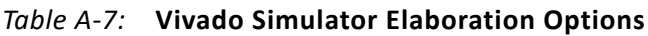

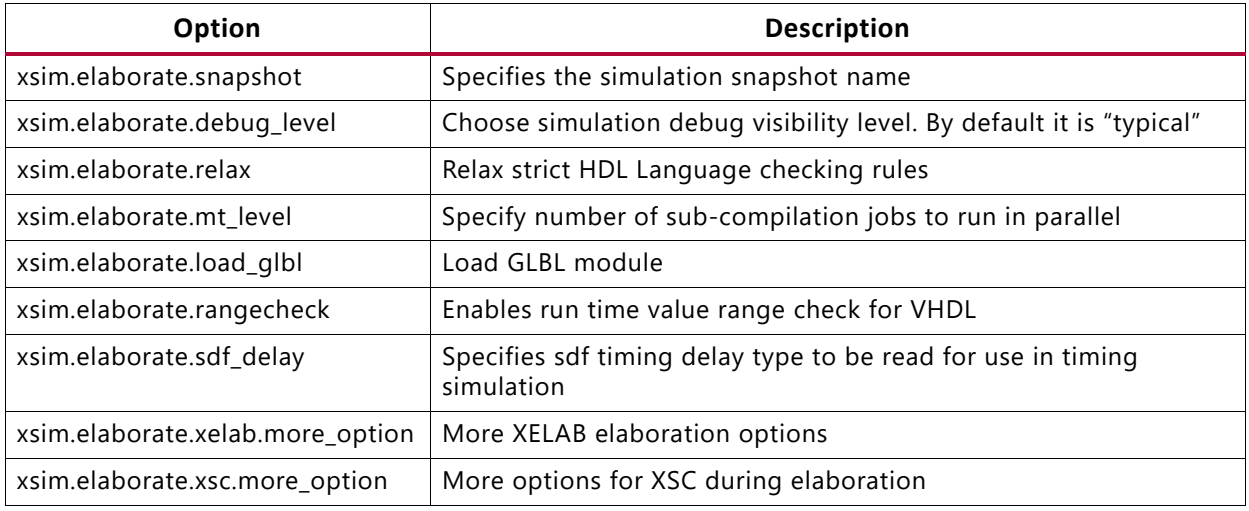

## **Questa Advanced Simulator Elaboration Options**

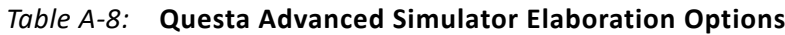

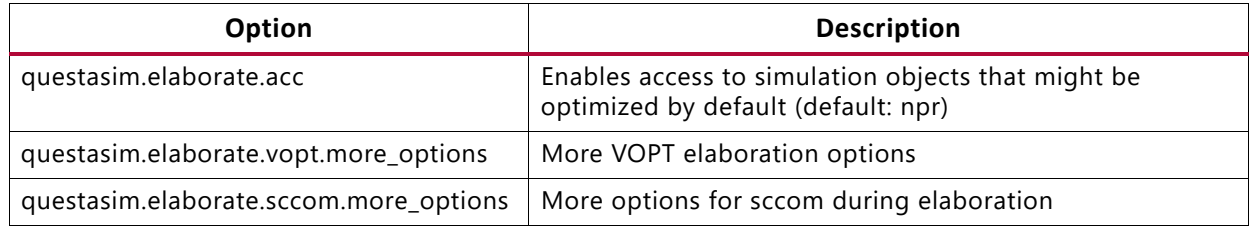

## **ModelSim Simulator Elaboration Options**

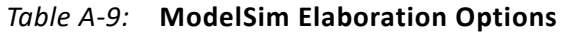

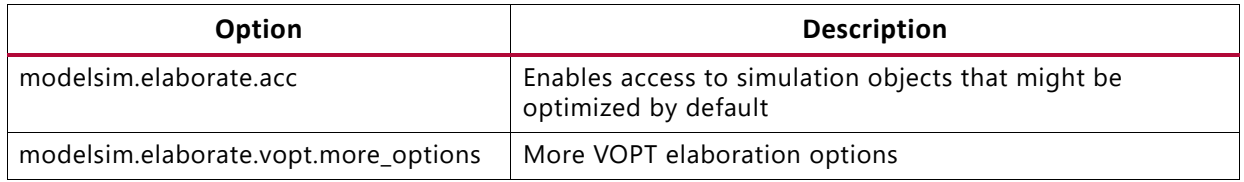

## **IES Simulator Elaboration Options**

#### *Table A-10:* **IES Elaboration Options**

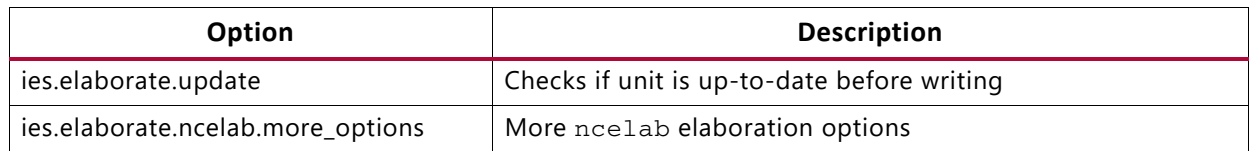
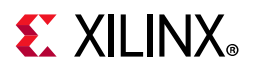

### **VCS Simulator Elaboration Options**

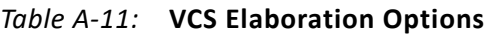

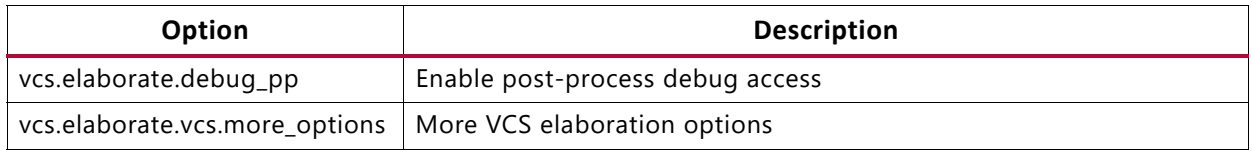

### **Xcelium Simulator Elaboration Options**

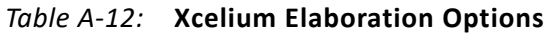

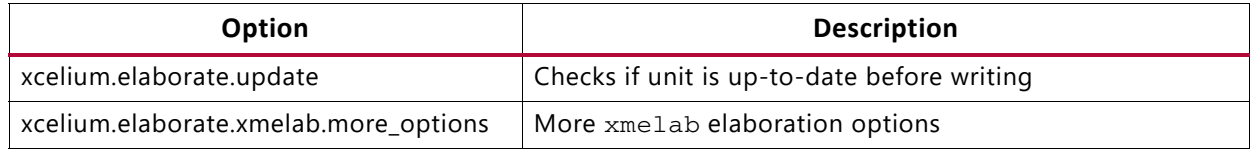

# **Simulation Options**

The Simulation tab defines and manages simulation directives, which are stored as properties on the simulation fileset and used by the xsim application for simulating the current project. Select a property in the table to display a description of the property and edit the value.

### **Vivado Simulator Simulation Options**

*Table A-13:* **Vivado Simulator Simulation Options**

| Option                         | <b>Description</b>                                                                                                    |
|--------------------------------|----------------------------------------------------------------------------------------------------|
| xsim.simulate.runtime          | Specifies simulation run time for the Vivado simulator. Enter blank to<br>load just the simulation snapshot and wait for user input.   |
| xsim.simulate.tcl.post         | TCL file containing set of commands that you want to invoke at end<br>of simulation.                                                   |
| xsim.simulate.log_all_signals  | Logs all object signals                                                                                                    |
| xsim.simulate.wdb              | Specifies simulation waveform database file                                                                                            |
| xsim.simulate.saif             | Specifies SAIF file name                                                                                                    |
| xsim.simulate.saif_scope       | Specify design hierarchy instance name for which power estimation<br>is desired.                                                       |
| xsim.simulate.saif_all_signals | Logs all object signals for the design under test for SAIF file<br>generation                                                          |
| xsim.simulate.xsim.more_option | More Vivado simulator simulation options                                                                                               |
| xsim.simulate.custom_tcl       | Specify the name of a custom tcl file which will be the source during<br>simulation in place of a regular TCL file generated by Vivado |

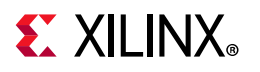

# **Questa Advanced Simulator Simulation Options**

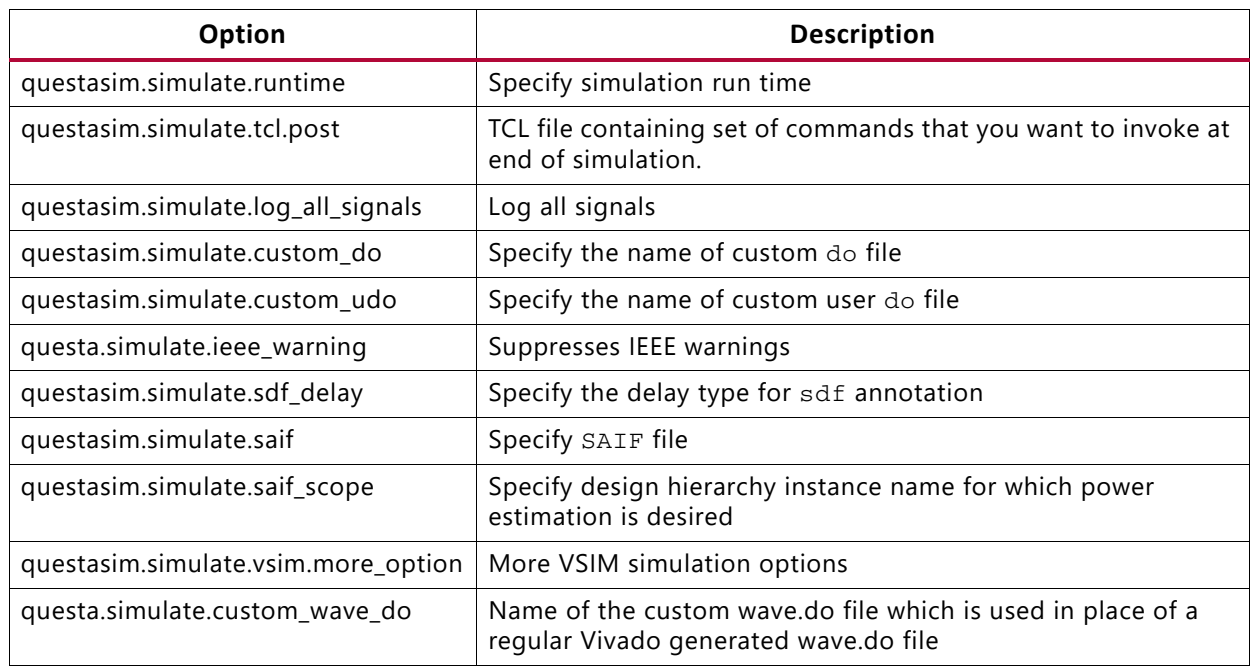

#### *Table A-14:* **Questa Advanced Simulator Simulation Options**

### **ModelSim Simulator Simulation Options**

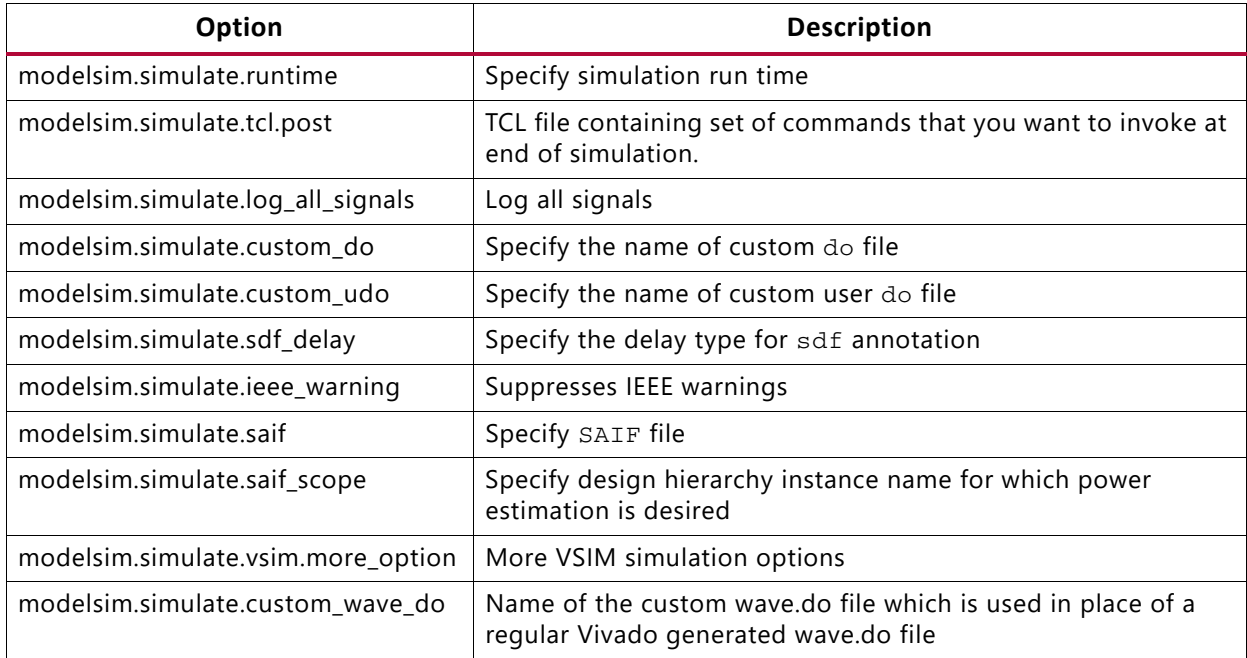

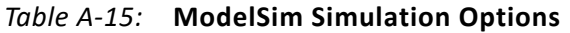

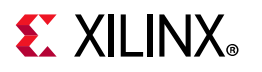

### **IES Simulator Simulation Options**

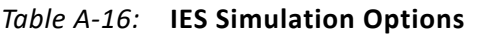

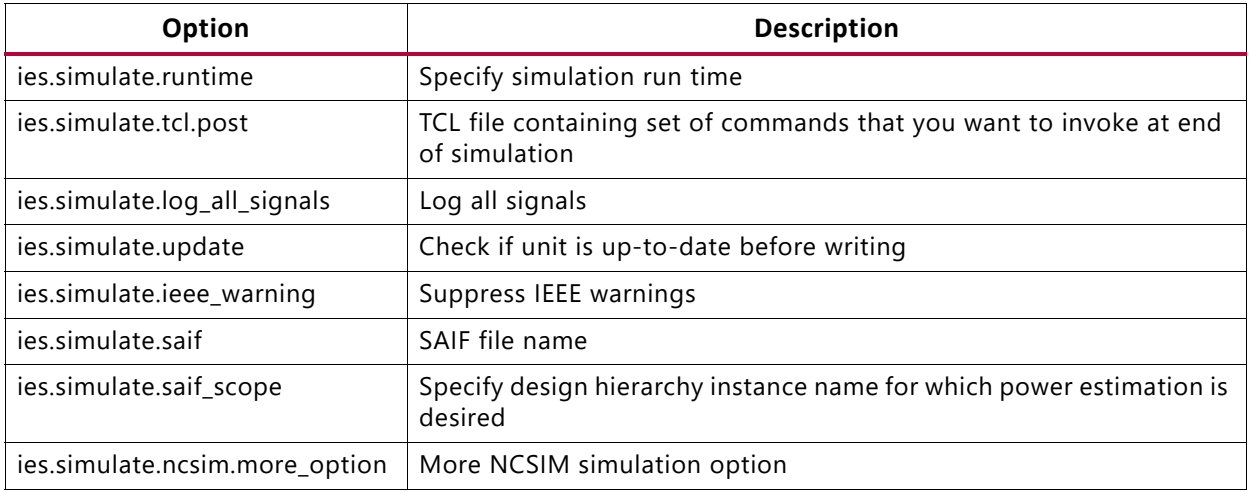

## **VCS Simulator Simulation Options**

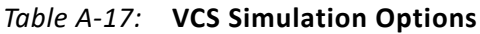

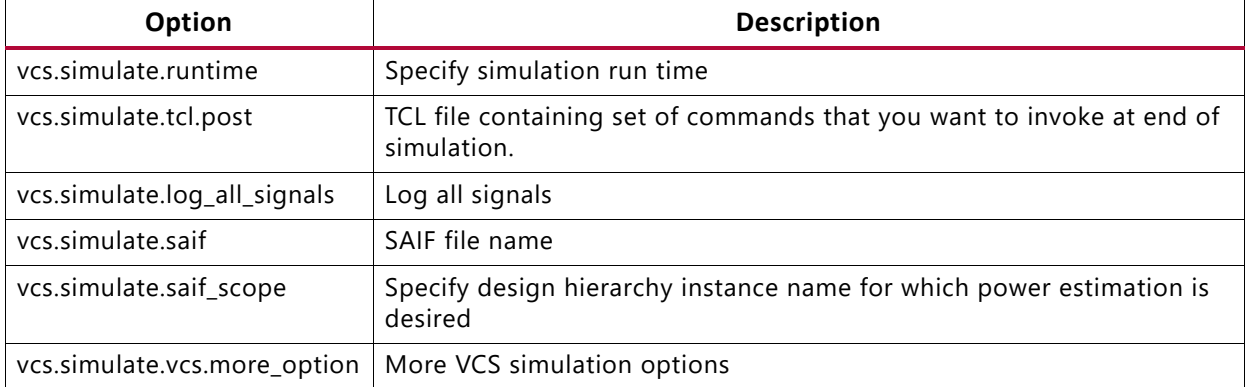

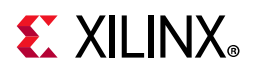

### **Xcelium Simulator Simulation Options**

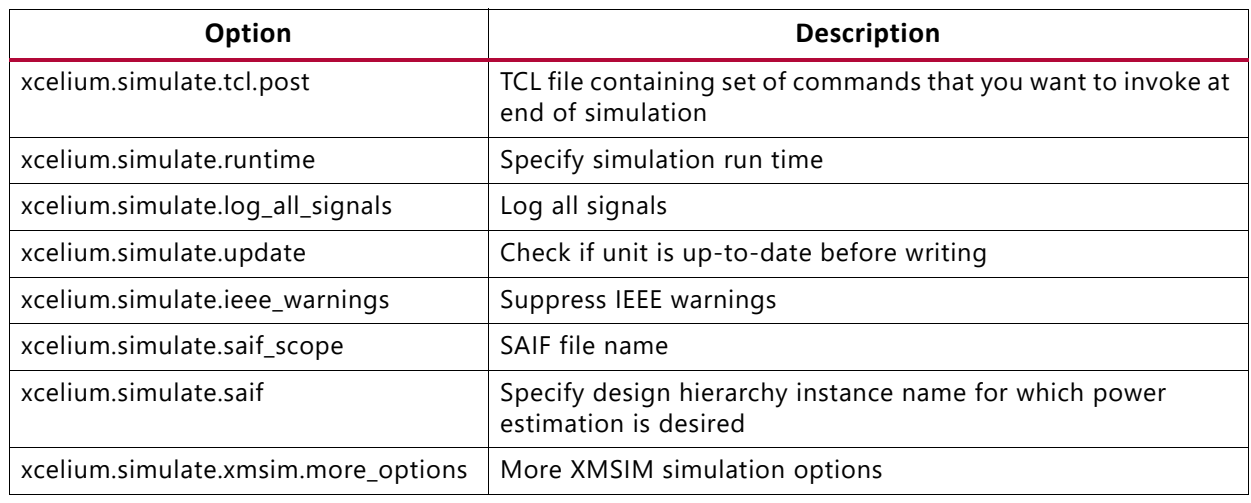

#### *Table A-18:* **Xcelium Simulator Simulation Options**

# **Netlist Options**

The Netlist tab provides access to netlist configuration options related to SDF annotation of the Verilog netlist and the process corner captured by SDF delays. These options are stored as properties on the simulation fileset and are used while writing the netlist for simulation.

### **Vivado Simulator Netlist Options**

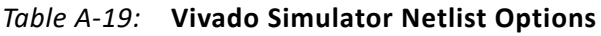

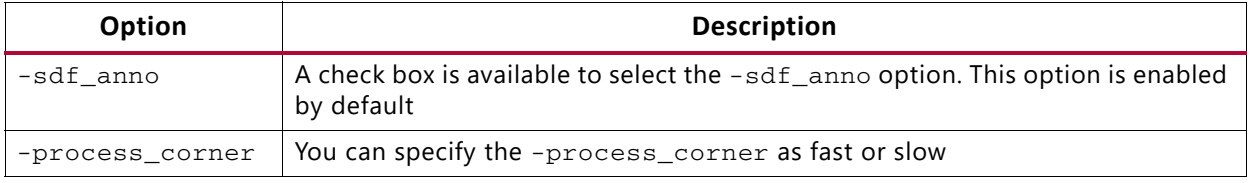

*Note:* The Netlist Options of all the third-party simulators (Questa Advanced Simulator, ModelSim Simulator, IES, VCS and Xcelium Simulators) are similar to the options of Vivado simulator Netlist Options.

# **Advanced Simulation Options**

**Advanced** tab contains two options.

• **Enable incremental compilation** option: This option enables the incremental compilation and preserves the simulation files during successive run.

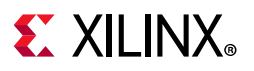

• **Include all design sources for simulation** option: By default, this option is enabled. Selecting this option ensures that all the files from design sources along with the files from the current simulation set will be used for simulation. Even if you change the design sources, the same changes will be updated when you launch behavioral simulation.

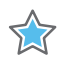

**IMPORTANT:** *This is an advanced user feature. Unchecking the box could produce unexpected results. The Include all design sources for simulation check box is selected by default. As long as the check box is selected, the simulation set includes Out-of-Context (OOC) IP, IP Integrator files, and DCP.*

Unchecking the box gives you the flexibility to include only the files you want to simulate, but, as stated above, you might experience unexpected results.

*Note:* The Advanced Simulation Options are the same for all simulators.

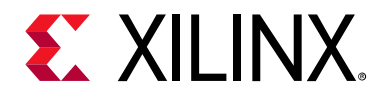

# *Appendix B*

# SystemVerilog Support in Vivado Simulator

# **Introduction**

The Vivado® simulator supports the subset of SystemVerilog. The synthesizable set of SystemVerilog is listed in [Table B-1.](#page-188-0) The supported testbench features are listed in [Table B-2.](#page-193-0)

## **Targeting SystemVerilog for a Specific File**

By default, the Vivado IDE compiles .  $v$  files with the Verilog 2001 syntax and .  $sv$  files with the SystemVerilog syntax.

To target SystemVerilog for a specific  $\cdot v$  file in the Vivado IDE:

1. Right-click the file and select **Set file type** as shown in the figure below.

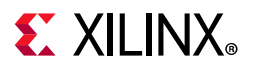

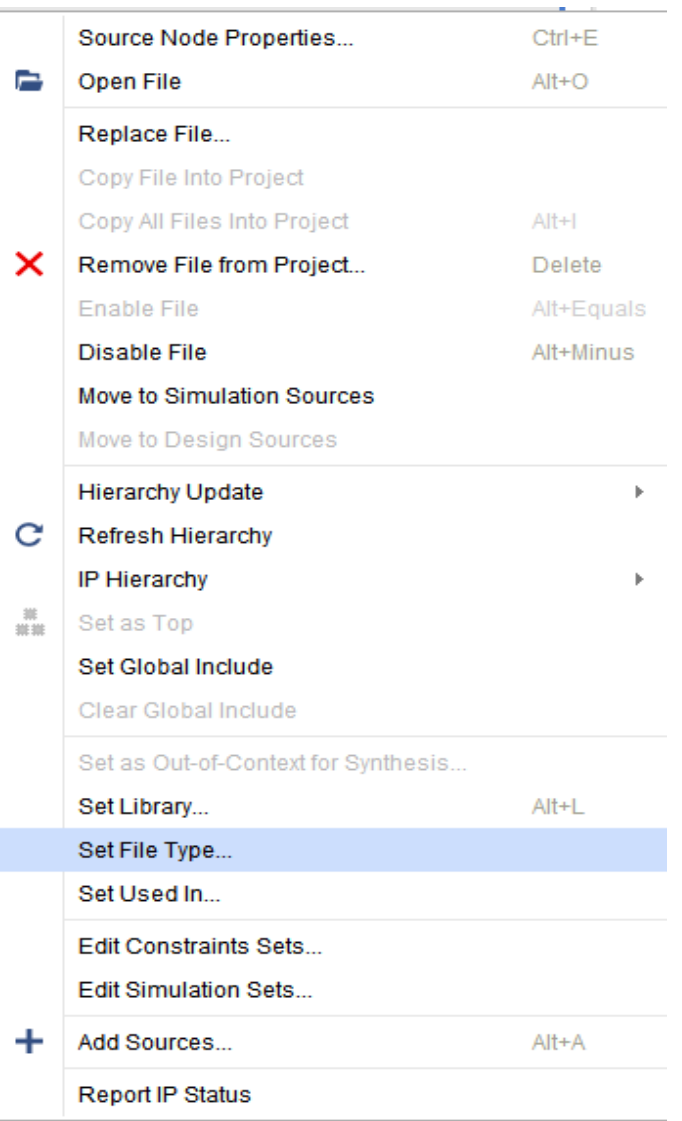

*Figure B-1:* **Context Menu with Set File Type Command**

2. In the **Set Type** dialog box, shown in the figure below, change the file type from Verilog to **SystemVerilog** and click **OK**.

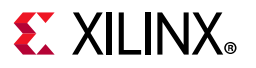

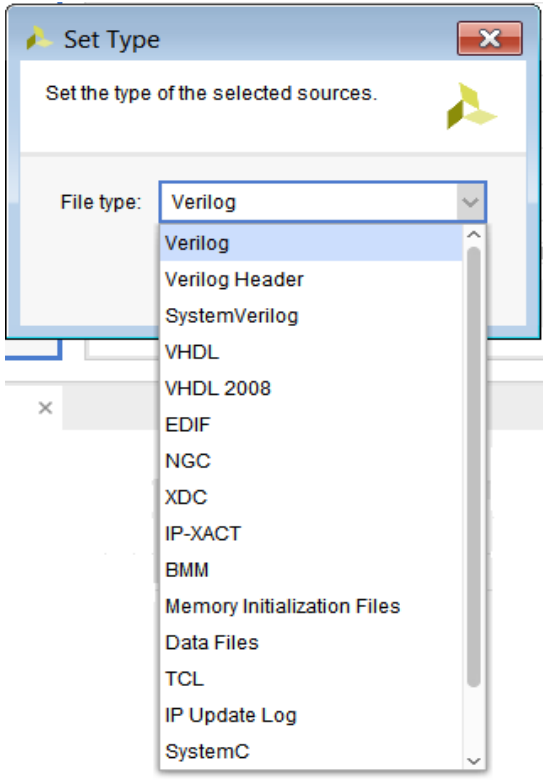

*Figure B-2:* **Set File Type**

Alternatively, you can use the following command in the Tcl Console:

set\_property file\_type SystemVerilog [get\_files <filename>.v]

### **Running SystemVerilog in Standalone or prj Mode**

#### *Standalone Mode*

A new -sv flag has been introduced to  $xvlog$ , so if you want to read any SystemVerilog file, you can use following command:

 xvlog -sv <Design file list> xvlog -sv -work <LibraryName> <Design File List> xvlog -sv -f <FileName> [Where FileName contain path of test cases]

#### *prj Mode*

If you want to run the Vivado simulator in the  $p r j$ -based flow, use  $s v$  as the file type, as you would verilog or vhdl.

xvlog -prj <prj File> xelab -prj <prj File> <topModuleName> <other options>

Where the entry in  $prj$  file appears as follows:

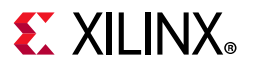

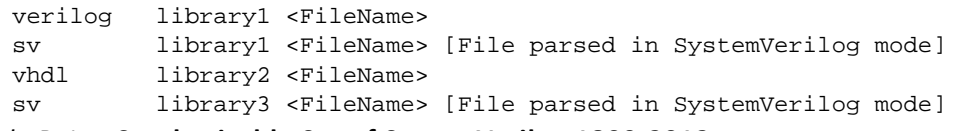

#### <span id="page-188-0"></span>*Table B-1:* **Synthesizable Set of SystemVerilog 1800-2012**

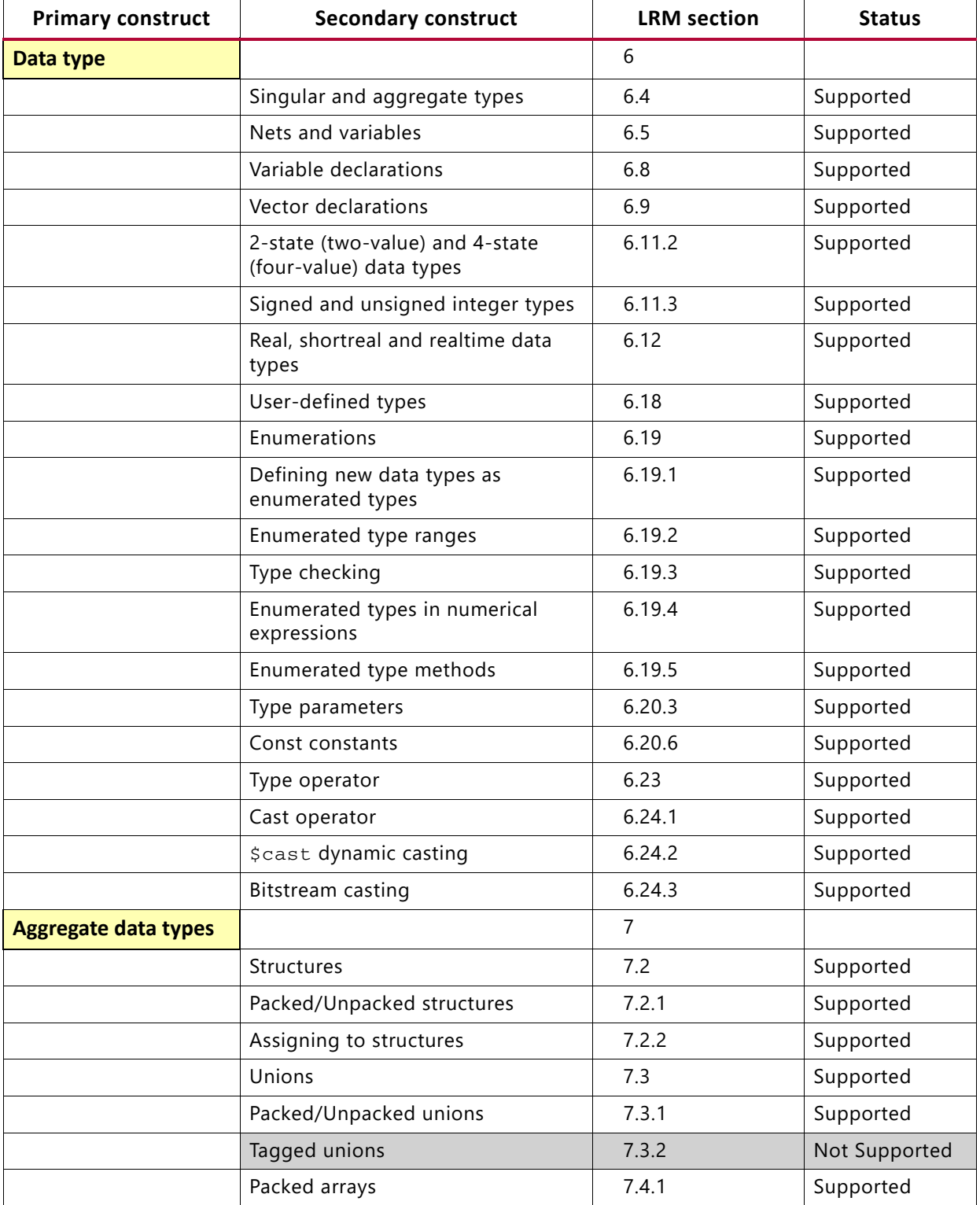

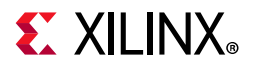

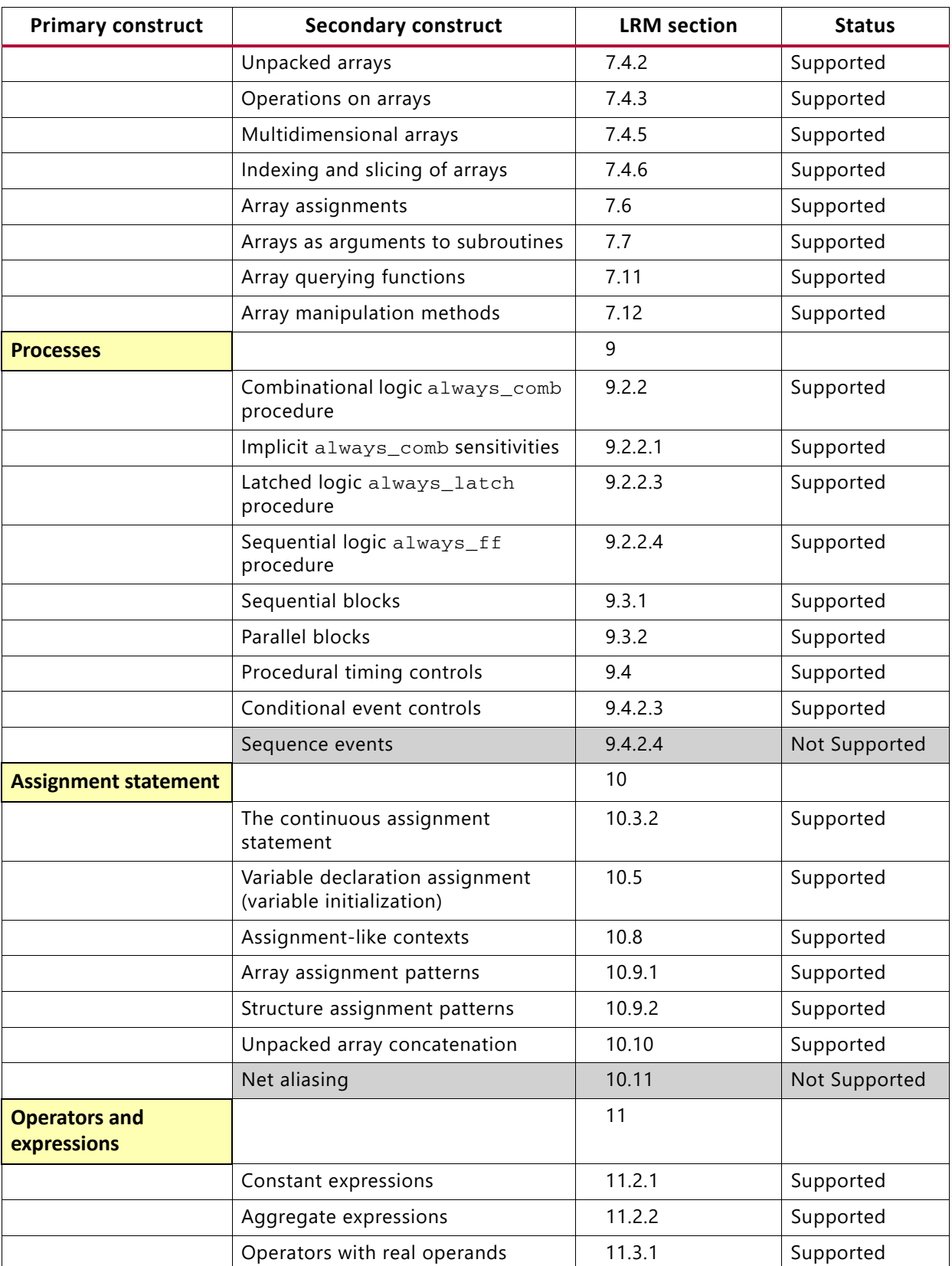

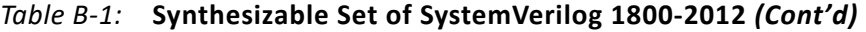

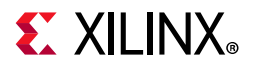

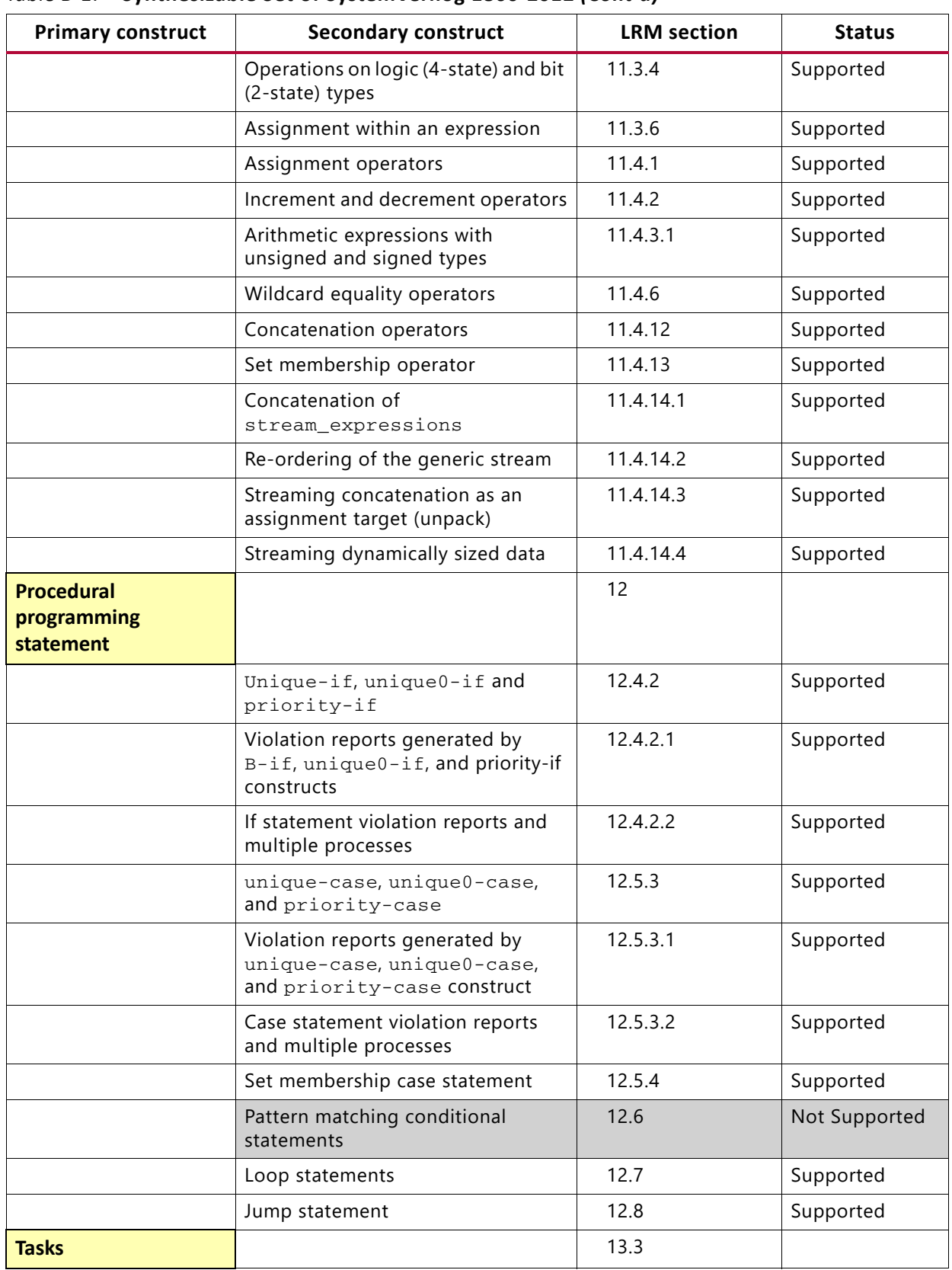

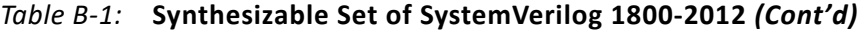

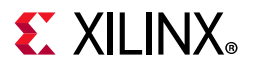

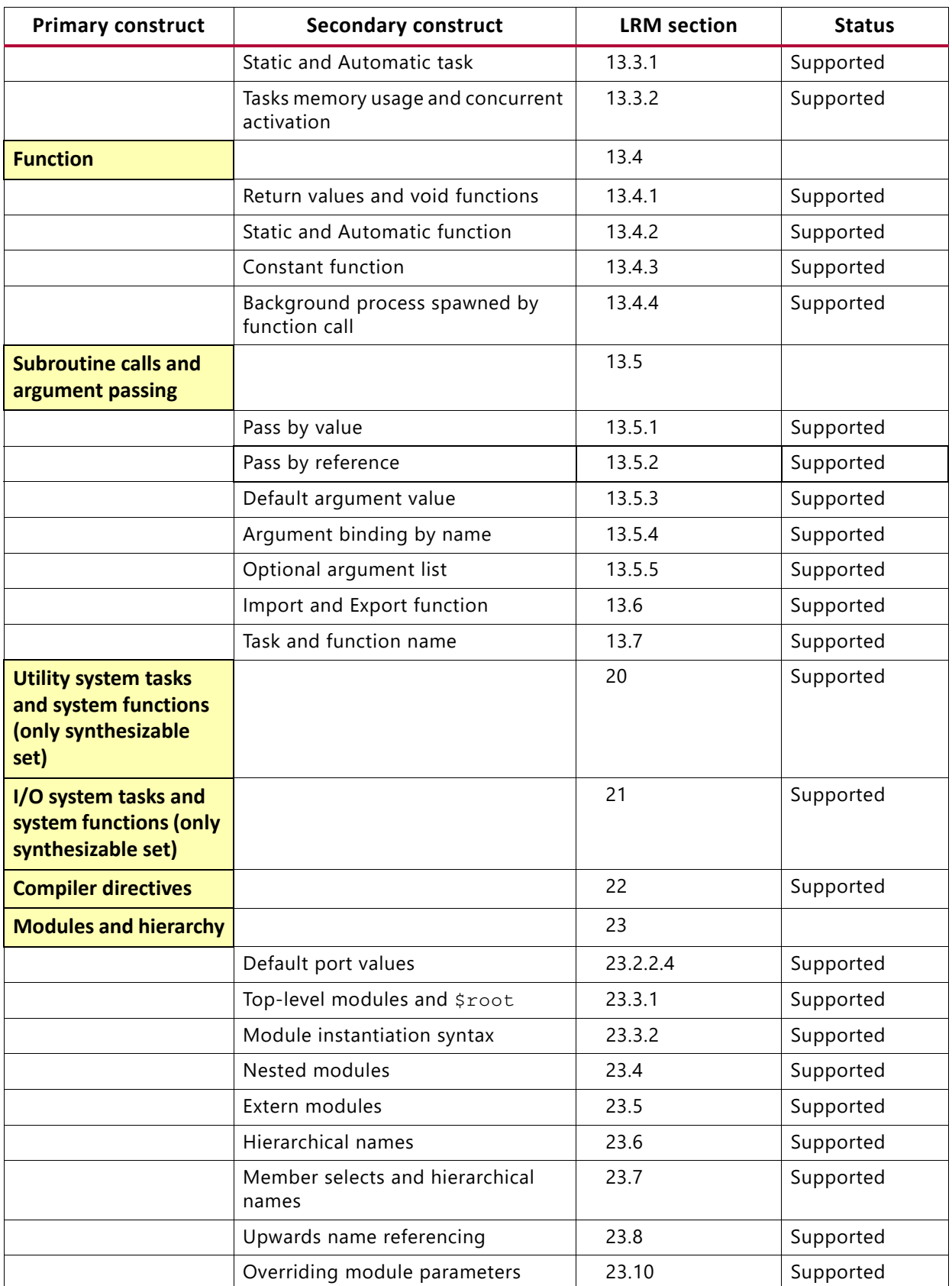

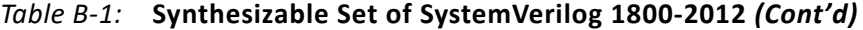

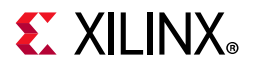

| <b>Primary construct</b>   | <b>Secondary construct</b>                                | <b>LRM</b> section | <b>Status</b> |
|----------------------------|-----------------------------------------------------------|--------------------|---------------|
|                            | Binding auxiliary code to scopes or<br>instances          | 23.11              | Not Supported |
| <b>Interfaces</b>          |                                                           | 25                 |               |
|                            | Interface syntax                                          | 25.3               | Supported     |
|                            | Nested interface                                          | 25.3               | Supported     |
|                            | Ports in interfaces                                       | 25.4               | Supported     |
|                            | Example of named port bundle                              | 25.5.1             | Supported     |
|                            | Example of connecting port bundle                         | 25.5.2             | Supported     |
|                            | Example of connecting port bundle<br>to generic interface | 25.5.3             | Supported     |
|                            | Modport expressions                                       | 25.5.4             | Supported     |
|                            | Clocking blocks and modports                              | 25.5.5             | Supported     |
|                            | Interfaces and specify blocks                             | 25.6               | Supported     |
|                            | Example of using tasks in interface                       | 25.7.1             | Supported     |
|                            | Example of using tasks in modports                        | 25.7.2             | Supported     |
|                            | Example of exporting tasks and<br>functions               | 25.7.3             | Supported     |
|                            | Example of multiple task exports                          | 25.7.4             | Supported     |
|                            | Parameterized interfaces                                  | 25.8               | Supported     |
|                            | Virtual interfaces                                        | 25.9               | Supported     |
| <b>Packages</b>            |                                                           | 26                 |               |
|                            | Package declarations                                      | 26.2               | Supported     |
|                            | Referencing data in packages                              | 26.3               | Supported     |
|                            | Using packages in module headers                          | 26.4               | Supported     |
|                            | Exporting imported names from<br>packages                 | 26.6               | Supported     |
|                            | The std built-in package                                  | 26.7               | Supported     |
| <b>Generate constructs</b> |                                                           | 27                 | Supported     |

*Table B-1:* **Synthesizable Set of SystemVerilog 1800-2012** *(Cont'd)*

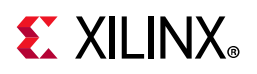

# **Testbench Feature**

In Vivado simulator, support for some of the commonly used testbench features have been added, as shown in the table below.

| <b>Primary Construct</b> | <b>Secondary Construct</b>                                 | <b>LRM Section</b> | <b>Status</b> |
|--------------------------|------------------------------------------------------------|--------------------|---------------|
| <b>String data type</b>  |                                                            | 6.16               | Supported     |
|                          | String operators (table 6-9 of<br>IEEE 1800-2012) [Ref 17] | 6.16               | Supported     |
|                          | Len()                                                      | 6.16.1             | Supported     |
|                          | Putc()                                                     | 6.16.2             | Supported     |
|                          | Getc()                                                     | 6.16.3             | Supported     |
|                          | Toupper()                                                  | 6.16.4             | Supported     |
|                          | Tolower()                                                  | 6.16.5             | Supported     |
|                          | Compare                                                    | 6.16.6             | Supported     |
|                          | Icompare()                                                 | 6.16.7             | Supported     |
|                          | Substr()                                                   | 6.16.8             | Supported     |
|                          | Atoi(), atohex(), atooct(),<br>atobin()                    | 6.16.9             | Supported     |
|                          | Atoreal()                                                  | 6.16.10            | Supported     |
|                          | Itoa()                                                     | 6.16.11            | Supported     |
|                          | Hextoa()                                                   | 6.16.12            | Supported     |
|                          | Octtoa()                                                   | 6.16.13            | Supported     |
|                          | Bintoa()                                                   | 6.16.14            | Supported     |
|                          | Realtoa()                                                  | 6.16.15            | Supported     |
| <b>Dynamic Array</b>     |                                                            | 7.5                | Supported     |
|                          | Dynamic array new                                          | 7.5.1              | Supported     |
|                          | Size                                                       | 7.5.2              | Supported     |
|                          | Delete                                                     | 7.5.3              | Supported     |
| <b>Associative Array</b> |                                                            | 7.8                | Supported     |
|                          | Wildcard index                                             | 7.8.1              | Supported     |
|                          | String index                                               | 7.8.2              | Supported     |
|                          | Class index                                                | 7.8.3              | Supported     |
|                          | Integral index                                             | 7.8.4              | Supported     |
|                          | Other user-defined types                                   | 7.8.5              | Supported     |
|                          | Accessing invalid index                                    | 7.8.6              | Supported     |

<span id="page-193-0"></span>*Table B-2:* **Supported Dynamic Type Constructs**

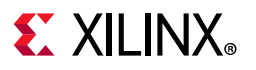

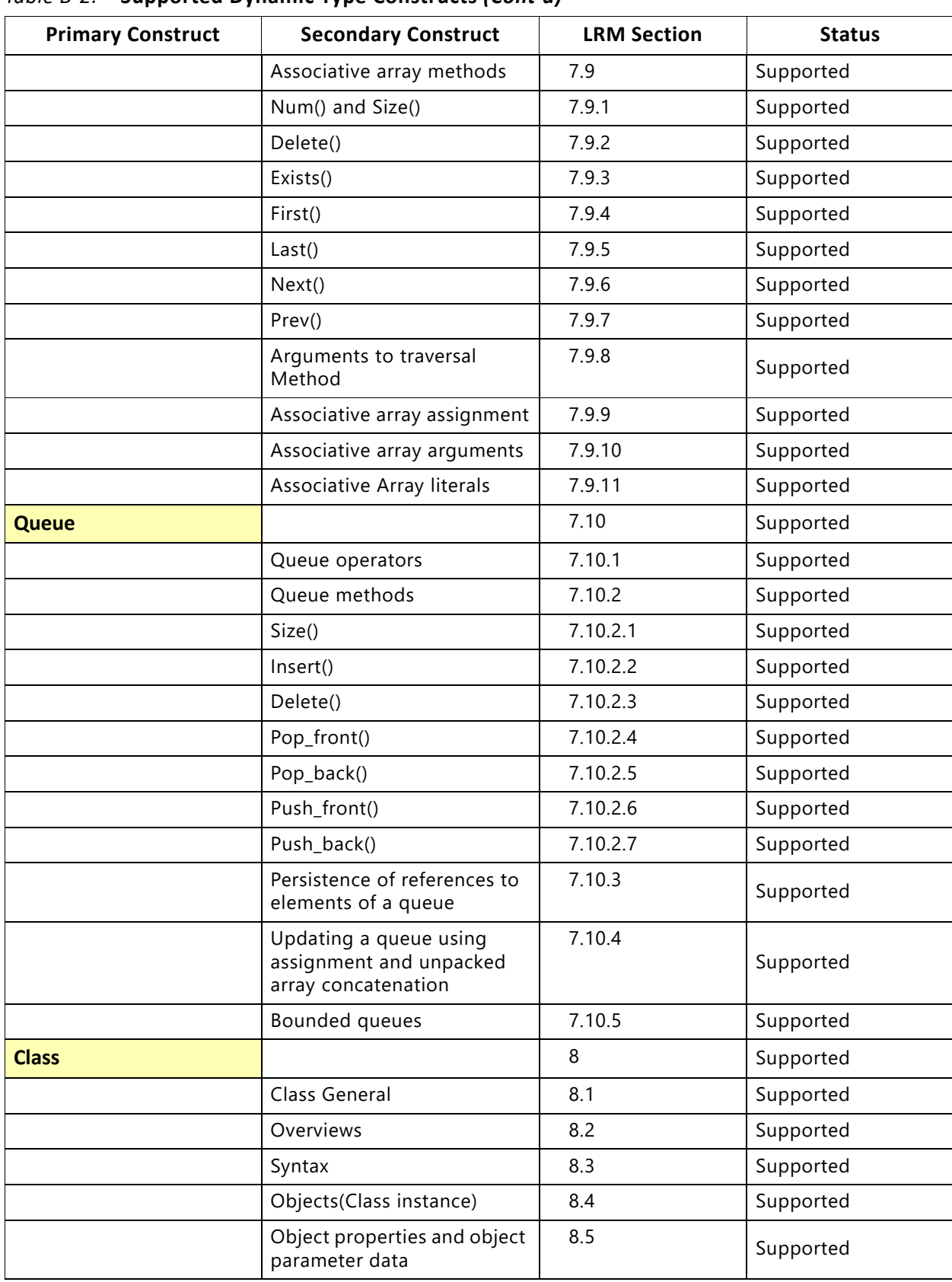

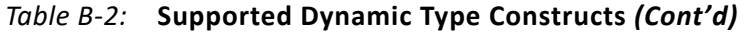

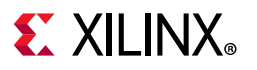

| <b>Primary Construct</b> | <b>Secondary Construct</b>                             | <b>LRM Section</b> | <b>Status</b> |
|--------------------------|--------------------------------------------------------|--------------------|---------------|
|                          | Object methods                                         | 8.6                | Supported     |
|                          | Constructors                                           | 8.7                | Supported     |
|                          | Static class properties                                | 8.8                | Supported     |
|                          | Static methods                                         | 8.9                | Supported     |
|                          | This                                                   | 8.10               | Supported     |
|                          | Assignment, renaming, and<br>copying                   | 8.11               | Supported     |
|                          | Inheritance and subclasses                             | 8.12               | Supported     |
|                          | Overridden members                                     | 8.13               | Supported     |
|                          | Super                                                  | 8.14               | Supported     |
|                          | Casting                                                | 8.15               | Supported     |
|                          | Chaining constructors                                  | 8.16               | Supported     |
|                          | Data hiding and<br>encapsulation                       | 8.17               | Supported     |
|                          | Constant class properties                              | 8.18               | Supported     |
|                          | Virtual methods                                        | 8.19               | Supported     |
|                          | Abstract classes and pure<br>virtual methods           | 8.20               | Supported     |
|                          | Polymorphism: dynamic<br>method lookup                 | 8.21               | Supported     |
|                          | Class scope resolution<br>operator ::                  | 8.22               | Supported     |
|                          | Out-of-block declarations                              | 8.23               | Supported     |
|                          | Parameterized classes                                  | 8.24               | Supported     |
|                          | Class resolution operator for<br>parameterized classes | 8.24.1             | Supported     |
|                          | Typedef class                                          | 8.25               | Supported     |
|                          | Classes and structures                                 | 8.26               | Supported     |
|                          | Memory management                                      | 8.27               | Supported     |
| <b>Processes</b>         |                                                        | 9                  | Supported     |
|                          | Parallel Process - Fork<br>Join_Any and Fork Join_None | 9.3                | Supported     |
|                          | Wait fork                                              | 9.6                | Supported     |
|                          | Disable Fork                                           | 9.6                | Supported     |
|                          | Fine grain process control                             | 9.7                | Supported     |
| <b>Clocking Block</b>    |                                                        | 14                 | Supported     |
|                          | General                                                | 14.1               | Supported     |

*Table B-2:* **Supported Dynamic Type Constructs** *(Cont'd)*

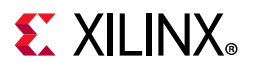

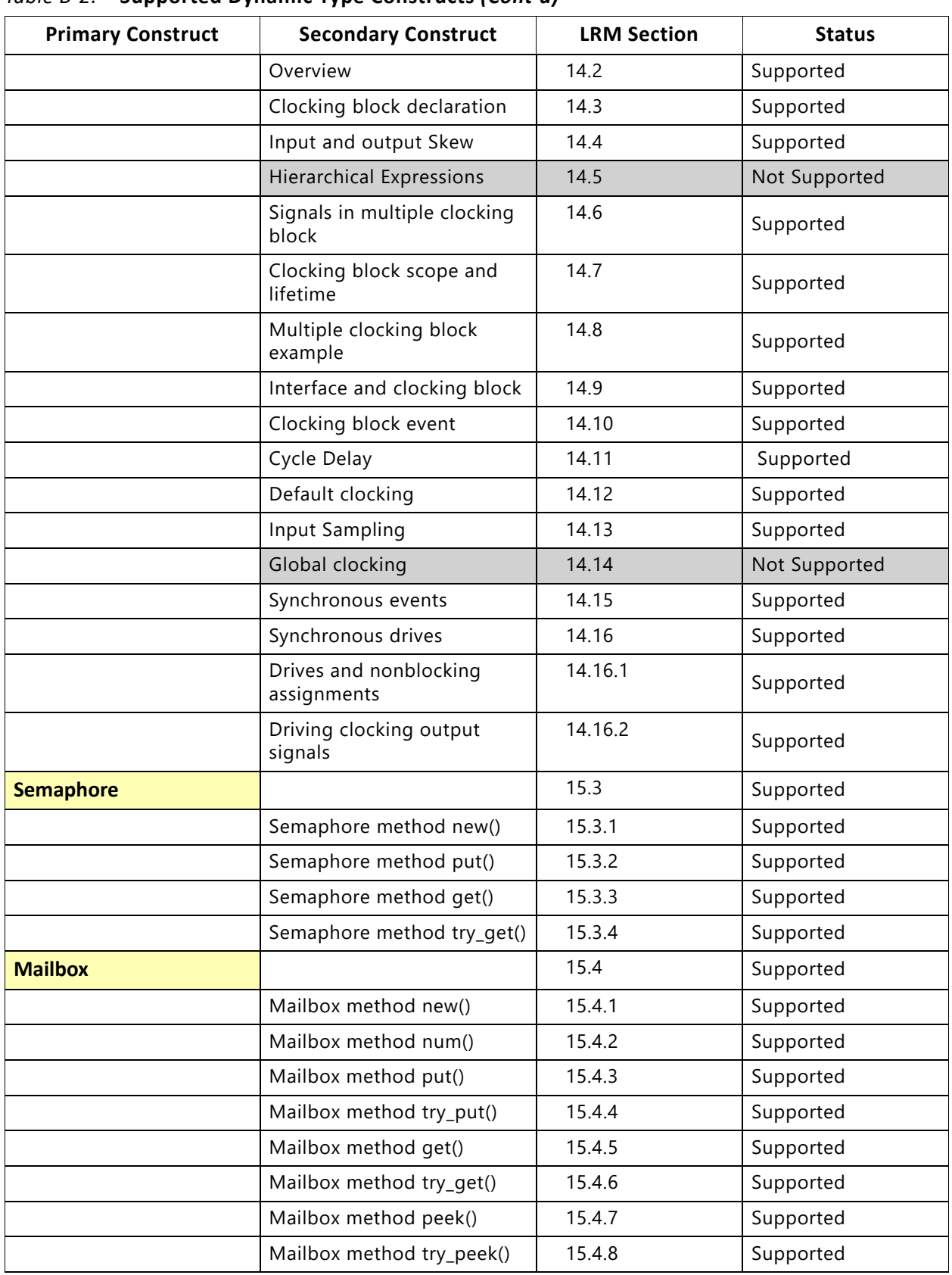

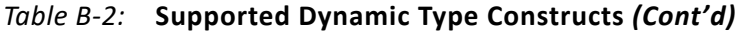

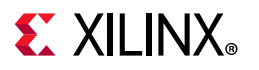

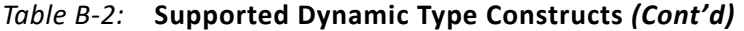

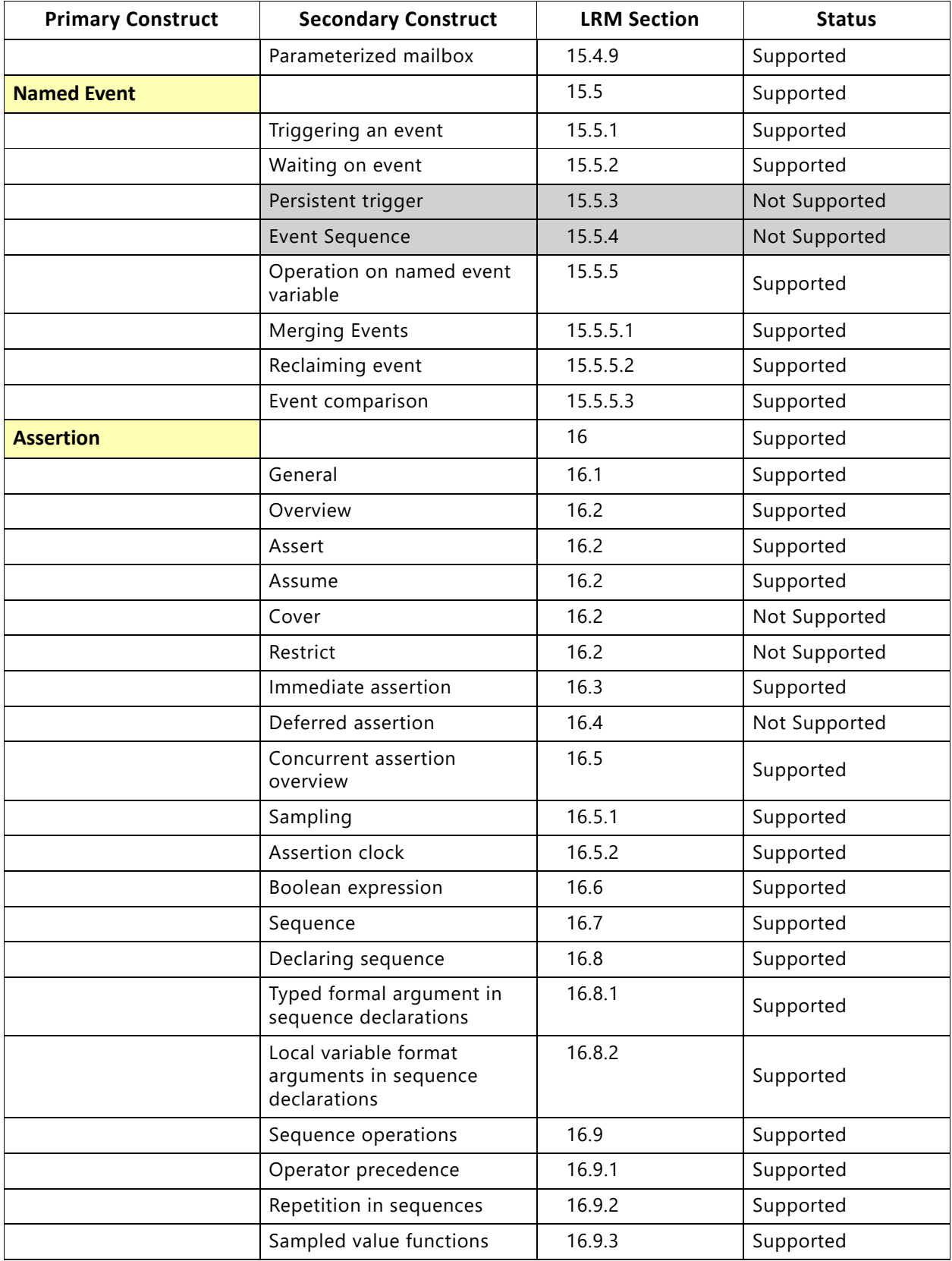

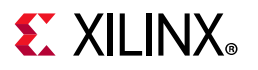

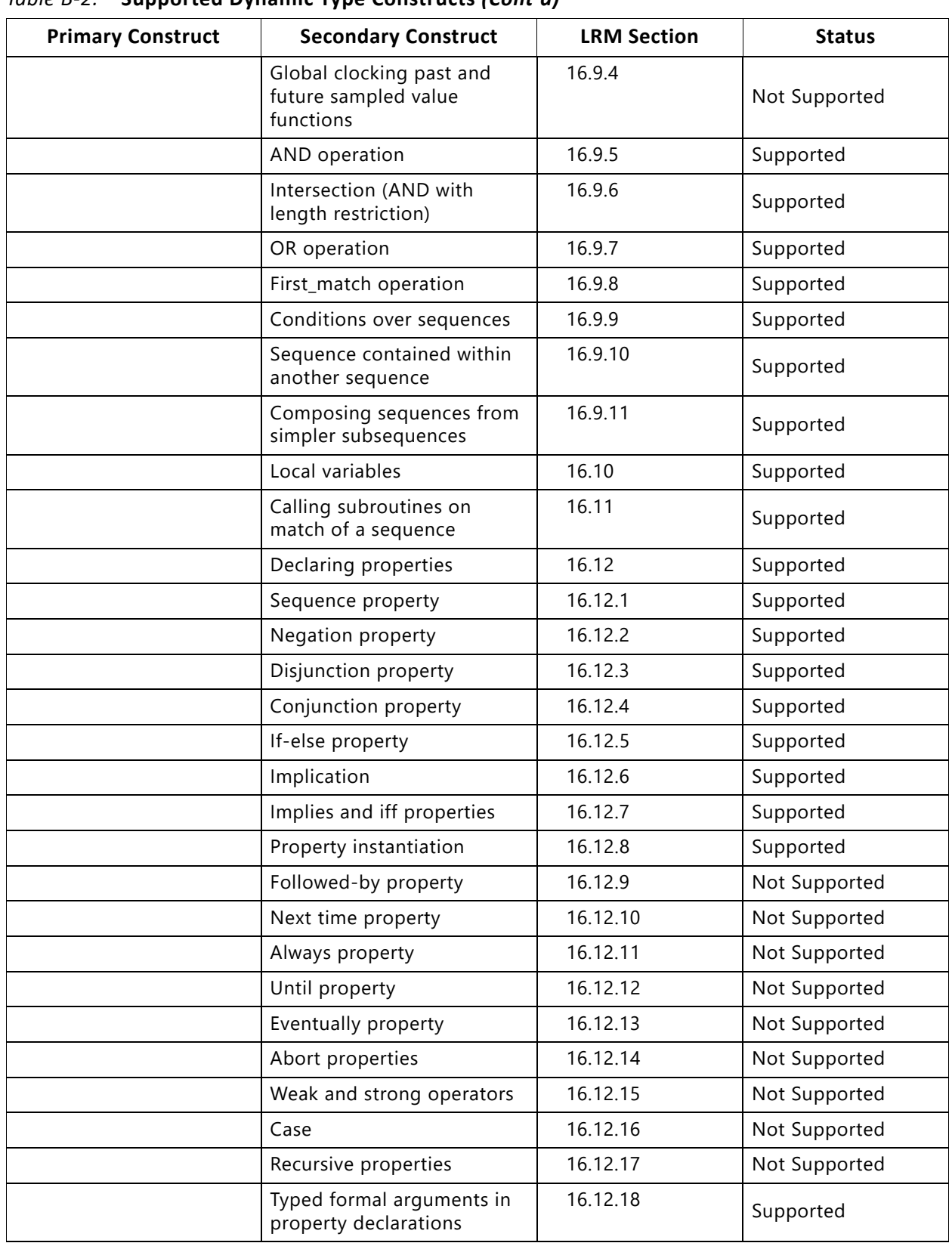

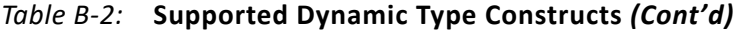

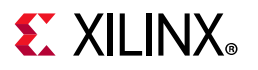

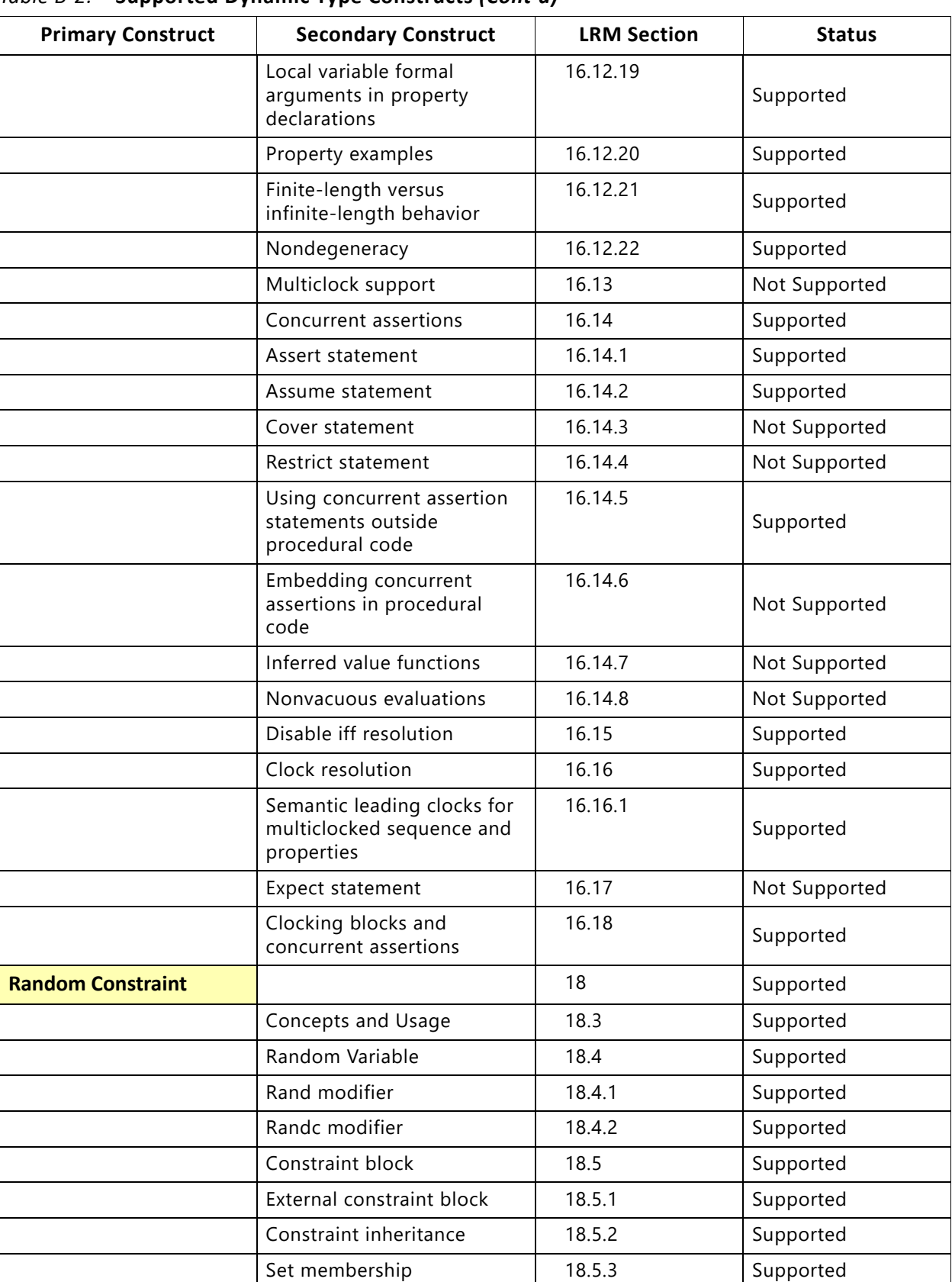

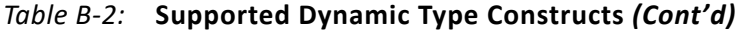

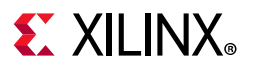

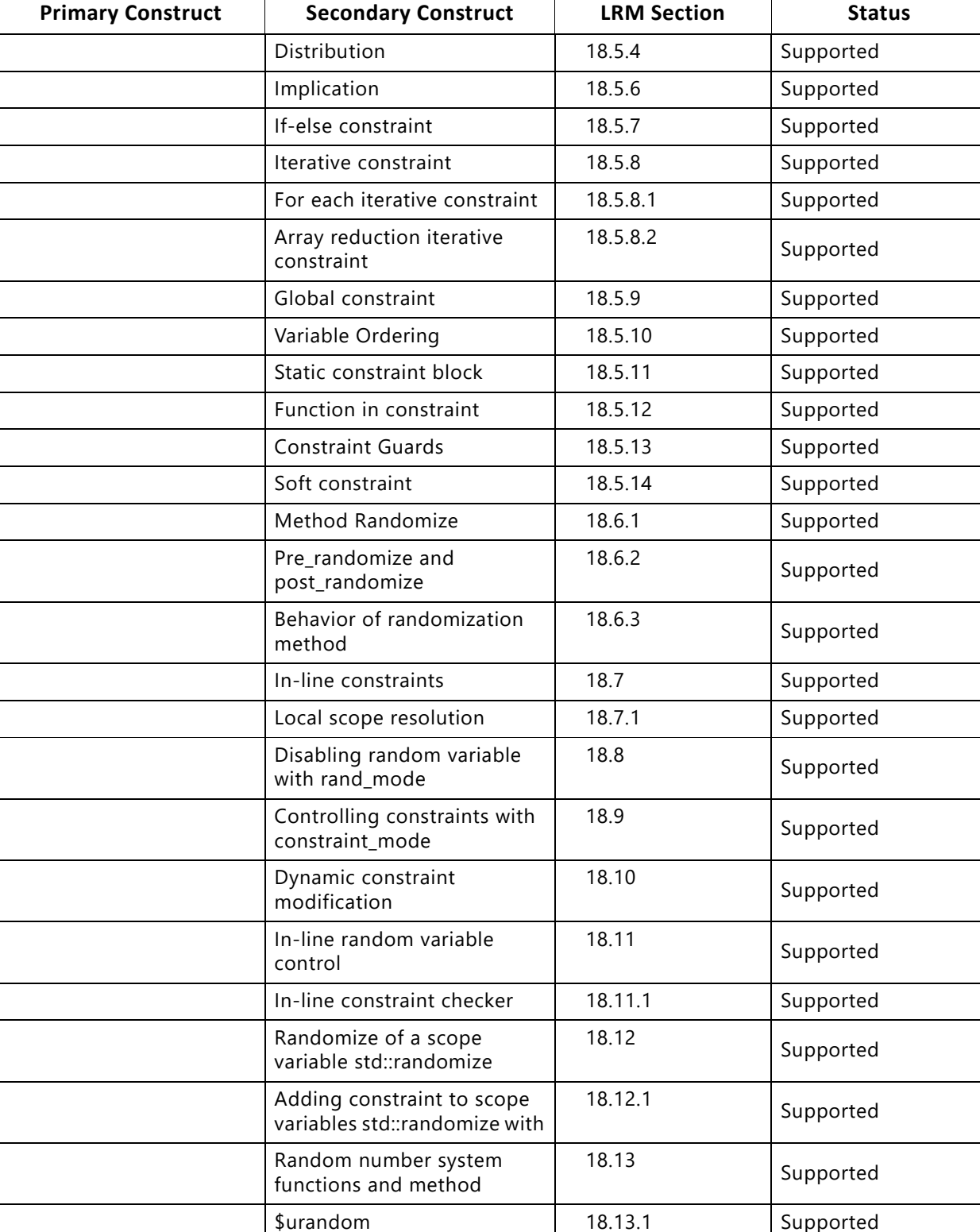

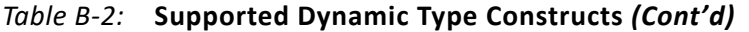

\$urandom\_range | 18.13.2 | Supported srandom 18.13.3 Supported

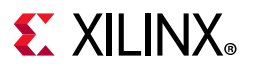

| <b>Primary Construct</b>   | <b>Secondary Construct</b>                          | <b>LRM Section</b> | <b>Status</b> |
|----------------------------|-----------------------------------------------------|--------------------|---------------|
|                            | Get_randstate                                       | 18.13.4            | Supported     |
|                            | Set_randstate                                       | 18.13.5            | Supported     |
|                            | Random stability                                    | 18.14              | Supported     |
|                            | Manually seeding<br>randomization                   | 18.15              | Supported     |
|                            | Randcase                                            | 18.16              | Supported     |
|                            | Randsequence                                        | 18.17              | Not Supported |
| <b>Programs</b>            |                                                     | 24                 | Supported     |
|                            | The Program construct                               | 24.3               | Supported     |
|                            | Scheduling semantic of code<br>in program construct | 24.3.1             | Supported     |
|                            | Program port connection                             | 24.3.2             | Supported     |
|                            | Eliminating test bench race                         | 24.4               | Supported     |
|                            | Blocking task in cycle/event<br>mode                | 24.5               | Supported     |
|                            | Anonymous Programs                                  | 24.6               | Not Supported |
|                            | Program control task                                | 24.7               | Supported     |
| <b>Functional Coverage</b> |                                                     | 19                 | Supported     |
|                            | General                                             | 19.1               | Supported     |
|                            | Overview                                            | 19.2               | Supported     |
|                            | Defining coverage model:<br>Covergroup              | 19.3               | Supported     |
|                            | Using Covergroup in classes                         | 19.4               | Supported     |
|                            | Defining coverage points                            | 19.5               | Supported     |
|                            | Specifying bins for values                          | 19.5.1             | Supported     |
|                            | Coverpoint bin with<br>covergroup expressions       | 19.5.1.1           | Supported     |
|                            | Coverpoint bin set<br>covergroup expressions        | 19.5.1.2           | Unsupported   |
|                            | Specifying bins for<br>transitions                  | 19.5.2             | Supported     |
|                            | Automatic bin creation for<br>coverage points       | 19.5.3             | Supported     |
|                            | Wildcard specification of<br>coverage point bins    | 19.5.4             | Supported     |
|                            | Excluding coverage point<br>values or transitions   | 19.5.5             | Supported     |

*Table B-2:* **Supported Dynamic Type Constructs** *(Cont'd)*

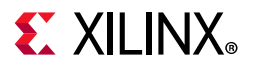

| <b>Primary Construct</b> | <b>Secondary Construct</b>                                          | <b>LRM Section</b> | <b>Status</b> |
|--------------------------|---------------------------------------------------------------------|--------------------|---------------|
|                          | Specifying Illegal coverage<br>point values or transitions          | 19.5.6             | Supported     |
|                          | Value resolution                                                    | 19.5.7             | Supported     |
|                          | Defining cross coverage                                             | 19.6               | Supported     |
|                          | Defining cross coverage bins                                        | 19.6.1             | Supported     |
|                          | Example of user-defined<br>cross coverage and select<br>expressions | 19.6.1.1           | Supported     |
|                          | Cross bin with covergroup<br>expressions                            | 19.6.1.2           | Supported     |
|                          | Cross bin automatically<br>defined types                            | 19.6.1.3           | Supported     |
|                          | Cross bin set expression                                            | 19.6.1.4           | Supported     |
|                          | Excluding cross products                                            | 19.6.2             | Supported     |
|                          | Specifying illegal cross<br>products                                | 19.6.3             | Supported     |
|                          | Specifying coverage options                                         | 19.7               | Supported     |
|                          | Covergroup type options                                             | 19.7.1             | Supported     |
|                          | Predefined coverage<br>methods                                      | 19.8               | Supported     |
|                          | Overriding the built-in<br>sample method                            | 19.8.1             | Supported     |
|                          | Predefined coverage system<br>tasks and system functions            | 19.9               | Supported     |
|                          | Organization of option and<br>type_option members                   | 19.10              | Supported     |

*Table B-2:* **Supported Dynamic Type Constructs** *(Cont'd)*

*Note:* Sensitivity on dynamic types such as Queue, Dynamic Array, Associative Array, and Class are not supported, therefore, block waiting on dynamic type update may not work correctly. For example:

```
module top();
int c[$];
event e1;
initial
begin
    c[0] = 10;for(int i = 0; i \le 10; i++) begin
        c = \{i, c\};
         \rightarrow el;
          #5;
     end
end
```
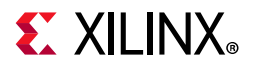

always@(\*) \$display(\$time, " trying to read sensitivity on dynamic type : %d", c[0]); // this won't work as sensitivity on dynamic type is not supported always  $@(e1)$  \$display(\$time, " coming from event sensitivity :  $d$ ", c[0]); // this we can do as WA always\_comb if(c.size() > 0) \$display(\$time, " Coming from size sensitivity : %d", c[0]); // sensitivity on size works

Logic Simulation **204** UG900 (v2019.1) May 22, 2019 [www.xilinx.com](https://www.xilinx.com)

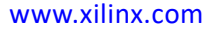

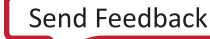

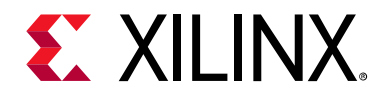

*Appendix C*

# VHDL 2008 Support in Vivado Simulator

## **Introduction**

The Vivado<sup>®</sup> simulator supports the subset of VHDL 2008(IEEE 1076-2008). The complete list is given in [Table C-1.](#page-206-0)

# **Compiling and Simulating**

The Vivado simulator executable xvhdl is used to convert a VHDL design unit into parser dump (.vdb). By default, Vivado simulator uses mixed 93 and 2008 standard (STD) and IEEE packages to freely allow mixing of 93 and 2008 features. If you want to force only the VHDL-93 standard (STD) and IEEE package, pass -93\_mode to xvhdl. To compile a file only with VHDL 2008 mode, you need to pass -2008 switch to xvhdl.

For example, to compile a design called top.vhdl in VHDL-2008, following command line can be used:

```
xvhdl -2008 -work mywork top.vhdl
```
The Vivado simulator executable xelab is used to elaborate a design and produce an executable image for simulation.

xelab can do either of the following:

- Elaborate on parser dumps produced by xvhdl
- Directly use vhdl source files.

No switch is needed to elaborate on parser dumps produced by xvhdl. You can pass -vhdl2008 to xelab to directly use vhdl source files.

Example 1:

xelab top -s mysim; xsim mysim -R

Example 2:

xelab -vhdl2008 top.vhdl top -s mysim; xsim mysim -R

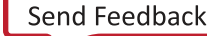

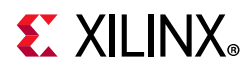

Instead of specifying VHDL files in the command line for  $xvhd1$  and  $xelab$ , a .prj file can be used. If you have two files for a design called top. vhdl (2008 mode) and bot. vhdl (93 mode), you can create a project file named example.prj as follows:

```
vhdl xil_defaultlib bot.vhdl
vhdl2008 xil_defaultlib top.vhdl
```
In the project file, each line starts with the language type of the file, followed by the library name such as  $x$ il defaultlib and one or more file names with a space separator. For VHDL 93, one should use vhdl as the language type. For VHDL 2008, use vhdl2008 instead.

A .prj file can be used as shown in the example below:

```
xelab -prj example.prj xil_defaultlib.top -s mysim; xsim mysim -R
```
Alternatively, to mix VHDL 93 and VHDL 2008 design units, compile the files separately with a proper language mode specified to  $xvhd1$ . Then, elaborate on top(s) of the design. For example, if we have a VHDL 93 module called bot in file bot.vhdl, and a VHDL-2008 module called top in file top. vhdl, you can compile them as shown in the example below:

xvhdl bot.vhdl xvhdl -2008 top.vhdl xelab -debug typical top -s mysim

Once the executable is produced by xelab, you can run the simulation as usual.

#### Example 1:

xsim mysim -gui

#### Example 2:

xsim mysim -R

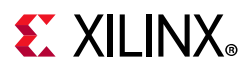

### **Fixed and Floating Point Packages**

Fixed and floating point packages used by the Vivado simulator are the new enhanced IEEE standard packages introduced in VHDL-2008. If you are using the VHDL-93 standard fixed or floating package, that may work in Vivado synthesis, however you must edit your VHDL source file for simulation.

For example:

If you are using the following syntax for the fixed package in Vivado synthesis:

```
library ieee;
use ieee.fixed_pkg.all;
```
Change this to the following syntax in VHDL-2008 for use in the Vivado simulator:

```
library ieee_proposed;
use ieee_proposed.fixed_pkg.all;
```
See this [link](https://www.xilinx.com/cgi-bin/docs/rdoc?v=2019.1;d=ug901-vivado-synthesis.pdf;a=xFixedPointSupport) in the *Vivado Design Suite User Guide: Synthesis* (UG901) [\[Ref 13\]](#page-270-0) for more information about fixed and floating packages in Vivado Synthesis.

Similar changes will apply for floating package too.

# **Supported Features**

#### <span id="page-206-0"></span>*Table C-1:* **Supported features of VHDL 2008 (IEEE1076-2008)**

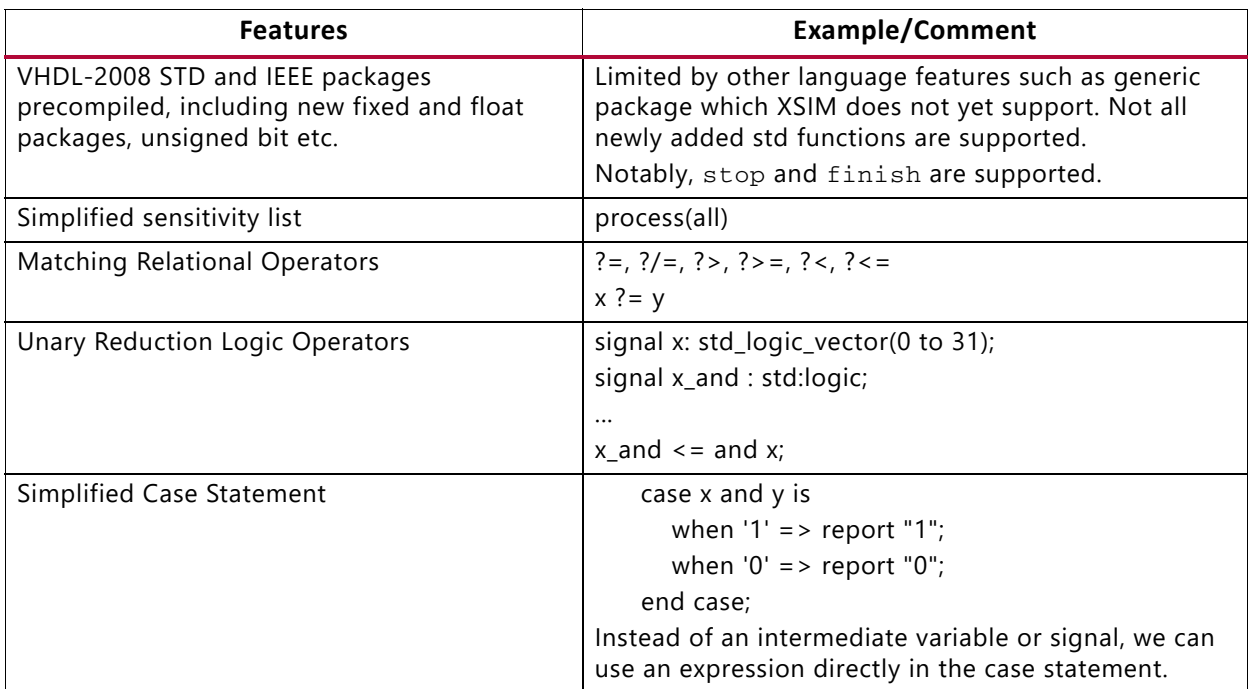

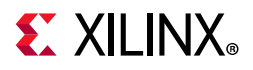

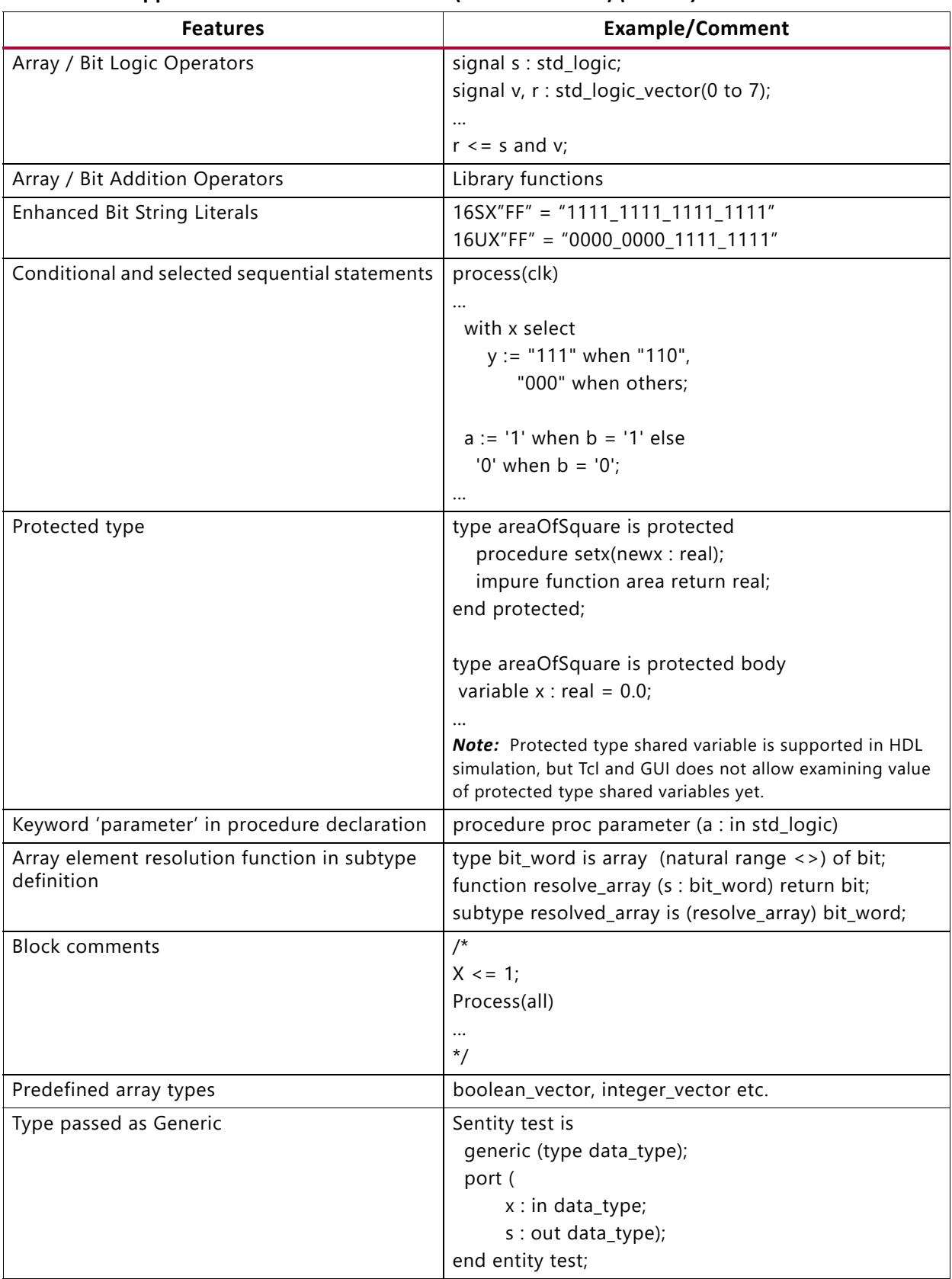

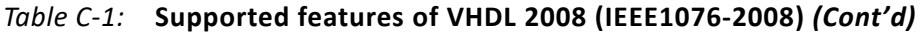

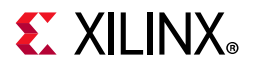

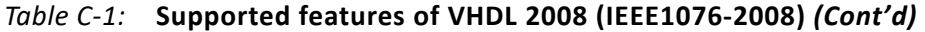

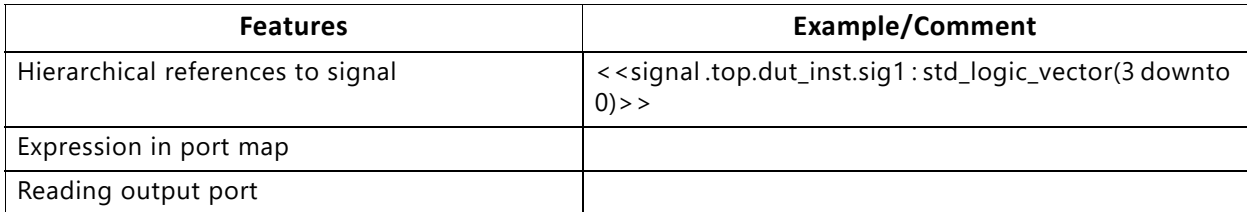

*Note:* Other features that are not mentioned in the above table, are not supported by Vivado simulator.

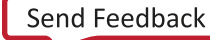

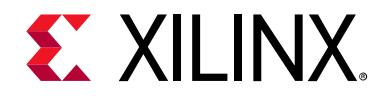

*Appendix D*

# Direct Programming Interface (DPI) in Vivado Simulator

# **Introduction**

You can use the SystemVerilog Direct Programming Interface (DPI) to bind C code to SystemVerilog code. Using DPI, SystemVerilog code can call a C function, which in turn can call back a SystemVerilog task or function. Vivado® simulator supports all the constructs as DPI task/function, as described below.

# **Compiling C Code**

A new compiler executable, xsc, is provided to convert C code into an object code file and to link multiple object code files into a shared library  $( .a$  on Windows and . so on Linux). The xsc compiler is available in the <Vivado installation>/bin directory. You can use -sv\_lib to pass the shared library containing your C code to the Vivado simulator/elaborator executable. The xsc compiler works in the same way as a C compiler, such as gcc. The xsc compiler:

- Calls the LLVM clang compiler to convert C code into object code
- Calls the GNU linker to create a shared library (. a on Windows and . so on Linux) from one or more object files corresponding to the C files

The shared library generated by the xsc compiler is linked with the Vivado simulator kernel using one or more newly added switches in xelab, as described below. The simulation snapshot created by xelab thus has ability to connect the compiled C code with compiled SystemVerilog code and effect communication between C and SystemVerilog.

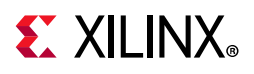

# **xsc Compiler**

The xsc compiler helps you to create a shared library (. a on Windows or . so on Linux) from one or more C files. Use xelab to bind the shared library generated by xsc into the rest of your design. You can create a shared library using the following processes:

#### **One-step process**

Pass all C files to xsc without using the -compile or -link switch.

#### **Two-step process**

```
xsc -compile <C files> 
xsc -link <object files>
```
#### **Usage**

```
xsc [options] <files...>
```
#### **Switches**

You can use a double dash (--) or a single dash (-) for switches.

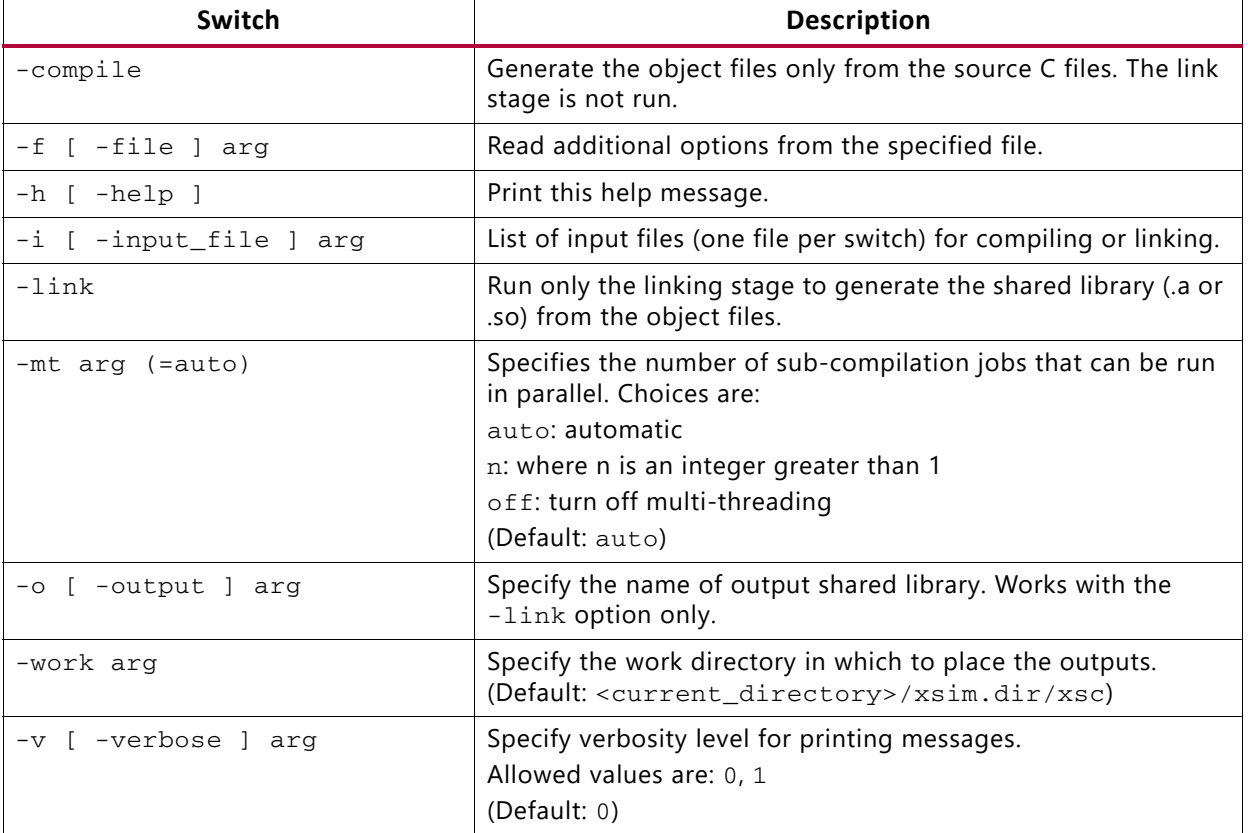

#### *Table D-1:* **XSC Compiler Switches**

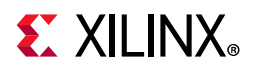

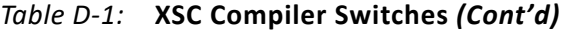

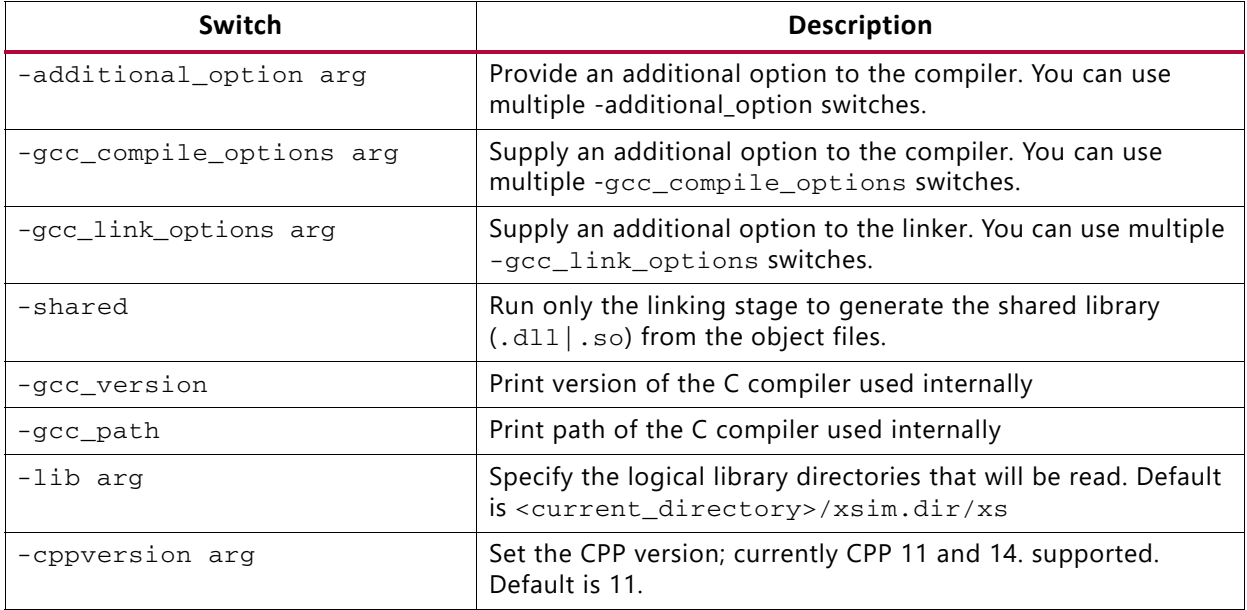

#### **Examples**

```
xsc function1.c function2.c
xelab -svlog file.sv -sv_lib dpi
```

```
xsc -compile function1.c function2.c -work abc
xsc -link abc/function1.lnx64.o abc/function2.lnx64.o -work abc
```
**Note:** By default, Linux uses the LD\_LIBRARY\_PATH for searching the DPI libraries. Hence, provide -dpi\_absolute flag to xelab on Linux if library name start with lib\*.

*Note:* You can use -additional\_option to the compiler to pass extra switch.

#### **Example:**

```
xsc t1.c --additional_option "-I<path>"
```
#### **Example to pass multiple paths:**

xsc t1.c --additional\_option "-I<path>" --additional\_option "-I<path>"

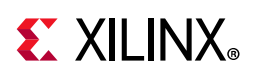

# **Binding Compiled C Code to SystemVerilog Using xelab**

The DPI-related switches for xelab that bind the compiled C code to SystemVerilog are as follows:

| Switch                 | <b>Description</b>                                                                                                    |
|------------------------|----------------------------------------------------------------------------------------------------|
| -sv_root arg           | Root directory relative to which a DPI shared library should be searched. (Default:<br><current_directory>/xsim.dir/xsc)</current_directory> |
| -sv_lib arg            | Name of the DPI shared library without the file extension defining C function<br>imported in SystemVerilog.                                  |
| -sv_liblist<br>arg     | Bootstrap file pointing to DPI shared libraries.                                                                                             |
| -dpiheader<br>arg      | Generate a DPI C header file containing C declaration of imported and exported<br>functions.                                                 |
| -dpi absolute          | Use absolute paths instead of LD_LIBRARY_PATH on Linux for DPI libraries that<br>are formatted as lib <libname>.so.</libname>                |
| -dpi_stacksiz<br>e arg | User defined stack size for DPI tasks.                                                                                                    |

*Table D-2:* **DPI-Related Switches for xelab**

For more information on r-sv\_liblist arg, refer to the *IEEE Standard for SystemVerilog—Unified Hardware Design, Specification, and Verification Language* [\[Ref 17\],](#page-271-0) Appendix J.4.1, page 1228.

# **Data Types Allowed on the Boundary of C and SystemVerilog**

The *IEEE Standard for SystemVerilog* [\[Ref 17\]](#page-271-0) allows only subsets of C and SystemVerilog data types on the C and SystemVerilog boundary. Provided below are (1) details on data types supported in Vivado simulator and (2) descriptions of mapping between the C and SystemVerilog data types.

## **Supported Data Types**

The following table describes data types allowed on the boundary of C and SystemVerilog, along with mapping of data types from SystemVerilog to C and vice versa.

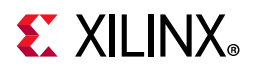

| <b>SystemVerilog</b>              | C                    | Supported  | <b>Comments</b>                     |  |
|-----------------------------------|----------------------|------------|-------------------------------------|--|
| byte                              | char                 | <b>Yes</b> | None                                |  |
| shortint                          | short int            | Yes        | None                                |  |
| int                               | int                  | Yes        | None                                |  |
| longint                           | long long            | Yes        | None                                |  |
| real                              | double               | Yes        | None                                |  |
| shortreal                         | float                | <b>Yes</b> | None                                |  |
| chandle                           | void *               | Yes        | None                                |  |
| string                            | const char*          | Yes        | None                                |  |
| bit                               | unsigned char        | Yes        | $sv_0$ , $sv_1$                     |  |
| Available on C side using svdpi.h |                      |            |                                     |  |
| logic, reg                        | unsigned char        | <b>Yes</b> | $sv_0$ , $sv_1$ , $sv_z$ , $sv_x$ : |  |
| Array (packed) of bits            | svBitVecVal          | Yes        | Defined in svdpi.h                  |  |
| Array (packed) of logic/reg       | svLogicVecVal        | Yes        | Defined in svdpi.h                  |  |
| enum                              | Underlying enum type | Yes        | None                                |  |
| Packed structs, unions            | Passed as array      | <b>Yes</b> | None                                |  |
| Unpacked arrays of bit,<br>logic  | Passed as array      | Yes        | C can call SystemVerilog            |  |
| Unpacked structs,                 | Passed as struct     | Yes        | None                                |  |
| Unpacked unions                   | Passed as struct     | No         | None                                |  |
| Open arrays                       | svOpenArrayHandle    | Yes        | None                                |  |

*Table D-3:* **Data Types Allowed on the C-SystemVerilog Boundary**

To generate a C header file that provides details on how SystemVerilog data types are mapped to C data types: pass the parameter -dpiheader <file name> to xelab. Additional details on data type mapping are available in the The *IEEE Standard for SystemVerilog* [\[Ref 17\]](#page-271-0).

# **Mapping for User-Defined Types**

### **Enum**

You can define an enumerated type (enum) for conversion to the equivalent SystemVerilog types, svLogicVecVal or svBitVecVal, depending on the base type of enum. For enumerated arrays, equivalent SystemVerilog arrays are created.

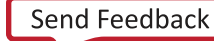

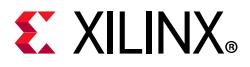

### *Examples*

#### **SystemVerilog types:**

```
typedef enum reg [3:0] \{a = 0, b = 1, c\} eType;
eType e; 
eType e1[4:3];
typedef enum bit \{a = 0, b = 1\} eTypeBit;
eTypeBit e3;
eTypeBit e4[3:1] ;
```
#### **C types:**

```
svLogicVecVal e[SV_PACKED_DATA_NELEMS(4)];
svLogicVecVal e1[2][SV_PACKED_DATA_NELEMS(4)];
svBit e3;
svBit e4[3];
```
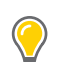

**TIP:** *The C argument types depend on the base type of the enum and the direction.* 

### **Packed Struct/Union**

When using a packed struct or union type, an equivalent SystemVerilog type, svLogicVecVal or svBitVecVal, is created on the DPI C side.

#### *Examples*

SystemVerilog type:

```
typedef struct packed {
         int i;
         bit b;
         reg [3:0]r;
         logic [2:0] [4:8][9:1] l;
     } sType;
     sType c_obj;
    sType [3:2] c_obj1[5];
```
C type:

```
svLogicVecVal c_obj[SV_PACKED_DATA_NELEMS(172)];
svLogicVecVal c_obj1[5][SV_PACKED_DATA_NELEMS(344)];
```
Arrays, both packed and unpacked, are represented as arrays of svLogicVecVal or svBitVecVal.

### **Unpacked Struct**

An equivalent unpacked type is created on the C side, in which all the members are converted to the equivalent C representation.

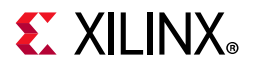

### *Examples*

SystemVerilog type:

```
typedef struct {
             int i;
             bit b;
             reg r[3:0];
             logic [2:0] l[4:8][9:1];
         } sType;
C type:
   typedef struct {
```

```
 int i;
     svBit b;
     svLogic r[4];
     svLogicVecVal l[5][9][SV_PACKED_DATA_NELEMS(3)];
} sType;
```
# **Support for svdpi.h functions**

The svdpi.h header file is provided in this directory: <vivado installation>/data/xsim/include.

```
The following svdpi.h functions are supported:
```

```
svBit svGetBitselBit(const svBitVecVal* s, int i); 
svLogic svGetBitselLogic(const svLogicVecVal* s, int i);
void svPutBitselBit(svBitVecVal* d, int i, svBit s);
void svPutBitselLogic(svLogicVecVal* d, int i, svLogic s);
void svGetPartselBit(svBitVecVal* d, const svBitVecVal* s, int i, int w); 
void svGetPartselLogic(svLogicVecVal* d, const svLogicVecVal* s, int i, int w); 
void svPutPartselBit(svBitVecVal* d, const svBitVecVal s, int i, int w); 
void svPutPartselLogic(svLogicVecVal* d, const svLogicVecVal s, int i, int w);
const char* svDpiVersion();
     svScope svGetScope();
     svScope svSetScope(const svScope scope);
     const char* svGetNameFromScope(const svScope);
     int svPutUserData(const svScope scope, void*userKey, void* userData);
     void* svGetUserData(const svScope scope, void* userKey);
```
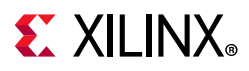

### **Open arrays in DPI**

When declaring an import function in SystemVerilog, you may specify formal argument as open arrays. By specifying certain dimension(s) of formal array arguments as blank (open), it will allow passing actual arguments of different size, which facilitates more general C code. At C side, the open arrays are represented as SVOpenArrayHandle. By passing this handle to provided functions, you may query the information of open array, e.g. the size of opened dimension, and access the actual data.

#### *Declaration*

Open arrays may only appear in import function/task declaration in SystemVerilog code. By leaving the dimension(s) open, you must specify an open array and the size of blank dimension will be determined with respect to actual argument.

#### *Examples*

SystemVerilog function declaration:

```
import "DPI-C" function int myFunction1(input bit[] v);
import "DPI-C" function void myFunction2(input int v1[], input int v2[], output int 
v3[]);
```
At C side, the open array(s) may only be accessed by the handle and provided APIs:

```
int myFunction1(const SVOpenArrayHandle v);
void myFunction2(const SVOpenArrayHandle v1, const SVOpenArrayHandle v2, const 
SVOpenArrayHandle v3);
```
#### *svdpi.h Support*

The following open array related functions are supported in svdpi.h:

```
int svLeft(const svOpenArrayHandle h, int d);
int svRight(const svOpenArrayHandle h, int d);
int svLow(const svOpenArrayHandle h, int d);
int svHigh(const svOpenArrayHandle h, int d);
int svIncrement(const svOpenArrayHandle h, int d);
int svSize(const svOpenArrayHandle h, int d);
int svDimensions(const svOpenArrayHandle h);
void *svGetArrayPtr(const svOpenArrayHandle);
int svSizeOfArray(const svOpenArrayHandle);
void *svGetArrElemPtr(const svOpenArrayHandle, int indx1, ...);
void *svGetArrElemPtr1(const svOpenArrayHandle, int indx1);
void *svGetArrElemPtr2(const svOpenArrayHandle, int indx1, int indx2);
void *svGetArrElemPtr3(const svOpenArrayHandle, int indx1, int indx2,
int indx3);
void svPutBitArrElemVecVal(const svOpenArrayHandle d, const svBitVecVal* s,
int indx1, \ldots;
void svPutBitArrElem1VecVal(const svOpenArrayHandle d, const svBitVecVal* s,
int indx1);
void svPutBitArrElem2VecVal(const svOpenArrayHandle d, const svBitVecVal* s,
```
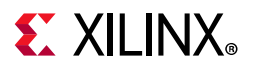

int indx1, int indx2); void svPutBitArrElem3VecVal(const svOpenArrayHandle d, const svBitVecVal\* s, int indx1, int indx2, int indx3); void svPutLogicArrElemVecVal(const svOpenArrayHandle d, const svLogicVecVal\* s, int indx1, ...); void svPutLogicArrElem1VecVal(const svOpenArrayHandle d, const svLogicVecVal\* s, int indx1); void svPutLogicArrElem2VecVal(const svOpenArrayHandle d, const svLogicVecVal\* s, int indx1, int indx2); void svPutLogicArrElem3VecVal(const svOpenArrayHandle d, const svLogicVecVal\* s, int indx1, int indx2, int indx3); void svGetBitArrElemVecVal(svBitVecVal\* d, const svOpenArrayHandle s, int indx1, ...); void svGetBitArrElem1VecVal(svBitVecVal\* d, const svOpenArrayHandle s, int indx1); void svGetBitArrElem2VecVal(svBitVecVal\* d, const svOpenArrayHandle s, int indx1, int indx2); void svGetBitArrElem3VecVal(svBitVecVal\* d, const svOpenArrayHandle s, int indx1, int indx2, int indx3); void svGetLogicArrElemVecVal(svLogicVecVal\* d, const svOpenArrayHandle s, int  $\text{indx1}, \ldots$ ; void svGetLogicArrElem1VecVal(svLogicVecVal\* d, const svOpenArrayHandle s, int indx1); void svGetLogicArrElem2VecVal(svLogicVecVal\* d, const svOpenArrayHandle s, int indx1, int indx2); void svGetLogicArrElem3VecVal(svLogicVecVal\* d, const svOpenArrayHandle s, int indx1, int indx2, int indx3); svBit svGetBitArrElem(const svOpenArrayHandle s, int indx1, ...); svBit svGetBitArrElem1(const svOpenArrayHandle s, int indx1); svBit svGetBitArrElem2(const svOpenArrayHandle s, int indx1, int indx2); svBit svGetBitArrElem3(const svOpenArrayHandle s, int indx1, int indx2, int indx3); svLogic svGetLogicArrElem(const svOpenArrayHandle s, int indx1, ...); svLogic svGetLogicArrElem1(const svOpenArrayHandle s, int indx1); svLogic svGetLogicArrElem2(const svOpenArrayHandle s, int indx1, int indx2); svLogic svGetLogicArrElem3(const svOpenArrayHandle s, int indx1, int indx2, int indx3); void svPutLogicArrElem(const svOpenArrayHandle d, svLogic value, int indx1, ...); void svPutLogicArrElem1(const svOpenArrayHandle d, svLogic value, int indx1); void svPutLogicArrElem2(const svOpenArrayHandle d, svLogic value, int indx1, int indx2); void svPutLogicArrElem3(const svOpenArrayHandle d, svLogic value, int indx1, int indx2, int indx3); void svPutBitArrElem(const svOpenArrayHandle d, svBit value, int indx1, ...); void svPutBitArrElem1(const svOpenArrayHandle d, svBit value, int indx1); void svPutBitArrElem2(const svOpenArrayHandle d, svBit value, int indx1, int indx2); void svPutBitArrElem3(const svOpenArrayHandle d, svBit value, int indx1, int indx2, int indx3);

#### *Usage Example*

#### **SystemVerilog code:**

```
module m();
import "DPI-C" function void myFunction1(input int v[]);
int arr[4];
int dynArr[];
```
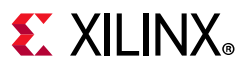

```
initial begin
arr = \{4, 5, 6, 7\};myFunction1(arr);
dynArr = new[6];dynArr = '{8, 9, 10, 11, 12, 13};
myFunction1(dynArr);
end
endmodule
C code:
#include "svdpi.h"
void myFunction1(const svOpenArrayHandle v)
{
int 11 = svLow(v, 1);int h1 = svHigh(v, 1);for(int i = 11; i <= h1; i ++) {
    printf("\t%d", *((char*)svGetArrElemPtr1(v, i)));
}
print(f("\n'\n');
 }
```
### **Examples**

*Note:* All the examples below print PASSED for a successful run.

Examples include:

- [Import example using -sv\\_lib, -sv\\_liblist, and -sv\\_root](#page-218-0): A function import example that illustrates different ways to use the  $-sv$  lib,  $-sv$  liblist and  $-sv$  root options.
- [Function with Output:](#page-221-0) A function that has output arguments.
- [Simple Import-Export Flow \(illustrates xelab -dpiheader flow\):](#page-222-0) Shows a simple import>export flow (illustrates xelab -dpiheader <filename> flow).

### <span id="page-218-0"></span>**Import example using -sv\_lib, -sv\_liblist, and -sv\_root**

#### *Code*

Assume that there are:

- Two files each containing a C function
- A SystemVerilog file that uses the following functions:
	- ° function1.c
	- function<sub>2</sub> c
	- ° file.sv

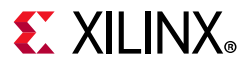

#### **function1.c**

```
#include "svdpi.h"
DPI_DLLESPEC
int myFunction1()
{
     return 5;
}
```
#### **function2.c**

```
#include <svdpi.h>
DPI_DLLESPEC
int myFunction2()
{
     return 10;
}
```
#### **file.sv**

```
module m();
import "DPI-C" pure function int myFunction1 (); 
import "DPI-C" pure function int myFunction2 ();
integer i, j;
initial
begin
#1;
  i = myFunction1();
   j = myFunction2();
   $display(i, j);
  if( i == 5 & 2i == 10)
     $display("PASSED");
   else
     $display("FAILED");
end
```
endmodule

#### *Usage*

Methods for compiling and linking the C files into the Vivado simulator are described below.

#### **Single-step flow (simplest flow)**

```
xsc function1.c function2.c
xelab -svlog file.sv -sv_lib dpi
```
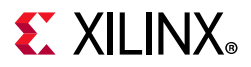

Flow description:

The xsc compiler compiles and links the C code to create the shared library xsim.dir/xsc/dpi.so, and xelab references the shared library through the switch -sv\_lib.

#### **Two-step flow**

```
xsc -compile function1.c function2.c -work abc
xsc -link abc/function1.lnx64.o abc/function2.lnx64.o -work abc 
xelab -svlog file.sv -sv_root abc -sv_lib dpi -R
```
Flow description:

- Compile the two C files into corresponding object code in the work directory abc.
- $\cdot$  Link these two files together to create the shared library dpi.so.
- Make sure that this library is picked up from the work library abc via the  $-sv<sub>1</sub>$  root switch.

**TIP:**  $-sv\_root$  *specifies where to look for the shared library specified through the switch*  $-sv\_lib$ *.* 

**TIP:** On Linux, if  $-sv\_root$  is not specified and the DPI library is named with the prefix  $1$  ib and the *suffix .so, then use the LD\_LIBRARY\_PATH environment variable for the location of shared library.*

#### **Two-step flow (same as above with few extra options)**

```
xsc -compile function1.c function2.c -work "abc" -v 1
xsc -link "abc/function1.lnx64.o" "abc/function2.lnx64.o" -work "abc" -o final -v 1 
xelab -svlog file.sv -sv_root "abc" -sv_lib final -R
```
Flow description:

If you want to do your own compilation and linking, you can use the  $-$ verbose switch to see the path and the options with which the compiler was invoked. You can then tailor those to suit your needs. In the example above, a distinct shared library final is created. This example also demonstrates how spaces in file path work.

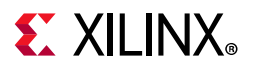

### <span id="page-221-0"></span>**Function with Output**

#### *Code*

#### **file.sv**

```
7* - - - *package pack1;
import "DPI-C" function int myFunction1(input int v, output int o);
import "DPI-C" function void myFunction2 (input int v1, input int v2, output int o);
endpackage 
7*----*/module m();
int i, j; 
int o1 ,o2, o3;
initial
begin
#1;j = 10;o3 =pack1:: myFunction1(j, o1);//should be 10/2 = 5pack1::myFunction2(j, 2+3, o2); // 5 += 10 + 2+3
   $display(o1, o2);
   if( ol == 5 & & o2 == 15)
      $display("PASSED");
   else
      $display("FAILED");
end
```
endmodule

#### **function.c**

```
#include "svdpi.h"
DPI_DLLESPEC
int myFunction1(int j, int* o)
{
   *o = j / 2ireturn 0;
}
DPI_DLLESPEC
void myFunction2(int i, int j, int* o)
{
   *_{\circ} = i+j;
   return;
}
```
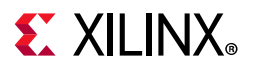

#### **run.ksh**

```
xsc function.c
xelab -vlog file.sv -sv -sv_lib dpi -R
```
### <span id="page-222-0"></span>**Simple Import-Export Flow (illustrates xelab -dpiheader flow)**

In this flow:

- You run xelab with the -dpiheader switch to create the header file, file.h.
- Your code in  $file.c$  then includes the xelab-generated header file  $(file.h)$ , which is listed at the end.
- Compile the code in file.c and test.sv as before to generate the simulation executable.

#### **file.c**

```
#include "file.h" 
/* NOTE: This file is generated by xelab -dpiheader <filename> flow */
int cfunc (int a, int b) {
  //Call the function exported from SV.
   return c_exported_func (a,b);
}
```
#### **test.sv**

```
module m();
export "DPI-C" c_exported_func = function func;
import "DPI-C" pure function int cfunc (input int a ,b);
/*This function can be called from both SV or C side. */
function int func(input int x, y);
begin
  func = x + yiend
endfunction
int z;
initial
begin
   #5;
   z = cfunc(2, 3);if(z == 5)$display("PASSED");
   else
      $display("FAILED");
end
endmodule
```
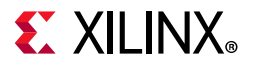

#### **run.ksh**

```
xelab -dpiheader file.h -svlog test.sv
  xsc file.c
  xelab -svlog test.sv -sv_lib dpi -R
   file.h
/**********************************************************************/
\hspace{.1cm} /* \hspace{.1cm} \hspace{.1cm} \hspace{.1cm} \hspace{.1cm} \hspace{.1cm} \hspace{.1cm} \hspace{.1cm} \hspace{.1cm} \hspace{.1cm} \hspace{.1cm} \hspace{.1cm} \hspace{.1cm} \hspace{.1cm} \hspace{.1cm} \hspace{.1cm} \hspace{.1cm} \hspace{.1cm} \hspace{.1cm} \hspace{.1cm}/* / /\/ / */
/* /___/ \ / */
/* \ \ \ \rangle\left/ \begin{array}{ccc} \star & \searrow & \searrow & \text{Copyright (c) 2003-2013 Xilinx, Inc.} \ \star & \left/ \begin{array}{ccc} \star & \nearrow & \end{array} & \text{All Right Research.} \end{array} \right./* / / All Right Reserved. */
/* /---/ /\ */
/* \ \ \ \ \ ^*/* \__\/\__\ \qquad * /
/**********************************************************************/
   /* NOTE: DO NOT EDIT. AUTOMATICALLY GENERATED FILE. CHANGES WILL BE LOST. */
   #ifndef DPI_H
   #define DPI_H
   #ifdef __cplusplus
   #define DPI_LINKER_DECL extern "C" 
   #else
   #define DPI_LINKER_DECL
   #endif
   #include "svdpi.h"
   /* Exported (from SV) function */
  DPI_LINKER_DECL DPI_DLLISPEC 
   int c_exported_func(
     int x, int y);
   /* Imported (by SV) function */
  DPI_LINKER_DECL DPI_DLLESPEC 
   int cfunc(
     int a, int b);
```
#endif

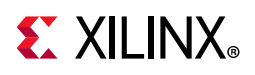

# **DPI Examples Shipped with the Vivado Design Suite**

There are two examples shipped with the Vivado Design Suite that can help you understand how to use DPI in Vivado simulator. Locate these in your installation directory, <vivado installation dir>/examples/xsim/systemverilog/dpi. Each includes a README file that can help you get started. The examples include:

- simple\_import: simple import of pure function
- simple\_export: simple export of pure function

**TIP:** *When the return value of a function is computed solely on the value of its inputs, it is called a "pure function."* 

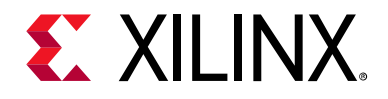

# *Appendix E*

# Handling Special Cases

# **Using Global Reset and 3-State**

Xilinx<sup>®</sup> devices have dedicated routing and circuitry that connect to every register in the device.

### **Global Set and Reset Net**

During configuration, the dedicated Global Set/Reset (GSR) signal is asserted. The GSR signal is deasserted upon completion of device configuration. All the flip-flops and latches receive this reset, and are set or reset depending on how the registers are defined.

 $\left(\bigtriangledown\right)$ 

**RECOMMENDED:** *Although you can access the GSR net after configuration, avoid use of the GSR circuitry in place of a manual reset. This is because the FPGA devices offer high-speed backbone routing for high fanout signals such as a system reset. This backbone route is faster than the dedicated GSR circuitry, and is easier to analyze than the dedicated global routing that transports the GSR signal.*

In post-synthesis and post-implementation simulations, the GSR signal is automatically asserted for the first 100 ns to simulate the reset that occurs after configuration.

A GSR pulse can optionally be supplied in pre-synthesis functional simulations, but is not necessary if the design has a local reset that resets all registers.

**TIP:** *When you create a test bench, remember that the GSR pulse occurs automatically in the post-synthesis and post-implementation simulation. This holds all registers in reset for the first 100 ns of the simulation.*

*Note:* If a design uses ICAP primitive, GSR will last for 1.281 us at that time.

### **Global 3-State Net**

In addition to the dedicated global GSR, output buffers are set to a high impedance state during configuration mode with the dedicated Global 3-state (GTS) net. All general-purpose outputs are affected whether they are regular, 3-state, or bidirectional outputs during normal operation. This ensures that the outputs do not erroneously drive other devices as the FPGA is configured.

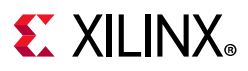

In simulation, the GTS signal is usually not driven. The circuitry for driving GTS is available in the post-synthesis and post-implementation simulations and can be optionally added for the pre-synthesis functional simulation, but the GTS pulse width is set to 0 by default.

## **Using Global 3-State and Global Set and Reset Signals**

<span id="page-226-0"></span>[Figure E-1](#page-226-0) shows how Global 3-State (GTS) and Global Set/Reset (GSR) signals are used in an FPGA.

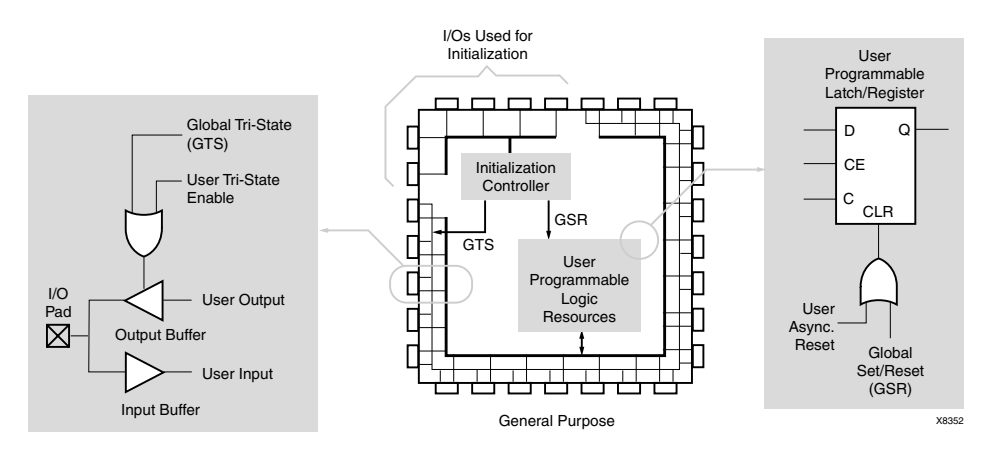

*Figure E-1:* **Built-in FPGA Initialization Circuitry Diagram**

## **Global Set and Reset and Global 3-State Signals in Verilog**

The GSR and GTS signals are defined in the <Vivado\_Install\_Dir>/data/verilog/src/glbl.v module.

In most cases, GSR and GTS need not be defined in the test bench.

The  $g1b1.v$  file declares the global GSR and GTS signals and automatically pulses GSR for 100 ns.

## **Global Set and Reset and Global 3-State Signals in VHDL**

The GSR and GTS signals are defined in the file: <Vivado\_Install\_Dir>/data/vhdl/src/unisims/primitive/GLBL\_VHD.vhd.

To use the GLBL\_VHD component you must instantiate it into the test bench.

The GLBL\_VHD component declares the global GSR and GTS signals and automatically pulses GSR for 100 ns.

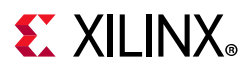

The following code snippet shows an example of instantiating the GLBL\_VHD component in the test bench and changing the assertion pulse width of the Reset on Configuration (ROC) to 90 ns:

GLBL\_VHD inst:GLBL\_VHD generic map (ROC\_WIDTH => 90000);

# **Delta Cycles and Race Conditions**

This user guide describes event-based simulators. Event-based simulators can process multiple events at a given simulation time. While these events are being processed, the simulator cannot advance the simulation time. This event processing time is commonly referred to as *delta cycles*. There can be multiple delta cycles in a given simulation time step.

Simulation time is advanced only when there are no more transactions to process for the current simulation time. For this reason, simulators can give unexpected results, depending on when the events are scheduled within a time step. The following VHDL coding example shows how an unexpected result can occur.

### **VHDL Coding Example With Unexpected Results**

```
clk_b \leq clk;clk_prcs : process (clk)
begin
 if (clk'event and clk='1') then
  result <= data;
 end if;
end process;
clk_b_prcs : process (clk_b)
begin
 if (clk_b'event and clk_b='1') then
  result1 <= result;
 end if;
end process;
```
In this example, there are two synchronous processes:

- clk\_prcs
- clk\_b\_prcs

The simulator performs the  $c1k_b \leq c1k$  assignment before advancing the simulation time. As a result, events that should occur in two clock edges occur in one clock edge instead, causing a race condition.

Recommended ways to introduce causality in simulators for such cases include:

- Do not change clock and data at the same time. Insert a delay at every output.
- Use the same clock.

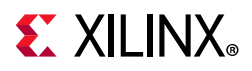

• Force a delta delay by using a temporary signal, as shown in the following example:

```
clk_b \leq clk;clk_prcs : process (clk)
begin 
 if (clk'event and clk='1') then
  result <= data;
 end if;
end process;
result_temp <= result;
clk_b_prcs : process (clk_b)
begin
if (clk b'event and clk b='1') then
   result1 <= result_temp;
 end if;
end process;
```
Most event-based simulators can display delta cycles. Use this to your advantage when debugging simulation issues.

# **Using the ASYNC\_REG Constraint**

The ASYNC\_REG constraint:

- Identifies asynchronous registers in the design
- Disables X propagation for those registers

The ASYNC\_REG constraint can be attached to a register in the front-end design by using either:

- An attribute in the HDL code
- A constraint in the Xilinx Design Constraints (XDC)

The registers to which ASYNC\_REG are attached retain the previous value during timing simulation, and do not output an X to simulation. Use care; a new value might have been clocked in as well.

The ASYNC\_REG constraint is applicable to CLB and Input Output Block (IOB) registers and latches only. For more information, see ASYNC\_REG constraint at this [link](https://www.xilinx.com/cgi-bin/docs/rdoc?v=2019.1;d=ug912-vivado-properties.pdf;a=xAsyncReg) in the *Vivado Design Suite Properties Reference Guide* (UG912) [\[Ref 12\].](#page-270-0)

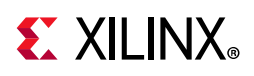

**RECOMMENDED:** *If you cannot avoid clocking in asynchronous data, do so for IOB or CLB registers only. Clocking in asynchronous signals to RAM, Shift Register LUT (SRL), or other synchronous elements has less deterministic results; therefore, should be avoided. Xilinx highly recommends that you first properly synchronize any asynchronous signal in a register, latch, or FIFO before writing to a RAM, Shift Register LUT (SRL), or any other synchronous element. For more information, see the Vivado Design Suite User Guide: Using Constraints (UG903) [\[Ref 9\].](#page-270-1)*

### **Disabling X Propagation for Synchronous Elements**

When a timing violation occurs during a timing simulation, the default behavior of a latch, register, RAM, or other synchronous elements is to output an X to the simulator. This occurs because the actual output value is not known. The output of the register could:

- Retain its previous value
- Update to the new value
- Go metastable, in which a definite value is not settled upon until some time after the clocking of the synchronous element

Because this value cannot be determined, and accurate simulation results cannot be guaranteed, the element outputs an X to represent an unknown value. The X output remains until the next clock cycle in which the next clocked value updates the output if another violation does not occur.

The presence of an X output can significantly affect simulation. For example, an X generated by one register can be propagated to others on subsequent clock cycles. This can cause large portions of the design under test to become unknown.

To correct X-generation:

- On a synchronous path, analyze the path and fix any timing problems associated with this or other paths to ensure a properly operating circuit.
- On an asynchronous path, if you cannot otherwise avoid timing violations, disable the X propagation on synchronous elements during timing violations by using the ASYNC\_REG property.

When X propagation is disabled, the previous value is retained at the output of the register. In the actual silicon, the register might have changed to the 'new' value. Disabling X propagation might yield simulation results that do not match the silicon behavior.

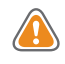

**CAUTION!** *Exercise care when using this option. Use it only if you cannot otherwise avoid timing violations.*

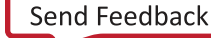

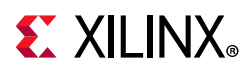

# **Simulating Configuration Interfaces**

This section describes the simulation of the following configuration interfaces:

- JTAG simulation
- SelectMAP simulation

### **JTAG Simulation**

BSCAN component simulation is supported on all devices.

The simulation supports the interaction of the JTAG ports and some of the JTAG operation commands. The JTAG interface, including interface to the scan chain, is not fully supported. To simulate this interface:

- 1. Instantiate the BSCANE2 component and connect it to the design.
- 2. Instantiate the JTAG\_SIME2 component into the test bench (not the design).

This becomes:

- The interface to the external JTAG signals (such as TDI, TDO, and TCK)
- The communication channel to the BSCAN component

The communication between the components takes place in the VPKG VHDL package file or the glbl Verilog global module. Accordingly, no implicit connections are necessary between the specific JTAG\_SIME2 component and the design, or the specific BSCANE2 symbol.

Stimulus can be driven and viewed from the specific JTAG SIME2 component within the test bench to understand the operation of the JTAG/BSCAN function. Instantiation templates for both of these components are available in both the Vivado  $^{\circledast}$  Design Suite templates and the specific-device libraries guides.

### **SelectMAP Simulation**

The configuration simulation models (SIM\_CONFIGE2 and SIM\_CONFIGE3) with an instantiation template allow supported configuration interfaces to be simulated to ultimately show the DONE pin going HIGH. This is a model of how the supported devices react to stimulus on the supported configuration interface.

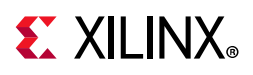

[Table E-1](#page-231-0) lists the supported interfaces and devices.

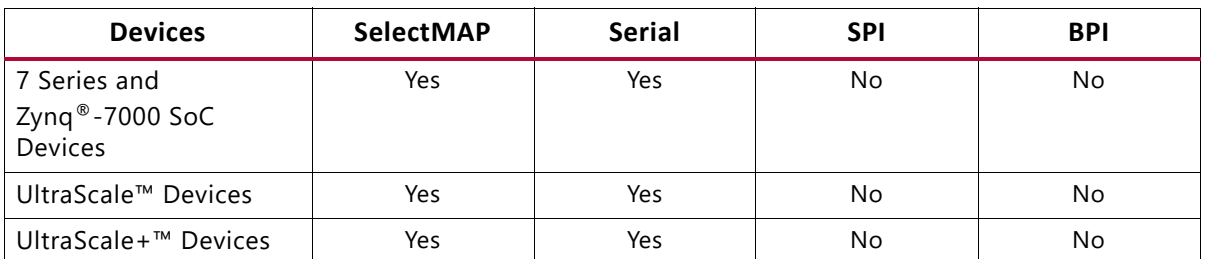

<span id="page-231-0"></span>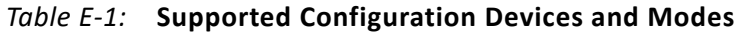

The models handle control signal activity as well as bit file downloading. Internal register settings such as the CRC, IDCODE, and status registers are included. You can monitor the Sync Word as it enters the device and the start-up sequence as it progresses. [Figure E-2](#page-231-1), below, illustrates how the system should map from the hardware to the simulation environment.

The configuration process is specifically outlined in the configuration user guides for each device. These guides contain information on the configuration sequence, as well as the configuration interfaces.

<span id="page-231-1"></span>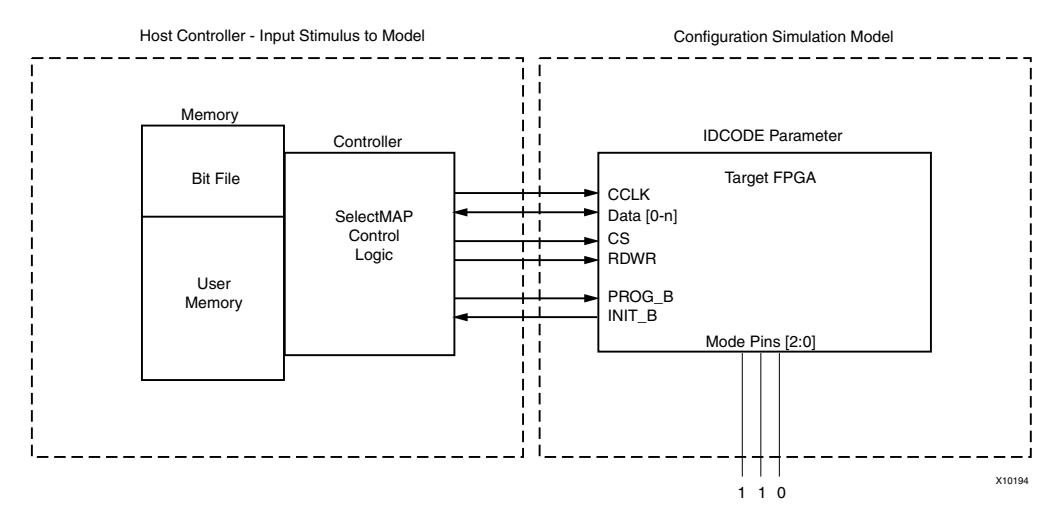

*Figure E-2:* **Block Diagram of Model Interaction** 

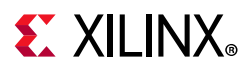

#### *System Level Description*

The configuration models allow the configuration interface control logic to be tested before the hardware is available. It simulates the entire device, and is used at a system level for:

- Applications using a processor to control the configuration logic to ensure proper wiring, control signal handling, and data input alignment.
- Applications that control the data loading process with the CS (SelectMAP Chip Select) or CLK signal to ensure proper data alignment.
- Systems that need to perform a SelectMAP ABORT or Readback.

The config test bench. zip file has sample test benches that simulate a processor running the SelectMAP logic. These test benches have control logic to emulate a processor controlling the SelectMAP interface, and include features such as a full configuration, ABORT, and Readback of the IDCODE and status registers.

For the ZIP files associated with this model, see Xilinx Answer [53632](https://www.xilinx.com/cgi-bin/docs/ndoc?t=answers;d=53632.html).

The simulated host system must have a method for file delivery as well as control signal management. These control systems should be designed as set forth in the device configuration user guides.

The configuration models also demonstrate what is occurring inside the device during the configuration procedure when a BIT file is loaded into the device.

During the BIT file download, the model processes each command and changes registers settings that mirror the hardware changes.

You can monitor the CRC register as it actively accumulates a CRC value. The model also shows the Status Register bits being set as the device progresses through the different states of configuration.

#### *Debugging with the Model*

Each configuration model provides an example of a correct configuration. You can leverage this example to assist in the debug procedure if you encounter device programming issues.

You can read the Status Register through JTAG using the Vivado Device Programmer tool. This register contains information relating to the current status of the device and is a useful debugging resource. If you encounter issues on the board, reading the Status Register in Vivado Device Programmer is one of the first debugging steps to take.

After the status register is read, you can map it to the simulation to pinpoint the configuration stage of the device.

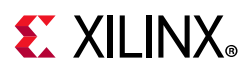

For example, the GHIGH bit is set HIGH after the data load process completes successfully; if this bit is not set, then the data loading operation did not complete. You can also monitor the GTW, GWE, and DONE signals set in BitGen that are released in the start-up sequence.

The configuration models also allow for error injection. The active CRC logic detects any issue if the data load is paused and started again with any problems. It also detects bit flips manually inserted in the BIT file, and handles them just as the device would handle this error.

#### *Feature Support*

Each device-specific configuration user guide outlines the supported methods of interacting with each configuration interface.The table below shows which features discussed in the configuration user guides are supported.

The SIM\_CONFIGE2 model:

- Does not support Readback of configuration data.
- Does not store configuration data provided, although it does calculate a CRC value.
- Can perform Readback on specific registers only to ensure that a valid command sequence and signal handling is provided to the device.
- Is not intended to allow Readback data files to be produced.

#### *Table E-2:* **Model-Supported Slave SelectMAP and Serial Features**

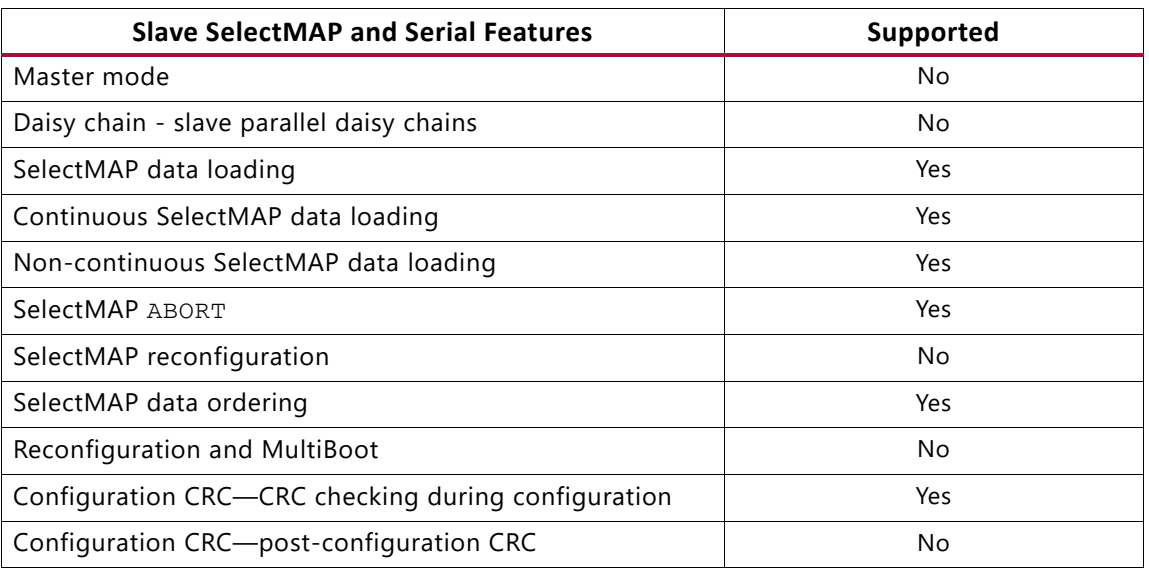

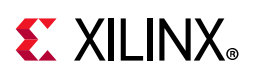

# **Disabling Block RAM Collision Checks for Simulation**

Xilinx block RAM memory is a true dual-port RAM where both ports can access any memory location at any time. Be sure that the same address space is not accessed for reading and writing at the same time. This causes a block RAM address collision. These are valid collisions, because the data that is being read from the read port is not valid.

In the hardware, the value that is read might be the old data, the new data, or a combination of the old data and the new data.

In simulation, this is modeled by outputting X because the value read is unknown. For more information on block RAM collisions, see the user guide for the device.

In certain applications, this situation cannot be avoided or designed around. In these cases, the block RAM can be configured not to look for these violations. This is controlled by the generic (VHDL) or parameter (Verilog) SIM\_COLLISION\_CHECK string in block RAM primitives.

[Table E-3](#page-234-0) shows the string options you can use with SIM\_COLLISION\_CHECK to control simulation behavior in the event of a collision.

| <b>String</b>          | <b>Write Collision</b><br><b>Messages</b> | Write Xs on the Output                                                                                                    |
|------------------------|-------------------------------------------|----------------------------------------------------------------------------------------------------|
| ALL                    | Yes                                       | Yes                                                                                                    |
| <b>WARNING ONLY</b>    | Yes                                       | No. Applies only at the time of collision.<br>Subsequent reads of the same address space could<br>produce Xs on the output. |
| <b>GENERATE X ONLY</b> | No                                        | Yes                                                                                                    |
| None                   | No                                        | No. Applies only at the time of collision.<br>Subsequent reads of the same address space could<br>produce Xs on the output. |

<span id="page-234-0"></span>*Table E-3:* **SIM\_COLLISION\_CHECK Strings**

Apply the SIM\_COLLISION\_CHECK at an instance level so you can change the setting for each block RAM instance.

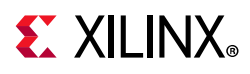

# **Dumping the Switching Activity Interchange Format File for Power Analysis**

- Vivado simulator: [Power Analysis Using Vivado Simulator, page 131](#page-130-0)
- [Dumping SAIF for Power Analysis,](#page-42-0) [Dumping SAIF in IES,](#page-43-0) and [Dumping SAIF in VCS](#page-43-1) in [Chapter 3, Simulating with Third-Party Simulators](#page-38-0)

# **Skipping Compilation or Simulation**

## **Skipping Compilation**

You can run simulation on an existing snapshot and skip the compilation (or recompilation) of the design by setting the SKIP\_COMPILATION property on the simulation fileset:

set\_property SKIP\_COMPILATION 1 [get\_filesets sim\_1]

*Note:* Any change to design files after the last compilation is not reflected in simulation when you set this property.

## **Skipping Simulation**

To perform a semantic check on the design HDL files, by elaborating and compiling the simulation snapshot without running simulation, you can set the SKIP\_SIMULATION property on the simulation fileset:

```
set_property SKIP_SIMULATION true [get_filesets sim_1]
```
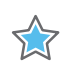

**IMPORTANT:** *If you elect to use one of the properties above, disable the Clean up simulation files checkbox in the simulations settings or, if you are running in batch/Tcl mode, call launch\_simulation with -noclean\_dir.*

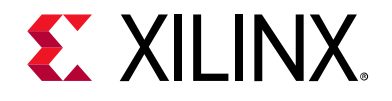

# *Appendix F*

# Value Rules in Vivado Simulator Tcl Commands

# **Introduction**

This appendix contains the value rules that apply to both the add\_force and the set value Tcl commands.

# **String Value Interpretation**

The interpretation of the value string is determined by the declared type of the HDL object and the  $-radix$  command line option. The  $-radix$  always overrides the default radix determined by the HDL object type.

- For HDL objects of type  $logic$ , the value is a one-dimensional array of the  $logic$  type or the value is a string of digits of the specified radix.
	- If the string specifies less bits than the type expects, the string is implicitly zero-extended (not sign-extended) to match the length of the type.
	- If the string specifies more bits than the type expects, the extra bits on the MSB side must be zero; otherwise the command generates a size mismatch error.

For example: The value 3F specifies 8 bits (4 per hex digit) with radix hex and a 6 bit logic array, equivalent to binary 0011 1111. But, because the upper two bits of 3 are zero, the value can be assigned to the HDL object. In contrast, the value 7F would generate an error, because the upper two bits are not zero.

- ° A scalar (not array or record) logic HDL object has an implicit length of 1 bit.
- For a logic array declared as a [left: right] (Verilog) or a (left TO/DOWNTO  $right)$ , the left-most value bit (after extension/truncation) is assigned to a [left] and the right-most value bit is assigned to  $a$  [right].

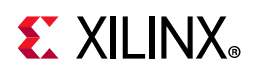

# **Vivado Design Suite Simulation Logic**

The logic is not a concept defined in HDL but is a heuristic introduced by the Vivado $^{\circledR}$ simulator.

- A Verilog object is considered to be of  $logic$  type if it is of the implicit Verilog bit type, which includes wire and reg objects, as well as integer and time.
- A VHDL object is considered to be of  $logic$  type if the objects type is bit,  $std\_logic$ , or any enumeration type whose enumerators are a subset of those of std\_logic and include at least 0 and 1, or type of the object is a one-dimensional array of such a type.
- For HDL objects, which are of VHDL enumeration type, the value can be one of the enumerator literals, without single quotes if the enumerator is a character literal. Radix is ignored.
- For VHDL objects, of integral type, the value can be a signed decimal integer in the range of the type. Radix is ignored.
- For VHDL and Verilog floating point types the value can be a floating point value. Radix is ignored.
- For all other types of HDL objects, the Tcl command set does not support setting values.

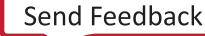

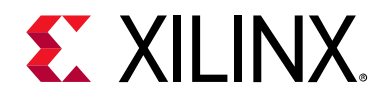

# *Appendix G*

# Vivado Simulator Mixed Language Support and Language Exceptions

# **Introduction**

The Vivado® Integrated Design Environment (IDE) supports the following languages:

- VHDL, see *IEEE Standard VHDL Language Reference Manual* (IEEE-STD-1076-1993) [\[Ref 15\]](#page-271-0)
- Verilog, see *IEEE Standard Verilog Hardware Description Language* (IEEE-STD-1364-2001) [\[Ref 16\]](#page-271-1)
- SystemVerilog Synthesizable subset. See *IEEE Standard Verilog Hardware Description Language* (IEEE-STD-1800-2009) [\[Ref 17\]](#page-271-2)
- IEEE P1735 encryption, see *Recommended Practice for Encryption and Management of Electronic Design Intellectual Property (IP)* (IEEE-STD-P1735) [\[Ref 19\]](#page-271-3)

This appendix lists the application of Mixed Language in the Vivado simulator, and the exceptions to Verilog, SystemVerilog, and VHDL support.

# **Using Mixed Language Simulation**

The Vivado simulator supports mixed language project files and mixed language simulation. This lets you include Verilog/SystemVerilog (SV) modules in a VHDL design, and vice versa.

### **Restrictions on Mixed Language in Simulation**

• A VHDL design can instantiate Verilog/SystemVerilog (SV) modules and a Verilog/SV design can instantiate VHDL components. Component instantiation-based default binding is used for binding a Verilog/SV module to a VHDL component. Any other kind of mixed use of VHDL and Verilog, such as VHDL process calling a Verilog function, is not supported.

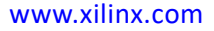

• A subset of VHDL types, generics, and ports are allowed on the boundary to a Verilog/SV module. Similarly, a subset of Verilog/SV types, parameters and ports are allowed on the boundary to VHDL components. See [Table G-2, page 242.](#page-241-0)

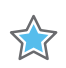

**EXALINX** 

**IMPORTANT:** *Connecting whole VHDL record object to a Verilog object is unsupported; however, VHDL record elements of a supported type can be connected to a compatible Verilog port.* 

• A Verilog/SV hierarchical reference cannot refer to a VHDL unit nor can a VHDL expanded or selected name refer to a Verilog/SV unit.

### **Key Steps in a Mixed Language Simulation**

- 1. Optionally, specify the search order for VHDL components or Verilog/SV modules in the design libraries of a mixed language project.
- 2. Use  $xelab -L$  to specify the binding order of a VHDL component or a Verilog/SV module in the design libraries of a mixed language project.

*Note:* The library search order specified by  $-L$  is used for binding Verilog modules to other Verilog modules as well.

### **Mixed Language Binding and Searching**

When you instantiate a VHDL component in a Verilog/SV module or a Verilog/SV module in a VHDL architecture, the xelab command:

- First searches for a unit of the same language as that of the instantiating design unit.
- If a unit of the same language is not found, xelab searches for a cross-language design unit in the libraries specified by the -L option.

The search order is the same as the order of appearance of libraries on the xelab command line. See [Verilog Search Order, page 153](#page-152-0) for more information.

*Note:* When using the Vivado IDE, the library search order is specified automatically. No user intervention is necessary or possible.

### **Instantiating Mixed Language Components**

In a mixed language design, you can instantiate a Verilog/SV module in a VHDL architecture or a VHDL component in a Verilog/SV module as described in the following subsections.

To ensure that you are correctly matching port types, review the [Port Mapping and](#page-240-0)  [Supported Port Types, page 241.](#page-240-0)

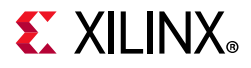

#### *Instantiating a Verilog Module in a VHDL Design Unit*

1. Declare a VHDL component with the same name and in the same case as the Verilog module that you want to instantiate. For example:

```
COMPONENT MY_VHDL_UNIT PORT (
   Q : out STD_ULOGIC;
  D : in STD_ULOGIC;
   C : in STD_ULOGIC );
END COMPONENT;
```
2. Use named or positional association to instantiate the Verilog module. For example:

```
UUT : MY_VHDL_UNIT PORT MAP(
    Q \implies Q,
   D \implies I,
   C => CLK);
```
#### *Instantiating a VHDL Component in a Verilog/SV Design Unit*

To instantiate a VHDL component in a Verilog/SV design unit, instantiate the VHDL component as if it were a Verilog/SV module.

For example:

```
module testbench ;
wire in, clk;
wire out;
FD FD1(
 .Q(Q_OUT) ,
 .C(CLK);.D(A););
```
### <span id="page-240-0"></span>**Port Mapping and Supported Port Types**

[Table G-1](#page-240-1) lists the supported port types.

|     | <i>luble</i> G-1. Supported Port Types |                           |
|-----|----------------------------------------|---------------------------|
|     | VHDL $(1)$                             | Verilog/SV <sup>(2)</sup> |
| 1N  |                                        | <b>INPUT</b>              |
| OUT |                                        | OUTPUT                    |
|     |                                        |                           |

<span id="page-240-1"></span>*Table G-1:* **Supported Port Types** 

<span id="page-240-2"></span>1. Buffer and linkage ports of VHDL are not supported.

INOUT INOUT

<span id="page-240-3"></span>2. Connection to bi-directional pass switches in Verilog are not supported. Unnamed Verilog ports are not allowed on mixed design boundary.

[Table G-2](#page-241-0) shows the supported VHDL and Verilog data types for ports on the mixed language design boundary.

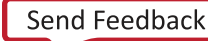

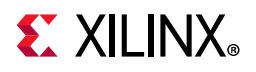

<span id="page-241-0"></span>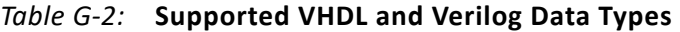

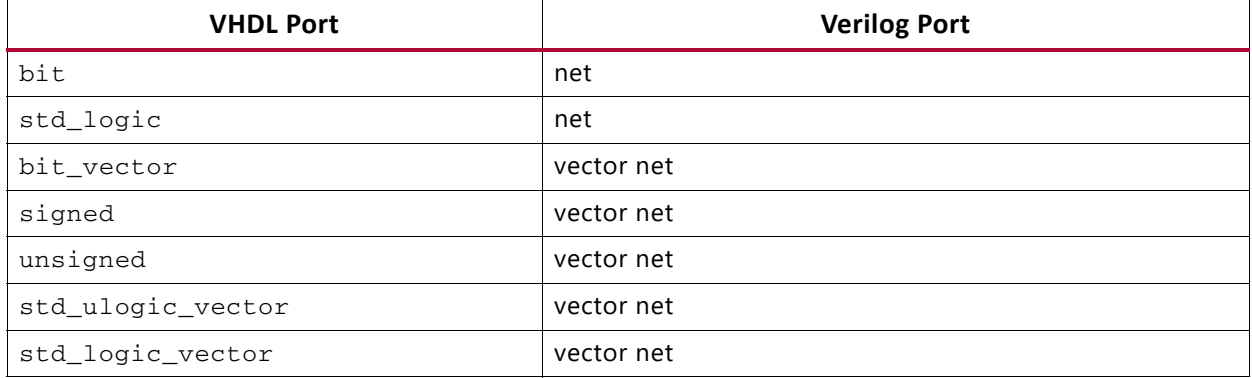

**Note:** Verilog output port of type reg is supported on the mixed language boundary. On the boundary, an output reg port is treated as if it were an output net (wire) port. Any other type found on mixed language boundary is considered an error.

*Note:* The Vivado simulator supports the record element as an actual in the port map of a Verilog module that is instantiated in the mixed domain. All those types that are supported as VHDL port (listed in [Table G-2\)](#page-241-0) are also supported as a record element.

| SV Data type | <b>VHDL Data type</b> |
|--------------|-----------------------|
| Int          |                       |
|              | bit_vector            |
|              | std_logic_Vector      |
|              | std_ulogic_vector     |
|              | signed                |
|              | unsigned              |
| byte         |                       |
|              | bit_vector            |
|              | std_logic_Vector      |
|              | std_ulogic_vector     |
|              | signed                |
|              | unsigned              |
| shortint     |                       |
|              | bit_vector            |
|              | std_logic_Vector      |
|              | std_ulogic_vector     |
|              | signed                |
|              | unsigned              |
| longint      |                       |
|              | bit_vector            |

*Table G-3:* **Supported SV and VHDL Data Types**

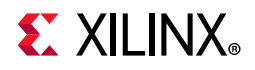

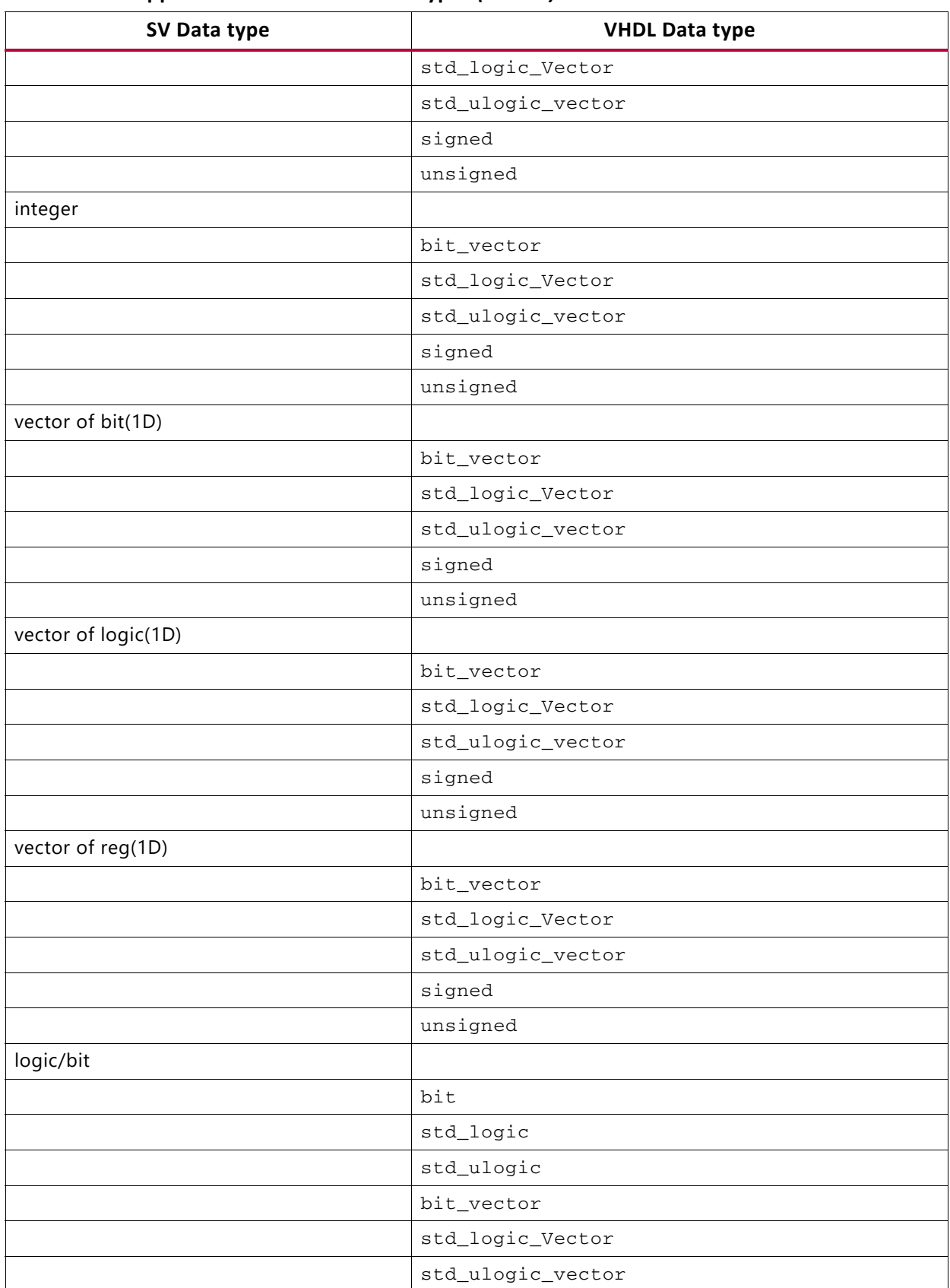

#### *Table G-3:* **Supported SV and VHDL Data Types** *(Cont'd)*

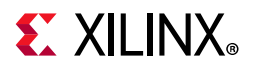

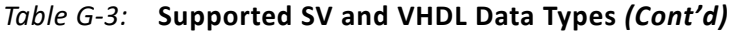

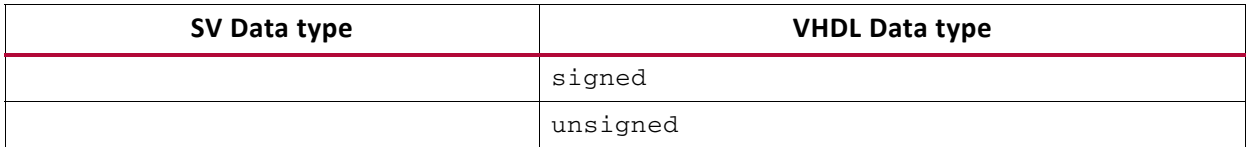

*Note:* VHDL entity instantiating Verilog Module having real port is supported.

### **Generics (Parameters) Mapping**

The Vivado simulator supports the following VHDL generic types (and their Verilog/SV equivalents):

- integer
- real
- string
- boolean

*Note:* Any other generic type found on mixed language boundary is considered an error.

### **VHDL and Verilog Values Mapping**

[Table G-4](#page-243-0) lists the Verilog states mappings to std\_logic and bit.

| <b>Verilog</b> | std_logic | bit |
|----------------|-----------|-----|
|                |           |     |
|                |           |     |
|                |           |     |
|                |           |     |

<span id="page-243-0"></span>*Table G-4:* **Verilog States mapped to std\_logic and bit**

*Note:* Verilog strength is ignored. There is no corresponding mapping to strength in VHDL.

[Table G-5](#page-243-1) lists the VHDL type bit mapping to Verilog states.

<span id="page-243-1"></span>*Table G-5:* **VHDL bit Mapping to Verilog States**

| bit | <b>Verilog</b> |
|-----|----------------|
|     |                |
|     |                |

[Table G-6](#page-244-0) lists the VHDL type std\_logic mappings to Verilog states.

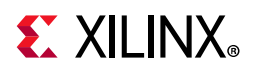

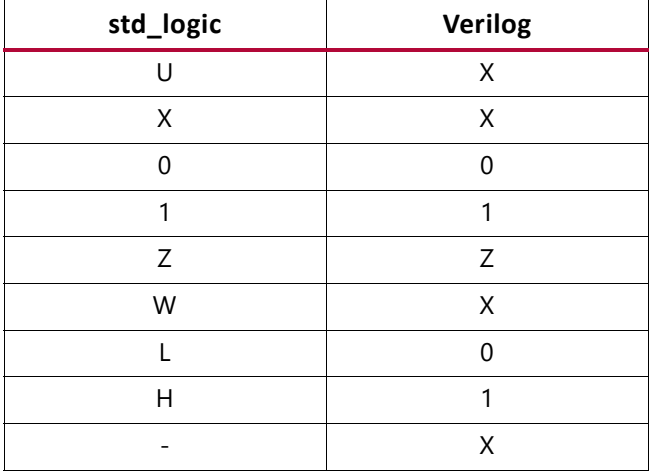

<span id="page-244-0"></span>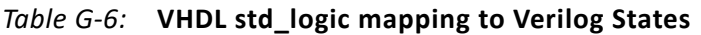

Because Verilog is case sensitive, named associations and the local port names that you use in the component declaration must match the case of the corresponding Verilog port names.

# **VHDL Language Support Exceptions**

Certain language constructs are not supported by the Vivado simulator. [Table G-7](#page-244-1) lists the VHDL language support exceptions.

| <b>Supported VHDL Construct</b> | <b>Exceptions</b>                                                                                                    |
|---------------------------------|----------------------------------------------------------------------------------------------------|
| abstract_literal                | Floating point expressed as based literals are not<br>supported.                                                                                                    |
| alias declaration               | Alias to non-objects are in general not supported;<br>particularly the following:<br>• Alias of an alias<br>• Alias declaration without subtype_indication<br>• Signature on alias declarations<br>• Operator symbol as alias_designator<br>• Alias of an operator symbol<br>• Character literals as alias designators |
| alias_designator                | Operator_symbol as alias_designator<br>Character_literal as alias_designator                                                                                                    |
| association element             | Globally, locally static range is acceptable for taking<br>slice of an actual in an association element.                                                                                                    |
| attribute name                  | Signature after prefix is not supported.                                                                                                    |
| binding indication              | Binding_indication without use of entity_aspect is<br>not supported.                                                                                                    |

<span id="page-244-1"></span>. *Table G-7:* **VHDL Language Support Exceptions**

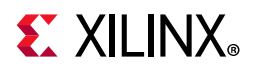

| <b>Supported VHDL Construct</b>            | <b>Exceptions</b>                                                                                                    |
|--------------------------------------------|----------------------------------------------------------------------------------------------------|
| bit_string_literal                         | Empty bit_string_literal (" ") is not supported                                                                                                    |
| block_statement                            | Guard_expression is not supported; for example,<br>guarded blocks, guarded signals, guarded targets,<br>and guarded assignments are not supported.                    |
| choice                                     | Aggregate used as choice in case statement is not<br>supported.                                                                                                    |
| concurrent_assertion_statement             | Postponed is not supported.                                                                                                    |
| concurrent_signal_assignment_statemen<br>t | Postponed is not supported.                                                                                                    |
| concurrent_statement                       | Concurrent procedure call containing wait<br>statement is not supported.                                                                                              |
| conditional_signal_assignment              | Keyword guarded as part of options is not<br>supported as there is no supported for guarded<br>signal assignment.                                                     |
| configuration_declaration                  | Non locally static for generate index used in<br>configuration is not supported.                                                                                      |
| entity_class                               | Literals, unit, file, and group as entity class are not<br>supported.                                                                                                 |
| entity_class_entry                         | Optional <> intended for use with group templates<br>is not supported.                                                                                                |
| file_logical_name                          | Although file_logical_name is allowed to be<br>any wild expression evaluating to a string value,<br>only string literal and identifier is acceptable as file<br>name. |
| function_call                              | Slicing, indexing, and selection of formals is not<br>supported in a named parameter association within<br>a function_call.                                           |
| instantiated_unit                          | Direct configuration instantiation is not supported.                                                                                                    |
| mode                                       | Linkage and Buffer ports are not supported<br>completely.                                                                                                    |
| options                                    | Guarded is not supported.                                                                                                    |
| primary                                    | At places where primary is used, allocator is<br>expanded there.                                                                                                    |
| procedure_call                             | Slicing, indexing, and selection of formals is not<br>supported in a named parameter association within<br>a procedure_call.                                          |
| process_statement                          | Postponed processes are not supported.                                                                                                    |
| selected_signal_assignment                 | The guarded keyword as part of options is not<br>supported as there is no support for guarded signal<br>assignment.                                                   |

*Table G-7:* **VHDL Language Support Exceptions** *(Cont'd)*

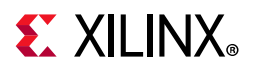

| <b>Supported VHDL Construct</b> | <b>Exceptions</b>                                                                                                    |
|---------------------------------|----------------------------------------------------------------------------------------------------|
| signal_declaration              | The signal_kind is not supported. The<br>signal_kind is used for declaring quarded<br>signals, which are not supported. |
| subtype_indication              | Resolved subtype of composites (arrays and<br>records) is not supported                                                 |
| waveform                        | Unaffected is not supported.                                                                                            |
| waveform element                | Null waveform element is not supported as it only<br>has relevance in the context of guarded signals.                   |

*Table G-7:* **VHDL Language Support Exceptions** *(Cont'd)*

# **Verilog Language Support Exceptions**

[Table G-8](#page-246-0) lists the exceptions to supported Verilog language support.

<span id="page-246-0"></span>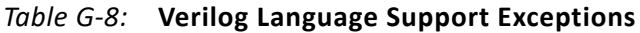

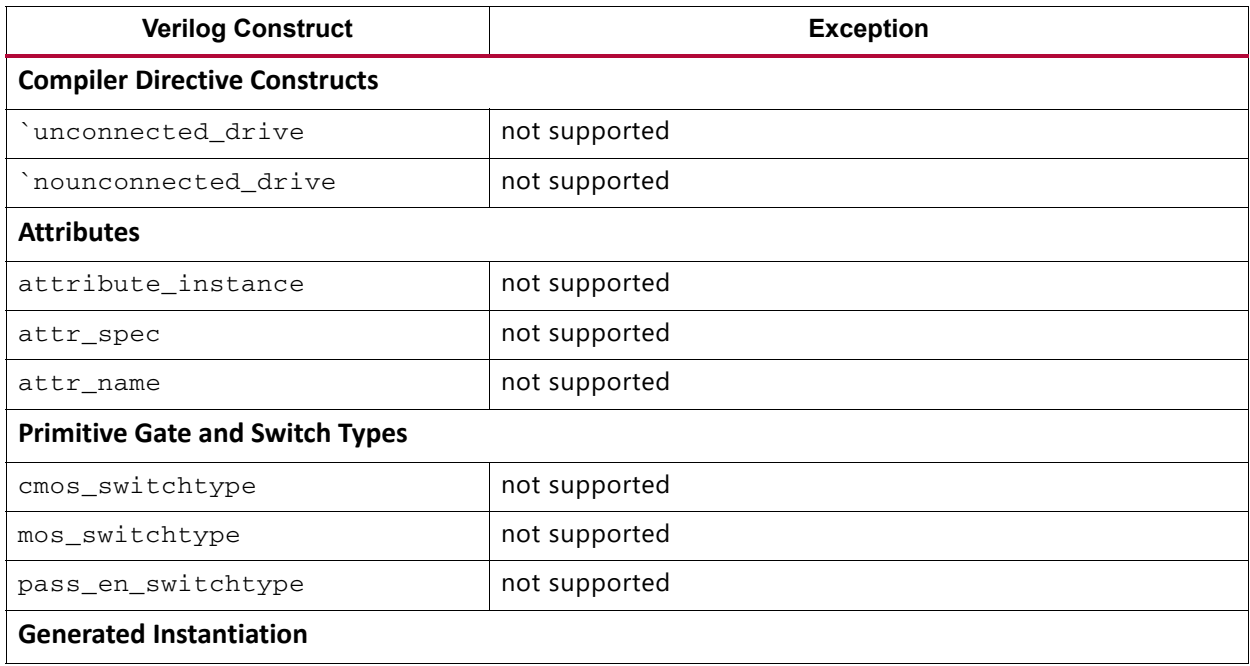

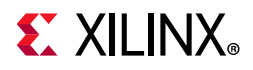

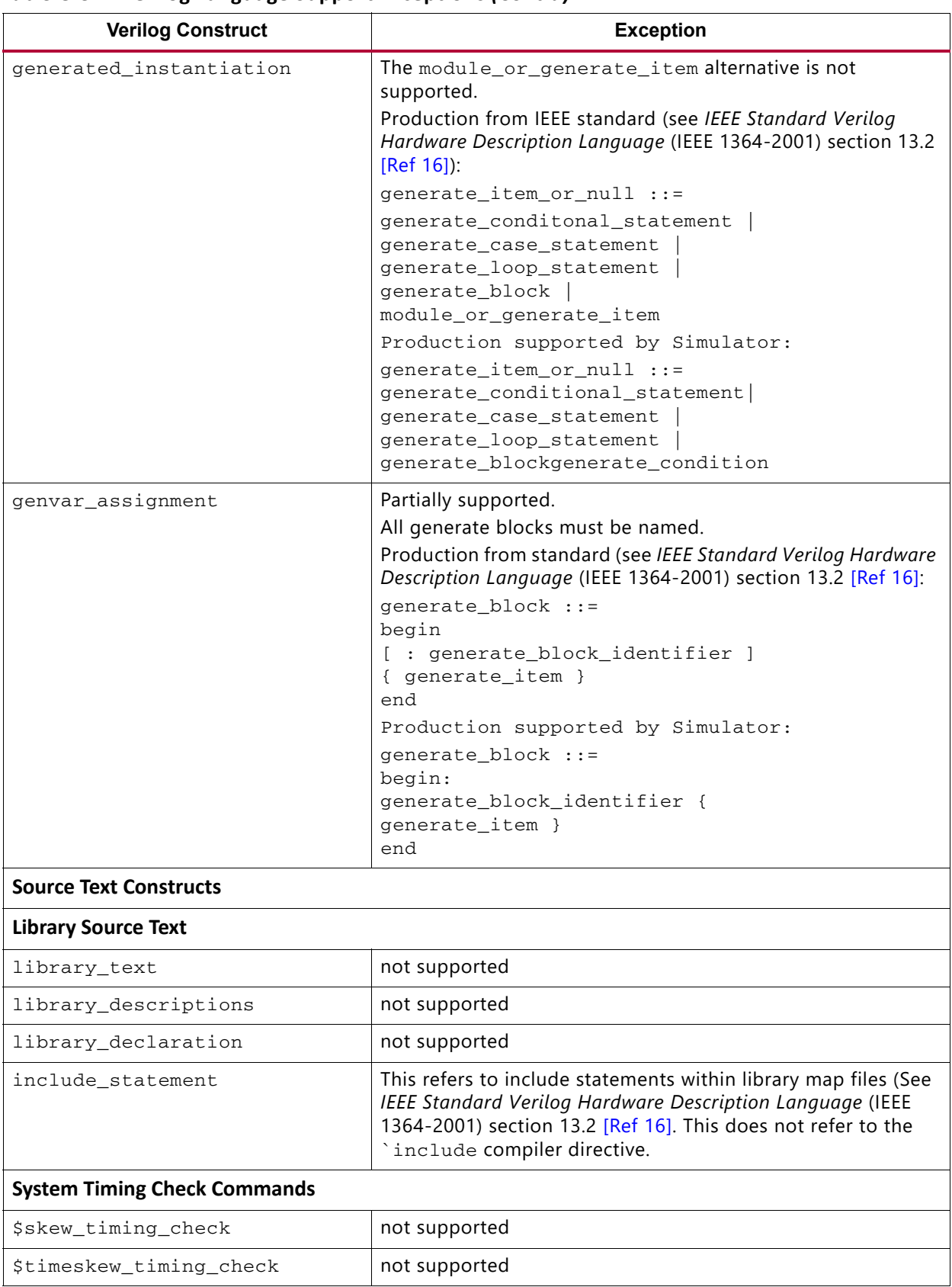

#### *Table G-8:* **Verilog Language Support Exceptions** *(Cont'd)*

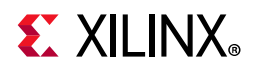

#### *Table G-8:* **Verilog Language Support Exceptions** *(Cont'd)*

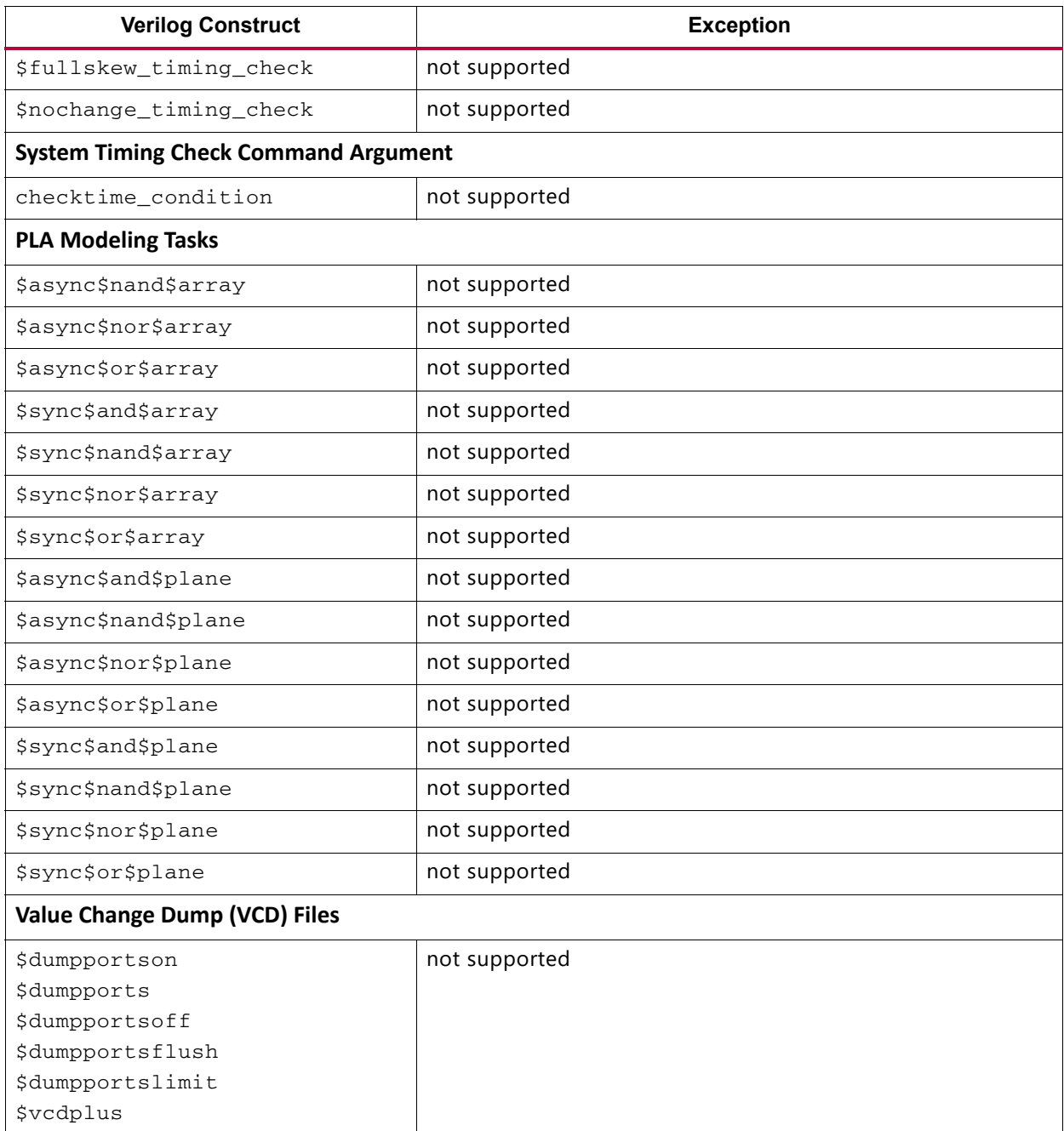

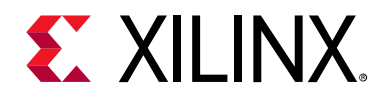

# *Appendix H*

# Vivado Simulator Quick Reference Guide

# **Introduction**

[Table H-1](#page-249-0) provides a quick reference and examples for common Vivado® simulator commands.

#### <span id="page-249-0"></span>. *Table H-1:* **Standalone Mode: Parsing, Elaborating, and Running Simulation from a Command Line**

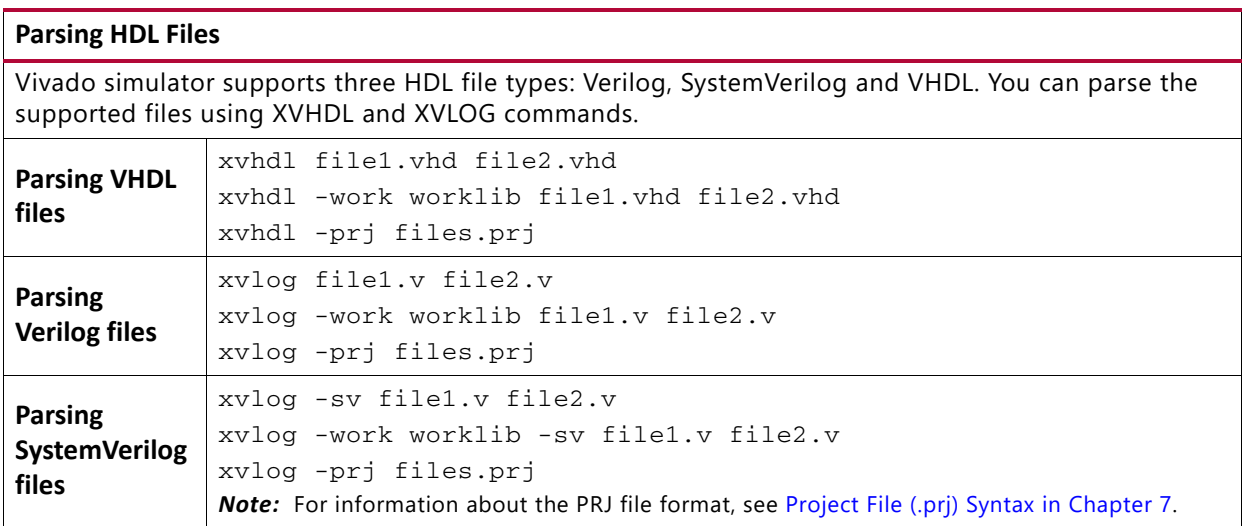

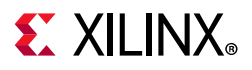

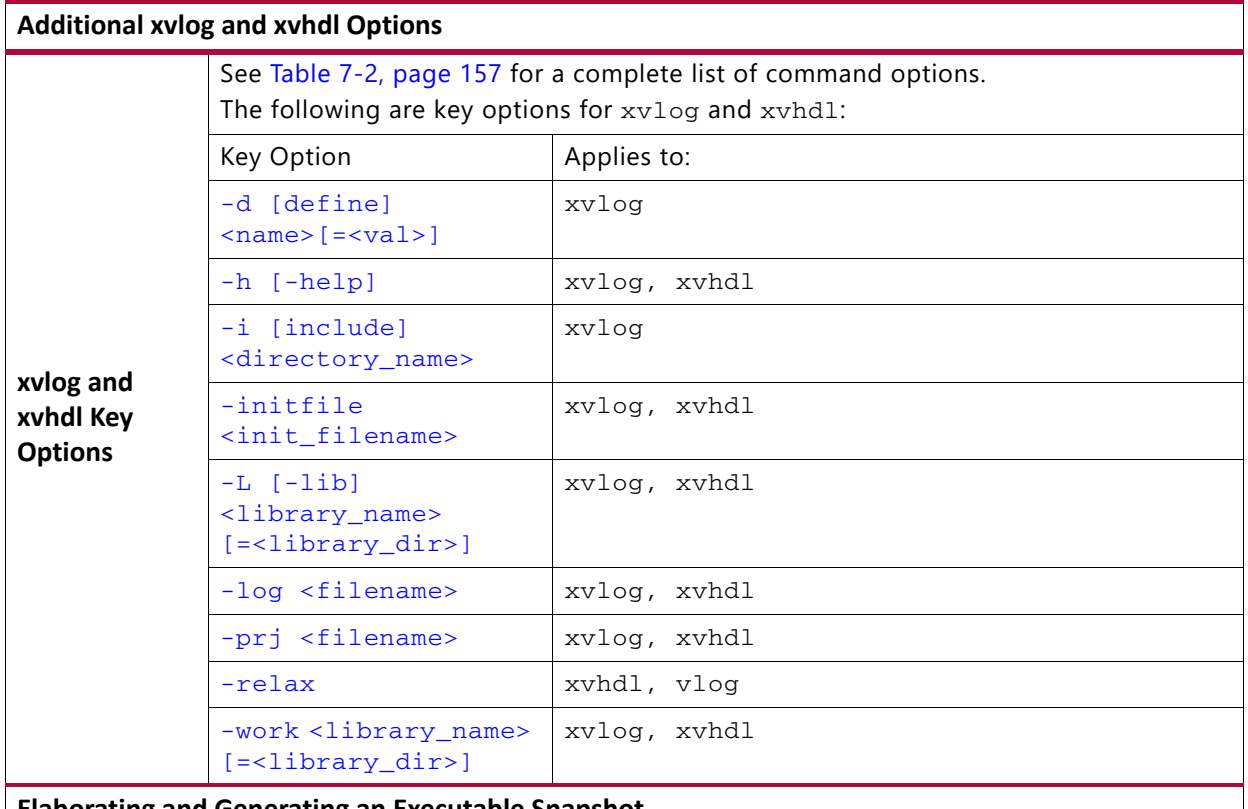

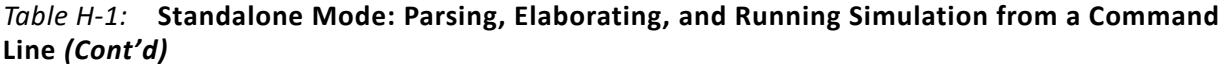

#### **Elaborating and Generating an Executable Snapshot**

After parsing, you can elaborate the design in Vivado simulator using the XELAB command. XELAB generates an executable snapshot.

*Note:* You can skip the parser stage, directly invoke the XELAB command, and pass the PRJ file. XELAB calls XVLOG and XVHDL for parsing the files.

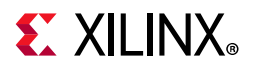

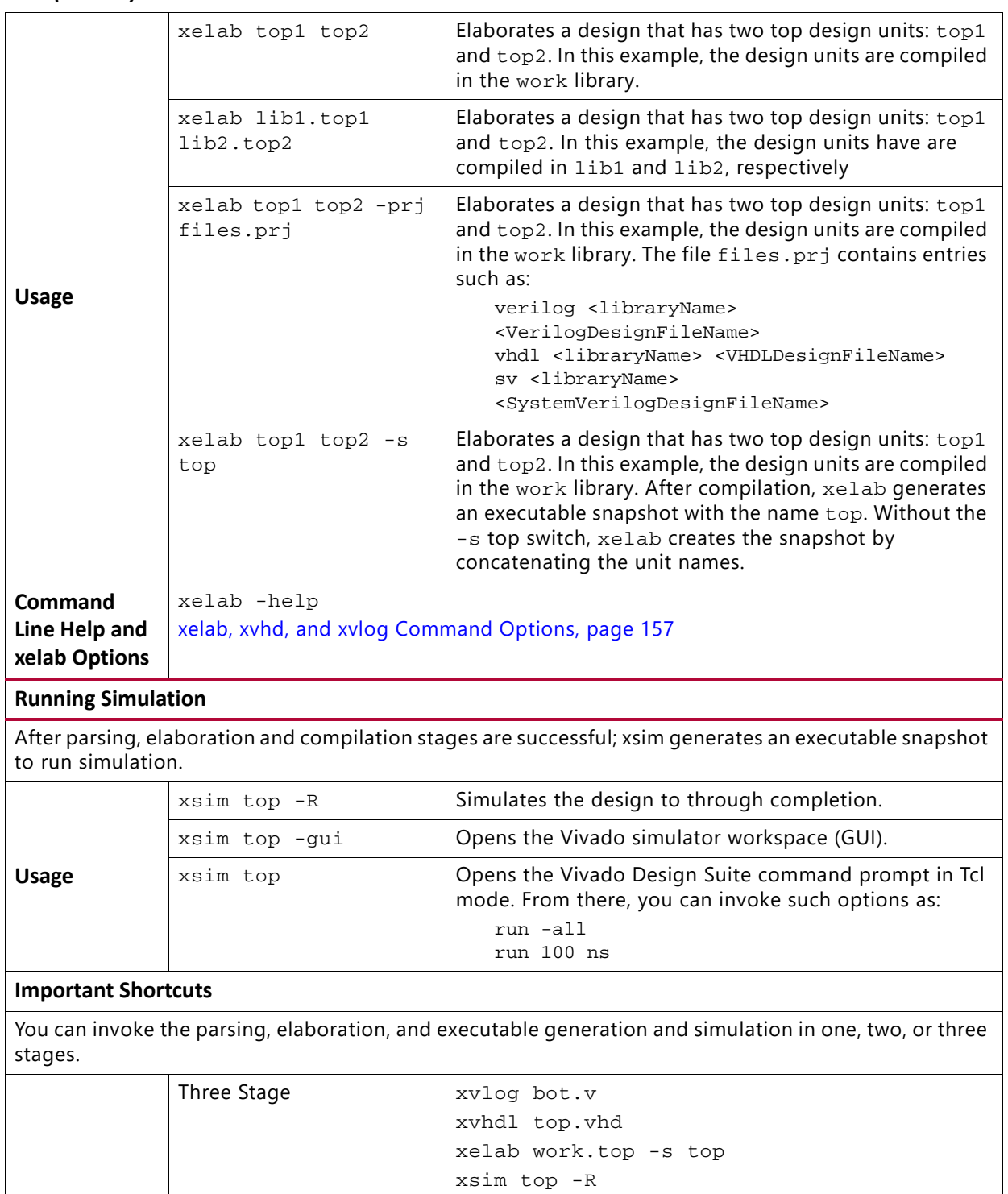

#### *Table H-1:* **Standalone Mode: Parsing, Elaborating, and Running Simulation from a Command Line** *(Cont'd)*
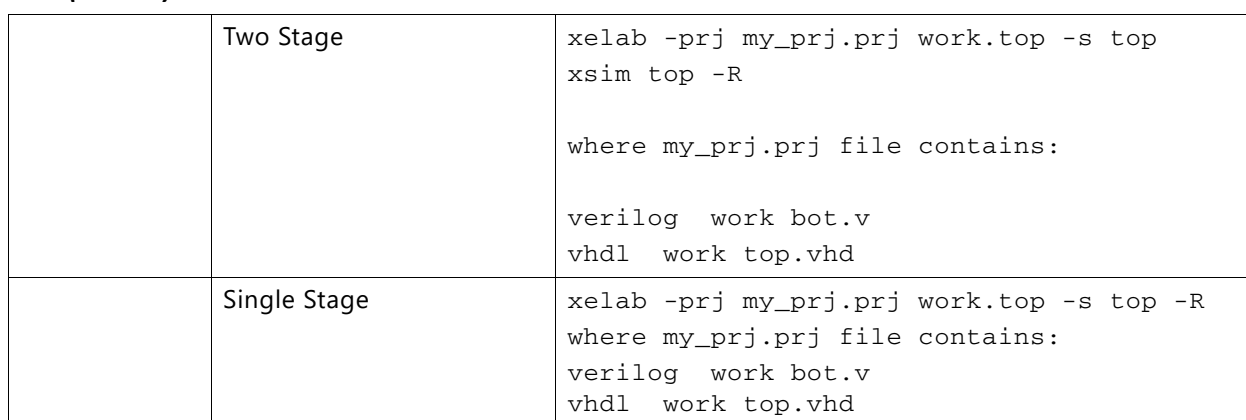

#### *Table H-1:* **Standalone Mode: Parsing, Elaborating, and Running Simulation from a Command Line** *(Cont'd)*

#### **Vivado Simulation Tcl Commands**

The following are commonly used Tcl commands. For a complete list, invoke following commands in the Tcl Console:

• load\_features simulator

• help -category simulation

For information on any Tcl Command, type: -help <Tcl\_command>

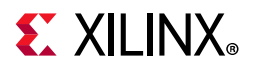

|                                                                     | add_bp              | Add break point at a line of HDL source. A Tcl command<br>example is provided on page 121.                                                                                        |  |  |  |
|---------------------------------------------------------------------|---------------------|----------------------------------------------------------------------------------------------------|--|--|--|
| Common<br><b>Vivado</b><br><b>Simulator Tcl</b><br><b>Commands:</b> | add force           | Force the value of a signal, wire, or register to a specified<br>value. Tcl command exampled are provided on page 126.                                                            |  |  |  |
|                                                                     | current_time<br>now | Report current simulation time. See current_time,<br>page 171 for an example of this command within a Tcl<br>script.                                                              |  |  |  |
|                                                                     | current_scope       | Report or set the current, working HDL scope. See<br>Additional Scopes and Sources Options, page 57 for<br>more information.                                                      |  |  |  |
|                                                                     | get_objects         | Get a list of HDL objects in one or more HDL scopes, per<br>the specified pattern. For example command usage refer<br>to: page 132.                                               |  |  |  |
|                                                                     | get_scopes          | Get a list of child HDL scopes. See Additional Scopes and<br>Sources Options, page 57 for more information.                                                                       |  |  |  |
|                                                                     | get_value           | Get the current value of the selected HDL object<br>(variable, signal, wire, register). Type get_value -help<br>in Tcl Console for more information.                              |  |  |  |
|                                                                     | launch_simulation   | Launch simulation using the Vivado simulator.                                                                                                    |  |  |  |
|                                                                     | remove_bps          | Remove breakpoints from a simulation. A Tcl command<br>example is provided on page 121.                                                                                           |  |  |  |
|                                                                     | report_drivers      | Print drivers along with current driving values for an HDL<br>wire or signal object. Reference for more information:<br>Using the report_drivers Tcl Command, page 133.           |  |  |  |
|                                                                     | report_values       | Print current simulated value of given HDL objects<br>(variables, signals, wires, or registers). For example Tcl<br>command usage, see page 57.                                   |  |  |  |
|                                                                     |                     |                                                                                                    |  |  |  |
|                                                                     | restart             | Rewind simulation to post loading state (as though the<br>design was reloaded); time is set to 0. For additional<br>information, see page 51.                                     |  |  |  |
|                                                                     | set_value           | Set the HDL object (variable, signal, wire, or register) to<br>a specified value. Reference for more information:<br>Appendix F, Value Rules in Vivado Simulator Tcl<br>Commands. |  |  |  |

*Table H-1:* **Standalone Mode: Parsing, Elaborating, and Running Simulation from a Command Line** *(Cont'd)*

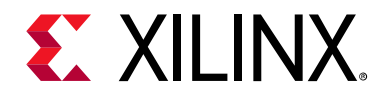

# *Appendix I*

# Using Xilinx Simulator Interface

# **Introduction**

The Xilinx® Simulator Interface (XSI) is a C/C++ application programming interface (API) to the Xilinx Vivado simulator (xsim) that enables a C/C++ program to serve as the test bench for a HDL design. Using XSI, the C/C++ program controls the activity of the Vivado simulator which hosts the HDL design.

The C/C++ program controls the simulation in the following methods:

- Setting the values of the top-level input ports of the HDL design
- Instructing the Vivado simulator to run the simulation for a certain amount of simulation time

Additionally, the C/C++ program can read the values of the top-level output ports of the HDL design.

Perform the following steps to use XSI in your C/C++ program:

- 1. Prepare the XSI API functions to be called through dynamic linking
- 2. Write your C/C++ test bench code using the API functions
- 3. Compile and link your C/C++ program
- 4. Package the Vivado simulator and the HDL design together into a shared library

# **Preparing the XSI Functions for Dynamic Linking**

Xilinx recommends the usage of dynamic linking for indirectly calling the XSI functions. While this technique involves more steps than simply calling XSI functions directly, dynamic linking allows you to keep the compilation of your HDL design independent of the compilation of your C/C++ program. You can compile and load your HDL design at any time, even while your C/C++ program continues to run.

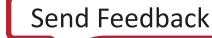

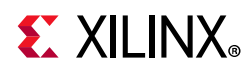

To call a function through dynamic linking requires your program to perform the following steps:

- 1. Open the shared library containing the function
- 2. Look up the function by name to get a pointer to the function
- 3. Call the function using the function pointer
- 4. Close the shared library (optional)

Steps 1, 2, and 4 require the use of OS-specific library calls, as shown in [Table I-1](#page-255-0). See your operating system documentation for details about these functions.

<span id="page-255-0"></span>*Table I-1:* **Operating System Specific Library Calls**

| <b>Function</b>          | Linux                                                     | Windows                                                                                           |  |  |
|--------------------------|-----------------------------------------------------------|---------------------------------------------------------------------------------------------------|--|--|
| Open shared library      | void * <b>dlopen</b> (const char<br>*filename, int flag); | HMODULE WINAPI<br>LoadLibrary( In LPCTSTR<br>lpFileName<br>$\rightarrow$                          |  |  |
| Look up function by name | void *dlsym(void<br>*handle, const char<br>$*$ symbol);   | FARPROC WINAPI<br>GetProcAddress( In<br>HMODULE hModule, In<br>LPCSTR lpProcName<br>$\rightarrow$ |  |  |
| Close shared library     | int dlclose (void<br>*handle);                            | BOOL WINAPI<br>FreeLibrary( In HMODULE<br>hModule<br>$\rightarrow$                                |  |  |

XSI requires you to call functions from two shared libraries: the kernel shared library and your design shared library. The kernel shared library ships with the Vivado simulator and is called librdi\_simulator\_kernel.so (Linux) or librdi\_simulator\_kernel.dll (Windows). It resides in the following directory:

<Vivado Installation Root>/lib/<platform>

where  $\langle$  platform> is  $l$ nx64.o or win64.o. Make sure to include this directory in your library path while running your program. On Linux, include the directory in the environment variable LD\_LIBRARY\_PATH, and on Windows, in the environment variable PATH.

Your design shared library, which the Vivado simulator creates in the course of compiling your HDL design, as described in [Preparing the Design Shared Library](#page-257-0), is called xsimk.so (Linux) or xsimk.dll (Windows) and typically resides at the following location:

<HDL design directory>/xsim.dir/<snapshot name>

where <HDL design directory> is the directory from which your design shared library was created, and <snapshot name> is the name of the snapshot that you specify during the creation of the library.

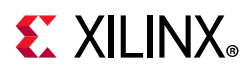

Your  $C/C++$  program will call the XSI function  $xsi$  open() residing in your design shared library and all other XSI functions from the kernel shared library.

The XSI code examples that ship with the Vivado simulator consolidate the XSI functions into a  $C++$  class called  $Xsi$ :  $Loader$ . The class accepts the names of the two shared libraries, internally executes the necessary dynamic linking steps, and exposes all the XSI functions as member functions of the class. Wrapping the XSI functions in this manner eliminates the necessity of calling the dynamic linking OS functions directly. You can find the source code for the class that can be copied into your own program at the following location under your Vivado installation:

```
<Vivado Installation Root>/examples/xsim/verilog/xsi/counter/xsi_loader.h
<Vivado Installation Root>/examples/xsim/verilog/xsi/counter/xsi_loader.cpp
```
To use  $X\text{si}:L\text{oader},$  simply instantiate it by passing the names of the two shared libraries as shown in the following example:

```
#include "xsi_loader.h"
...
Xsi::Loader loader("xsim.dir/mySnapshot/xsimk.so", "librdi_simulator_kernel.so");
```
# **Writing the Test Bench Code**

A C/C++ test bench using XSI typically uses the following steps:

- 1. Open the design
- 2. Fetch the IDs of each top-level port
- 3. Repeat the following until the simulation is finished:
	- a. Set values on top-level input ports
	- b. Run the simulation for a specific amount of time
	- c. Fetch the values of top-level output ports
- 4. Close the design

The following table lists the XSI functions and their  $x_{\text{si}}$ : Loader member function equivalents to use for each step. You can find the usage details for each XSI function in the XSI Function Reference section.

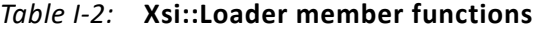

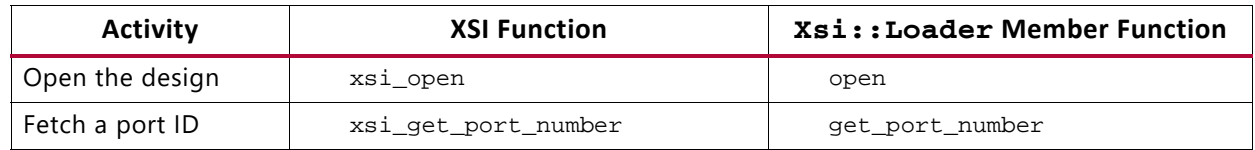

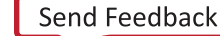

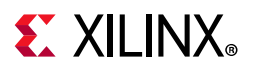

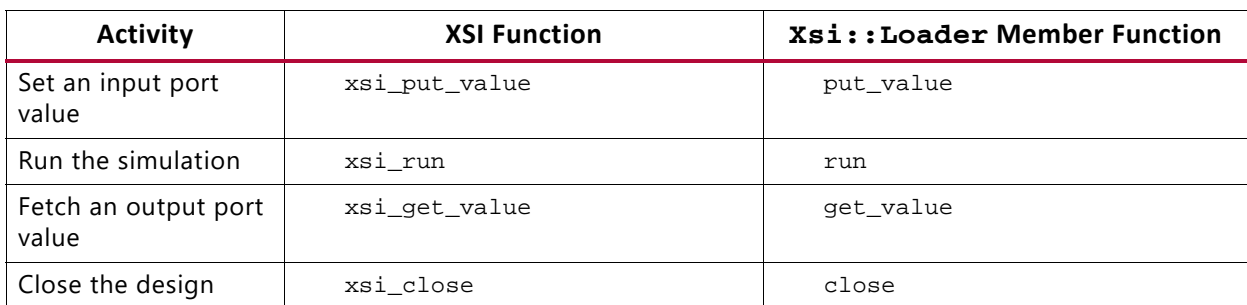

#### *Table I-2:* **Xsi::Loader member functions** *(Cont'd)*

You can find the example C++ programs that use XSI in your Vivado simulator installation at the following location:

<Vivado Installation Root>/examples/xsim/<HDL language>/xsi

# **Compiling Your C/C++ Program**

You can use the XSI example programs as a guideline. Each example supplies one or two scripts for compiling and running the example. Refer to your compiler's documentation for details on compiling a program. On Linux, compiling and running is a two-step process.

- 1. In a C shell, source set env.csh
- 2. Invoke run.csh

On Windows, simply run the batch file run.bat.

Note the following from the scripts:

- 1. The compilation lines specify (via  $-1$ ) the inclusion of the directory containing the xsi.h include file.
- 2. There is no mention of the design shared library or kernel shared library during the compilation of a C++ program.

The XSI include file resides at the following location:

<Vivado Installation Root>/data/xsim/include/xsi.h

# <span id="page-257-0"></span>**Preparing the Design Shared Library**

The last step for producing a working XSI-based C/C++ program involves the compilation of a HDL design and packaging it together with the Vivado simulator to become your design shared library. You may repeat this step whenever there is a change in HDL designs source code.

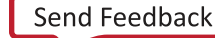

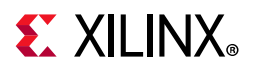

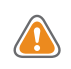

**CAUTION!** *If you intend to rebuild the design shared library for your C/C++ program while your program continues to run, be sure to close the design in your program before executing this step.*

Create your design shared library by invoking xelab on the HDL design and including the -dll switch to instruct xelab to produce a shared library instead of the usual snapshot for use with the Vivado simulator's user interface.

For example:

Type the following in the Linux command line to create a design shared library at ./xsim.dir/design/xsimk.so:

```
xelab work.top1 work.top2 -dll -s design
```
where work.top1 and work.top2 are the top module names and design is the snapshot name.

See [xelab, xvhdl, and xvlog xsim Command Options](#page-155-0) for more details on compiling an HDL design.

# **XSI Function Reference**

This section presents each of the XSI API functions in plain (direct C call) and  $x_{s,i}:$  Loader member function forms. The plain form functions take an xsiHandle argument, whereas the member functions do not take this argument. The  $x$ siHandle contains state information about the opened HDL design. The plain form  $xsi\_open$  produces the xsiHandle. Xsi::Loader contains an xsiHandle internally.

### **xsi\_close**

```
void xsi_close(xsiHandle design_handle);
void Xsi::Loader::close();
```
This function closes an HDL design, freeing the memory associated with the design. Call this function to end the simulation.

# **xsi\_get\_error\_info**

```
const char* xsi_get_error_info(xsiHandle design_handle);
const char* Xsi::Loader::get_error_info();
```
This function returns a string description of the last error encountered.

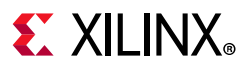

### <span id="page-259-0"></span>**xsi\_get\_port\_number**

```
XSI_INT32 xsi_get_port_number(xsiHandle design_handle, const char* port_name);
int Xsi::Loader::get_port_number(const char* port_name);
```
This function returns an integer ID for the requested top-level port of the HDL design. You may subsequently use the ID to specify the port in xsi\_get\_value and xsi\_put\_value calls. port\_name is the name of the port and is case sensitive for Verilog and case insensitive for VHDL. The function returns  $-1$  if no port of the specified name exists.

Example code:

```
#include "xsi.h"
#include "xsi_loader.h"
...
Xsi::Loader loader("xsim.dir/mySnapshot/xsimk.so","librdi_simulator_kernel.so");
...
int count = loader.get_port_number("count");
```
### **xsi\_get\_status**

```
XSI INT32 xsi qet status(xsiHandle design handle);
int Xsi::Loader::get_status();
```
This function returns the status of the simulation. The status may be equal to one of the following identifiers:

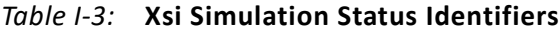

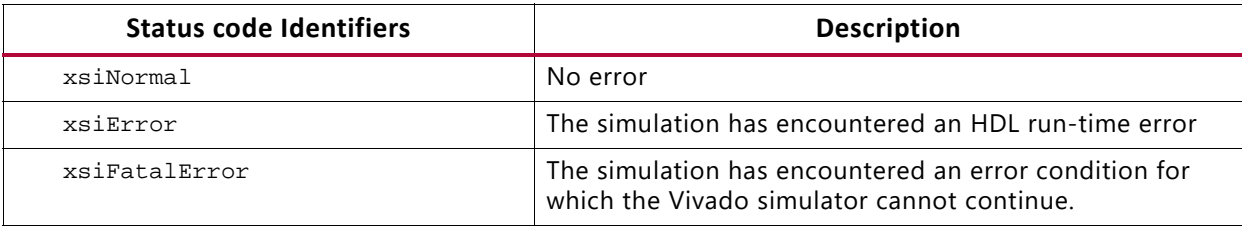

Example code:

```
#include "xsi.h"
#include "xsi_loader.h"
...
Xsi::Loader loader("xsim.dir/mySnapshot/xsimk.so","librdi_simulator_kernel.so");
...
if (loader.get_status() == xsiError)
     printf("HDL run-time error encountered.\n");
```
### <span id="page-259-1"></span>**xsi\_get\_value**

void xsi\_get\_value(xsiHandle design\_handle, XSI\_INT32 port\_number, void\* value); int Xsi::Loader::get\_value(int port\_number, void\* value);

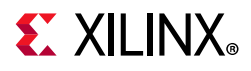

This function fetches the value of the port indicated by port ID port\_number. The value is placed in the memory buffer to which value points. See [xsi\\_get\\_port\\_number](#page-259-0) for information on obtaining an ID for a port.

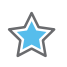

**IMPORTANT:** *Your program must allocate sufficient memory for the buffer before calling the function. See [Vivado Simulator VHDL Data Format](#page-263-0) and [Vivado Simulator Verilog Data Format](#page-266-0) to determine the necessary size of the buffer.*

#### Example code:

```
#include "xsi.h"
#include "xsi_loader.h"
...
// Buffer for value of port "count"
s xsi_vlog_logicval count_val = \{0X00000000, 0X000000000\};Xsi::Loader loader("xsim.dir/mySnapshot/xsimk.so","librdi_simulator_kernel.so");
...
int count = loader.get_port_number("count");
loader.get_value(count, &count_val);
```
#### **xsi\_open**

```
typedef struct t_xsi_setup_info {
     char* logFileName; 
     char* wdbFileName;
} s_xsi_setup_info, *p_xsi_setup_info;
xsiHandle xsi_open(p_xsi_setup_info setup_info); 
void Xsi::Loader::open(p_xsi_setup_info setup_info);
bool Xsi::Loader::isopen() const;
```
This function opens an HDL design for simulation. To use this function, you must first initialize an  $s$ <sub>xsi</sub> setup info struct to pass to the function. Use  $logFileName$  for the name of the simulation log file, or NULL to disable logging. If waveform tracing is on (see xsi trace all), wdbFileName is the name of the output WDB (waveform database) file. Use NULL for the default name of xsim.wdb. If the waveform tracing is off, the Vivado simulator ignores the wdbFileName field.

**TIP:** *To protect your program from future changes to the XSI API, Xilinx recommends that you zero out the s\_xsi\_setup\_info struct before filling in the fields, as shown in the [Example.](#page-261-0)*

The plain (non-loader) form of the function returns an  $x$ siHandle, a C object containing process state information about the design, to be used with all other plain-form XSI functions. The loader form of the function has no return value. However, you may check whether the loader has opened a design by querying the isopen member function, which returns true if the open member function had been invoked.

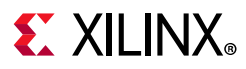

#### <span id="page-261-0"></span>**Example**

```
#include "xsi.h"
#include "xsi_loader.h"
...
Xsi::Loader loader("xsim.dir/mySnapshot/xsimk.so","librdi_simulator_kernel.so");
s_xsi_setup_info info;
memset(&info, 0, sizeof(info));
info.logFileName = NULL;
char wdbName[] = "test.wdb"; // make a buffer for holding the string "test.wdb"
info.wdbFileName = wdbName;
loader.open(&info);
```
### <span id="page-261-1"></span>**xsi\_put\_value**

void xsi\_put\_value(xsiHandle design\_handle, XSI\_INT32 port\_number, void\* value); void Xsi::Loader::put\_value(int port\_number, const void\* value);

This function deposits the value stored in value onto the port specified by port ID port\_number. See [xsi\\_get\\_port\\_number](#page-259-0) for information on obtaining an ID for a port. value is a pointer to a memory buffer that your program must allocate and fill. See the [Vivado Simulator VHDL Data Format](#page-263-0) and [Vivado Simulator Verilog Data Format](#page-266-0) for information on the proper format of value.

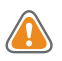

**CAUTION!** *For maximum performance, the Vivado simulator performs no checking on the size or type of the value you pass to xsi\_put\_value. Passing a value to xsi\_put\_value which does not match the size and type of the port may result in unpredictable behavior of your program and the Vivado simulator.*

#### Example code:

```
#include "xsi.h"
#include "xsi_loader.h"
...
// Hard-coded Buffer for a 1-bit "1" Verilog 4-state value
const s_xsi_vlog_logicval one_val = \{0X00000001, 0X00000000\};
Xsi::Loader loader("xsim.dir/mySnapshot/xsimk.so","librdi_simulator_kernel.so");
...
int clk = loader.get_port_number("clk");
loader.put_value(clk, &one_val); // set clk to 1
```
#### **xsi\_restart**

```
void xsi_restart(xsiHandle design_handle);
void Xsi::Loader:: restart();
```
This function resets the simulation to simulation time 0.

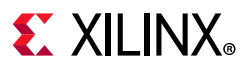

#### **xsi\_run**

```
void xsi_run(xsiHandle design_handle, XSI_UINT64 time_ticks);
void Xsi::Loader::run(XSI_INT64 step);
```
This function runs the simulation for the given amount of time specified in kernel precision units. A kernel precision unit is the smallest unit of time precision specified among all HDL source files of the design. For example, if a design has two source files, one of which that specifies a precision of 1 ns and the other specifies a precision of 1 ps, the kernel precision unit becomes 1 ps, as that time unit is the smaller of the two.

A Verilog source file may specify the time precision using the `timescale directive.

Example:

`timescale 1ns/1ps

In this example, the time unit after the  $/$  (1 ps) is the time precision. VHDL has no equivalent of `timescale.

You may additionally adjust the kernel precision unit through the use of the  $x$ elab command-line options --timescale, --override\_timeprecision, and --timeprecision\_vhdl. See [xelab, xvhdl, and xvlog xsim Command Options](#page-155-0) for information on the use of these command-line options.

*Note:* xsi\_run blocks until the specified simulation run time has elapsed. Your program and the Vivado simulator share a single thread of execution.

### <span id="page-262-0"></span>**xsi\_trace\_all**

```
void xsi_trace_all(xsiHandle design_handle);
void Xsi::Loader:: trace_all();
```
Call this function after  $xsi$  open to turn on waveform tracing for all signals of the HDL design. Running the simulation with waveform tracing on causes the Vivado simulator to produce a waveform database (WDB) file containing all events for every signal in the design. The default name of the WDB file is xsim.wdb. To specify a different WDB file name, set the wdbFileName field of the s\_xsi\_setup\_info struct when calling xsi\_open, as shown in the example code.

Example code:

```
#include "xsi.h"
#include "xsi_loader.h"
...
Xsi::Loader loader("xsim.dir/mySnapshot/xsimk.so","librdi_simulator_kernel.so");
s_xsi_setup_info info;
memset(&info, 0, sizeof(info));
char wdbName[] = "test.wdb"; // make a buffer for holding the string "test.wdb"
info.wdbFileName = wdbName;
loader.open(&info);
loader.trace_all();
```
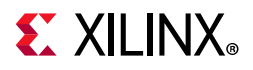

After the simulation completes, you can open the WDB file in Vivado to examine the waveforms of the signals. See [Opening a Previously Saved Simulation Run](#page-80-0) for more information on how to view WDB files in Vivado.

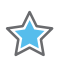

**IMPORTANT:** When compiling the HDL design, you must specify -debug all or -debug typical on *the xelab command line. The Vivado simulator will not record the waveform data without the -debug command line option.*

# <span id="page-263-0"></span>**Vivado Simulator VHDL Data Format**

This section describes how to convert between VHDL values and the format of the memory buffers to use with the XSI functions [xsi\\_get\\_value](#page-259-1) and [xsi\\_put\\_value](#page-261-1).

### **IEEE std\_logic Type**

A single bit of VHDL std\_logic and std\_ulogic is represented in C/C++ as a single byte (char or unsigned char). [Table I-4](#page-263-1) shows the values of  $std\_logic / std\_ulogic$  and their  $C/C++$  equivalents.

| std_logic Value   | C/C++ Byte Value (Decimal) |
|-------------------|----------------------------|
| 'U'               | 0                          |
| 'X'               |                            |
| $'$ 0'            | 2                          |
| $\cdot$ 1 $\cdot$ | 3                          |
| 'Z'               | $\overline{4}$             |
| $\cdot$ M $\cdot$ | 5                          |
| ' L'              | 6                          |
| $'$ H $'$         | ⇁                          |
| $\mathbf{v}$      | 8                          |

<span id="page-263-1"></span>*Table I-4:* **std\_logic/std\_ulogic values and their C/C++ Equivalents**

Example code:

```
// Put a '1' on signal "clk," where "clk" is defined as
// signal clk : std_logic;
const char one_val = 3; // C encoding for std_logic '1'...
int clk = loader.get_port_number("clk");
loader.put_value(clk, &one_val); // set clk to 1
```
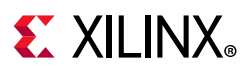

### **VHDL bit Type**

A single bit of VHDL bit type is represented in  $C/C++$  as a single byte. [Table I-5](#page-264-0) shows the values of  $bit$  and their  $C/C++$  equivalents.

<span id="page-264-0"></span>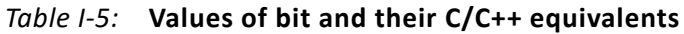

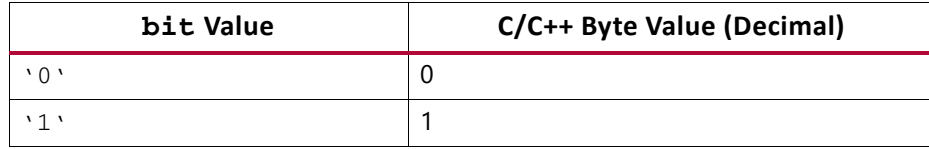

Example code:

```
// Put a '1' on signal "clk," where "clk" is defined as
// signal clk : bit;
const char one_val = 1; // C encoding for bit '1'...int clk = loader.get_port_number("clk");
loader.put_value(clk, &one_val); // set clk to 1
```
### **VHDL character Type**

A single VHDL character value is represented in C/C++ as a single byte. VHDL character values are exactly identical to  $C/C++$  char literals and are also equal to their ASCII numeric values. For example, the VHDL character value 'm' is equivalent to the C/C++ char literal 'm' or decimal value 109.

Example code:

```
// Put a 'T' on signal "myChar," where "myChar" is defined as
// signal myChar : character;
const char tVal = 'T';
int myChar = loader.get_port_number("myChar");
loader.put_value(myChar, &tVal);
```
# **VHDL integer Type**

A single VHDL integer value is represented in C/C++ as an int.

Example code:

```
// Put 1234 (decimal) on signal "myInt," where "myInt" is defined as
// signal myInt : integer;
const int intVal = 1234;
int myInt = loader.get_port_number("myInt");
loader.put_value(myInt, &intVal);
```
# **VHDL real Type**

A single VHDL real value is represented in C/C++ as a double.

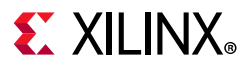

#### Example code:

```
// Put 3.14 on signal "myReal," where "myReal" is defined as
// signal myReal : real;
const double doubleVal = 3.14;
int myReal = loader.get_port_number("myReal");
loader.put_value(myReal, &doubleVal);
```
### **VHDL Array Types**

A VHDL array is represented in  $C/C++$  as an array of whatever  $C/C++$  type represents the element type of the VHDL array. [Table I-6](#page-265-0) shows the examples of VHDL arrays and their C/C++ equivalent types.

<span id="page-265-0"></span>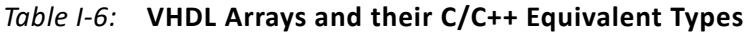

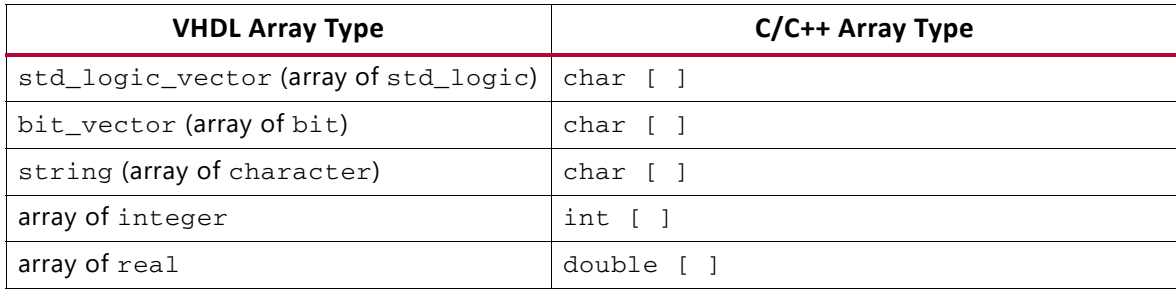

VHDL arrays are organized in C/C++ with the left index of the VHDL array mapped to C/C++ array element 0 and the right index mapped to  $C/C++$  element  $\langle$  array size  $> -1$ .

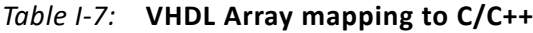

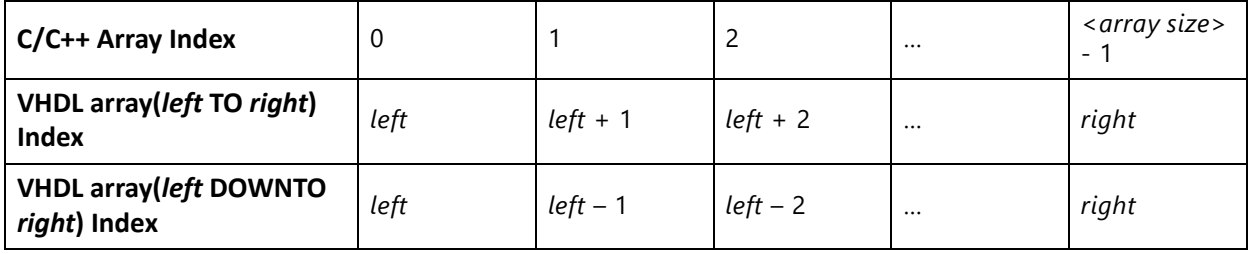

Example code:

```
// For the following VHDL definitions
// signal slv : std_logic_vector(7 downto 0);
// signal bv : bit_vector(3 downto 0);
// signal s : string(1 to 11);
// type IntArray is array(natural range <>) of integer;
// signal iv : IntArray(0 to 3);
// do the following assignments
//
// slv <= "11001010";
// bv <= B"1000";
// s <= "Hello world";
// iv <= (33, 44, 55, 66);
```
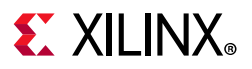

```
const unsigned char slvVal[] = \{3, 3, 2, 2, 3, 2, 3, 2\}; // 3 = '1', 2 = '0'
loader.put_value(slv, slvVal);
const unsigned char bvVal[] = \{1, 0, 0, 0\};
loader.put_value(bv, bvVal);
const char sVal[] = "Hello world"; // ends with extra '\0' that XSI ignores
loader.put_value(s, sVal);
const int ivVal[] = \{33, 44, 55, 66\};
loader.put_value(iv, ivVal);
```
# <span id="page-266-0"></span>**Vivado Simulator Verilog Data Format**

Verilog logic data is encoded in  $C/C++$  using the following struct, defined in  $xsi.h$ :

```
typedef struct t_xsi_vlog_logicval {
    XSI_UINT32 aVal;
    XSI_UINT32 bVal;
} s_xsi_vlog_logicval, *p_xsi_vlog_logicval;
```
Each four-state bit of Verilog value occupies one bit position in aVal and the corresponding bit position in bVal.

#### *Table I-8:* **Verilog Value Mapping**

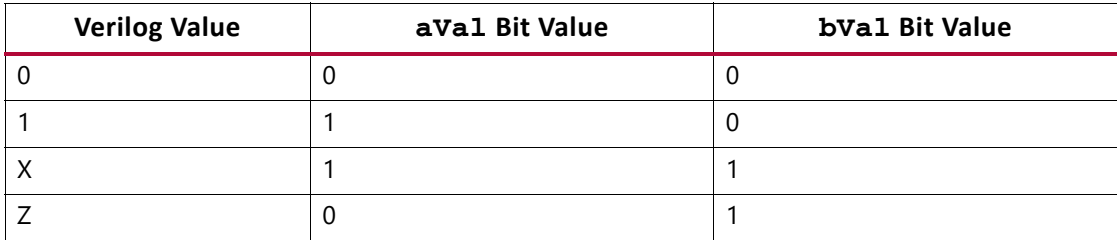

For two-state SystemVerilog bit values, an aVal bit holds the bit value, and the corresponding  $bVal$  bit is unused. Xilinx recommends that you zero out  $bVal$  when composing two-state values for [xsi\\_put\\_value.](#page-261-1)

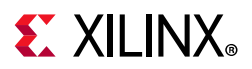

Verilog vectors are organized in C/C++ with the right index of the Verilog vector mapped to aVal/bVal bit position 0 and the left index mapped to aVal/bVal bit position <vector  $size > -1$ 

*Table I-9:* **Verilog Vectors**

| aVal/bVal Bit Position                                      | <vector<br>size &gt; to 31</vector<br> | <vector<br><math>size - 1</math></vector<br> | <vector<br><math>size - 2</math></vector<br> | $\cdots$ |             | 0     |
|-------------------------------------------------------------|----------------------------------------|----------------------------------------------|----------------------------------------------|----------|-------------|-------|
| Index of<br>wire [left:right] vec<br>(where left $>$ right) | unused                                 | left                                         | $left - 1$                                   |          | right $+1$  | right |
| Index of<br>wire [left:right] vec<br>(where left < right)   | unused                                 | left                                         | $left + 1$                                   |          | right - $1$ | right |

For example, [Table I-10](#page-267-0) shows the Verilog and  $C/C++$  equivalents of the following Verilog vector.

wire  $[7:4]$  w = 4'bXX01;

#### <span id="page-267-0"></span>*Table I-10:* **Verilog and C/C++ Equivalents of the Verilog Vector**

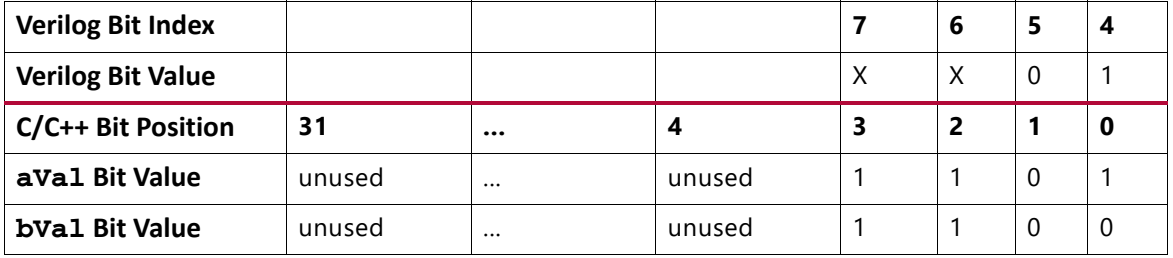

The C/C++ representation of a Verilog vector with more than 32 elements is an array of s\_xsi\_vlog\_logicval, for which the right-most 32 bits of the Verilog vector maps to element 0 of the C/C++ array. The next 32 bits of the Verilog vector maps to element 1 of the  $C/C++$  array, and so forth. For example, [Table I-11](#page-267-1) shows the mapping of Verilog vector

wire [2:69] vec;

to the  $C/C++$  array

```
s_xsi_vlog_logicval val[3];
Table I-11: Verilog Index Range
```
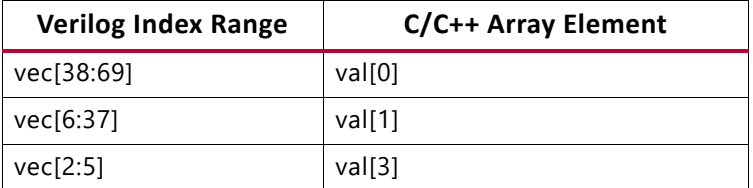

Hence,  $vec[2]$  maps to  $val[3]$  bit position 3, and  $vec[69]$  maps to  $val[0]$  bit position  $0<sub>l</sub>$ 

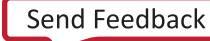

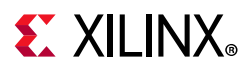

A multi-dimensional Verilog array maps to the bits of a s\_xsi\_vlog\_logicval or s\_xsi\_vlog\_logicval array as if the Verilog array were flattened in row-major order before mapping to C/C++.

For example, the two-dimensional array

reg [7:0] mem[0:1];

is treated as if copied to a vector before mapping to C/C++:

```
reg [15:0] vec;
vec[7:0] = mem[1];vec[8:15] = mem[0];
```
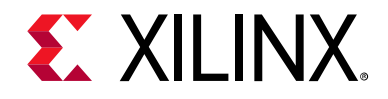

*Appendix J*

# Additional Resources and Legal Notices

# **Xilinx Resources**

For support resources such as Answers, Documentation, Downloads, and Forums, see [Xilinx](https://www.xilinx.com/support)  [Support](https://www.xilinx.com/support).

# **Solution Centers**

See the [Xilinx Solution Centers](https://www.xilinx.com/support/solcenters.htm) for support on devices, software tools, and intellectual property at all stages of the design cycle. Topics include design assistance, advisories, and troubleshooting tips.

# **Documentation Navigator and Design Hubs**

Xilinx Documentation Navigator provides access to Xilinx documents, videos, and support resources, which you can filter and search to find information. To open the Xilinx Documentation Navigator (DocNav):

- From the Vivado IDE, select **Help > Documentation and Tutorials**.
- On Windows, select **Start > All Programs > Xilinx Design Tools > DocNav**.
- At the Linux command prompt, enter docnav.

Xilinx Design Hubs provide links to documentation organized by design tasks and other topics, which you can use to learn key concepts and address frequently asked questions. To access the Design Hubs:

- In the Xilinx Documentation Navigator, click the **Design Hubs View** tab.
- On the Xilinx website, see the [Design Hubs](https://www.xilinx.com/cgi-bin/docs/ndoc?t=design+hubs) page.

*Note:* For more information on Documentation Navigator, see the [Documentation Navigator](https://www.xilinx.com/cgi-bin/docs/rdoc?t=docnav) page on the Xilinx website.

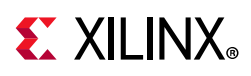

# **References**

- 1. *Vivado Design Suite User Guide: System-Level Design Entry* [\(UG895\)](https://www.xilinx.com/cgi-bin/docs/rdoc?v=2019.1;d=ug895-vivado-system-level-design-entry.pdf)
- 2. *Vivado Design Suite User Guide: Designing with IP* [\(UG896\)](https://www.xilinx.com/cgi-bin/docs/rdoc?v=2019.1;d=ug896-vivado-ip.pdf)
- 3. *Vivado Design Suite User Guide: Using the Vivado IDE* ([UG893\)](https://www.xilinx.com/cgi-bin/docs/rdoc?v=2019.1;d=ug893-vivado-ide.pdf)
- 4. *Vivado Design Suite User Guide: Using the Tcl Scripting Capabilities* ([UG894](https://www.xilinx.com/cgi-bin/docs/rdoc?v=2019.1;d=ug894-vivado-tcl-scripting.pdf))
- 5. *Writing Efficient Testbenches* ([XAPP199\)](https://www.xilinx.com/cgi-bin/docs/ndoc?t=application_notes;d=xapp199.pdf)
- 6. *Vivado Design Suite 7 Series FPGA and Zynq-7000 SoC Libraries Guide* [\(UG953\)](https://www.xilinx.com/cgi-bin/docs/rdoc?v=2019.1;d=ug953-vivado-7series-libraries.pdf)
- 7. *Vivado Design Suite Tcl Command Reference Guide* ([UG835\)](https://www.xilinx.com/cgi-bin/docs/rdoc?v=2019.1;d=ug835-vivado-tcl-commands.pdf)
- 8. *Vivado Design Suite User Guide: Power Analysis and Optimization* [\(UG907\)](https://www.xilinx.com/cgi-bin/docs/rdoc?v=2019.1;d=ug907-vivado-power-analysis-optimization.pdf)
- 9. *Vivado Design Suite User Guide: Using Constraints* ([UG903](https://www.xilinx.com/cgi-bin/docs/rdoc?v=2019.1;d=ug903-vivado-using-constraints.pdf))
- 10. *Vivado Design Suite Tutorial: Simulation* ([UG937\)](https://www.xilinx.com/cgi-bin/docs/rdoc?v=2019.1;d=ug937-vivado-design-suite-simulation-tutorial.pdf)
- 11. *Vivado Design Suite User Guide: Design Flows Overview* [\(UG892\)](https://www.xilinx.com/cgi-bin/docs/rdoc?v=2019.1;d=ug892-vivado-design-flows-overview.pdf)
- 12. *Vivado Design Suite Properties Reference Guide* ([UG912](https://www.xilinx.com/cgi-bin/docs/rdoc?v=2019.1;d=ug912-vivado-properties.pdf))
- 13. *Vivado Design Suite User Guide: Synthesis* ([UG901\)](https://www.xilinx.com/cgi-bin/docs/rdoc?v=2019.1;d=ug901-vivado-synthesis.pdf)

# **Links to Additional Information on Third-Party Simulators**

14. For more information on:

- ° Questa Advanced Simulator/ModelSim simulators:
	- [www.mentor.com/products/fv/questa/](http://www.mentor.com/products/fv/questa/)
	- [www.mentor.com/products/fv/modelsim/](http://www.mentor.com/products/fv/modelsim/)
- Cadence IES simulators:
	- www.cadence.com/products/fv/enterprise\_simulator/pages/default.aspx
- ° Synopsys VCS simulators:
	- [www.synopsys.com/Tools/Verification/FunctionalVerification/Pages/VCS.aspx](http://www.synopsys.com/Tools/Verification/FunctionalVerification/Pages/VCS.aspx)
- ° Active-HDL Simulators:
	- [https://www.aldec.com/support/resources/documentation/articles/1579](https://www.aldec.com/en/support/resources/documentation/articles/1579)

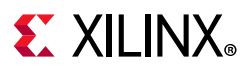

- ° Riviera PRO Simulators:
	- [https://www.aldec.com/support/resources/documentation/articles/1525](https://www.aldec.com/en/support/resources/documentation/articles/1525)

# **Links to Language and Encryption Support Standards**

- 15. *IEEE Standard VHDL Language Reference Manual* ([IEEE-STD-1076-1993](http://ieeexplore.ieee.org/stamp/stamp.jsp?tp=&arnumber=392561))
- 16. *IEEE Standard Verilog Hardware Description Language* ([IEEE-STD-1364-2001\)](http://ieeexplore.ieee.org/stamp/stamp.jsp?tp=&arnumber=1406532)
- 17. *IEEE Standard for SystemVerilog--Unified Hardware Design, Specification, and Verification Language* ([IEEE-STD-1800-2009\)](http://ieeexplore.ieee.org/stamp/stamp.jsp?tp=&arnumber=5354441)
- 18. *Standard Delay Format Specification (SDF)* ([IEEE-STD-1497-2004](http://ieeexplore.ieee.org/servlet/opac?punumber=9647))
- 19. *Recommended Practice for Encryption and Management of Electronic Design Intellectual Property (IP)* [\(IEEE-STD-P1735\)](http://standards.ieee.org/develop/project/1735.html).

# **Links to OS Support and Release Changes**

The following guide provides information about the most recent release changes, operating systems support and licensing requirements:

20. *Vivado Design Suite User Guide: Release Notes, Installation, and Licensing* ([UG973](https://www.xilinx.com/cgi-bin/docs/rdoc?v=2019.1;t=vivado+release+notes))

# **Training Resources**

Xilinx provides a variety of training courses and QuickTake videos to help you learn more about the concepts presented in this document. Use these links to explore related training resources:

- 1. [Designing FPGAs Using the Vivado Design Suite 1 Training Course](https://www.xilinx.com/cgi-bin/docs/ndoc?t=training;d=designing-fpgas-vivado-design-suite-1.html)
- 2. [Designing FPGAs Using the Vivado Design Suite 2 Training Course](https://www.xilinx.com/cgi-bin/docs/ndoc?t=training;d=designing-fpgas-vivado-design-suite-2.html)
- 3. [Designing FPGAs Using the Vivado Design Suite 3 Training Course](https://www.xilinx.com/cgi-bin/docs/ndoc?t=training;d=designing-fpgas-vivado-design-suite-3.html)
- 4. [Vivado Design Suite Quick Take Video: How to use the Zynq-7000 Verification IP to verify](https://www.xilinx.com/cgi-bin/docs/ndoc?t=video;d=soc/how-to-use-zynq-7000-verification-ip-to-verify-debug.html)  and debug using simulation
- 5. [Vivado Design Suite Quick Take Video: Logic Simulation](https://www.xilinx.com/cgi-bin/docs/ndoc?t=video;d=hardware/logic-simulation.html)
- 6. [Vivado Design Suite QuickTake Video Tutorials](https://www.xilinx.com/cgi-bin/docs/ndoc?t=vivado+videos)

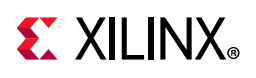

# **Please Read: Important Legal Notices**

The information disclosed to you hereunder (the "Materials") is provided solely for the selection and use of Xilinx products. To the maximum extent permitted by applicable law: (1) Materials are made available "AS IS" and with all faults, Xilinx hereby DISCLAIMS ALL WARRANTIES AND CONDITIONS, EXPRESS, IMPLIED, OR STATUTORY, INCLUDING BUT NOT LIMITED TO WARRANTIES OF MERCHANTABILITY, NON-INFRINGEMENT, OR FITNESS FOR ANY PARTICULAR PURPOSE; and (2) Xilinx shall not be liable (whether in contract or tort, including negligence, or under any other theory of liability) for any loss or damage of any kind or nature related to, arising under, or in connection with, the Materials (including your use of the Materials), including for any direct, indirect, special, incidental, or consequential loss or damage (including loss of data, profits, goodwill, or any type of loss or damage suffered as a result of any action brought by a third party) even if such damage or loss was reasonably foreseeable or Xilinx had been advised of the possibility of the same. Xilinx assumes no obligation to correct any errors contained in the Materials or to notify you of updates to the Materials or to product specifications. You may not reproduce, modify, distribute, or publicly display the Materials without prior written consent. Certain products are subject to the terms and conditions of Xilinx's limited warranty, please refer to Xilinx's Terms of Sale which can be viewed at [https://www.xilinx.com/legal.htm#tos;](https://www.xilinx.com/legal.htm#tos) IP cores may be subject to warranty and support terms contained in a license issued to you by Xilinx. Xilinx products are not designed or intended to be fail-safe or for use in any application requiring fail-safe performance; you assume sole risk and liability for use of Xilinx products in such critical applications, please refer to Xilinx's Terms of Sale which can be viewed at [https://www.xilinx.com/legal.htm#tos.](https://www.xilinx.com/legal.htm#tos)

#### **AUTOMOTIVE APPLICATIONS DISCLAIMER**

AUTOMOTIVE PRODUCTS (IDENTIFIED AS "XA" IN THE PART NUMBER) ARE NOT WARRANTED FOR USE IN THE DEPLOYMENT OF AIRBAGS OR FOR USE IN APPLICATIONS THAT AFFECT CONTROL OF A VEHICLE ("SAFETY APPLICATION") UNLESS THERE IS A SAFETY CONCEPT OR REDUNDANCY FEATURE CONSISTENT WITH THE ISO 26262 AUTOMOTIVE SAFETY STANDARD ("SAFETY DESIGN"). CUSTOMER SHALL, PRIOR TO USING OR DISTRIBUTING ANY SYSTEMS THAT INCORPORATE PRODUCTS, THOROUGHLY TEST SUCH SYSTEMS FOR SAFETY PURPOSES. USE OF PRODUCTS IN A SAFETY APPLICATION WITHOUT A SAFETY DESIGN IS FULLY AT THE RISK OF CUSTOMER, SUBJECT ONLY TO APPLICABLE LAWS AND REGULATIONS GOVERNING LIMITATIONS ON PRODUCT LIABILITY.

© Copyright 2012-2019 Xilinx, Inc. Xilinx, the Xilinx logo, Artix, ISE, Kintex, Spartan, Virtex, Vivado, Zynq, and other designated brands included herein are trademarks of Xilinx in the United States and other countries. PCI, PCIe and PCI Express are trademarks of PCI-SIG and used under license. All other trademarks are the property of their respective owners.